# SONALLEVE

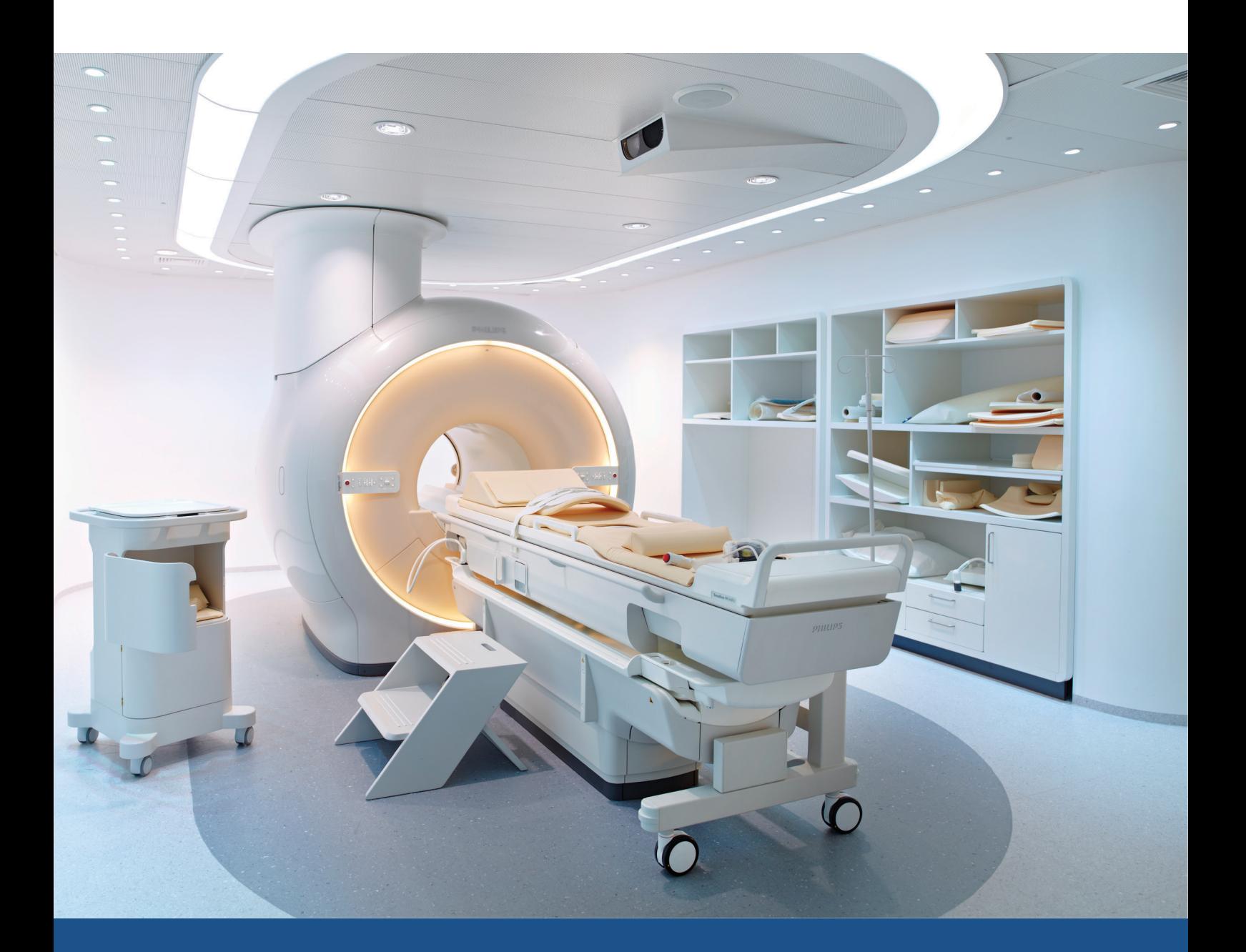

# **Sonalleve MR-HIFU**

Gebrauchsanweisung

Deutsch / Version 3.7

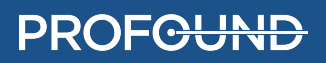

## **SONALLEVE MR-HIFU**

109510A2

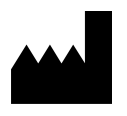

Profound Medical Inc. 2400 Skymark Avenue, Unit 6 Mississauga, ON, Kanada, L4W 5K5

www.profoundmedical.com

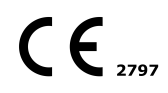

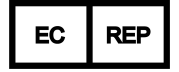

MDSS GmbH Schiffgraben 41 30175 Hannover, Deutschland

Tel.: +49 511 6262 8630 Fax: +49 511 6262 8633 www.mdss.com

© Profound Medical Inc., 2020.

Alle Rechte vorbehalten. Kein Teil dieses Dokuments darf ohne vorherige schriftliche Genehmigung von Profound Medical Inc. in irgendeiner Form oder mit irgendwelchen Mitteln in elektronischer oder mechanischer Form oder durch Kopieren, Aufzeichnen oder auf eine andere Art und Weise vervielfältigt oder übertragen werden.

# **Inhaltsverzeichnis**

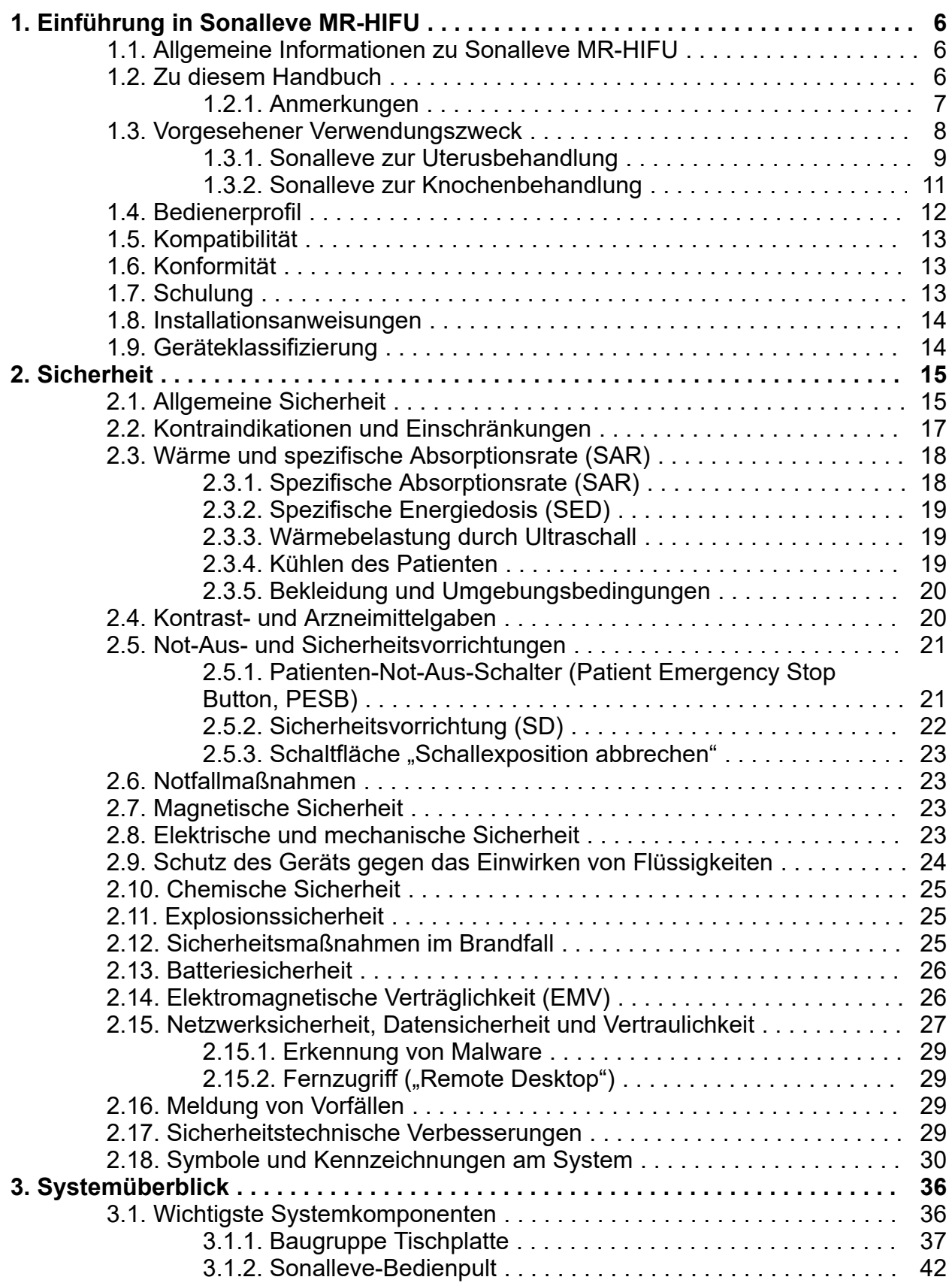

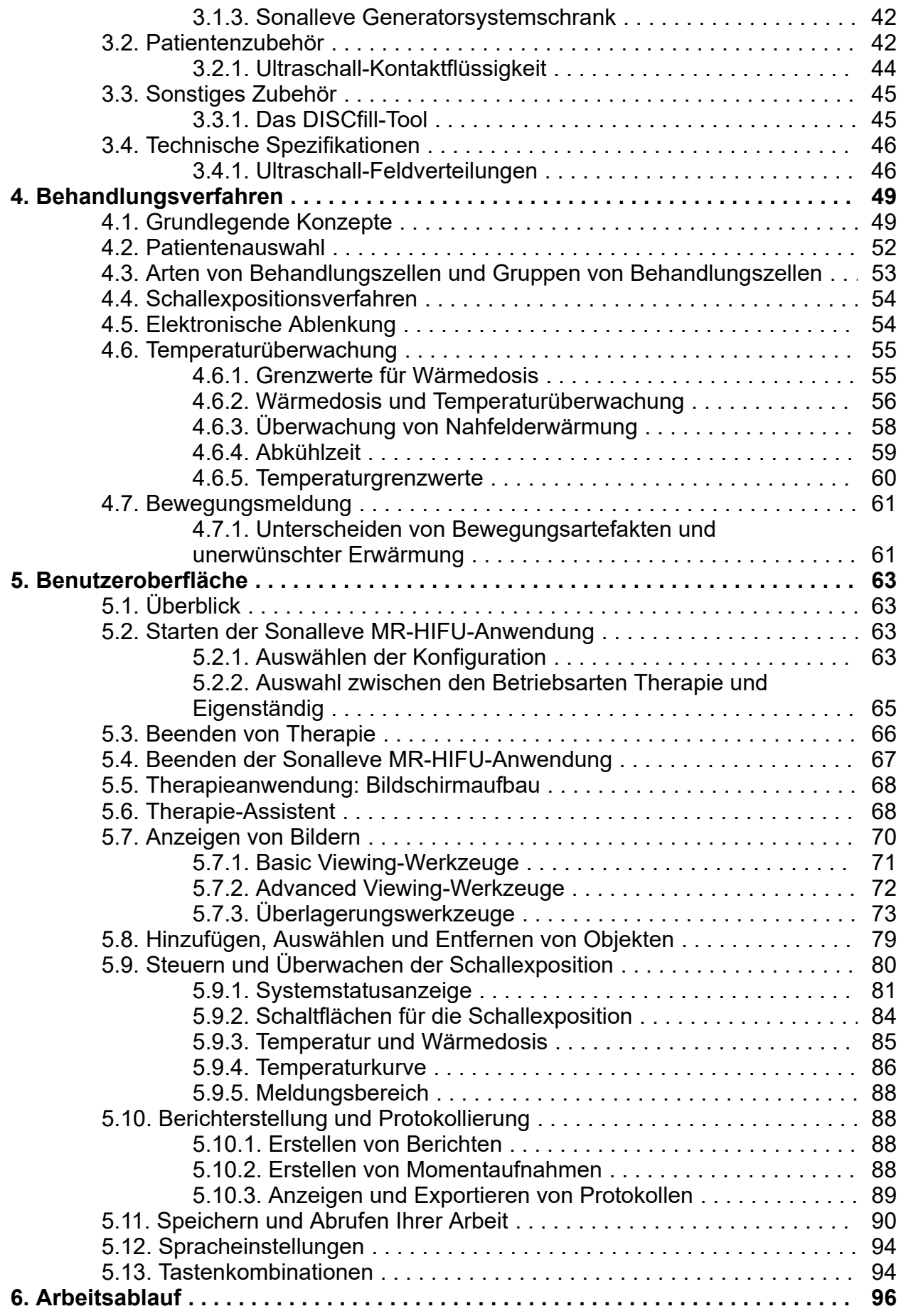

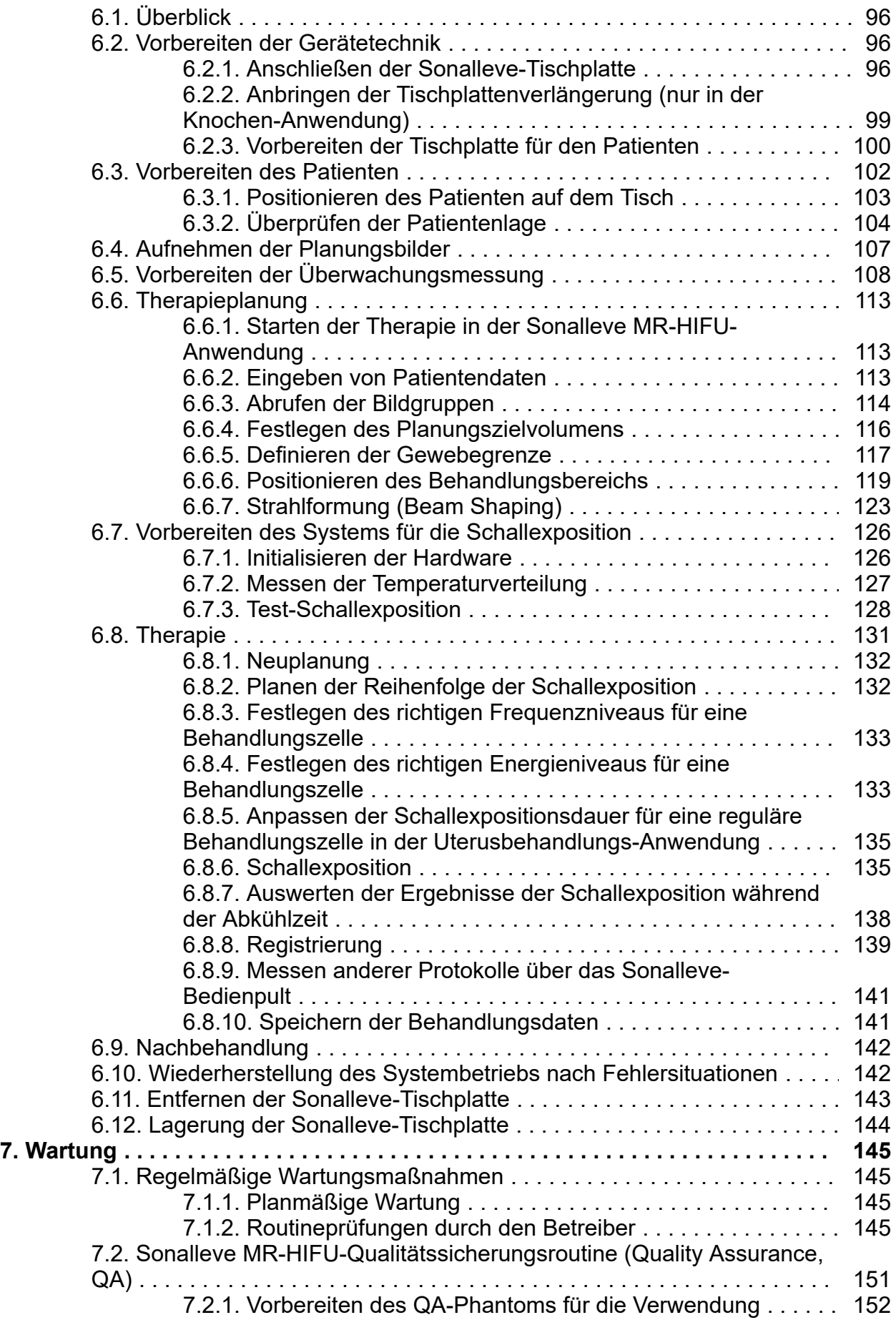

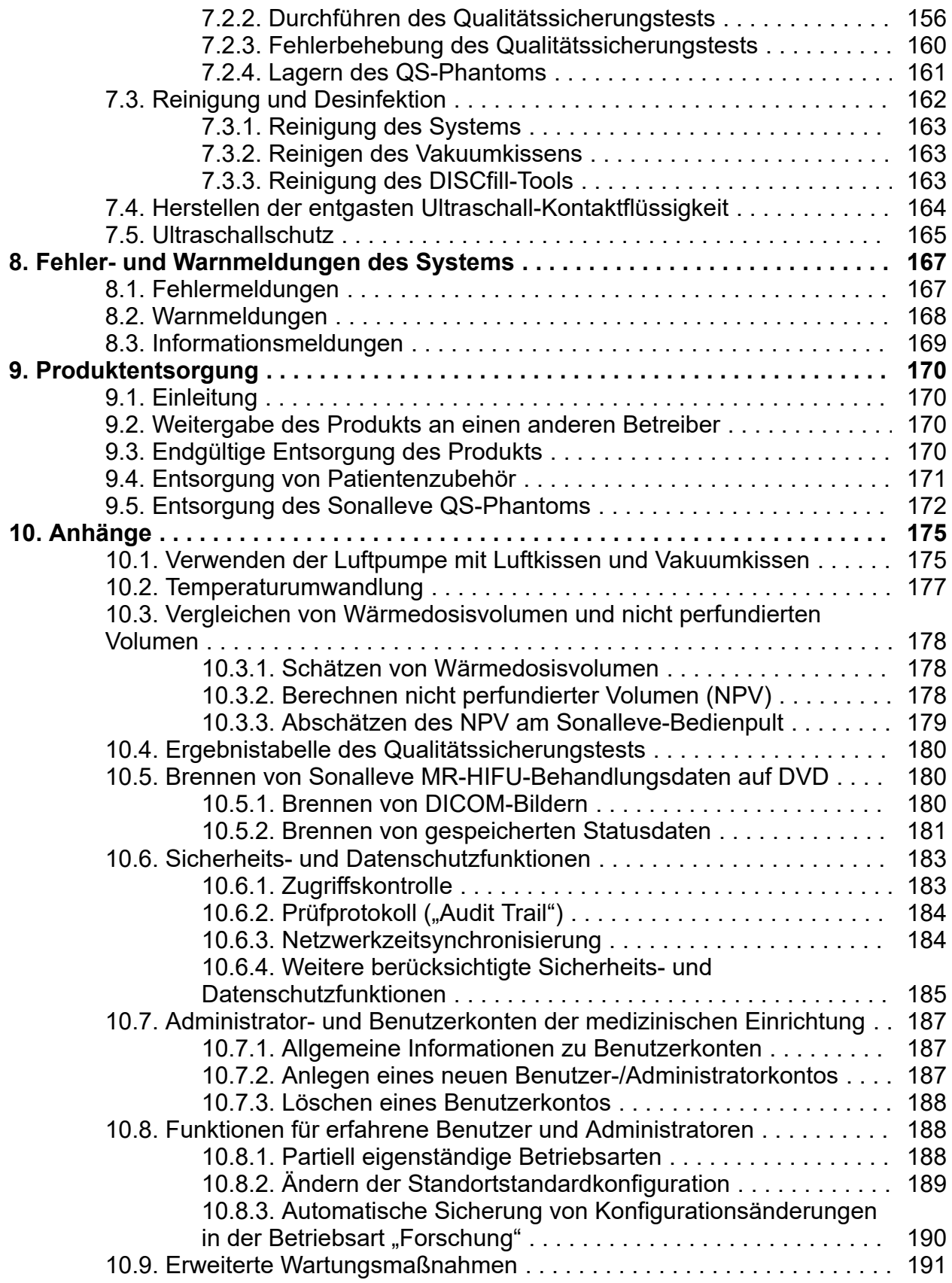

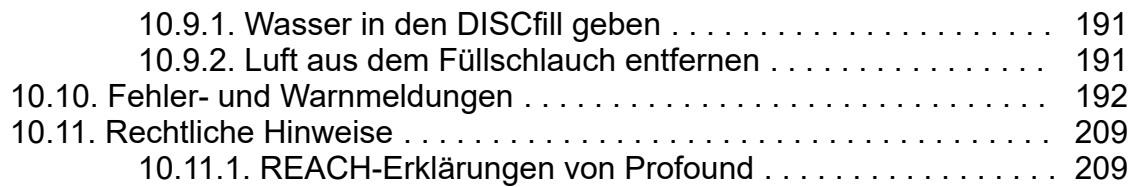

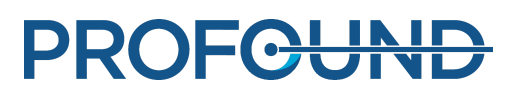

# <span id="page-7-0"></span>**1. Einführung in Sonalleve MR-HIFU**

## <span id="page-7-1"></span>**1.1. Allgemeine Informationen zu Sonalleve MR-HIFU**

Das Therapiesystem Sonalleve MR-HIFU (MR-gesteuerter hochintensiver fokussierter Ultraschall) eignet sich für die folgenden Therapieanwendungen:

- die MR-gesteuerte Behandlung von Uterusmyomen und Adenomyosis uteri
- die MR-gesteuerte Schmerzbehandlung bei Knochenmetastasen

Sonalleve MR-HIFU wird in Kombination mit Philips MR-Scannern verwendet.

Zur Verwendung von MR-HIFU benötigen Sie Folgendes:

- Achieva 1.5 T/3.0 T oder Ingenia 1.5 T/3.0 T MR-Scanner.
- Sonalleve MR-HIFU-System

Diese Gebrauchsanweisung beschreibt die Verwendung des Sonalleve MR-HIFU-Systems. Darüber hinaus gelten bei der Arbeit mit dem Sonalleve MR-HIFU-System alle Anweisungen und Sicherheitsbestimmungen für MR-Scanner. Weitere Informationen finden Sie in der *Gebrauchsanweisung* des MR-Scanners.

## <span id="page-7-2"></span>**1.2. Zu diesem Handbuch**

Dieses Handbuch gilt für die folgenden MR-HIFU-Systemkonfigurationen:

- SONALLEVE MR-HIFU V2 ACHIEVA 1.5T
- SONALLEVE MR-HIFU V2 ACHIEVA 3T
- SONALLEVE MR-HIFU V2 INGENIA 1.5T
- SONALLEVE MR-HIFU V2 INGENIA 3T

Diese Gebrauchsanweisung enthält Informationen zur ordnungsgemäßen und sicheren Verwendung des Sonalleve MR-HIFU-Systems Diese *Gebrauchsanweisung* soll Bedienern ein sicheres und effizientes Arbeiten mit dem beschriebenen Produkt ermöglichen.

Vor der Inbetriebnahme des Systems müssen Sie diese *Gebrauchsanweisung* gelesen haben und alle mit WARNUNG und VORSICHT gekennzeichneten Hinweise zur Kenntnis nehmen und genau befolgen.

Sie müssen besonders alle in *[2. Sicherheit](#page-16-1)* enthaltenen Informationen und beschriebenen Verfahren beachten.

- Das Kapitel [1. Einführung in Sonalleve MR-HIFU](#page-7-0) enthält Informationen zum vorgesehenen Verwendungszweck und zur Normenkonformität des Sonalleve MR-HIFU-Systems. Dieses Kapitel erläutert auch die in dieser Gebrauchsanweisung verwendeten Schreibkonventionen.
- Das Kapitel *[2. Sicherheit](#page-16-1)* erläutert die bei der Arbeit mit dem Sonalleve MR-HIFU-System geltenden Sicherheitsbestimmungen und enthält wichtige Anweisungen zur sicheren Verwendung dieses Produkts.
- *[3. Systemüberblick](#page-37-0)* enthält einen Überblick über die Systemkomponenten.
- *[4. Behandlungsverfahren](#page-50-0)* enthält die für die Arbeit mit Sonalleve MR-HIFU wichtigen Schlüsselbegriffe und -konzepte und bietet einen Überblick über verschiedene Behandlungsverfahren.
- Das Kapitel *[5. Benutzeroberfläche](#page-64-3)* erläutert den grundlegenden Aufbau und die Funktionen der Benutzeroberfläche.
- Das Kapitel *[6. Arbeitsablauf](#page-97-0)* führt Sie durch den gesamten Behandlungsablauf von der System- und Patientenvorbereitung bis hin zu Untersuchungen nach erfolgter Behandlung.
- Das Kapitel *[7. Wartung](#page-146-3)* enthält Anweisungen zur Ausführung regelmäßiger täglicher, wöchentlicher und monatlicher Wartungsmaßnahmen, die den zuverlässigen und fehlerfreien Betrieb des Systems gewährleisten.
- Die Fehler- und Warnmeldungen werden in *[8. Fehler- und Warnmeldungen des Systems](#page-168-0)* beschrieben.
- Informationen zur sicheren und umweltfreundlichen Entsorgung dieses Produkts finden Sie im Kapitel *[9. Produktentsorgung](#page-171-0)*.
- Die *[10. Anhänge](#page-176-0)* enthalten zusätzliche Informationen zu bestimmten Themen.

In dieser *Gebrauchsanweisung* wird das Produkt in der umfangreichsten Ausführung mit allen verfügbaren Optionen und Zubehörteilen beschrieben. Es ist daher möglich, dass Ihr Produkt nicht alle hier beschriebenen Funktionen unterstützt.

### **Wichtig**

**Neben diesem Handbuch hat Profound Medical auch eine** *Technical Description* **erstellt, die nur in englischer Sprache verfügbar ist. Diese enthält zusätzliche, für den sicheren Betrieb erforderliche Daten sowie Maßnahmen und Bedingungen, die für die Installation des Sonalleve MR-HIFU-Systems zur Verwendung mit dem MR-Scanner erforderlich sind.**

## <span id="page-8-0"></span>**1.2.1. Anmerkungen**

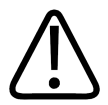

**WARNUNG** 

**WARNUNGEN weisen auf mögliche schwerwiegende Folgen, Schäden oder Gefährdungen hin.**

**Die Missachtung von Warnungen kann zu Verletzungen, Gesundheitsschäden oder zum Tod führen.**

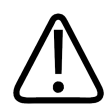

### **VORSICHT**

**Ein mit VORSICHT gekennzeichneter Hinweis weist auf Situationen hin, in denen besonderer Wert auf ein sicheres und effizientes Arbeiten mit dem Produkt zu legen ist.**

**Die Missachtung einer mit VORSICHT gekennzeichneten Information kann zu leichten bis mittleren Personen- oder Sachschäden sowie in Einzelfällen auch zu schwereren Folgeverletzungen und/oder Umweltverschmutzung führen.**

### **HINWEIS**

HINWEISE sollen besondere Aspekte zur Unterstützung des Bedieners hervorheben.

Mit WARNUNG bzw. VORSICHT gekennzeichnete Hinweise in dieser *Gebrauchsanweisung* sind je nach Gefährdungsursache oder Risikofolge mit einem der folgenden Symbole versehen:

Gebrauchsanweisung 109510A2 / 07-2021

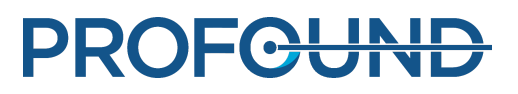

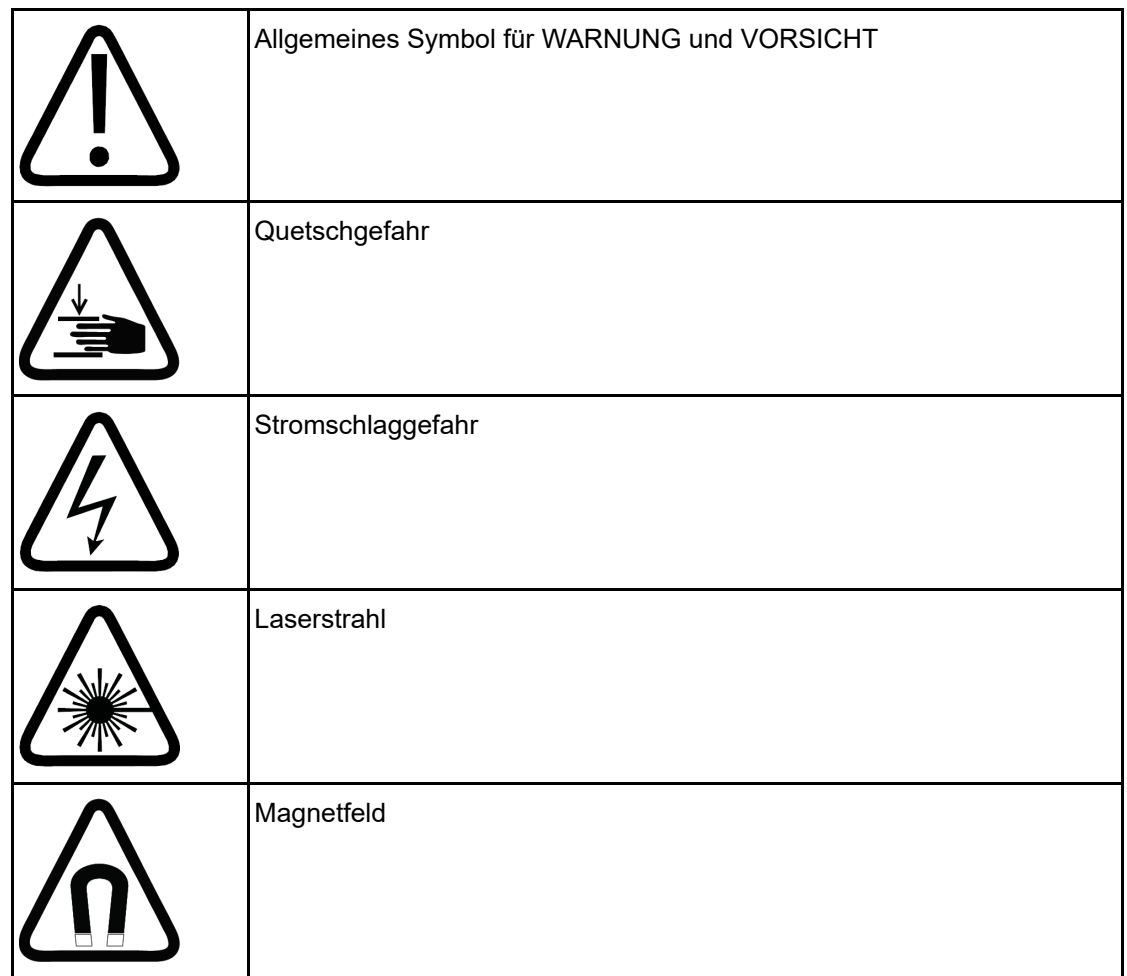

## <span id="page-9-0"></span>**1.3. Vorgesehener Verwendungszweck**

Dieses Profound Medical Produkt darf nur unter Beachtung der in dieser Gebrauchsanweisung beschriebenen Sicherheitsverfahren und Anweisungen und nur für den vorgesehenen Verwendungszweck installiert und eingesetzt werden. Der für dieses Produkt vorgesehene Verwendungszweck ist weiter unten erläutert. Keine der in dieser Gebrauchsanweisung gemachten Angaben mindert jedoch die Verantwortung der Bediener für ein gesundes, fundiertes klinisches Urteil und das am besten geeignete klinische Verfahren.

Das System darf nur für Patienten ohne MR-Kontraindikationen verwendet werden. Die Patienten müssen die im Kapitel *[2. Sicherheit](#page-16-1)* aufgeführten Behandlungskriterien erfüllen.

Installation, Anwendung und Betrieb dieses Gerätes unterliegen dem Gesetz der Rechtsordnung, in der das Gerät eingesetzt wird. Anwendung und Betrieb dieses Gerätes dürfen nicht gegen geltende Gesetze oder rechtskräftige Vorschriften verstoßen.

Die Verwendung des Produkts für andere als die vom Hersteller vorgesehenen und explizit angegebenen Zwecke sowie die falsche Verwendung oder der unsachgemäße Betrieb können den Hersteller (oder seinen Vertreter) von seiner Verantwortung für daraus entstehende Schäden oder Verletzungen entbinden.

Der vorgesehene Verwendungszweck unterliegt der gesetzlichen Zulassung und kann je nach Land ggf. nur unter Einschränkungen gelten.

In der Republik Korea und der Volksrepublik China darf das Sonalleve MR-HIFU-Therapiesystem nur zur Behandlung von Uterusmyomen verwendet werden. Alle Hinweise zur Behandlung einer Adenomyose und zur Knochen-Anwendung sind hier unberücksichtigt zu lassen.

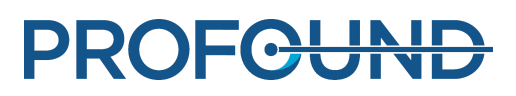

## **VORSICHT USA:**

**VORSICHT: Nach US-amerikanischem Recht darf dieses Gerät nur durch einen Arzt oder auf dessen Anweisung verkauft werden.**

### **HINWEIS**

Dieses Sonalleve MR-HIFU-System ist NICHT für die diagnostische Bildgebung vorgesehen. Bildqualität und Leistungskriterien entsprechen nicht den für die allgemeine Diagnostik geforderten Rahmenbedingungen.

## <span id="page-10-0"></span>**1.3.1. Sonalleve zur Uterusbehandlung**

Die Anwendung zur Uterustherapie, Sonalleve MR-HIFU, dient zur Ablation von Uterusmyomen oder adenomyotischem Gewebe bei Frauen vor bzw. während der Menopause, die eine gebärmuttererhaltende Behandlung wünschen.

Frauen, die eine zukünftige Schwangerschaft planen, sollten ärztlichen Rat einholen, bevor sie eine MR-HIFU-Behandlung anstreben.

#### **HINWEIS**

Bitte lesen Sie die Liste der Kontraindikationen in *[2.2. Kontraindikationen und Einschränkungen](#page-18-0)*.

### Nebenwirkungen

Die HIFU-Behandlung kann mit einer spontanen Ablösung oder einem Ausstoß eines gestielten intra-uterinen Myoms in Zusammenhang gebracht werden. Die Patienten müssen über die Möglichkeit einer Ablösung oder eines Ausstoßes informiert und, falls dies klinisch erforderlich ist, nach der Behandlung überwacht werden.

Obgleich die MR-HIFU-Behandlung von Uterusmyomen grundsätzlich sicher und für die Patientin nur wenig oder gar nicht schmerzhaft ist, wurde in der Literatur von möglichen Nebenwirkungen berichtet. Die meisten dieser Nebenwirkungen sind jedoch vorübergehender Natur und können mit sorgfältiger Behandlungsplanung vermieden werden.

Die Liste der Nebenwirkungen und die Einschätzung ihrer Auftrittshäufigkeit basiert auf Berichten in der Literatur. Genaue Angaben zur relevanten Literatur erhalten Sie auf Anfrage von Ihrer Profound Medical Vertretung zur Anwendungsunterstützung.

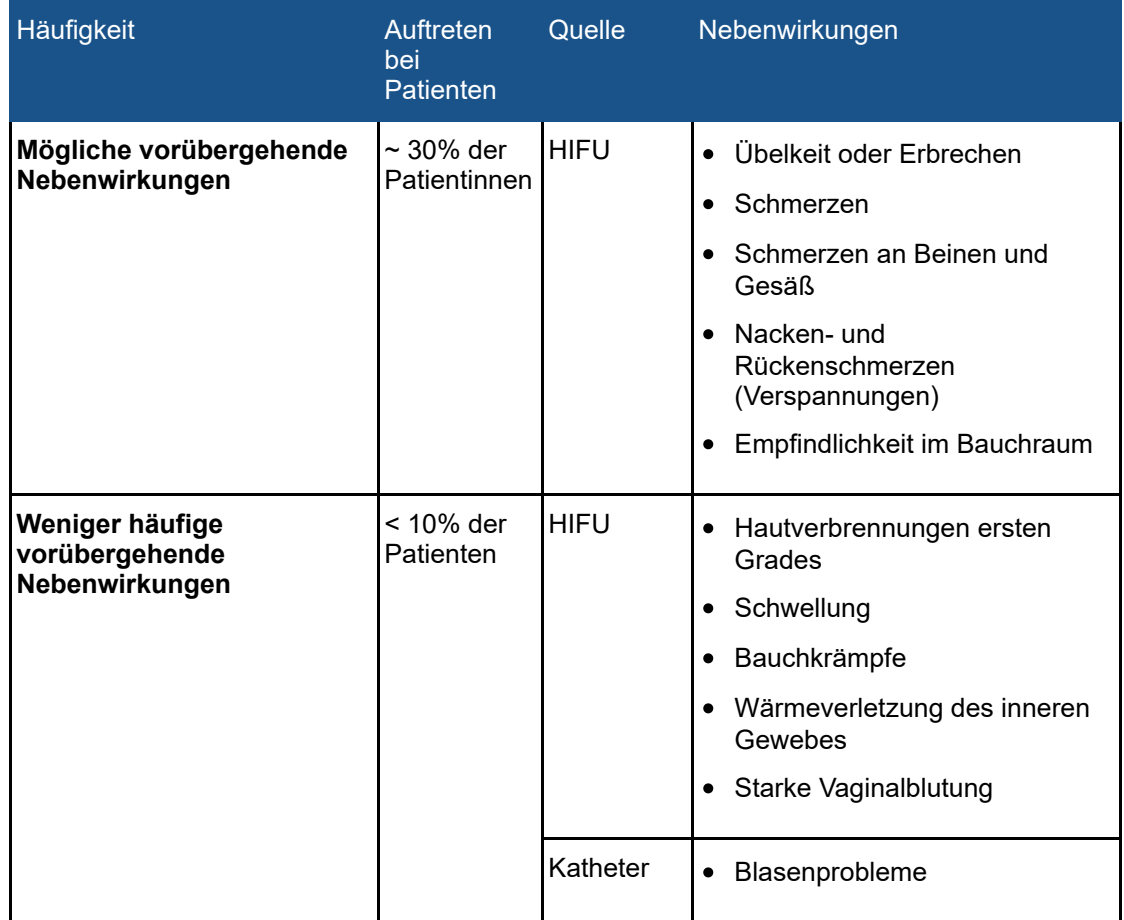

## **Mögliche Nebenwirkungen einer MR-HIFU-Anwendung zur Uterusbehandlung.**

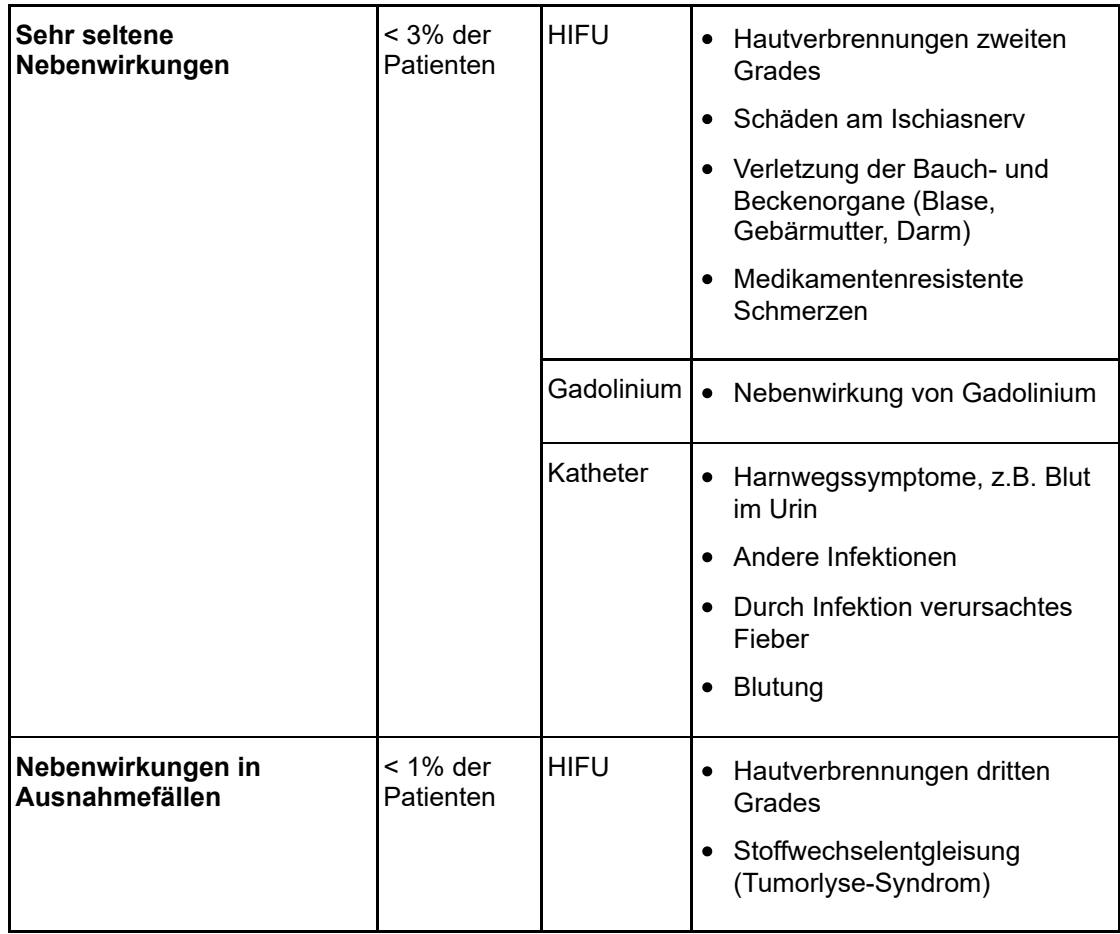

## <span id="page-12-0"></span>**1.3.2. Sonalleve zur Knochenbehandlung**

Die Anwendung zur Behandlung von Knochenschmerzen, Sonalleve MR-HIFU, dient zur Behandlung und Linderung von Schmerzen im Zusammenhang mit Knochenmetastasen.

## Nebenwirkungen

Obgleich die MR-HIFU-Behandlung von Knochenmetastasen grundsätzlich sicher ist, wurde in der Literatur von möglichen Nebenwirkungen berichtet. Die meisten dieser Nebenwirkungen sind jedoch vorübergehender Natur und können mit sorgfältiger Behandlungsplanung vermieden werden.

Die Liste der Nebenwirkungen und die Einschätzung ihrer Auftrittshäufigkeit basiert auf Berichten in der Literatur. Genaue Angaben zur relevanten Literatur erhalten Sie auf Anfrage von Ihrer Profound Medical Vertretung zur Anwendungsunterstützung.

### **Mögliche Nebenwirkungen einer MR-HIFU-Anwendung zur Knochenbehandlung**

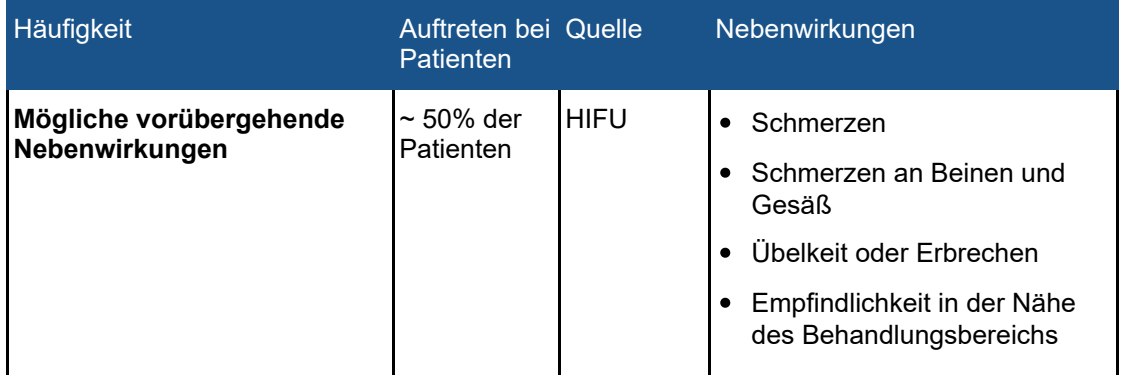

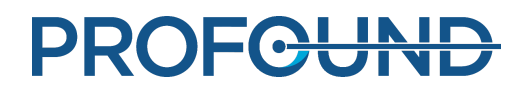

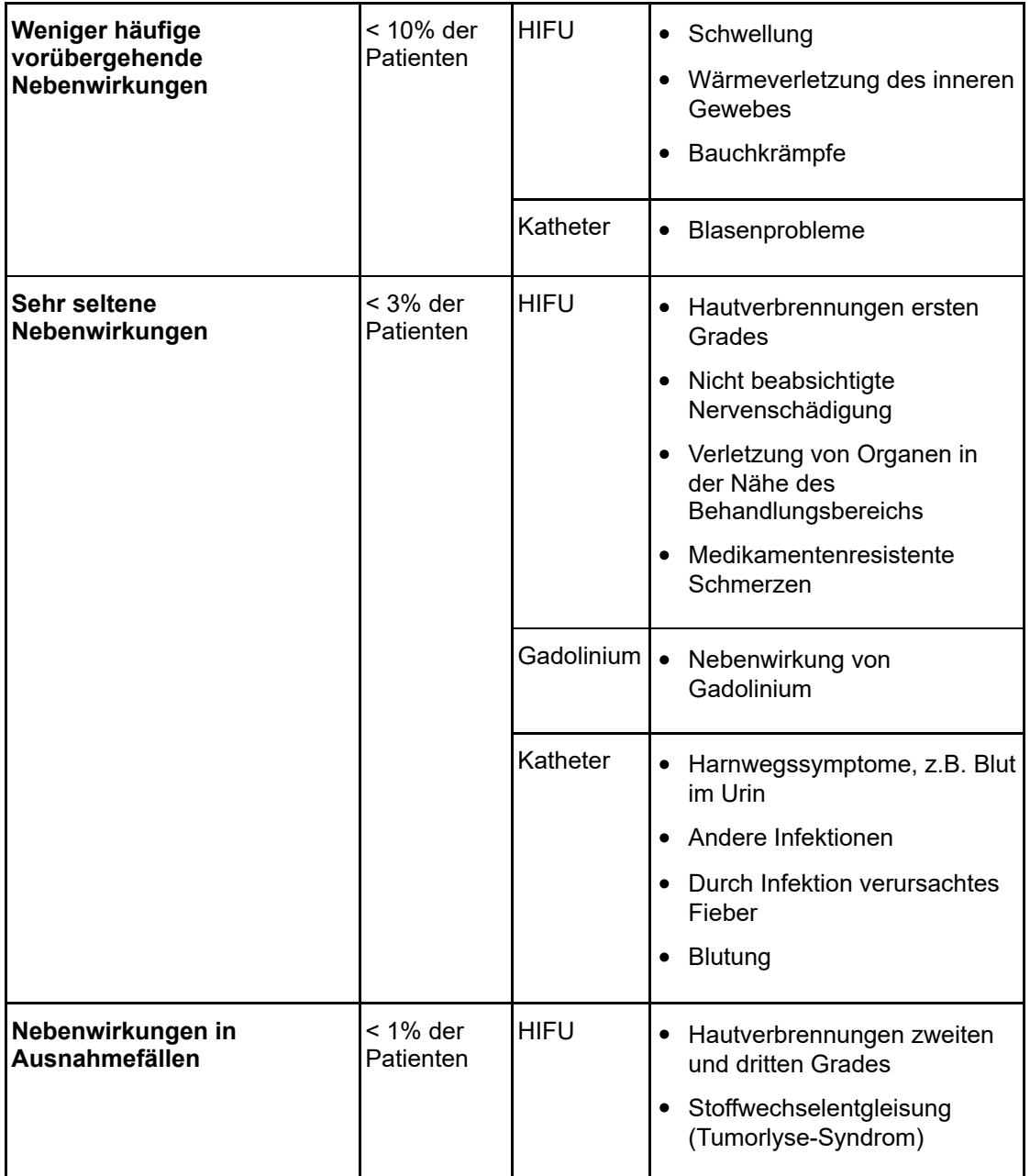

## <span id="page-13-0"></span>**1.4. Bedienerprofil**

Das Sonalleve MR-HIFU-System kann von Personen bedient werden, die eine entsprechende Qualifikation sowie Erfahrung in der Magnetresonanztomographie besitzen. Alle Bediener, die Patienten mit Sonalleve MR-HIFU behandeln, müssen von Profound Medical im sicheren Gebrauch des Systems unterwiesen worden sein.

Darüber hinaus können wissenschaftliche Mitarbeiter, medizinisch-technische Assistenten, Applikationsspezialisten und Mitarbeiter des technischen Kundendienstes, die eine Sonalleve MR-HIFU-Schulung absolviert haben, am System Tests, Aufrüstungen, Wartungsarbeiten und routinemäßige Maßnahmen zur Qualitätssicherung (Qualitätssicherung, QS) ausführen. Weitere Informationen finden Sie unter *[7. Wartung](#page-146-3)*.

## <span id="page-14-0"></span>**1.5. Kompatibilität**

Das Sonalleve MR-HIFU-System ist für die Philips Achieva und Ingenia MR-Scanner verfügbar.

Das in dieser Gebrauchsanweisung beschriebene Produkt darf nicht zusammen mit anderen Produkten oder Komponenten benutzt werden, es sei denn, diese Produkte oder Komponenten wurden von Profound Medical ausdrücklich als kompatibel eingestuft. Eine Liste solcher Produkte und Komponenten ist bei Profound Medical erhältlich.

Für diese anderen Produkte und Komponenten stehen möglicherweise eigene *Gebrauchsanweisungen* zur Verfügung.

Änderungen und/oder Zusätze zum Produkt dürfen nur von Profound Medical oder Dritten, die hierzu ausdrücklich von Profound Medical bevollmächtigt wurden, vorgenommen werden. Solche Änderungen und/oder Zusätze müssen alle geltenden Gesetze und rechtlich bindenden Vorschriften innerhalb der betreffenden Rechtsordnung(en) erfüllen und fachmännisch durchgeführt werden.

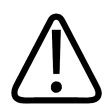

## **WARNUNG**

**Änderungen und/oder Zusätze zum Produkt, die von Personen ausgeführt werden, die nicht entsprechend ausgebildet sind und/oder nicht zugelassene Ersatzteile benutzen, können den Verlust der Garantie von Profound Medical zur Folge haben.**

**Wie bei allen komplexen technischen Produkten kann die Wartung durch Personen, die nicht angemessen qualifiziert sind und/oder nicht zugelassene Ersatzteile benutzen, zu Schäden am Produkt oder zu Personenschäden führen.**

## <span id="page-14-1"></span>**1.6. Konformität**

Das Profound Medical Sonalleve MR-HIFU-System erfüllt alle relevanten internationalen und nationalen Gesetze und Normen. Informationen zur Konformität erhalten Sie auf Anfrage von Ihrer Profound Medical Vertretung vor Ort.

## <span id="page-14-2"></span>**1.7. Schulung**

Bediener dieses Produkts müssen vor dessen Verwendung für den sicheren und effizienten Einsatz des in dieser *Gebrauchsanweisung* beschriebenen Produkts ausreichend geschult werden. Die Schulungsanforderungen für diesen Gerätetyp sind von Land zu Land unterschiedlich. Der Betreiber hat sicherzustellen, dass die Bediener in Übereinstimmung mit den jeweiligen rechtskräftigen Gesetzen und Vorschriften angemessen geschult werden.

Wenn Sie weitere Informationen zu Schulungen für den Einsatz dieses Produktes benötigen, wenden Sie sich bitte an Ihre Vertretung von Profound Medical vor Ort.

## <span id="page-15-0"></span>**1.8. Installationsanweisungen**

Die Installationsanweisungen für das Sonalleve MR-HIFU-System werden von Profound Medical in einer gesonderten Dokumentation bereitgestellt.

Die Installation darf nur von ausreichend geschultem Personal durchgeführt werden. Profound Medical kann nur unter folgenden Bedingungen für die allgemeine Sicherheit, Zuverlässigkeit und Leistungsfähigkeit haftbar gemacht werden:

- Montage, Erweiterungen, Anpassungen oder Reparaturen werden von qualifiziertem Personal durchgeführt.
- Die elektrische Installation des Technikraums erfüllt die einschlägigen Anforderungen.
- Das Sonalleve MR-HIFU-System wird gemäß der *Gebrauchsanweisung* eingesetzt.

## <span id="page-15-1"></span>**1.9. Geräteklassifizierung**

Klassifizierung gemäß der internationalen/europäischen Norm IEC/EN 60601-1:

### **Geräteklassifizierung**

<span id="page-15-2"></span>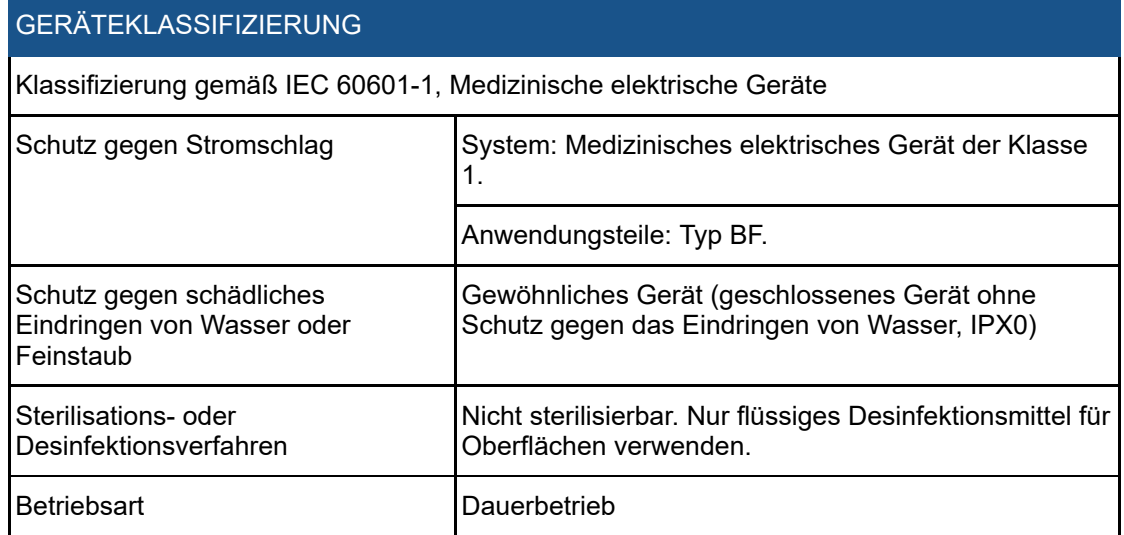

# **2. Sicherheit**

## <span id="page-16-1"></span><span id="page-16-0"></span>**2.1. Allgemeine Sicherheit**

Lesen Sie die Sicherheitshinweise genau durch und befolgen Sie sie bei der Arbeit mit dem Sonalleve MR-HIFU-System. Die Nichtbeachtung von Sicherheitshinweisen kann zu Verletzungen des Patienten oder des Personals bzw. Schäden am System führen.

Alle elektrischen und mechanischen Baugruppen und Teile des Sonalleve MR-HIFU-Systems müssen mit Sorgfalt verwendet und regelmäßig gemäß den Anweisungen in dieser Gebrauchsanweisung überprüft werden.

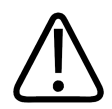

## **WARNUNG**

**Überprüfen Sie vor dem Einsatz des Produkts, ob die Routineprüfungen durch den Betreiber zufriedenstellend durchgeführt wurden und das Wartungsprogramm fristgerecht abgearbeitet wurde. Sollte bekannt sein bzw. der Verdacht bestehen, dass ein Teil des Produkts defekt oder schlecht eingestellt ist, darf das Produkt so lange NICHT BENUTZT WERDEN, bis der Defekt repariert wurde.**

**Durch die Inbetriebnahme des Produkts mit defekten oder schlecht eingestellten Komponenten kann der Bediener oder der Patient Sicherheitsrisiken ausgesetzt werden. Das kann zu schweren oder tödlichen Verletzungen bzw. zu einer klinischen Fehlbehandlung führen.**

Alle Personen, die mit diesem Gerät arbeiten, müssen:

- in der ordnungsgemäßen Verwendung der Hardware und Software dieses Gerätes unterwiesen sein
- die für die Hardware und Software dieses Gerätes geltenden Leistungsbeschränkungen kennen
- alle in dieser Gebrauchsanweisung aufgeführten Warn- und Sicherheitshinweise zur Kenntnis genommen haben und befolgen
- sich mit allen in dieser Gebrauchsanweisung enthaltenen Sicherheitsaspekten, Anweisungen und Einschränkungen vertraut gemacht haben
- mit der *Gebrauchsanweisung* des MR-Scanners und anderen Benutzerunterlagen, die mit den MR-Bildgebungssystemen geliefert werden, vertraut sein.

Vor der Verwendung des Sonalleve MR-HIFU-Systems mit einem MR-Scanner müssen Sie über grundlegende Kenntnis des MR-Systems und seiner Leistung verfügen.

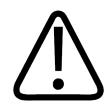

#### **WARNUNG**

**Setzen Sie dieses Produkt erst für Untersuchungen ein, nachdem Sie alle die Sicherheit des Systems betreffenden Informationen, Sicherheitsverfahren und Notfallmaßnahmen im Abschnitt SICHERHEIT gelesen, verstanden und zur Kenntnis genommen haben.**

**Die Inbetriebnahme des Produkts ohne genaue Kenntnis darüber, wie es sicher eingesetzt wird, kann zu schweren bzw. tödlichen Verletzungen oder auch zu klinischen Fehlbehandlungen führen.**

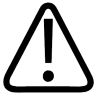

**Sie dürfen das Produkt nicht einsetzen, wenn Sie nicht ausreichend für dessen sicheren und effizienten Einsatz geschult wurden. Sollten Sie nicht davon überzeugt sein, dass Sie dieses Produkt sicher und effizient bedienen können, DÜRFEN SIE ES NICHT VERWENDEN.**

**Die Inbetriebnahme dieses Produkts ohne eine korrekte und ausreichende Schulung kann zu schweren oder tödlichen Verletzungen oder auch zu klinischen Fehlbehandlungen führen.**

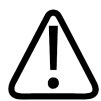

#### **WARNUNG**

**Dieses Produkt darf nur mit Patienten verwendet werden, wenn Sie die Möglichkeiten und Funktionen sicher verstanden haben.**

**Der Einsatz dieses Produkts ohne dieses Wissen kann seine Effektivität einschränken und/oder die Sicherheit des Patienten, des Bedienpersonals und anderer Personen gefährden.**

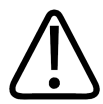

### **WARNUNG**

**Sicherheitsfunktionen an diesem Produkt dürfen niemals entfernt, geändert, überbrückt oder außer Betrieb genommen werden.**

**Der unbefugte Eingriff in Sicherheitsmerkmale kann zu schweren Personenschäden oder zum Tod führen.**

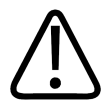

### **WARNUNG**

**Setzen Sie dieses Produkt nur für den vorgesehenen Verwendungszweck ein. Verwenden Sie das Produkt nur mit Produkten, die von Profound Medical als kompatibel anerkannt wurden.**

**Der Betrieb des Produkts für Verwendungszwecke, für die es nicht vorgesehen ist, bzw. mit nicht kompatiblen Produkten kann zu schweren oder tödlichen Verletzungen oder auch zu klinischen Fehlbehandlungen führen.**

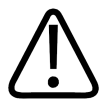

#### **WARNUNG**

**Kein Teil des Systems darf während der Verwendung mit einem Patienten instandgesetzt oder gewartet werden.**

**Der Versuch einer Instandsetzung oder Wartung des Systems während der Behandlung kann zu tödlichen oder schweren Verletzungen oder auch zu klinischen Fehlbehandlungen führen.**

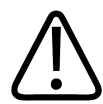

### **WARNUNG**

**Die HIFU-Servicetools enthalten einen Konfigurationseditor, der nur durch entsprechend geschultes Personal verwendet werden darf, da Konfigurationsänderungen die Sicherheit der Patienten beeinträchtigen und Probleme bei Betrieb und Leistung des Sonalleve MR-HIFU-Systems verursachen können. Konfigurationen dürfen niemals ohne vorherige Konsultation mit der Profound Medical Kundendienstvertretung geändert werden.**

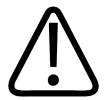

**Probanden dürfen keiner Ultraschallenergie ausgesetzt werden. Schon niedrige Ultraschallenergie kann zu Gewebeerwärmung oder anderen Schäden führen. Um zu verhindern, dass Probanden in Schulungsstunden versehentlich Ultraschallenergie ausgesetzt werden, achten Sie darauf, dass entweder das Sonalleve HIFU-System ausgeschaltet ist oder der Ultraschallpfad mit einem Absorptionskissen oder einem großen Lagerungskissen und einem Handtuch blockiert wird (Einzelheiten dazu siehe** *[7.5.](#page-166-1) [Ultraschallschutz](#page-166-1)***). Setzen Sie das Absorptionskissen bzw. das große Lagerungskissen nicht absichtlich Ultraschallenergie aus.**

Wenn das System für Messungen an Probanden verwendet wird, ein weiteres dünnes Lagerungskissen oder ein dickes Handtuch oder Tuch auf das zum Schutz verwendete große Lagerungskissen oder Absorptionskissen legen, um Kontakt mit der Haut zu vermeiden. Platzieren Sie das Absorptionskissen oder das große Lagerungskissen nicht in den Ultraschallstrahl. Die Kissen können bei Kontakt mit Ultraschall glühend heiß werden.

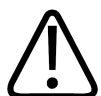

## **VORSICHT**

**Exponieren Sie in Schulungs- und Qualitätssicherungssitzungen nur QS-Phantome oder andere absorbierende Materialien, die guten Kontakt mit dem Ultraschallfenster haben.**

**Ultraschallenergie kann von ungeeigneten Zielflächen und Übergängen, z.B. von Flüssigkeit zu Luft, reflektiert werden. Die reflektierte Energie kann die Sonde in Sekundenschnelle beschädigen. (Siehe auch** *[7.5. Ultraschallschutz](#page-166-1)***.) Ein Lagerungskissen nicht absichtlich Ultraschallenergie aussetzen.**

## <span id="page-18-0"></span>**2.2. Kontraindikationen und Einschränkungen**

Dieses Profound Medical Produkt darf nicht verwendet werden, wenn eine der folgenden Kontraindikationen vorliegt oder vermutet wird:

- Schwangerschaft
- MR-Kontraindikationen gemäß *Gebrauchsanweisung* des MR-Scanners
- Bei Patientinnen, die den Wunsch einer zukünftigen Schwangerschaft äußern, sollte die HIFU-Behandlung nicht auf das Endometrium oder auf andere Teile des Uterus abzielen, bei denen die klinische Situation der Patientin ein prognostiziertes erhöhtes Risiko für Gebärunfähigkeit, Fehlgeburten oder Frühgeburten bedeuten würde.

#### **HINWEIS**

Wenn die vorgenannte Bewertung der klinischen Situation der Patientin durch einen Arzt mit Fachwissen über HIFU nahelegt, dass die vorhersehbaren Behandlungsvorteile die möglichen Risiken überwiegen, sollte die Patientin über die Risiken und den Nutzen informiert und ihre Zustimmung nach den örtlich üblichen Verfahren festgehalten werden.

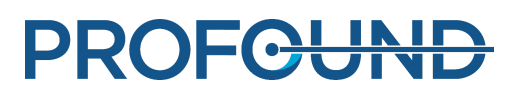

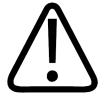

**Da die Patienten während der Behandlung mehrere Stunden unbeweglich liegen müssen, sind besonders bei denjenigen Patienten vor der Behandlung Risiken und Nutzen abzuwägen, bei denen ein hohes Risiko oder eine Anamnese mit tiefer Venenthrombose bzw. ähnlichen Erkrankungen vorliegen, die durch lange Immobilisation potenziell verschärft werden.**

#### **HINWEIS**

Wenn die Bewertung seitens des Arztes darauf hinweist, dass der Patient in die Risikogruppe fällt, sind die Risiken und Vorteile dem Patienten zu erklären.

## <span id="page-19-0"></span>**2.3. Wärme und spezifische Absorptionsrate (SAR)**

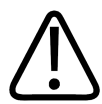

### **WARNUNG**

**Während der gesamten Behandlung ist ausreichende Abkühlung vorzusehen. Überwachen Sie Patienten mit unzureichender Herzfunktion.**

**Nichtbefolgung kann zu übermäßiger Erwärmung und Hyperthermie führen.**

#### **HINWEIS**

Wenn die Bewertung seitens des Arztes darauf hinweist, dass der Patient in die Gruppe mit höherem Risiko fällt, ist die Begründung für die Abkühlung dem Patienten zu erklären.

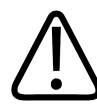

### **WARNUNG**

**Wenn die Ultraschallsonde Ultraschallwellen ausstrahlt (Ultraschallleistung abgibt), leuchtet die Ultraschallkontrolllampe der Flüssigkeitskammer blau. Halten Sie niemals Körperteile in das Ultraschallfeld, da dies innerhalb weniger Sekunden zur Erwärmung und Schäden am inneren Gewebe führen kann.**

## <span id="page-19-1"></span>**2.3.1. Spezifische Absorptionsrate (SAR)**

Das MR- und Sonalleve MR-HIFU-System erzeugen beide Wärmeenergie, die während der Behandlung vom Patienten aufgenommen wird. Die internationale/europäische Norm *IEC/EN 60601-2-33 (Particular Requirements for the Safety of Magnetic Resonance Equipment for Medical Diagnosis, Besondere Festlegungen für die Sicherheit von medizinischen diagnostischen Magnetresonanzgeräten)* legt Grenzwerte für die zulässige Erhöhung der Gewebe- und Körpertemperatur fest, die von der spezifischen Absorptionsrate verursacht werden (SAR-Definition siehe: *IEEE C.95.1-1999*) bestimmt wird. Die SAR ist ein Maß für die von einem Objekt absorbierte HF-Energie pro Masseneinheit. Diese Norm legt Grenzwerte für die maximal zulässige Erhöhung der Körperkerntemperatur eines Patienten fest. Der MR-Scanner hält durch Überwachung der spezifischen Absorptionsrate in MR-Protokollen die Bestimmungen dieser Norm ein.

Die SAR-Grenzwerte des MR-Scanners sind für eine spezifische Raumtemperatur von 24 °C, eine relative Luftfeuchtigkeit von 60% sowie minimale Luftzirkulation definiert. Darüber hinaus wird eine leichte Bekleidung des Patienten vorausgesetzt. In der Norm beträgt die durchschnittliche Zeitdauer zur Ermittlung der spezifischen Absorptionsrate für alle Gewebearten 6 Minuten. Eine detaillierte Beschreibung der SAR-Betriebsmodi sowie der entsprechenden Temperatur- und Feuchtigkeitsniveaus finden Sie in der *Gebrauchsanweisung* des MR-Scanners und in der Norm *IEC/EN 60601-2-33*.

## <span id="page-20-0"></span>**2.3.2. Spezifische Energiedosis (SED)**

Die vom Körper absorbierte Menge von Hochfrequenz (HF)-Leistung pro Masseneinheit wird spezifische Energiedosis (SED) genannt. Die SED wird durch die SAR und die Messdauer bestimmt. Die SED wird in kJ/kg ausgedrückt.

### **HINWEIS**

Bei einigen Magnetresonanztomographie-Protokollen kann die Gesamt-SED so hoch werden, dass dies die Verwendung des Protokolls einschränkt.

## <span id="page-20-1"></span>**2.3.3. Wärmebelastung durch Ultraschall**

Auch die an den Patienten abgegebene Ultraschallenergie wird schließlich aufgenommen und im Patienten in Wärmeenergie umgewandelt.

Die gesamte Wärmeenergie im Verlauf der Behandlung kann durch folgende Maßnahmen reduziert werden:

- Verwendung von Feedback-Zellen anstelle von regulären Zellen
- Verwendung größerer Behandlungszellen

Eine kurzfristige Wärmebelastung über wenige Minuten kann durch folgende Maßnahmen reduziert werden:

- Erhöhen des Abkühlintervalls zwischen Schallexpositionen
- Verkleinern der Behandlungszelle

Es ist zu beachten, dass ein Erhöhen des Abkühlintervalls zwischen Schallexpositionen die Gesamtdauer der Behandlung verlängert.

## <span id="page-20-2"></span>**2.3.4. Kühlen des Patienten**

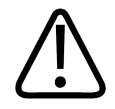

#### **WARNUNG**

**Sehen Sie zwischen Schallexpositionen stets ausreichend lange Abkühlintervalle vor.**

**Nichtbefolgung kann zu Überhitzungen im Nah- oder Fernfeld und so zu Hautverbrennungen oder sonstigen unerwünschten Gewebeschädigungen führen.**

Das System stellt Temperaturschwankungen zu Beginn jeder Schallexposition und nicht als absolute Temperatur grafisch dar. Schätzungen der Wärmeentwicklung und Vorhersagen der kumulativen Wärme im Nahfeld werden intern berechnet und wirken sich auf Abkühlzeiten aus.

### **HINWEIS**

Siehe *[4.6. Temperaturüberwachung](#page-56-2)* für weitere Informationen zur Temperaturmessmethode und *[4.6.4. Abkühlzeit](#page-60-1)* für Einzelheiten zu den Abkühlzeiten.

Die Sonalleve MR-HIFU-Systeme sind mit einem aktiven DISC-Gerät zur direkten Hautkühlung (Direct Skin Cooling) ausgestattet. Der Zweck dieses Geräts ist es, eine schnellere Gewebekühlung zu erleichtern, indem die Patientenkontaktfläche während der gesamten Behandlung auf einer konstanten Temperatur gehalten wird. Diese Wirkung wird berücksichtigt, wenn das System die Empfehlungen zur Abkühlzeit berechnet. In den meisten Fällen verkürzt die aktive Kühlung die vom System empfohlenen Abkühlzeiten. So kann die Verwendung des DISC-Geräts die Gesamtdauer der Behandlung verkürzen. Der Betriebsstatus des DISC-Geräts wird in der Systemstatusanzeige angezeigt (siehe *[5.9.1. Systemstatusanzeige](#page-82-0)*).

## <span id="page-21-0"></span>**2.3.5. Bekleidung und Umgebungsbedingungen**

Siehe *Gebrauchsanweisung* des MR-Scanners.

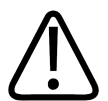

## **WARNUNG**

**Die Ganzkörper-SAR-Grenzwerte gelten für eine Raumtemperatur von maximal 24 °C und eine relative Luftfeuchtigkeit von höchstens 60%.**

## <span id="page-21-1"></span>**2.4. Kontrast- und Arzneimittelgaben**

Wenn Vorabbilder mit Kontrastmitteln erforderlich sind, müssen diese ausreichend lange vor der HIFU-Behandlung gemacht worden sein, da sich Kontrastmittel störend auf die HIFU-Behandlung auswirken.

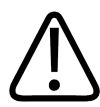

## **WARNUNG**

**HIFU-Behandlungen können sich negativ auf die chemischen und physiologischen Eigenschaften bestimmter, in Wirkstoffen verwendeter Chemikalien auswirken. Stellen Sie sicher, dass der Patient auf die Einnahme solcher Chemikalien und Wirkstoffe untersucht wurde.**

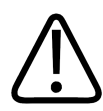

### **WARNUNG**

**Verabreichen Sie ihm vor der Behandlung niemals Kontrastmittel, die Gadolinium enthalten.**

**Einige Verbindungen, die Gadolinium enthalten (z.B. Kontrastmittel), können bei der Schallexposition zerfallen und gefährliche bzw. toxische Verbindungen freisetzen. Der genaue Zeitraum, der zwischen einer Messung mit Kontrastmittel und der HIFU-Behandlung liegen muss, ist nicht definierbar, da er von den jeweiligen Wirkstoffen und dem Stoffwechsel des Patienten abhängt.**

Folgende MRI-Kontrastmittel enthalten Gadolinium und können sich bei der Schallexposition zersetzen. Die Liste erhebt keinen Anspruch auf Vollständigkeit.

- Gadobenat (*MultiHance*®)
- Gadobutrol (*Gadovist*®, *Gadavist*®)
- [Gadocoletat](#page-60-1)
- Gadodenterat
- Gadodiamid (*Omniscan*®)
- Gadofosveset (*Ablavar*®, *Vasovist*®)
- Gadomelitol (*Vistarem*®)

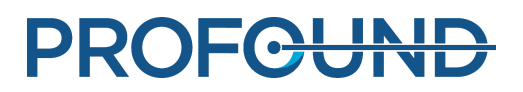

- Gadopenamid
- Gadopentetat (*Magnevist*®)
- Gadoterat (*Dotarem*®)
- Gadoteridol (*ProHance*®)
- Gadoversetamid (*Optimark*™)
- Gadoxetat (*Eovist*®, *Primovist*®)

## <span id="page-22-0"></span>**2.5. Not-Aus- und Sicherheitsvorrichtungen**

Das Sonalleve MR-HIFU-System besitzt drei Not-Aus-Vorrichtungen:

- Patienten-Not-Aus-Schalter (PESB) für den Patienten
- Eine Stopptaste in der Sicherheitsvorrichtung (Safety Device, SD) für den Bediener
- Not-Aus-Schaltfläche auf der Benutzeroberfläche der Software

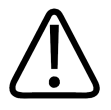

## **WARNUNG**

**In Gefahrensituationen sofort die Stopptaste der Sicherheitsvorrichtung bzw. den PESB betätigen. In nicht bedrohlichen Situationen sollte die Schallexposition mit der Schaltfläche zum Abbrechen der Schallexposition beendet werden (z.B. wenn die Behandlung bereits vor Ablauf der geplanten Expositionsdauer als erfolgreich beurteilt wird).**

## <span id="page-22-1"></span>**2.5.1. Patienten-Not-Aus-Schalter (Patient Emergency Stop Button, PESB)**

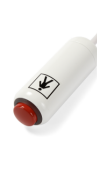

Der Patient kann die Behandlung zu einem beliebigen Zeitpunkt durch Betätigen des Patienten-Not-Aus-Schalters (PESB) abbrechen. Durch Drücken des PESB wird die Schallexposition sofort abgebrochen. Die Messung der Temperaturverteilung wird jedoch fortgesetzt. Wenn der Patient den Schalter betätigt, leuchtet im Gerät eine Anzeigelampe auf, ertönt ein akustisches Signal im MR-Raum und wird an der Sicherheitsvorrichtung des Bedieners und auf dem Sonalleve-Bedienpult eine Fehlermeldung angezeigt. Instruieren Sie den Patienten

vor dem Beginn der Behandlung stets über die korrekte Verwendung des PESB. Wenn der Patient aufgrund von Schmerzen die Behandlung abgebrochen hat, ist der Grund für die Schmerzen zu analysieren, bevor die Behandlung fortgesetzt wird.

Wenn der Patient den PESB drückt, leuchtet die rote Anzeigelampe an der Sicherheitsvorrichtung auf. Es sind dann keine weiteren Schallexpositionen mehr möglich, bis der Benutzer die grüne Aktivierungstaste an der Sicherheitsvorrichtung betätigt.

Bei Bildaufnahmen vor der eigentlichen Behandlung und bei ausgeschalteter Schallexposition verhält sich der PESB wie eine Schwesterruftaste: d.h. es ertönt ein akustisches Signal, die Aufnahme wird jedoch nicht abgebrochen.

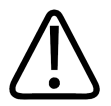

### **WARNUNG**

**Bei Verwendung des Sonalleve MR-HIFU-Systems ist nicht die Standard-Schwesterruftaste, sondern der Patienten-Not-Aus-Schalter (PESB) zu betätigen.**

## **HINWEIS**

Informieren Sie den Patienten, wie und wann der Patienten-Not-Aus-Schalter (PESB) zu verwenden ist. Zu solchen Situationen zählen:

- plötzliche Schmerzen während der Behandlung
- Erwärmung der Haut
- Gefühllosigkeit in den Beinen oder anderen Körperteilen
- Übelkeit
- Herzbeschwerden

## <span id="page-23-0"></span>**2.5.2. Sicherheitsvorrichtung (SD)**

Der Bediener kann die Behandlung jederzeit mit Hilfe der Sicherheitsvorrichtung abbrechen. Die Behandlung mit der Sicherheitsvorrichtung abbrechen, wenn eine gefährliche Situation wie ein unerwünschtes Erwärmungsmuster oder eine Fehlfunktion im Gerät festgestellt wird. Die Sicherheitsvorrichtung verfügt über die folgenden Funktionen:

- Audiosignal, um auf Folgendes hinzuweisen:
	- Der Patient hat den PESB gedrückt oder
	- der PESB wurde getrennt.
- EIN-Akustikmelder für die Schallexposition: Die Sicherheitsvorrichtung (SD) gibt einen hörbaren Piepton aus, wenn die Ultraschallsonde Ultraschallenergie abgibt. Unter der Vorrichtung befindet sich ein Lautstärkeschalter.
- Grüne **Aktivierungstaste**: Das Betätigen dieser Taste aktiviert die Ultraschallelektronik. Die Schallexposition ist nur möglich, wenn diese Taste leuchtet. Die grüne Lampe blinkt während der Schallexposition.
- Rote **Stopptaste**: Die **Stopptaste** leuchtet, wenn die Ultraschallelektronik ausgeschaltet ist und keine Schallexposition möglich ist. Die **Stopptaste** kann jederzeit zum Ausschalten der Ultraschallelektronik und Unterdrücken des Schallsignals verwendet werden.

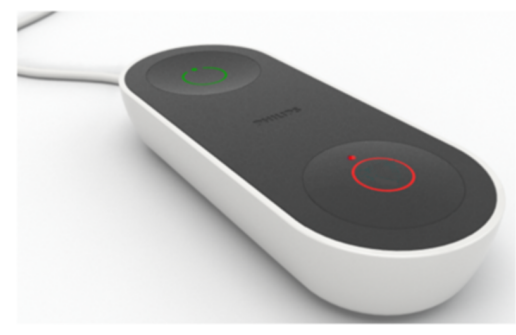

**Abb. 1:** Die Sicherheitsvorrichtung.

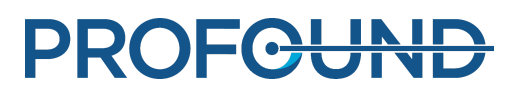

## <span id="page-24-0"></span>**2.5.3. Schaltfläche "Schallexposition abbrechen"**

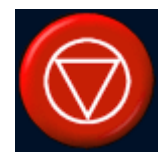

Die Benutzeroberfläche der Sonalleve MR-HIFU-Software enthält die Schaltfläche **Schallexposition abbrechen**. Die Schaltfläche **Schallexposition abbrechen** sollte in Situationen verwendet werden, die keine Gefährdung darstellen, z.B. wenn die Zieltemperatur im Gewebe vor Ablauf der geplanten Expositionsdauer erreicht wurde.

## <span id="page-24-1"></span>**2.6. Notfallmaßnahmen**

Die in Kapitel "Sicherheit" der *Gebrauchsanweisung* des MR-Scanners beschriebenen Notfallmaßnahmen gelten auch für Sonalleve MR-HIFU.

In Gefahrensituationen die HIFU-Behandlung durch Betätigen der roten **Stopptaste** an der Sicherheitsvorrichtung beenden und dem Patienten vom Tisch und aus dem Untersuchungsraum helfen.

## <span id="page-24-2"></span>**2.7. Magnetische Sicherheit**

Alle im Untersuchungsraum befindlichen Geräte müssen MR-verträglich sein. Bringen Sie niemals metallische Gegenstände in den Untersuchungsraum.

Die Warnungen in der *Gebrauchsanweisung* des MR-Scanners lesen und die Anweisungen befolgen.

- Statisches Magnetfeld von 1.5 T und 3.0 T
- Maximaler räumlicher Feldgradient von bis zu 4.500 Gauß/cm (45 T/m)
- Maximal zulässiges Patientengewicht bis zu 140 kg (308 Pfund)

MRT-Untersuchungen sollten mit den ausschließlich für den Empfang konzipierten Beckenspulen durchgeführt werden, die im Lieferumfang des Sonalleve Systems enthalten sind. Weitere Informationen zu den Bedingungen für eine sichere Verwendung der Beckenspulen finden Sie in der Beschriftung auf den Spulen.

## <span id="page-24-3"></span>**2.8. Elektrische und mechanische Sicherheit**

Sichtprüfungen an Sonalleve MR-HIFU-Hardwarebaugruppen durchführen, bevor sie eingesetzt werden, um sicherzustellen, dass sie nicht beschädigt sind. Insbesondere sind alle Kabel, Schläuche, Anschlüsse und Buchsen zu überprüfen. Nicht ordnungsgemäßes Befolgen dieser Anweisungen kann zu Verletzungen von Patienten und Bedienpersonal führen.

Das Produkt darf nur in solchen Räumen oder Bereichen eingesetzt werden, die hinsichtlich der elektrischen Sicherheit für diesen Produkttyp den anwendbaren Gesetzen (oder Verordnungen mit Gesetzeskraft) entsprechen.

Zusätzliche Sicherheitsinformationen finden Sie in der *Gebrauchsanweisung* des MR-Scanners.

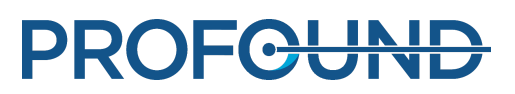

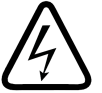

**Entfernen Sie weder Gehäuseteile noch Kabel von diesem Produkt, außer die** *Gebrauchsanweisung* **sieht dies ausdrücklich vor. In diesem Produkt sind gefährliche elektrische Spannungen vorhanden.**

**Das Entfernen von Gehäuseteilen oder Kabeln kann zu schweren oder tödlichen Verletzungen führen.**

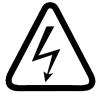

### **WARNUNG**

**Während der Behandlung ist ein Berühren des Patienten oder von mit ihm verbundenen Gegenständen zu vermeiden.**

**Eine Berührung erhöht das Risiko, potenziell gefährlichen Ableitströmen ausgesetzt zu werden.**

### **HINWEIS**

Wenn sich andere Personen wie eine Beistandsperson des Patienten während der Behandlung im HF-Raum befinden, ist die Begründung dem Patienten und den weiteren Personen zu erläutern.

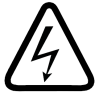

## **WARNUNG**

**Um das Risiko eines elektrischen Schlages zu vermeiden, darf dieses Gerät nur an ein Versorgungsnetz mit Schutzleiter angeschlossen werden.**

## <span id="page-25-0"></span>**2.9. Schutz des Geräts gegen das Einwirken von Flüssigkeiten**

Zur HIFU-Behandlung muss zwischen der Gelunterlage und dem Patienten und auf die Membran eine Ultraschall-Kontaktflüssigkeit aufgetragen werden. Verschüttete Flüssigkeit mit Einwegtüchern abwischen.

Es dürfen keine Flüssigkeiten in das Sonalleve MR-HIFU-Gerät eindringen. Die Sonalleve-Tischplatte vor jeder Behandlung auf Undichtigkeiten überprüfen.

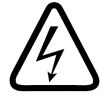

#### **WARNUNG**

**Das Sonalleve MR-HIFU-System und den Magneten täglich auf Undichtigkeiten überprüfen. Die Sonalleve-Tischplatte enthält eine Flüssigkeitskammer. Keine Kabel am Sonalleve-System anschließen, wenn Sie ein Leck bemerken. Beim Auftreten von Undichtigkeiten während der Behandlung müssen Sie:** 

**• Die Schallexposition sofort durch Betätigen der Stopptaste an der Sicherheitsvorrichtung abbrechen.**

- **Patienten von der Tischplatte entfernen.**
- **Die Ursache der Undichtigkeit finden.**

**• Die undichte Baugruppe aus dem HF-Raum entfernen, um weitere Schäden zu vermeiden. • Die Messung bzw. Behandlung einstellen, bis ein qualifizierter Servicetechniker den Scanner und das Sonalleve MR-HIFU-System untersucht hat. Die Nichtbefolgung dieser Anweisungen kann den Patienten und den Bediener der Gefahr eines elektrischen Schlags aussetzen.**

## <span id="page-26-0"></span>**2.10. Chemische Sicherheit**

Die Ultraschallsonde der Sonalleve-Tischplatte ist in Flüssigkeit getaucht. Die Flüssigkeit in der Tischplatte befindet sich in einer abgedichteten Kammer und kommt bei normalem Systembetrieb nicht mit dem Bediener oder dem Patienten in Kontakt. Informationen zu den Sicherheitsmaßnahmen, die im Falle eines Austretens der Flüssigkeit durchgeführt werden sollen, finden Sie im mit dem System bereitgestellten *Materialsicherheitsdatenblatt*.

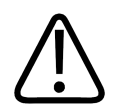

### **WARNUNG**

**Die Verwendung eines beschädigten QS-Phantoms ist nicht zulässig. Das Sonalleve QS-Phantom, Modell 4510 000 82232, enthält Rückstände von Acrylamid (CAS-Nr.: 79-06-1) in einem hermetisch versiegelten Behälter. Wenn der Behälter beschädigt ist oder der Inhalt aus dem Behälter austritt, das Phantom und die Flüssigkeiten, die mit dem freigesetzten Inhalt in Kontakt gekommen sind, entsorgen. Beim Entsorgen des Materials und der Flüssigkeiten Handschuhe aus Nitrilkautschuk tragen. Die Entsorgungsanweisungen befolgen.**

**Bei Nichteinhaltung dieser Anweisungen können der Bediener, anderes Personal oder Patienten giftigen Chemikalien ausgesetzt werden und es können Umweltschäden entstehen.**

Das Sonalleve QA-Phantom, Modell 4510 000 82232, wird auf der Grundlage der Klassifikation und der in seiner Füllungsmischung verwendeten Konzentration von Acrylamid als Sondermüll klassifiziert.

Das QA-Phantom muss gemäß den Anweisungen für die Handhabung von Sondermüll entsorgt werden. (Siehe *[9.5. Entsorgung des Sonalleve QS-Phantoms](#page-173-0)*.)

## <span id="page-26-1"></span>**2.11. Explosionssicherheit**

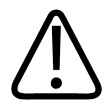

### **WARNUNG**

**• Dieses Produkt darf nicht in der Gegenwart explosionsfähiger Gase oder Dämpfe wie z.B. bestimmter Narkosegase benutzt werden.**

**• Brennbare und potenziell explosive Desinfektionssprays dürfen nicht verwendet werden. • Die Verwendung dieses Produkts in einer Umgebung, für die es nicht ausgelegt wurde, kann zu Bränden oder Explosionen führen.**

## <span id="page-26-2"></span>**2.12. Sicherheitsmaßnahmen im Brandfall**

Die Verwendung elektrischer Geräte in einer Umgebung, für die sie nicht ausgelegt wurden, kann zu Bränden oder Explosionen führen.

Die für den entsprechenden medizinischen Bereich geltenden Brandschutzvorschriften sind in vollem Umfang anzuwenden, zu befolgen und durchzusetzen. Feuerlöscher müssen sowohl für elektrische als auch für nicht elektrische Brände bereitstehen.

Falls dies ohne Gefährdungen möglich ist, sollten Sie das Gerät ausschalten und es von allen anderen Versorgungsleitungen trennen, bevor Sie mit dem Löschen beginnen. Damit wird das Risiko von Stromschlägen herabgesetzt.

Weitere Informationen zum Brandschutz und zu MR-verträglichen Feuerlöschern finden Sie in der *Gebrauchsanweisung* des MR-Scanners.

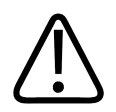

### **WARNUNG**

**Verwenden Sie im Fall von elektrischen oder chemischen Bränden nur Feuerlöscher, die speziell für diese Zwecke gekennzeichnet sind.**

**Die Verwendung von Wasser oder sonstigen Flüssigkeiten zum Löschen elektrischer Brände kann zu schweren oder sogar tödlichen Verletzungen führen.**

## <span id="page-27-0"></span>**2.13. Batteriesicherheit**

Die HP Z4G4 Workstation ist mit dem nachfolgend beschriebenen Batterietyp ausgestattet:

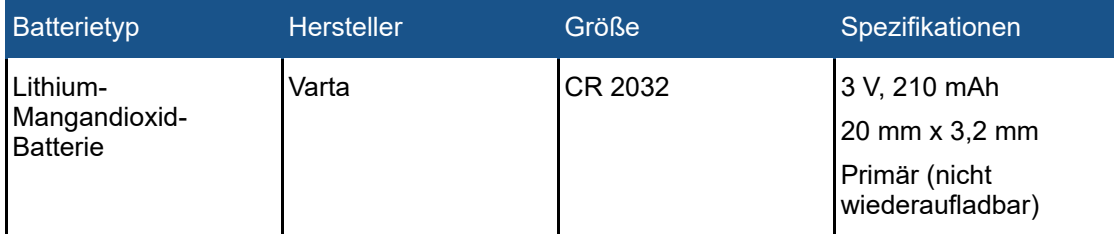

 Die im Lieferumfang des Computers enthaltene Batterie versorgt die Echtzeituhr mit Strom und hat eine Mindestlebensdauer von etwa drei Jahren.

Die Batterie darf nur von Mitarbeitern des Kundendienstes ausgetauscht werden.

**WARNUNG HP Z4G4-Workstations verwenden Lithium-Batterien. Ein Austausch durch unzureichend geschultes Personal könnte zu einer GEFAHR führen, z. B. übermäßigen Temperaturen, Feuer, Explosion oder chemischen Verbrennungen.**

## <span id="page-27-1"></span>**2.14. Elektromagnetische Verträglichkeit (EMV)**

Das Sonalleve MR-HIFU-System erfordert besondere Vorkehrungen bezüglich EMV und muss gemäß den EMV-Anweisungen im Begleitdokument *Technical Description* (in englischer Sprache) installiert und in Betrieb genommen werden. Tragbare und mobile HF-Kommunikationsgeräte können das Sonalleve MR-HIFU-System beeinflussen.

Der Sonalleve Patiententisch darf nur an einem abgeschirmten Ort mit einer HF-Abschirmungswirkung von mindestens -80 dB verwendet werden.

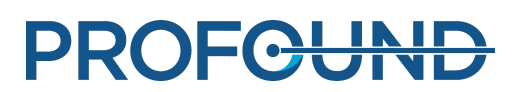

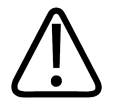

**Das Gerät darf nicht neben oder gestapelt auf anderen Geräten verwendet werden, da dies zu einem unsachgemäßen Betrieb führen könnte. Wenn eine solche Verwendung erforderlich ist, müssen dieses Gerät und die anderen Geräte beobachtet werden, um sicherzustellen, dass sie normal funktionieren.**

Das Sonalleve MR-HIFU-System wurde gemäß dem EMV-Standard für medizinische elektrische Geräte getestet.

Dennoch können andere Geräte unter extremen Bedingungen die Leistung des Sonalleve Systems beeinträchtigen. Das System überwacht kontinuierlich seine Hauptfunktionen und stoppt bei einem Ausfall dieser Funktionen den Betrieb, um das System unter allen Bedingungen sicher zu halten.

## <span id="page-28-0"></span>**2.15. Netzwerksicherheit, Datensicherheit und Vertraulichkeit**

Das Sonalleve MR-HIFU ist durch eine Firewall und starke Passwortverschlüsselung gegen unbefugte Zugriffe geschützt. Darüber hinaus muss der Betreiber des Systems eine umfassende Sicherheitsstrategie gegen externen und internen unbefugten Zugriff implementiert haben. Weitere Informationen finden Sie in der "*Technical Description*" (in englischer Sprache).

Das Sonalleve MR-HIFU-System wird während der Therapiephase aus Sicherheitsgründen vom Netzwerk der medizinischen Einrichtung getrennt.

Unbefugte Personen, die Zugang zum System haben, können relativ einfach die Zugangskontrollen der Software umgehen, selbst diejenigen des Betriebssystems. Deshalb müssen technische Sicherheitsvorkehrungen getroffen werden, die unbefugten Personen den Zugang zu den Patienteninformationen im Gerät verwehren.

Zur Gewährleistung eines sicheren Systembetriebs und der Vertraulichkeit von Patientendaten sind bei der Arbeit mit dem Sonalleve-Bedienpult die folgenden Regeln einzuhalten:

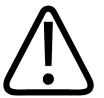

## **VORSICHT**

**Schutz des Sonalleve MR-HIFU-Systems gegen Computerviren, Malware und unbefugten Zugriff:**

- **Das Sonalleve-Bedienpult niemals zum Surfen im Intra- oder Internet verwenden.**
- **Laden Sie niemals nicht autorisierte Software wie z.B. Windows-Sicherheitsupdates und Updates für Antivirensoftware herunter oder installieren sie.**
- **Verwenden Sie zum Archivieren und Übertragen von Daten stets leere DVDs.**
- **Verwenden Sie keine nicht zugelassenen austauschbaren Datenträger wie USB-Flash-Laufwerke oder externe USB-Festplatten.**
- **Ändern Sie niemals die Windows-Einstellungen.**
- **Das Passwort für das Sonalleve-Bedienpult (Passwort für das Windows-Benutzerkonto) geheim halten. Deaktivieren Sie niemals den Passwortschutz.**
- **Melden Sie sich am Sonalleve-Bedienpult (Windows-Benutzerkonto) jedes Mal ab, wenn das System nicht für die Therapie verwendet wird.**

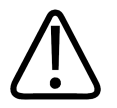

### **VORSICHT**

**Gewährleistung der Vertraulichkeit von Patientendaten:**

**Geben Sie personenbezogene Daten (zum Patienten, Bediener, Arzt usw.) niemals in Felder ein, die nicht explizit für solche Daten vorgesehen sind. Personenbezogene Daten, die an anderer, nicht vorgesehener Stelle (z.B. Kommentarfelder, Messbezeichnungen, Datei- oder Ordnernamen) eingegeben werden, können u.U. offengelegt werden, auch wenn Datenschutzvorkehrungen (z.B. Einsatz des Werkzeugs Anonymisierter Export) getroffen werden.**

Das System löscht den Bildschirm, der Patientendaten enthalten kann, nicht automatisch. Um zu verhindern, dass nicht autorisiertes Personal absichtlich oder versehentlich Patientendaten sehen kann, darf das System während der Behandlung nicht unbeaufsichtigt gelassen werden. Zum Schutz der Vertraulichkeit von Patientendaten sind Anzeigen so zu positionieren, dass sie nicht in Richtung auf Türen, Flure oder andere öffentliche Bereiche zeigen.

Die Informationen auf dem Bildschirm des Sonalleve-Bedienpults können zeitweise ausgeblendet werden, um vertrauliche Patientendaten vor Außenstehenden zu schützen.

- Um die Informationen auszublenden und das Bedienpult zu sperren, verwenden Sie die Tastenkombination aus dem Buchstaben **L** und der Windows-Taste.
- Die Sperre des Bedienpults lässt sich durch jede beliebige Taste aufheben. Geben Sie anschließend das Passwort für das Windows-Benutzerkonto ein.

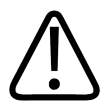

### **WARNUNG**

**Während der Behandlung dürfen die Informationen auf dem Bildschirm niemals ausgeblendet oder das Gerät gesperrt werden.**

Die Patientensicherheit erfordert, dass der Bediener den Bildschirm des Sonalleve-Bedienpults während der Behandlung immer sehen kann. Aus dem gleichen Grund blendet das System die Informationen auf dem Bildschirm nicht automatisch aus oder sperrt sie während einer Behandlung auch dann nicht, wenn der Bediener das Sonalleve-Bedienpult längere Zeit nicht benutzt hat.

Die vorgesehene Verwendung des Systems verhindert die automatische Abmeldung während der Behandlung. Auf der Standardebene für den Benutzerzugriff findet die automatische Abmeldung beim Beenden der Sonalleve-Anwendung statt.

Anleitung zur Abmeldung bei Bedienung des Systems als Power User (siehe *[10.7.1. Allgemeine](#page-188-1) [Informationen zu Benutzerkonten](#page-188-1)*):

- 1. Die MR-HIFU-Therapieanwendung beenden, falls sie aktiv ist.
- 2. Drücken Sie gleichzeitig die Tasten **Strg**, **Alt** und **Entf.**
- 3. Wählen Sie **Abmelden**.

## <span id="page-30-0"></span>**2.15.1. Erkennung von Malware**

Das Sonalleve-Bedienpult ist mit einem Antivirenprogramm ausgestattet, das im System befindliche Viren aufspürt und den Zugriff auf infizierte Dateien verwehrt, damit diese keinen Schaden anrichten können. Profound Medical stellt Sonalleve Sicherheitsupdates zur Verfügung, die sicherheitsrelevante Updates für das Windows-Betriebssystem und die Antivirus-Software enthalten. Die Sicherheitsupdates werden von Profound Medical validiert und müssen für dieses Produkt kontrolliert werden. Die Updates werden von der Kundendienstvertretung von Profound Medical bereitgestellt. Eine Ferninstallation von Sicherheitsupdates wird nicht unterstützt, da sie Risiken für die Patientensicherheit bedeuten könnte.

Wenn die Antivirensoftware eine Malware-Infektion erkannt hat, keine Dienstprogramme zur automatischen Problembehebung verwenden, da die Integrität der reparierten Software nicht garantiert werden kann. Wenden Sie sich an die Kundendienstvertretung von Profound Medical, um das System überprüfen und reparieren zu lassen. Sie müssen die lokalen Richtlinien in Bezug auf Malware befolgen, die eine Trennung vom Netzwerk beinhalten können, bis die Situation behoben ist.

## <span id="page-30-1"></span>**2.15.2. Fernzugriff ("Remote Desktop")**

Der Kundendienst kann per Fernsteuerung über die "Remote Desktop"-Funktion auf das System zugreifen. Bei einer Sitzung mit ferngesteuertem Desktop ist der aktuelle Benutzer gesperrt, er kann jedoch durch Drücken einer beliebigen Taste wieder auf das System zugreifen.

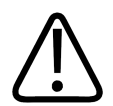

## **WARNUNG**

**Der lokale Benutzer ist dafür verantwortlich, die sichere Nutzung des Systems und die Sicherheit des Patienten sicherzustellen. Sitzungen mit ferngesteuertem Desktop dürfen nur unter Anwendung der Maßnahmen für Sicherheit, Schutz und Vertraulichkeit gemäß den Richtlinien der medizinischen Einrichtung durchgeführt werden. Während einer Sitzung mit ferngesteuertem Desktop muss der Benutzer vor Ort am Bedienpult des Systems bleiben und die vom Remotebenutzer durchgeführten Aktivitäten überwachen.**

## <span id="page-30-2"></span>**2.16. Meldung von Vorfällen**

Unfälle und/oder Verletzungen eines Patienten, eines Bedieners oder eines Wartungstechnikers, die sich während des Betriebs ereignen, müssen Profound Medical gemeldet werden. Wenden Sie sich diesbezüglich an Ihre Profound Medical Vertretung vor Ort.

Jeder schwerwiegende Vorfall, der im Zusammenhang mit dem Gerät aufgetreten ist, muss an Profound Medical und die zuständige Behörde des Mitgliedstaats, in dem der Benutzer ansässig ist, gemeldet werden.

## <span id="page-30-3"></span>**2.17. Sicherheitstechnische Verbesserungen**

Sicherheitstechnische Verbesserungen an der Anlage dürfen nur durch Personal von Profound Medical vorgenommen werden.

## <span id="page-31-0"></span>**2.18. Symbole und Kennzeichnungen am System**

In der nachfolgenden Tabelle sind die am Sonalleve MR-HIFU-System angebrachten Symbole aufgeführt. Eine vollständige Liste der Symbole am MR-System finden Sie in der *Gebrauchsanweisung* des MR-Scanners.

Die Systemkennzeichnung des Sonalleve MR-HIFU-Systems befindet sich seitlich an der Sonalleve-Tischplatte.

### **Symbole am Gerät.**

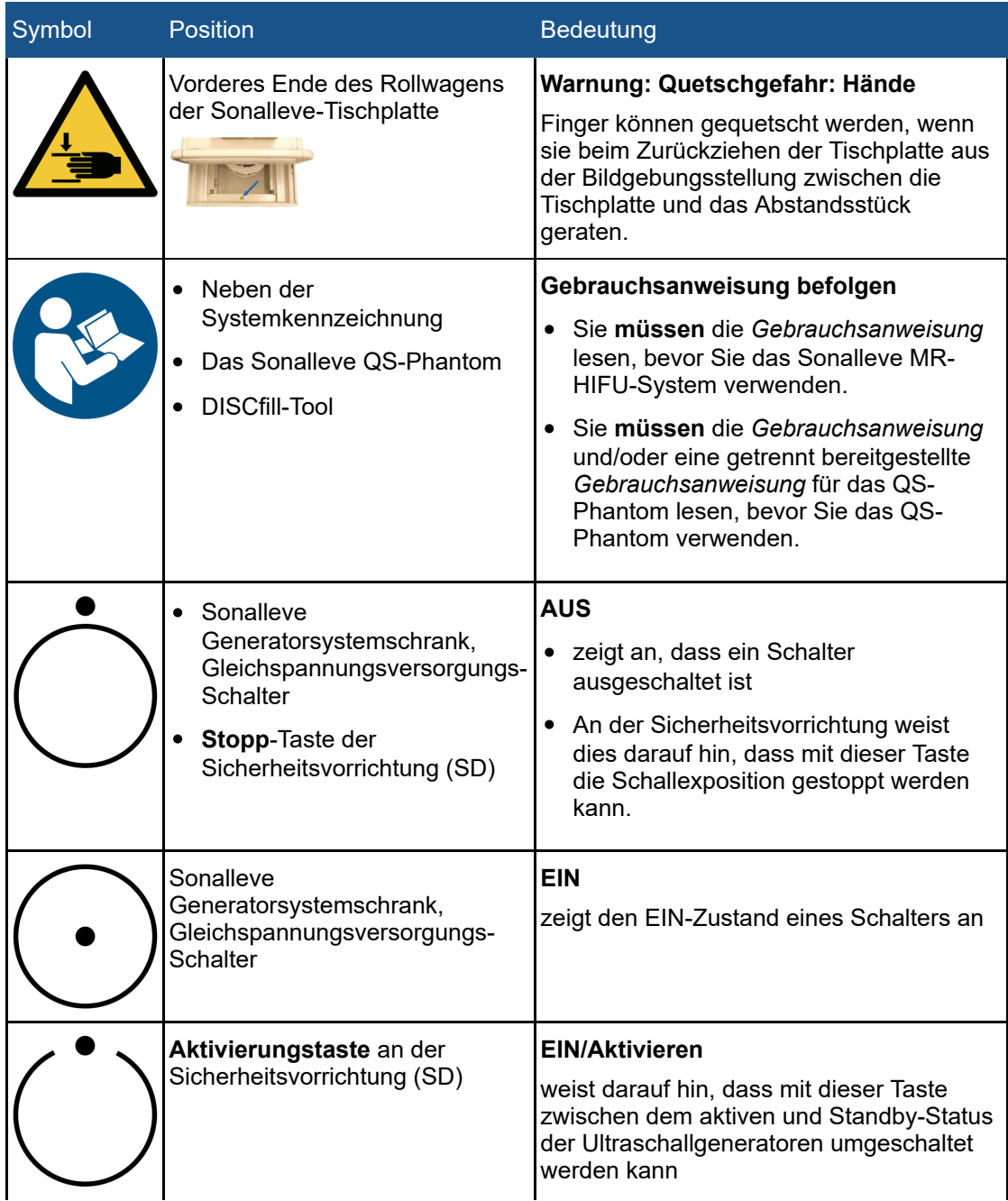

Gebrauchsanweisung 109510A2 / 07-2021

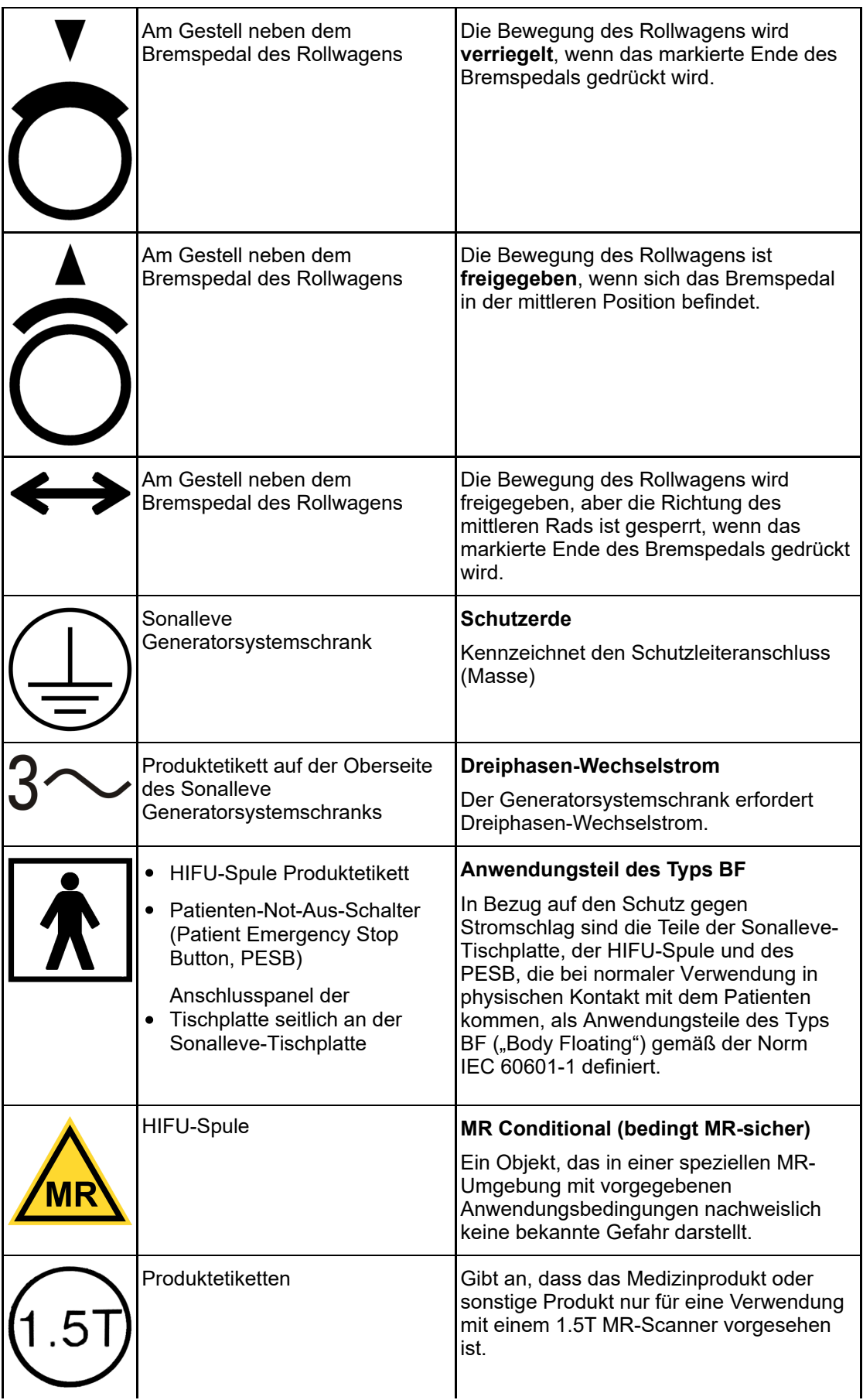

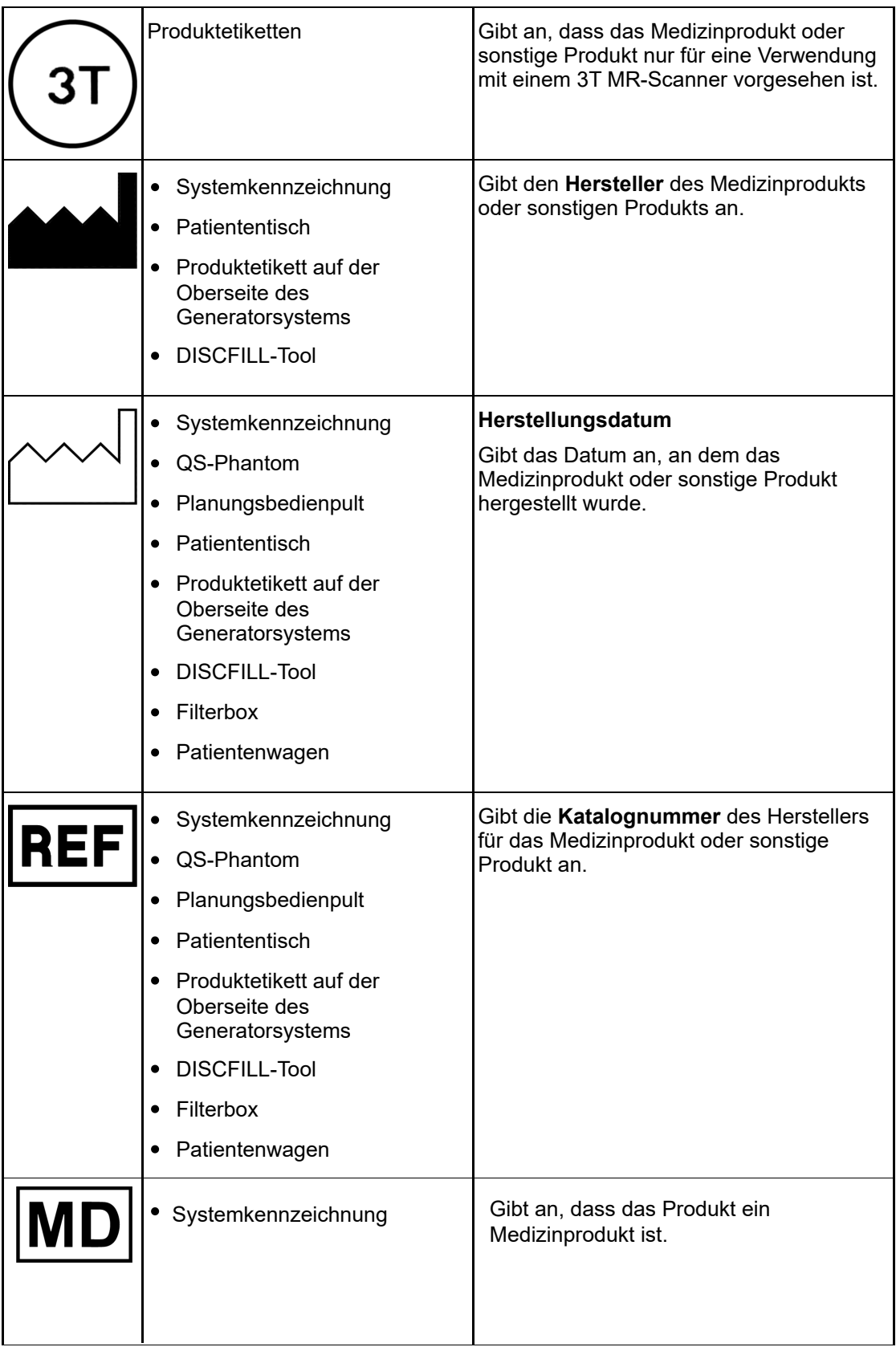

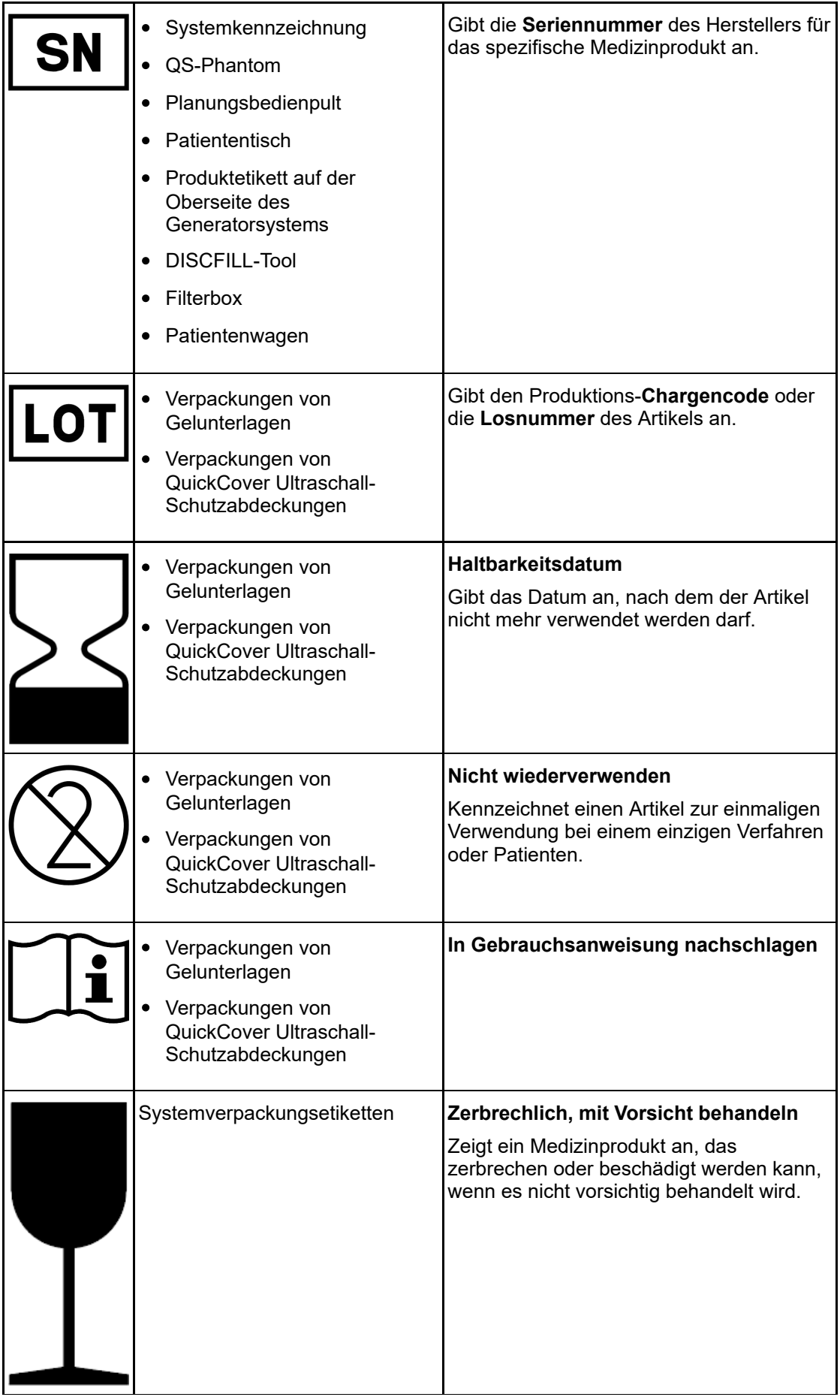

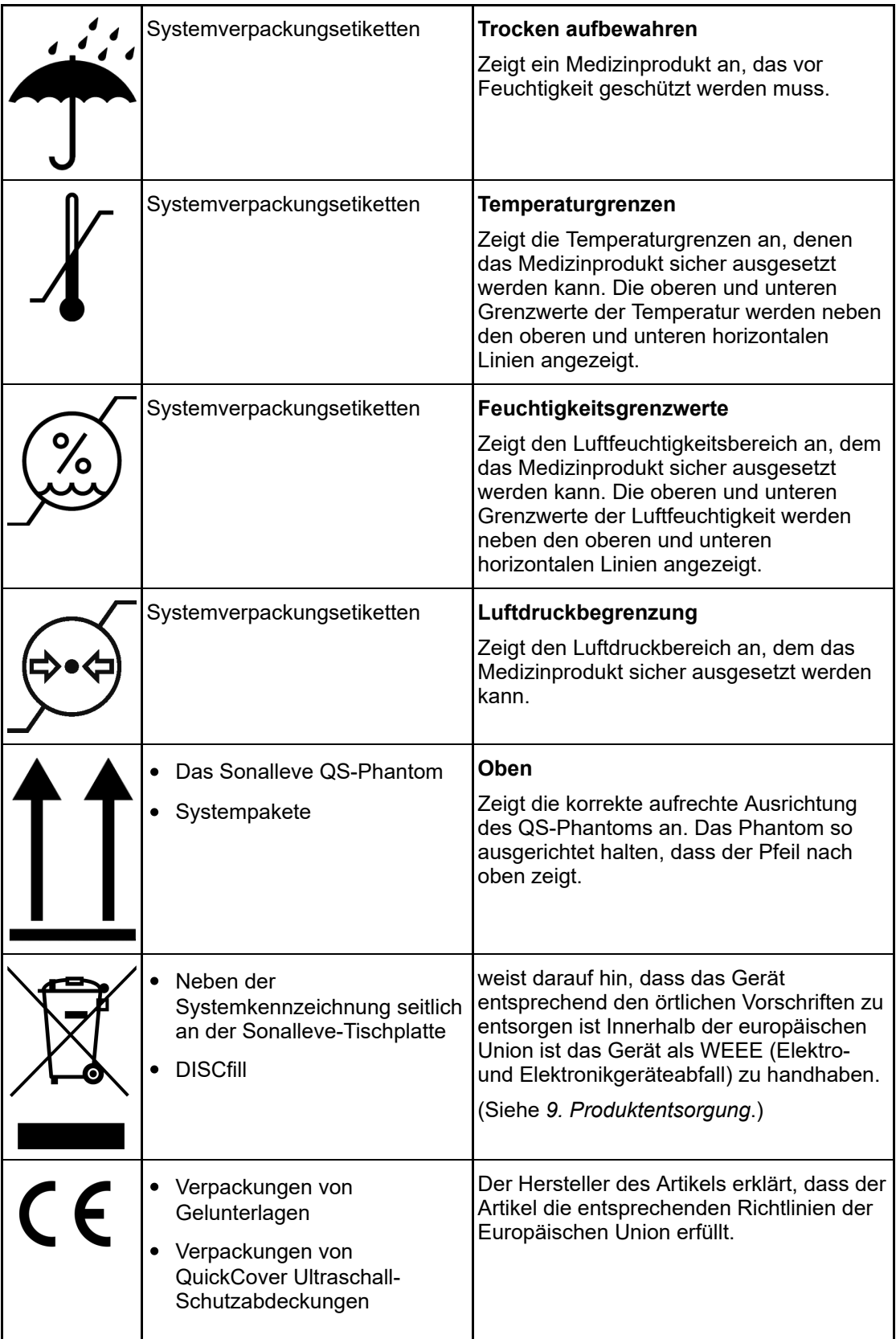
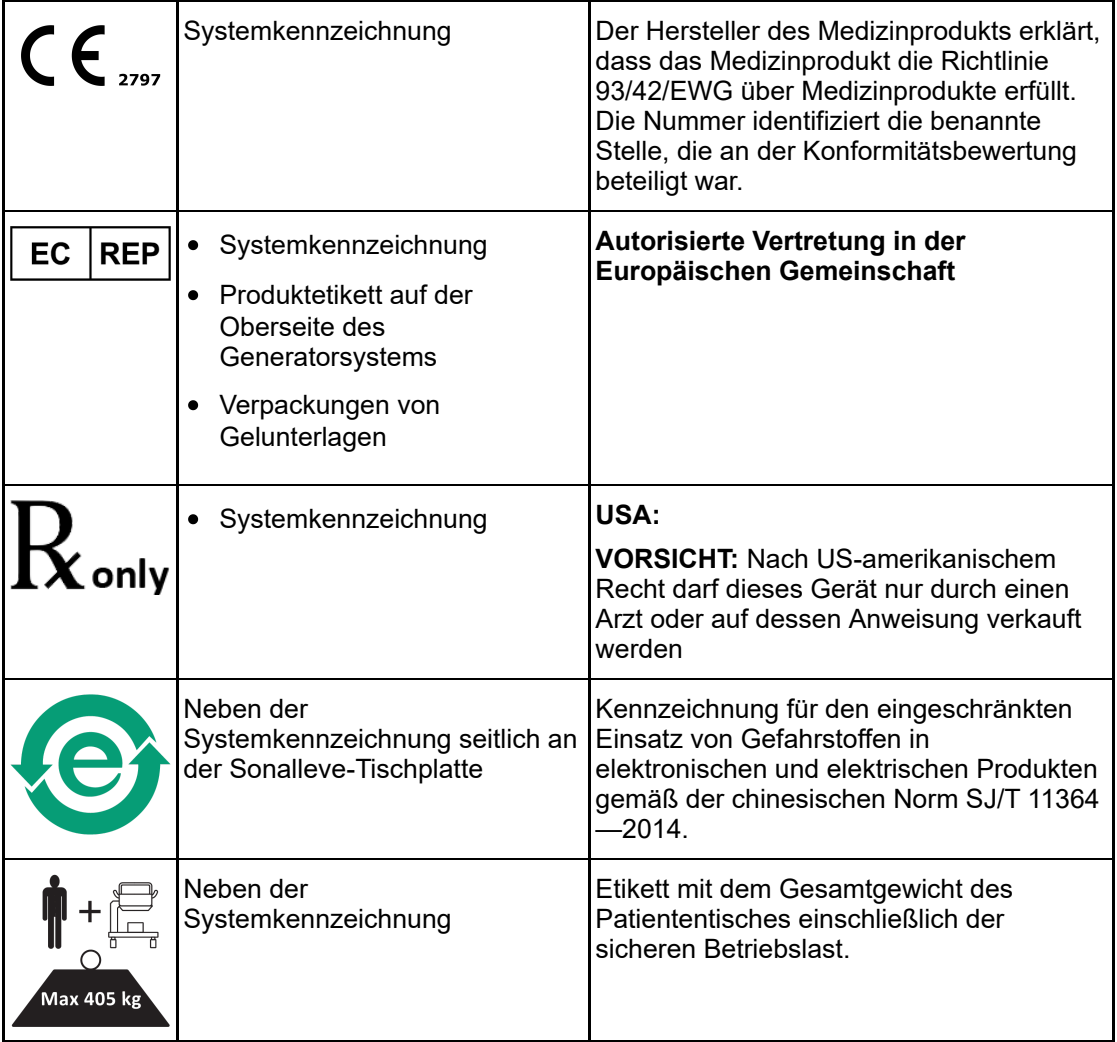

# **3. Systemüberblick**

Das Sonalleve MR-HIFU-System wird in Kombination mit Philips MR-Scannern verwendet (siehe *[1.1. Allgemeine Informationen zu Sonalleve MR-HIFU](#page-7-0)*).

Die Sonalleve-Tischplatte kann auf einfache Weise vom MR-Scanner entfernt werden, sodass dieser für normale, diagnostische MR-Untersuchungen einsetzbar ist.

## **3.1. Wichtigste Systemkomponenten**

Das Sonalleve MR-HIFU-System besteht aus den folgenden Hauptkomponenten:

- Sonalleve-Tischplatten-Baugruppe  $\bullet$
- Sonalleve-Generatorsystemschrank  $\bullet$
- Sonalleve-Bedienpult  $\bullet$

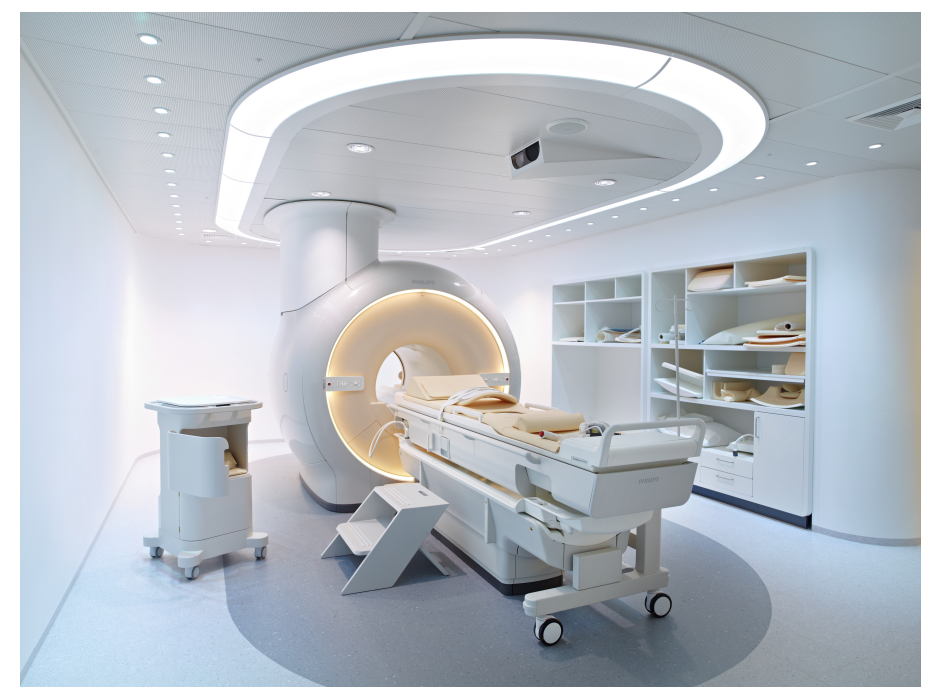

**Abb. 2:** An den Scanner montierte Sonalleve-Tischplatte

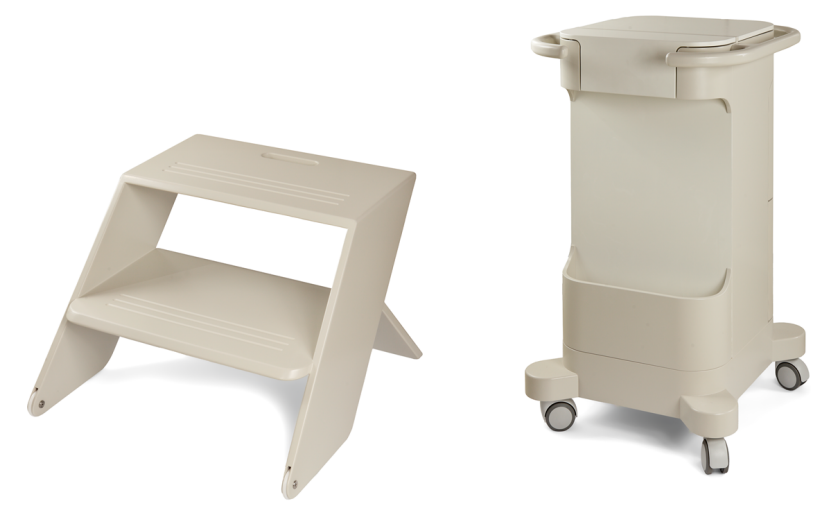

**Abb. 3:** Patienten-Tritthocker und Zubehörwagen (optional)

Die Verkabelung des Sonalleve MR-HIFU-Systems wird durch eine spezielle, an der Wand des Untersuchungsraums angebrachte HIFU-Filterbox in den Untersuchungsraum geführt. Bei Nichtbenutzung des Sonalleve MR-HIFU-Systems werden die Kabel abgezogen und wenn verfügbar im Zubehörwagen untergebracht.

### **3.1.1. Baugruppe Tischplatte**

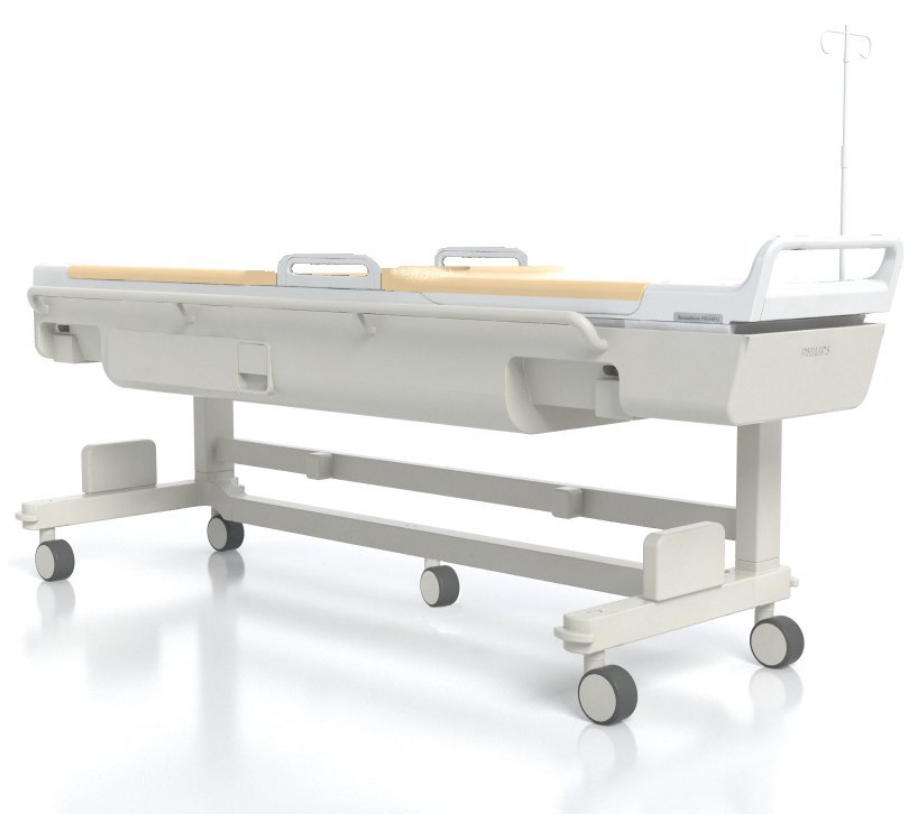

**Abb. 4:** Sonalleve-Tischplatte.

Gebrauchsanweisung 109510A2 / 07-2021

Die Sonalleve-Tischplatte wird auf einem speziell dafür vorgesehenen Rollwagen in den Untersuchungsraum hinein- bzw. aus diesem herausgefahren. Im montierten Zustand liegt die Sonalleve-Tischplatte etwas höher als die Standardtischplatte und ragt auf der Magnetrückseite weiter hervor.

Die Sonalleve-Tischplatte umfasst:

- Ultraschallsonde
- Positionierungsmechanik
- Anschlussfeld der Tischplatte.
- HIFU-Spule
- Patienten-Not-Aus-Schalter (Patient Emergency Stop Button, PESB)
- Polster, Matten und Gurte zur Patientenlagerung
- DISC-Gerät zur direkten Hautkühlung.

### <span id="page-39-0"></span>**DISC-Gerät zur direkten Hautkühlung**

Das Gerät zur direkten Hautkühlung (Direct Skin Cooling Device, DISC) ist eine Vorrichtung zur Kühlung der Haut des Patienten während der HIFU-Behandlung, die durch Zirkulieren gekühlten Wassers in der DISC-Patientenkontaktfläche erreicht wird. Das Gerät hält die Wassertemperatur auf einem konfigurierten Zielwert. Die Wasserzirkulation im DISC-Gerät startet, sobald die Sonalleve-Anwendung in die Betriebsart Therapie geht und eine fernsteuerbare Messung wie TemperatureMapping auf dem MR-Scanner gestartet wird (die Meldung "Ferngesteuert" wird auf dem Bedienpult des MR-Scanners angezeigt). Die Wasserzirkulation wird angehalten, wenn die Fernsteuerung endet. Die Wasserzirkulation ist während Schallexpositionen eingeschaltet, kann aber bei Verwendung anderer Messprotokolle automatisch ausgeschaltet werden.

Die Sonalleve MR-HIFU-Systeme werden mit installiertem DISC-Gerät geliefert. Das DISC-Gerät kann auch als Upgrade installiert werden.

Um zu sehen, ob eine Sonalleve-Tischplatte mit dem DISC-Gerät ausgestattet ist, suchen Sie nach zwei Anschlüssen für die DISC-Schläuche, wie in den folgenden Abbildungen dargestellt.

- Wenn das DISC-Gerät ab Werk vorinstalliert wurde, befinden sich die Schlauchanschlüsse am Anschlusspanel der Tischplatte.
- Wenn das DISC-Gerät als Upgrade installiert wurde, befinden sich die Schlauchanschlüsse in der Zubehörbox am vorderen Ende der Tischplatte.

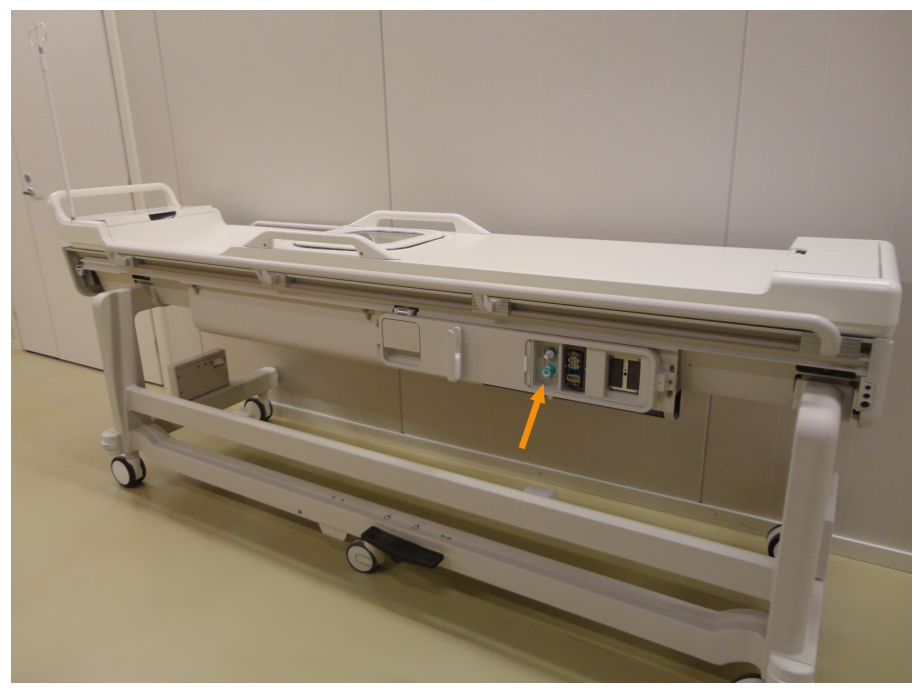

**Abb. 5:** Wenn das DISC-Gerät ab Werk vorinstalliert wurde, befinden sich die Schlauchanschlüsse am Anschlusspanel der Tischplatte.

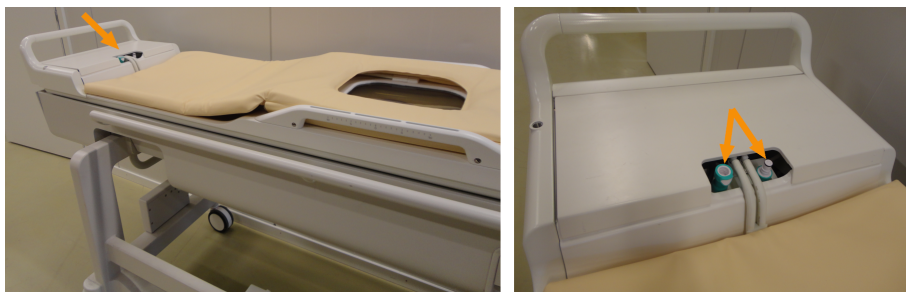

**Abb. 6:** Wenn das DISC-Gerät als Upgrade installiert wurde, befinden sich die Schlauchanschlüsse in der Zubehörbox am vorderen Ende der Tischplatte.

Der Betriebsstatus des DISC-Geräts wird in der Systemstatusanzeige angezeigt (siehe *[5.9.1.](#page-82-0) [Systemstatusanzeige](#page-82-0)*).

Für eine ausreichende Abkühlung der Haut des Patienten muss das DISC-Gerät mit Wasser gefüllt werden, damit die Zirkulation im DISC-Gerät gewährleistet ist. Das Wasser verdunstet langsam aus dem DISC-Gerät. Wenn zwischen den beiden Membranen des DISC-Geräts nicht genug Wasser verbleibt, besteht keine ausreichende Kühlwirkung, was Hautverbrennungen nach sich ziehen kann.

### **Bremspedal**

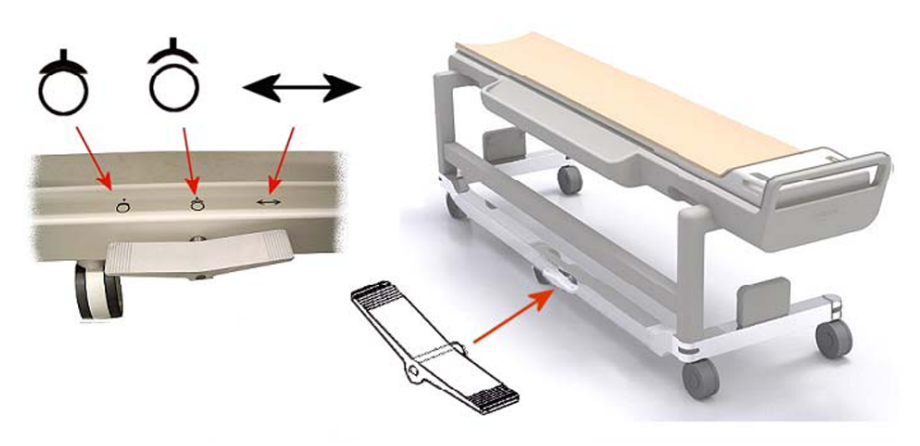

**Abb. 7:** Bremspedal des Rollwagens der Sonalleve-Tischplatte.

Die Symbole neben dem Bremspedal am Gestell des Rollwagens zeigen die Bremsfunktionen wie folgt an:

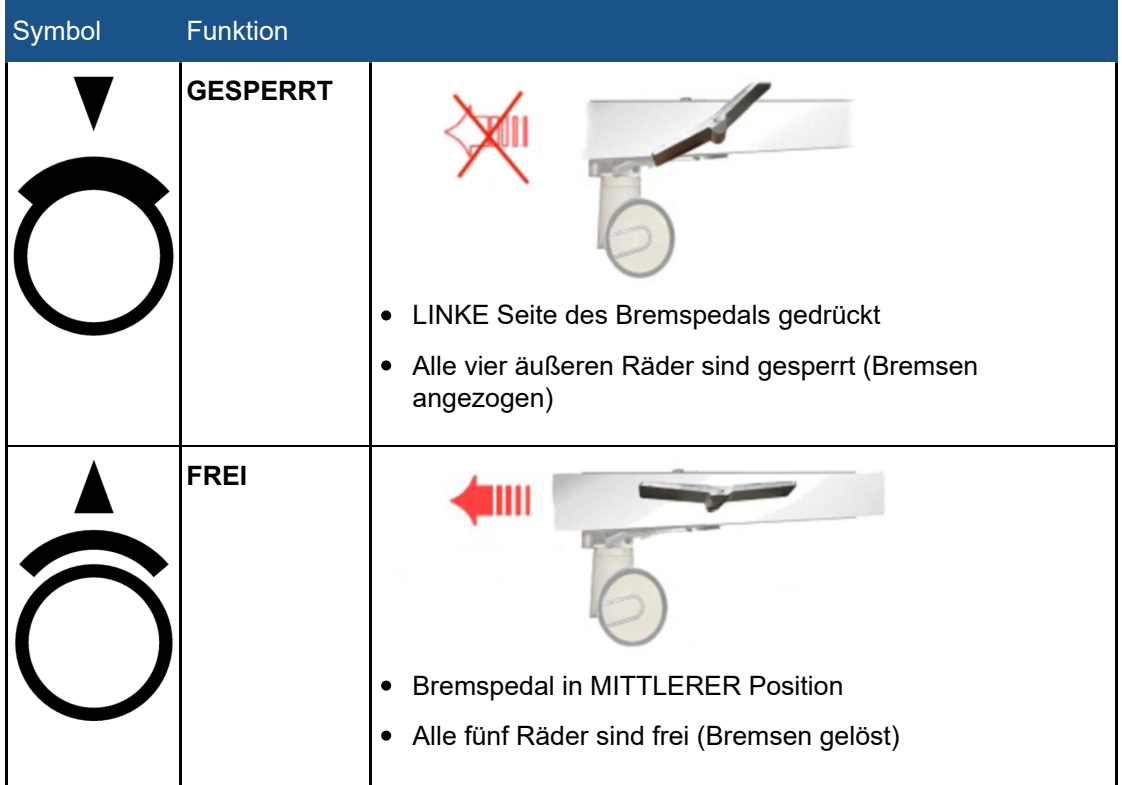

### **Bremsfunktionssymbole**

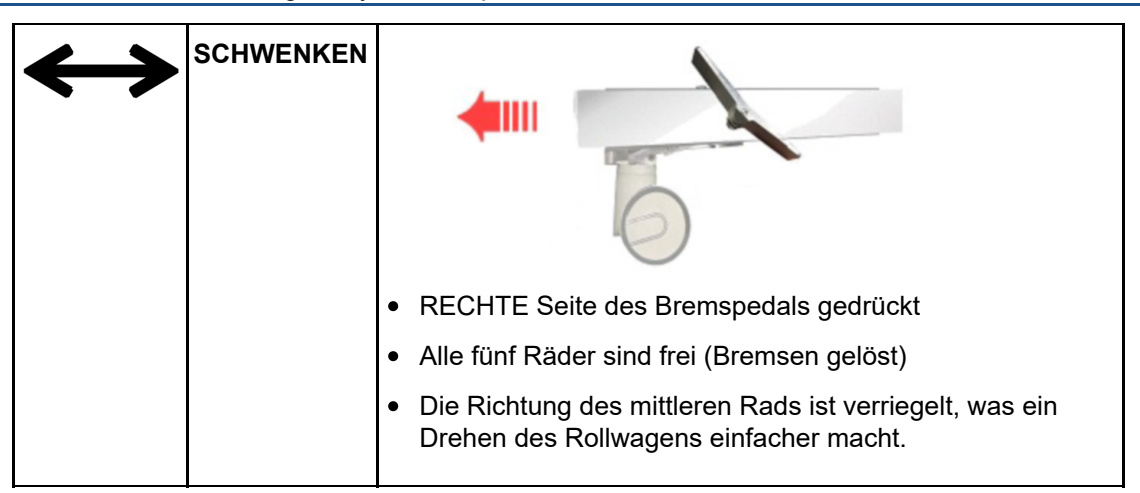

### **Entriegelung der Tischplatte**

Zum Entriegeln der Tischplatte, um diese in den Magneten zu schieben und wieder herauszuziehen, einen der beiden Handgriffe zur Entriegelung der Tischplatte, die an beiden Seiten der Tischplatte angebracht sind, ziehen (siehe Abbildung unten).

#### **HINWEIS**

Zusätzlich zu den beiden Handgriffen zur Entriegelung der Tischplatte, die an beiden Seiten der Tischplatte angeordnet sind, befindet sich in der Zubehörbox eine Taste zur Notentriegelung der Tischplatte (siehe Abbildung unten). Wenn ein abnehmbarer Handgriff an der Tischplatte angebracht wurde, befindet sich an der Seite der Zubehörbox der Handgriff zur Notentriegelung der Tischplatte.

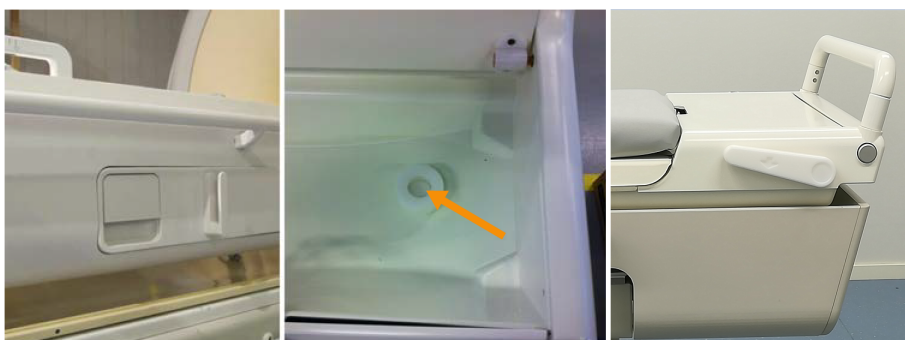

**Abb. 8:** Links: Griff zur Freigabe der Tischplatte. Mitte: Taste zur Notentriegelung der Tischplatte in der Zubehörbox. Rechts: Der Handgriff zur Notentriegelung der Tischplatte befindet sich an der Seite der Zubehörbox.

### **3.1.2. Sonalleve-Bedienpult**

Das Sonalleve Bedienpult dient zum Übertragen der Planungsbilder vom MR-Scanner, zur Planung der Ultraschallbehandlung und zur eigentlichen Therapie-Schallexposition. Das Sonalleve-Bedienpult befindet sich im Kontrollraum mit direkter Sichtverbindung zum Untersuchungsraum. Zum Sonalleve-Bedienpult gehören ein Monitor und eine Sicherheitsvorrichtung.

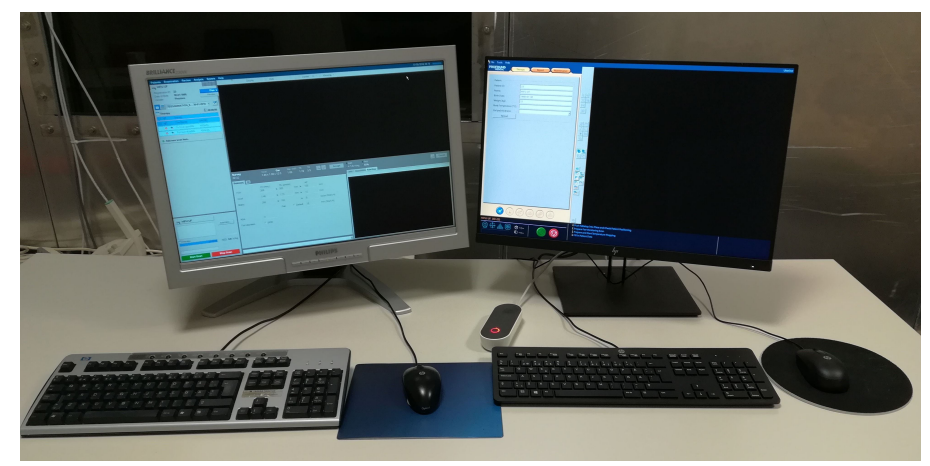

**Abb. 9:** Bediener-Workstation des Sonalleve Bedienpults. Links der MR-Scanner, rechts das Sonalleve Bedienpult

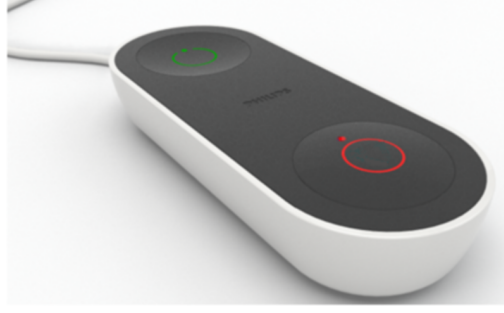

**Abb. 10:** Die Sicherheitsvorrichtung.

### **3.1.3. Sonalleve Generatorsystemschrank**

Beim Sonalleve MR-HIFU-System wird ein separater Schrank für die Stromverteilung und die Elektronik benötigt. Das Sonalleve-Generatorsystem befindet sich im Technikraum. Der Netzhauptschalter des Sonalleve MR-HIFU-Systems befindet sich am Netzverteiler (Power Distribution Unit, PDU) des Sonalleve-Generatorsystems.

## **3.2. Patientenzubehör**

Das folgende Zubehör wird mit dem Sonalleve MR-HIFU-System mitgeliefert:

- Tischmatten-Set.
- Vakuumkissen
- MR-kompatible Luftpumpe
- Fußstütze

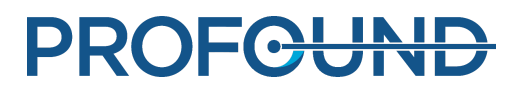

- HIFU-Spule, -auflage und -gurt.
- Verschiedene Polster zur bequemen Lagerung der Patienten
- Gelunterlagen zur einmaligen Verwendung für das Ultraschallfenster
- Halterung für Gelunterlage, verhindert horizontales Rutschen der Gelunterlage.
- IV-Ständer (optional).
- Kopfhörer
- Tischplatte
- Ultraschallfensterabdeckung
- Tischplattenverlängerung (nur in der Knochen-Anwendung)

#### **HINWEIS**

Das mit dem Sonalleve MR-HIFU-System mitgelieferte Vakuumkissen ist nur zur Verwendung bei MR-HIFU-Verfahren bestimmt, nicht aber für die diagnostische klinische Bildgebung.

Zusätzliche Verbrauchsartikel (wie Gelunterlagen) oder Ersatzteile für Zubehör, das mit dem Sonalleve MR-HIFU-System bereitgestellt wird, erhalten Sie über Ihre Profound Medical Vertretung vor Ort.

In der medizinischen Einrichtung müssen die folgenden, für die HIFU-Behandlung erforderlichen Gegenstände vorhanden sein:

- Depilationsgerät
- Infusionsschläuche
- Foley-Katheter, Urinbeutel und 2-Meter-Verlängerungsschlauch
- Ohrstöpsel
- Patiententücher oder -decken
- Thermometer. Die Genauigkeit elektronischer Rektalthermometer liegt normalerweise unter ± 0,2 °C, was für diesen Zweck ausreicht. Oral- oder Ohrthermometer sind oft weniger zuverlässig und werden deswegen nicht empfohlen.
- Saugfähige Tücher zur einmaligen Verwendung werden unter die Matte und den Patienten gelegt.
- Kompressionsstrümpfe zum Verringern des Risikos von Blutgerinnseln und tiefer Venenthrombose (TVT) aufgrund der länger andauernden Unbeweglichkeit des Patienten sind optional, werden jedoch empfohlen.
- Entgaste Ultraschall-Kontaktflüssigkeit (siehe unten)

### **3.2.1. Ultraschall-Kontaktflüssigkeit**

Reines Wasser oder ein Gemisch aus Ultraschallgel und Wasser werden als Kopplungsmedium zum Schließen von Luftzwischenräumen zwischen der Patientenkontaktfläche und dem Patienten verwendet.

Das Wasser in der Ultraschall-Kontaktflüssigkeit, das in MR-HIFU-Behandlungen verwendet wird, muss die folgenden Anforderungen erfüllen:

- Reines Wasser, vorzugsweise destilliert
- Hartes Wasser (mit hohem Mineralgehalt) sollte vermieden werden.
- Mikrobiologische Reinheit
- Die Flüssigkeit darf keine Chemikalien bzw. Partikel enthalten, die eine Abschwächung des MR-Signals, Suszeptibilitätseffekte oder lokale Erwärmung der Haut bzw. des Innenrands der subkutanen Fettschicht im HF-Feld des MR-Scanners bzw. im Ultraschallfeld verursachen.

Da Luftblasen im Ultraschallpfad unerwünschte Effekte (z.B. Reflexionen oder lokale Erwärmung) hervorrufen können, muss die Ultraschall-Kontaktflüssigkeit vor der Verwendung entgast werden, um Blasenbildung zu vermeiden. Die Menge des gelösten Sauerstoffs muss unter 4 mg/l (ppm, parts per million) liegen.

Eine Anleitung zur Herstellung von entgastem Wasser bzw. entgaster Wasser-Ultraschallgel-Mischung finden Sie unter *[7.4. Herstellen der entgasten Ultraschall-Kontaktflüssigkeit](#page-165-0)*.

#### **HINWEIS**

Zur Zubereitung von entgastem Wasser ist beim Hersteller der speziell entwickelte EasyWater Degasser erhältlich. Eine detaillierte Beschreibung finden Sie in der *Gebrauchsanweisung zum EasyWater Degasser*.

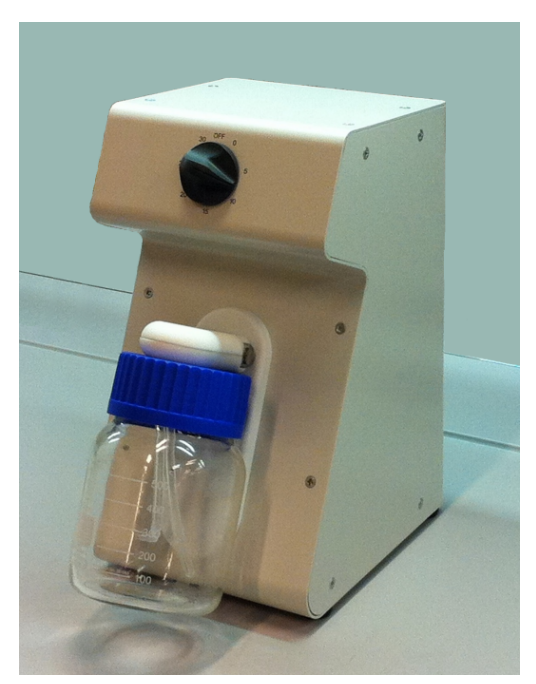

**Abb. 11:** EasyWater Degasser

PROFCUND

## **3.3. Sonstiges Zubehör**

Das folgende, im Rahmen der Qualitätssicherung des Sonalleve MR-HIFU-Systems verwendete Zubehör wird mit dem System mitgeliefert:

- Abdeckung für das Ultraschallfenster
- Sonalleve QS-Phantom
- QS-Phantomplatte
- Halterung für das SPT ("System Performance Testing")-Phantom
- DISCfill-Tool

#### **HINWEIS**

Das SPT-Phantom gehört zum MR-System und wird mit dem Sonalleve MR-HIFU-System nicht mitgeliefert.

Wenn Sie Ersatzteile für das Zubehör benötigen, wenden Sie sich an Ihre Profound Medical Vertretung vor Ort.

### **3.3.1. Das DISCfill-Tool**

Das DISCfill-Tool wird für den Fall, dass DISC zwischen planmäßigen Wartungen aufgefüllt werden muss, zur Verfügung gestellt. Das DISCfill ist ein Behälter, aus dem DISC aufgefüllt werden kann. Auf dem DISCfill wird angezeigt, wenn eine Nachfüllung von DISC erforderlich ist.

#### **Das DISCfill vor jeder HIFU-Behandlung verwenden, um den Wasserstand in DISC zu prüfen, und DISC befüllen, wenn der Wasserstand zu niedrig ist.**

Für den Anschluss des DISCfill an DISC ist ein Füllschlauch im Lieferumfang des DISCfill enthalten. An beiden Enden des Füllschlauchs befinden sich Schlauchanschlüsse. Zudem gibt es einen Ablaufschlauch mit einem offenen Ende.

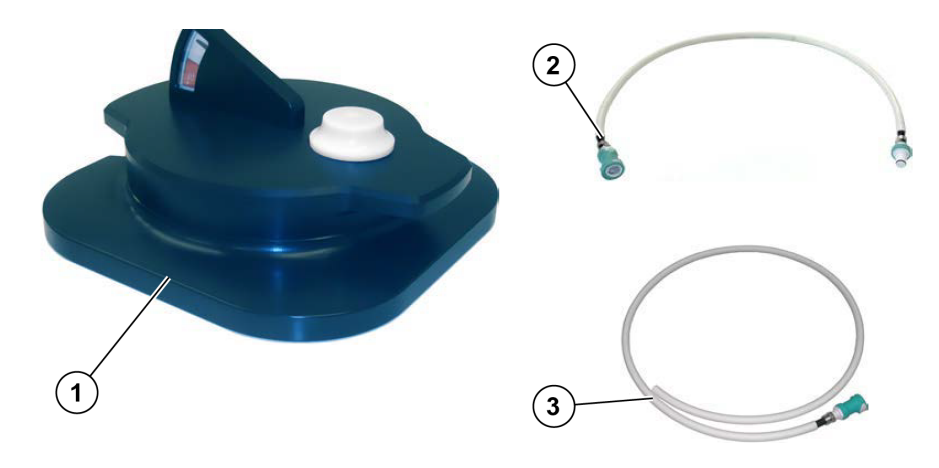

**Abb. 12:** DISCfill (1), Der Füllschlauch (2), Der Ablaufschlauch (3)

Gebrauchsanweisung 109510A2 / 07-2021

## **3.4. Technische Spezifikationen**

### **Die wichtigsten behandlungsspezifischen technischen Spezifikationen für das Sonalleve MR-HIFU-System**

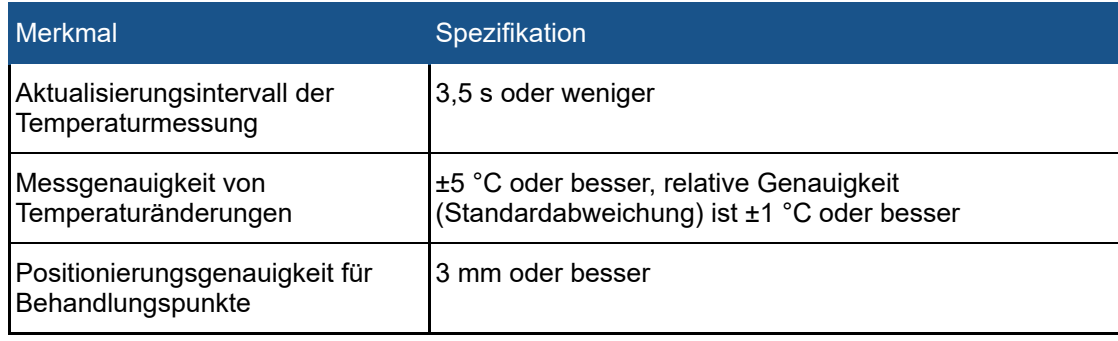

### **3.4.1. Ultraschall-Feldverteilungen**

Die Ultraschallfeldverteilung wurde durch die Durchführung von Hydrophonmessungen mit einem Sonalleve-System beim nominalen Fokus mit 20 W Schallleistung charakterisiert. Die Hydrophonnadel wurde bewegt, um Drücke sowohl in der koronalen als auch in der axialen Ebene zu messen. Die y-Achse verläuft parallel zur Strahlachse. Typische Werte für die Abmessungen des Brennflecks sind in der folgenden Tabelle dargestellt. Typische zeitlich gemittelte Intensitäten sind in den nachfolgenden Abbildungen dargestellt.

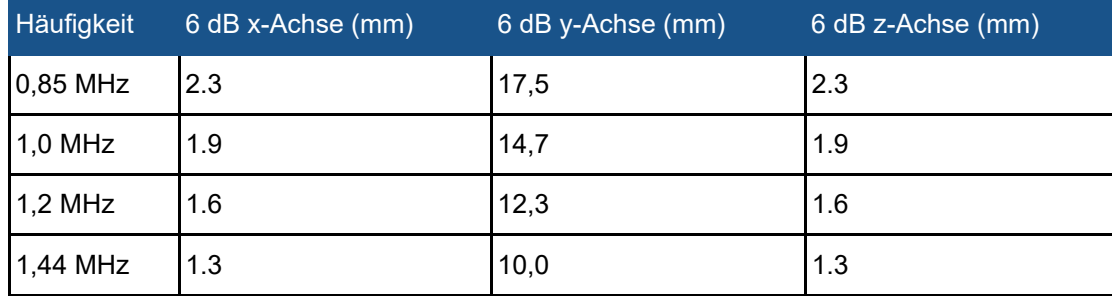

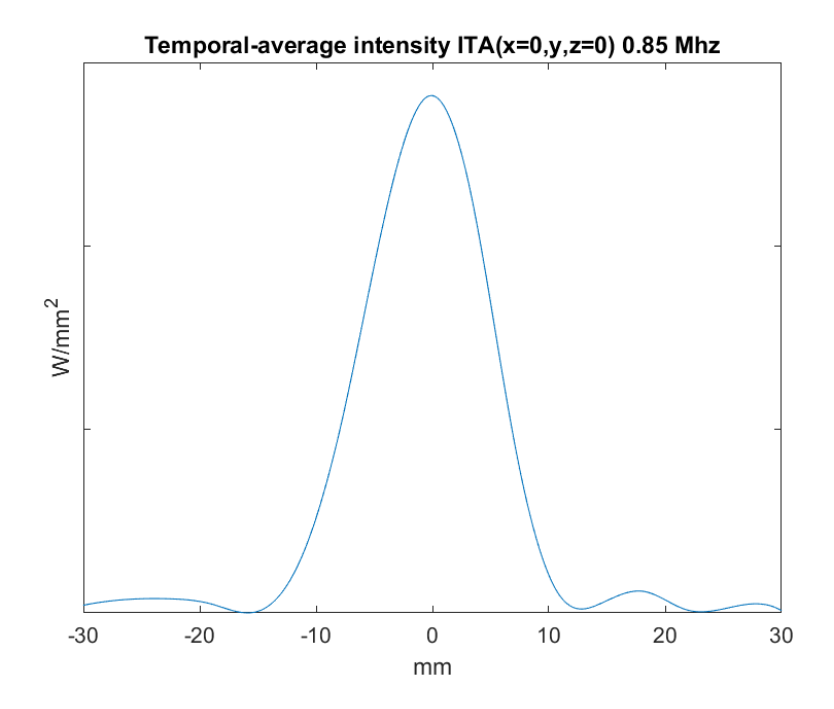

**Abb. 13:** Typische zeitlich gemittelte Intensitäten ITA (x = 0, y, z = 0) bei 0,85 MHz

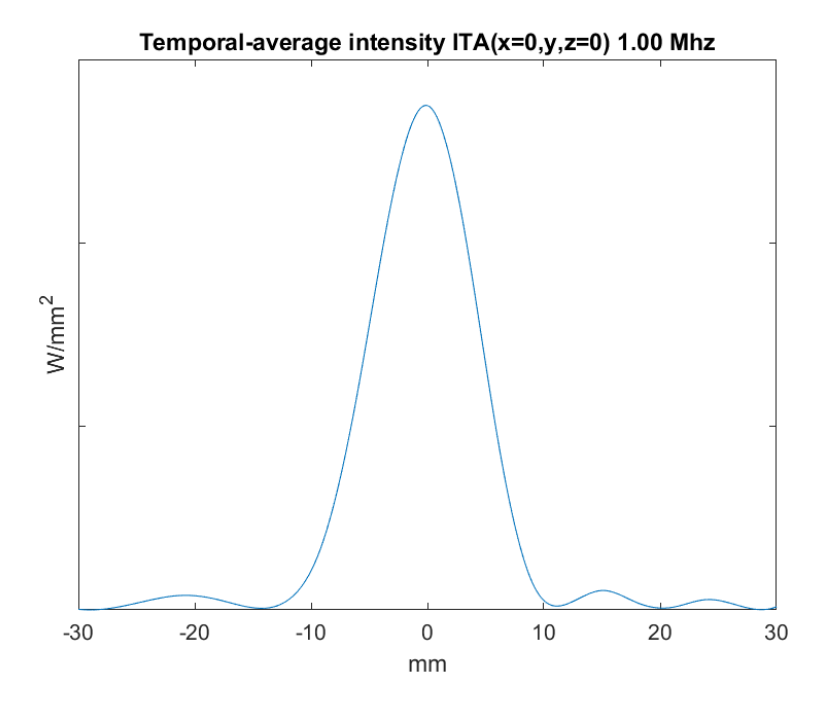

**Abb. 14:** Typische zeitlich gemittelte Intensitäten ITA (x = 0, y, z = 0) bei 1,0 MHz

Gebrauchsanweisung 109510A2 / 07-2021

PROFGUND

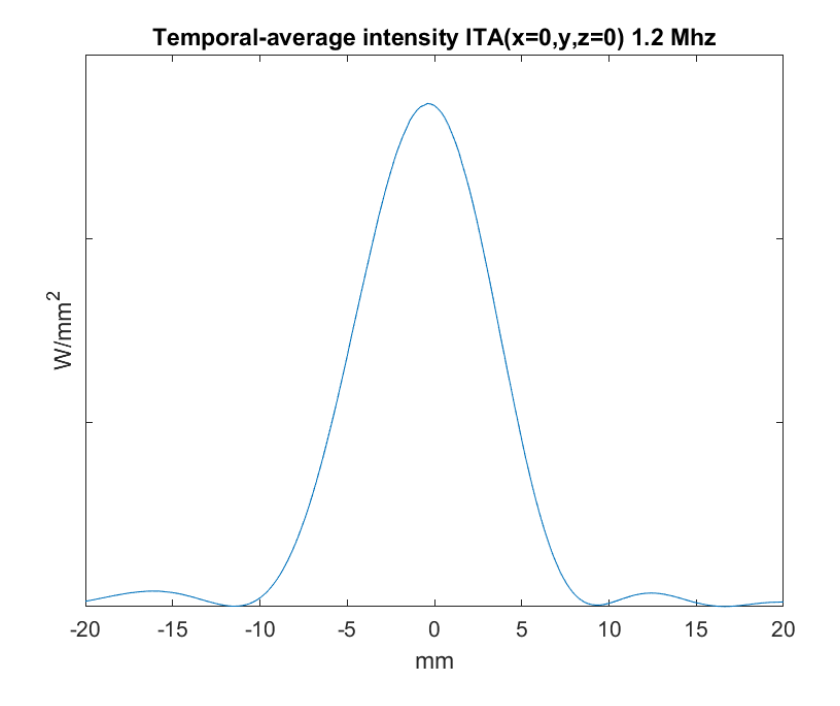

**Abb. 15:** Typische zeitlich gemittelte Intensitäten ITA (x = 0, y, z = 0) bei 1,2 MHz

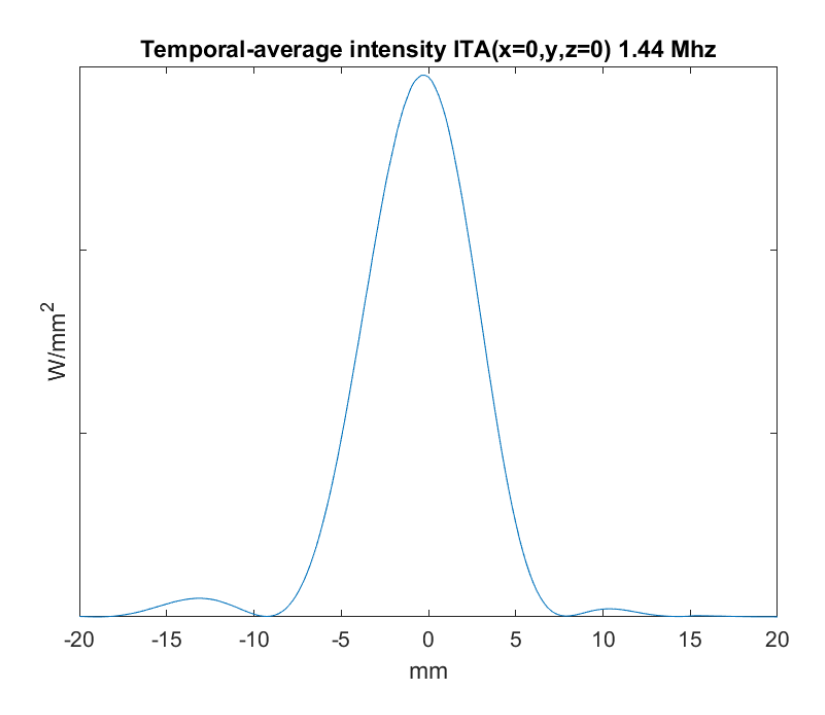

**Abb. 16:** Typische zeitlich gemittelte Intensitäten ITA (x = 0, y, z = 0) bei 1,44 MHz

Gebrauchsanweisung 109510A2 / 07-2021

PROFGUND

# **4. Behandlungsverfahren**

In diesem Kapitel werden die Begriffe und Konzepte erläutert, die zum Verständnis des Ablaufs einer Behandlung mit Sonalleve MR-HIFUerforderlich sind.

## **4.1. Grundlegende Konzepte**

Bei der Behandlung mit hochintensivem fokussiertem Ultraschall (engl. "High Intensity Focused Ultrasound", HIFU) wird ein Ultraschallstrahl auf ein kleines Volumen innerhalb des Zielbereichs gerichtet. Dies wird Schallexposition genannt und verursacht eine Temperaturerhöhung, durch die das Gewebe koaguliert. Mit diesem Verfahren kann unerwünschtes Gewebe ohne chirurgische Eingriffe zerstört werden.

Die MR-gesteuerte HIFU-Behandlung (MR-HIFU), auch als MR-gesteuerte Therapie mit fokussiertem Ultraschall (engl. "MR-guided focused ultrasound therapy", MRgFUS) bezeichnet, beruht auf der Überwachung der relativen Temperaturänderung während der Schallexposition mit Hilfe der MR-Tomographie.

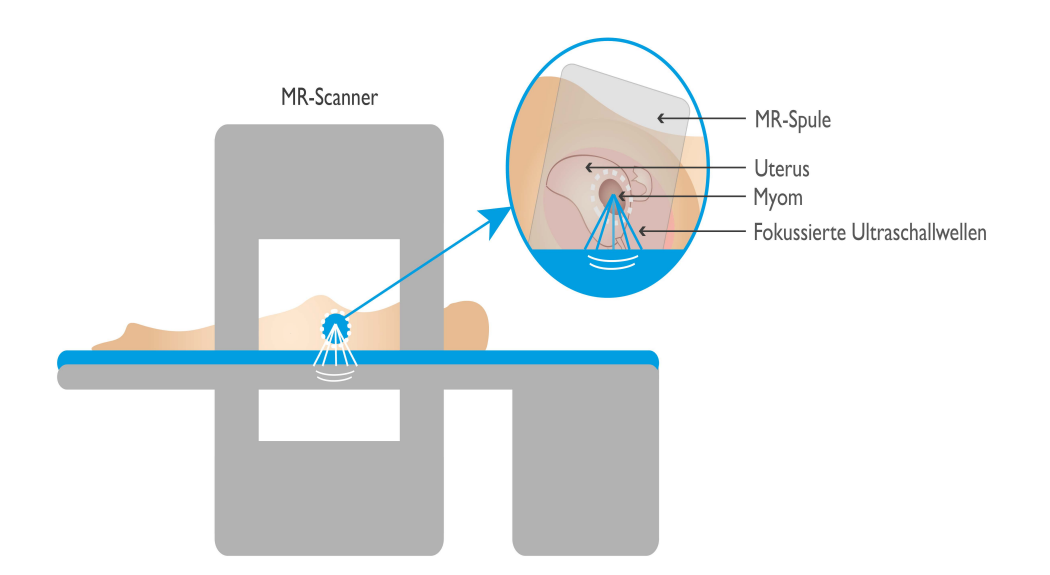

#### **Abb. 17:** Die HIFU-Grundprinzipien.

MR-Bilder werden zur Berechnung relativer Temperaturverteilungen verwendet, die am Sonalleve Bedienpult überwacht werden. Diese Temperaturverteilungen dienen zur Visualisierung des Behandlungsverlaufs und können auch zur Steuerung der Dauer der Schallexposition herangezogen werden. In der folgenden Tabelle sind die grundlegenden Begriffe und Konzepte erläutert, mit denen Sie vertraut sein müssen, wenn Sie das Sonalleve MR-HIFU-System zur Behandlung von Patienten einsetzen.

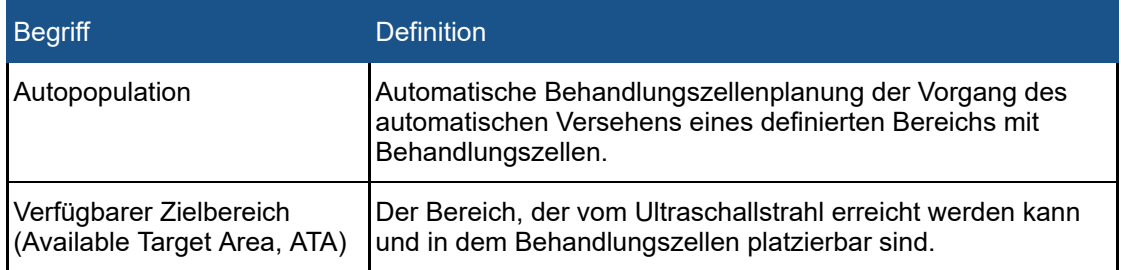

#### **Schlüsselbegriffe und Definitionen für Sonalleve MR-HIFU**

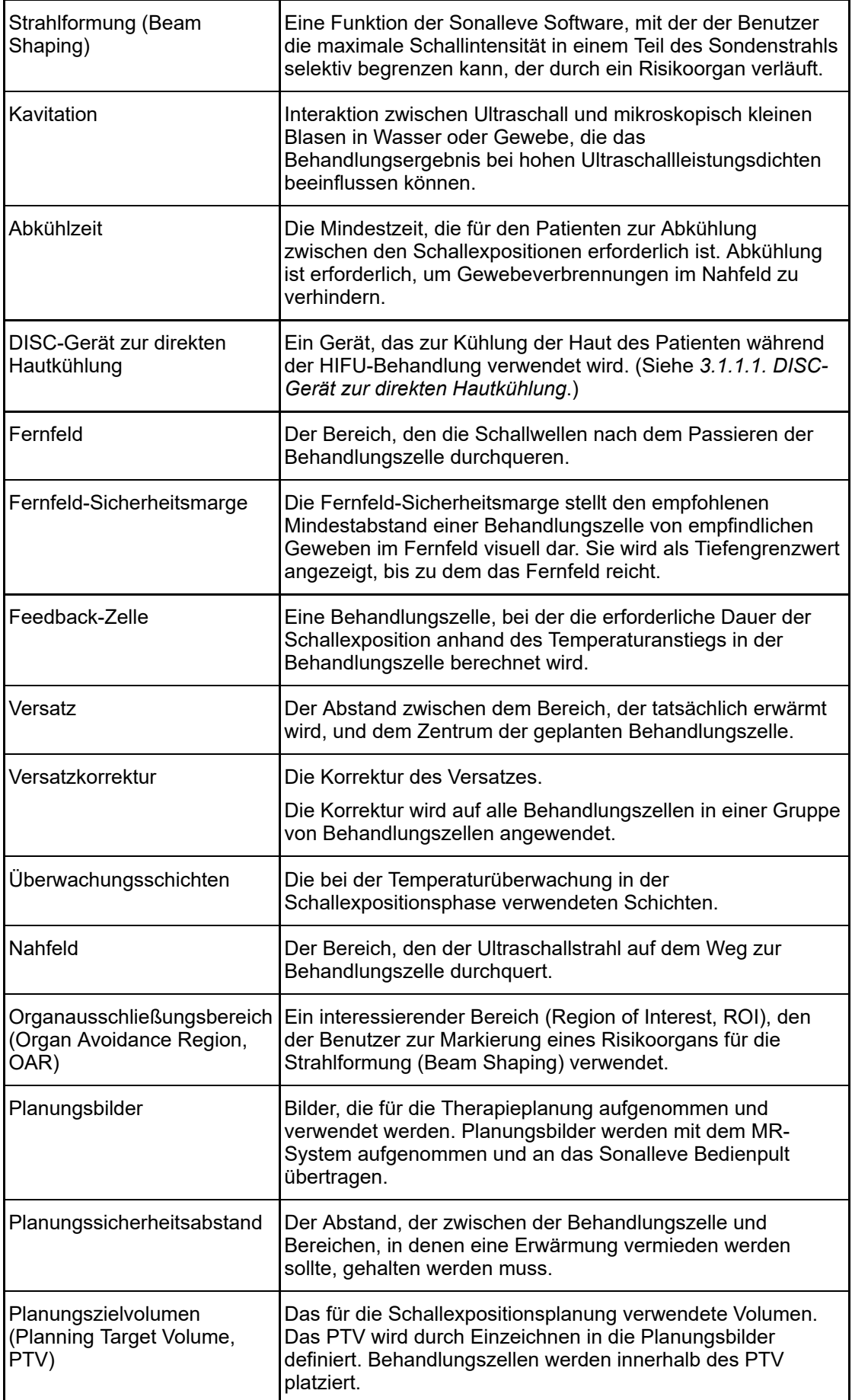

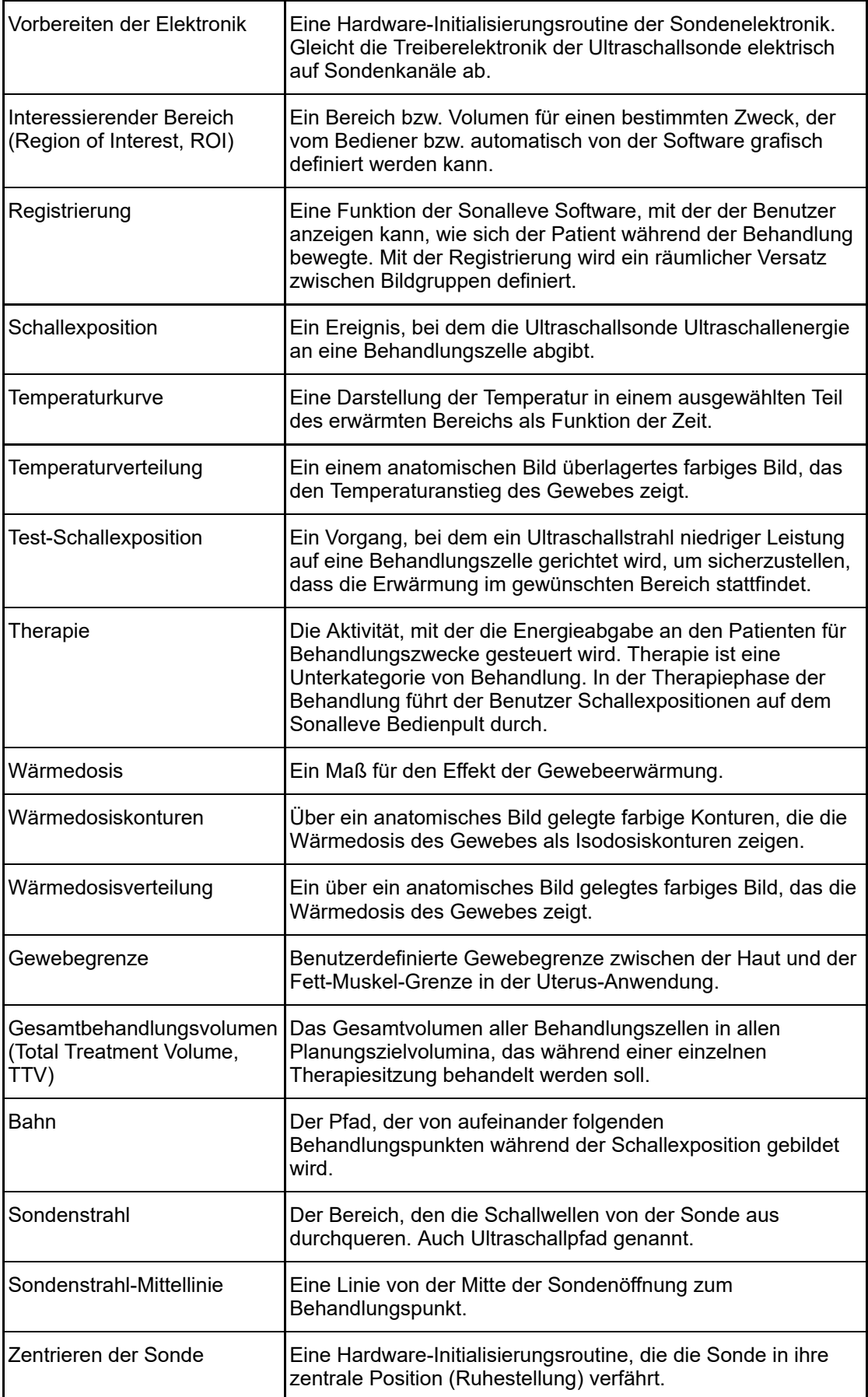

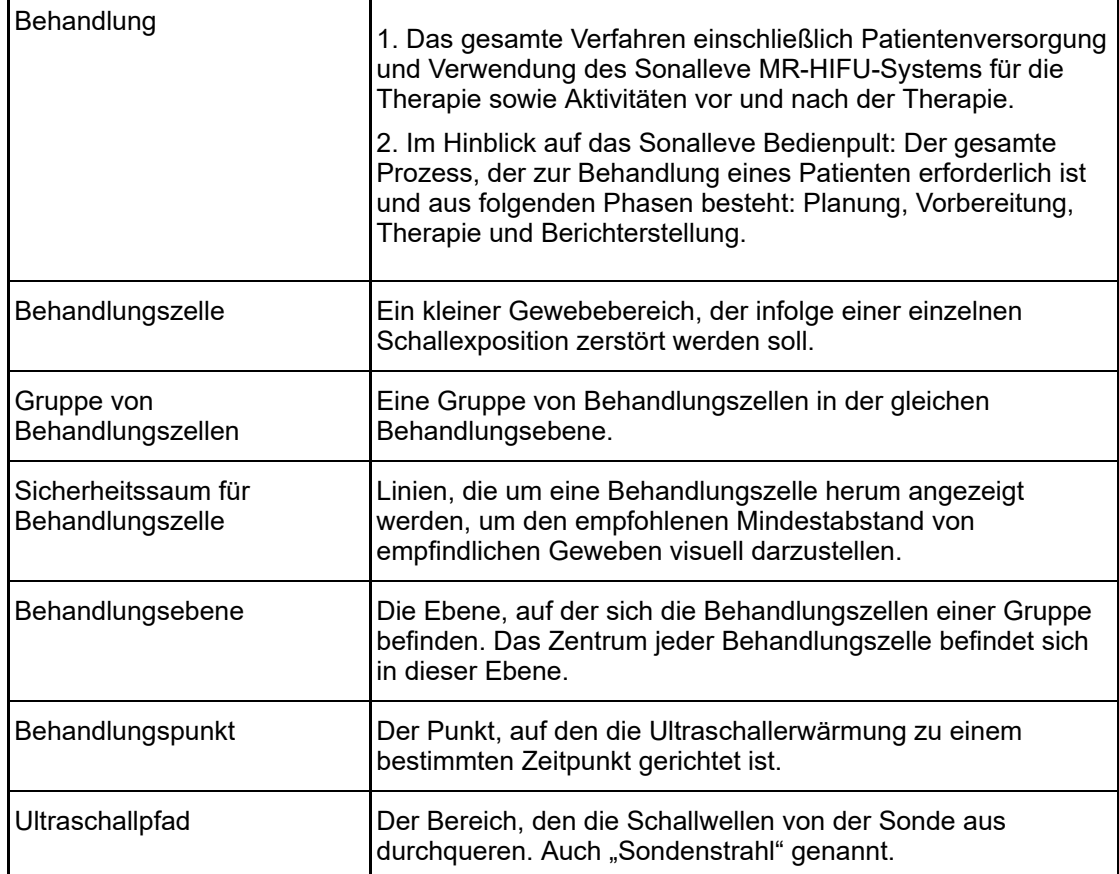

## **4.2. Patientenauswahl**

Patienten, auf die folgende Gegebenheiten zutreffen, sind nicht geeignet für die Behandlung mit dem Sonalleve MR-HIFU-System:

- Kontraindikationen gegen MR-Kontrastmittel
- Schwangerschaft oder positiver Schwangerschaftstest  $\bullet$
- Narben, die nicht geschützt werden können, oder Wundklammern, Implantate oder Prothesen im geplanten Pfad des Ultraschallstrahls (weitere Informationen zu Schutzmaßnahmen finden Sie unter *[6.6.7. Strahlformung \(Beam Shaping\)](#page-124-0)*).
- Verkalkungen um das Myom bzw. im Myom bei Uterusbehandlungen
- Verkalkungen um oder in der Adenomyose bei Uterusbehandlungen
- Patientengewicht > 140 kg

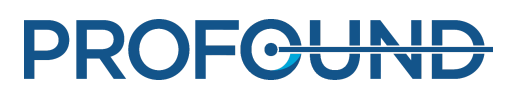

#### **HINWEIS**

Nach einer Liposuktion können von außen nicht sichtbare Narben im Bauchraum zurückbleiben. In diesen Fällen muss die Eignung der Patientin für die Behandlung durch medizinisches Fachpersonal klinisch beurteilt werden.

### **HINWEIS**

Allgemeine oder lokale klinische Protokolle können Kriterien zur Patientenauswahl enthalten, die sich von den hier aufgeführten Kriterien unterscheiden und diese ungültig machen. Konsultieren Sie stets die entsprechenden Protokolle, bevor Sie Entscheidungen im Hinblick auf die Patientenauswahl treffen.

## **4.3. Arten von Behandlungszellen und Gruppen von Behandlungszellen**

Eine Behandlungszelle ist das Gewebevolumen, das während einer einzelnen Schallexposition innerhalb eines Planungszielvolumens zerstört werden soll. Es gibt zwei Arten von Behandlungszellen:

- **Normale Zellen**: Die Schallexpositionszeit ist normalerweise konstant. Bei der Anwendung in der Gebärmutter kann die Schallexpositionszeit für kleine normale Zellen eingestellt werden.
- **Feedback-Zellen**: Bei diesen Zellen wird die erforderliche Dauer der Schallexposition anhand des Temperaturanstiegs in der Behandlungszelle berechnet. Behandlungszellen mit Feedback sind nur für die Uterusbehandlung verfügbar.

Für die Uterusbehandlung sind reguläre Behandlungszellen und Feedback-Zellen von 4, 8, 12, 14 oder 16 mm möglich. Für Knochenbehandlungen sind reguläre Behandlungszellen von 2, 4, 8, 12, 14 oder 16 mm möglich.

Die Größe einer Behandlungszelle ist in der Benutzeroberfläche auswählbar. Die optimale Größe einer Behandlungszelle hängt vom Planungszielvolumen ab. Grundsätzlich sollten Sie die größtmögliche Behandlungszelle verwenden. Größere Behandlungszellen decken das Volumen besser ab und verkürzen die Behandlungszeit, da weniger Abkühlintervalle erforderlich sind.

In der folgenden Tabelle sind die Expositionsdauern für reguläre Behandlungszellen je nach Zellgröße aufgeführt.

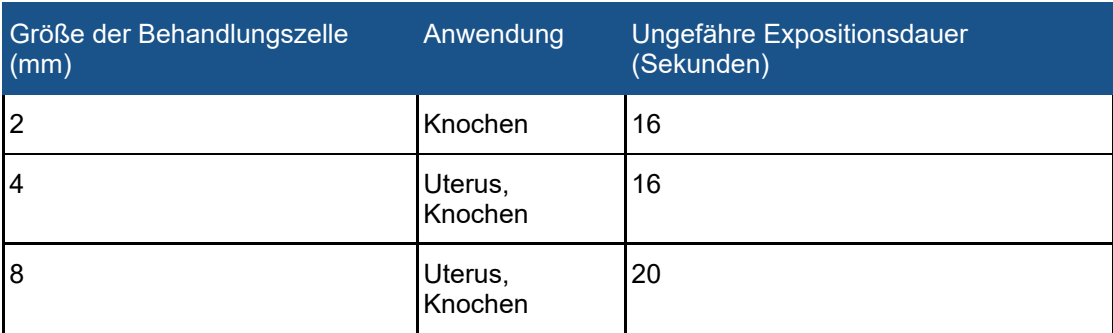

#### **Expositionsdauern für reguläre Behandlungszellen unterschiedlicher Größe**

#### 4. Behandlungsverfahren > 4.4. Schallexpositionsverfahren

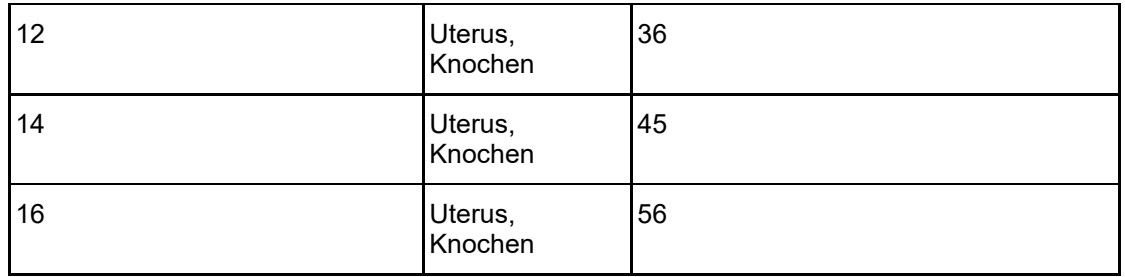

Eine Ablation von adenomyotischem Gewebe kann ein höheres Energieniveau und eine längere Schallexposition im Vergleich zur Ablation von Uterusmyomgewebe erforderlich machen.

Bei Feedback-Zellen ist die maximale Expositionsdauer 20 s länger als beim entsprechenden regulären Bereich. Wenn die maximale Expositionsdauer der Feedback-Zelle erreicht ist, bricht das System die Schallexposition ab.

Als Gruppe von Behandlungszellen werden verschiedene Behandlungszellen bezeichnet, die normalerweise nebeneinander in der gleichen Behandlungsebene liegen. Sie können in der gleichen Behandlungsebene mehrere Gruppen von Behandlungszellen definieren. Bei der Knochenbehandlung behandelt die Sonalleve-Anwendung alle Behandlungszellen in der gleichen Behandlungsebene als eine einzige Gruppe von Behandlungszellen.

Allgemeine klinische Behandlungsprotokolle können das Zielbehandlungsvolumen beschränken. Die Sonalleve-Benutzeroberfläche enthält Funktionen zur näherungsweisen Messung der Volumina bzw. Abmessungen.

## **4.4. Schallexpositionsverfahren**

Beim regulären Schallexpositionsverfahren wird der Ultraschall-Behandlungspunkt mit einem konstanten Energieniveau über eine vordefinierte Zeit entlang seines Pfades geführt.

Das Feedback-Schallexpositionsverfahren zielt auf die Minimierung der für die Behandlungszellen erforderlichen Expositionsdauer ab. Bei diesem Verfahren wird die Bahn des Behandlungspunktes in verschiedene kleinere Segmente (Teilbahnen) aufgeteilt, die nacheinander bei konstantem Energieniveau exponiert werden. Wenn auf einer Teilbahn eine bestimmte vordefinierte Temperatur und/oder Wärmedosis erreicht wurde, bewegt sich der Behandlungspunkt zur nächsten Teilbahn. Das Feedback-Schallexpositionsverfahren steht nur für die Uterusbehandlung zur Verfügung.

## **4.5. Elektronische Ablenkung**

Das Sonalleve MR-HIFU-System kann die Position des Behandlungspunktes innerhalb eines begrenzten Bereichs um den natürlichen Fokus der Sonde herum elektronisch steuern. Diese Methode wird elektronische Ablenkung genannt. Das System verwendet elektronische Ablenkung automatisch, um die Reichweite der Schallexpositionen in die Tiefe entlang der X-Koordinatenachse der Sonde zu erweitern. Mit positiver elektronischer X-Ablenkung wird es möglich, Behandlungszellen tiefer zu platzieren, als der mechanische Bewegungsbereich der Sonde gestattet. Mit negativer elektronischer X-Ablenkung können Behandlungszellen näher an der Haut des Patienten platziert werden. Das System wählt elektronische Ablenkung automatisch auf der Basis der vom Benutzer ausgewählten Zellposition. Elektronische X-Ablenkung ist bei Behandlungszellen von 2, 4, 8, 12 und 14 mm möglich, nicht aber bei Behandlungszellen von 16 mm.

## **4.6. Temperaturüberwachung**

Das Sonalleve-Bedienpult zeigt den während der Schallexposition auftretenden Temperaturanstieg an, was die Sicherheit und Vorhersagbarkeit der Behandlung verbessert.

Die Temperaturmessungen basieren auf der Phasenänderung des MR-Signals. Dies wird als PRF-Shift-Methode (Protonen-Resonanzfrequenz-Shift-Methode) bezeichnet. Die Temperatur wird aus der Phasendifferenz von zwei aufeinander folgenden dynamischen Bildern als Bogenmaß (Δφ) und der Echozeit ( $t_F$ ) des MR-Protokolls in Sekunden berechnet:

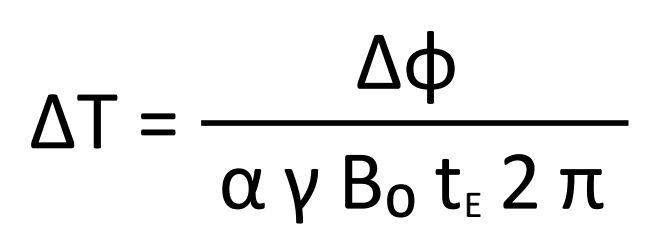

wobei α = 0,0094 ppm/°C, γ = 42,58 MHz/T, B<sub>0</sub> = 1.5 T oder 3.0 T

Mit dieser Methode werden relative Temperaturänderungen in Relation zur Anfangstemperatur gemessen. Am Beginn jeder Schallexposition geht die Temperaturberechnung davon aus, dass die Anfangstemperatur des Gewebes die Referenzkörpertemperatur ist. Eine ausreichende Abkühlzeit ist einzuplanen, um unerwünschte Wärmestaus zu vermeiden.

Unerwünschte Temperaturänderungen können bei Änderungen der Phase des gemessenen Signals auftreten. Solche Änderungen sind durch Bewegungen des Patienten oder Änderungen des Magnetfelds aufgrund von externen oder internen Störungen möglich. Die Sonalleve-Software kann langsame Änderungen (Drift) erkennen und korrigieren, jedoch können plötzliche Änderungen die Temperaturinformationen beeinträchtigen. Die Sonalleve-Software gibt bei plötzlichen Änderungen eine Warnmeldung aus.

### **4.6.1. Grenzwerte für Wärmedosis**

Die Sonalleve-Software berechnet die Wärmedosis basierend auf der Temperaturverteilung anhand der folgenden Formel:

$$
t_{43} = \int_0^{t'} R^{[T_{(t)}-43^{\circ}C]/C_T} dt
$$

Dabei gilt:

- $C_T = 1$  °C, eine Konstante zur dimensionslosen Darstellung des Exponenten
- *T*(*t*) = Temperatur (kann mit der Zeit variieren)
- $t = Zeit$
- *t'* = Zeit, die erforderlich ist, um die biologische Wirkung bei der Temperatur *T* zu erzeugen
- *R* = thermische Normalisierungskonstante, gleich 4,0 bei *T* ≤ 43 °C
- *R* = thermische Normalisierungskonstante, gleich 2,0 bei *T* > 43 °C

Diese Parameter sind Näherungswerte für menschliches Weichgewebe.

Die Wärmedosis ist ein Maß für die biologische Wirkung der Gewebeerwärmung. Die Wärmedosis hängt von der Temperatur und der Dauer der Erwärmung ab. Die Wärmedosis wird in Äquivalenz-Minuten (Equivalent Minutes, EM) bei 43 °C ausgedrückt. Eine Dosis von 240 EM bedeutet, dass Sie das Gewebe 240 Minuten lang auf 43 °C halten müssten, um eine ähnliche Schädigung zu erreichen.

Anhand der Wärmedosis können Sie den zu erwartenden Gewebeschaden abschätzen. Bei Gewebe, das eine Dosis von 30 EM oder weniger erhält, kann man davon ausgehen, dass eine dauerhafte Schädigung vermieden wird. Gewebe, das eine Dosis zwischen 30 EM und 240 EM erhält, könnte ödematös werden oder einige zerstörte Zellmembranen, Schäden am Gefäßsystem oder andere Beschädigungen aufweisen. Diese Schäden können irreversibel sein. Bei einer Wärmedosis von 240 EM oder mehr ist von irreversibler Koagulationsnekrose im Gewebe auszugehen.

### **4.6.2. Wärmedosis und Temperaturüberwachung**

Anhand von Grafiken zur Temperaturverteilung werden Temperaturanstiege im Gewebe dargestellt, während die Wärmedosis die resultierende Gewebezerstörung angibt. Beide können am Sonalleve Bedienpult als farbige Überlagerungsbilder über Körperbereichsbildern dargestellt werden. Wenn eine Gruppe von Behandlungszellen ausgewählt wird, wird die kumulative Wärmedosis für diese Gruppe angezeigt.

Das Sonalleve MR-HIFU-System zeichnet die Temperatur in allen Bildebenen auf. Das System positioniert automatisch einige Stapel in der Position der erwarteten maximalen Erwärmung. Einige Stapel können vom Benutzer frei angepasst und in Positionen gebracht werden, in denen keine Erwärmung erwartet wird.

Temperaturen unterhalb der Referenz-Körpertemperatur werden in den Temperaturüberwachungsbildern nicht angezeigt: Die Farbkodierungsskala beginnt bei 40 °C. Die Farben in der Temperaturverteilung sind außerhalb des Ultraschallpfads transparenter und die Transparenz wird mit dem Abstand vom Strahl verstärkt.

Die Farbskala der Temperaturverteilung weist zwei abrupte Übergänge auf, um den Anstieg der physiologischen Wirkung der Erwärmung zu betonen:

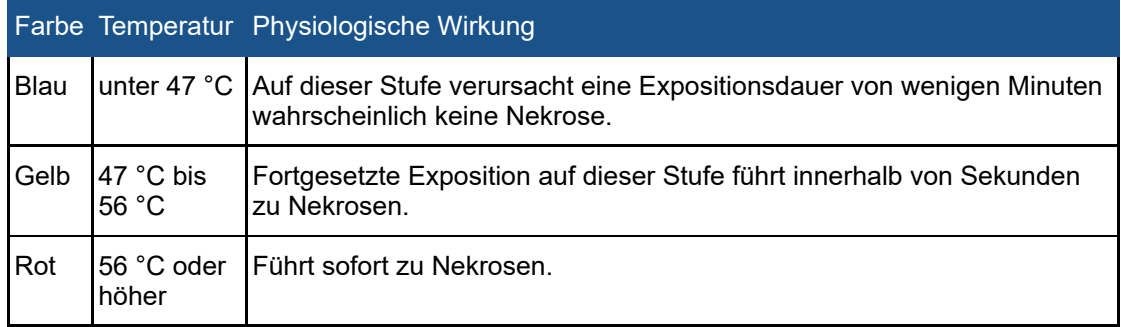

#### **Die Farbskala der Temperaturverteilung**

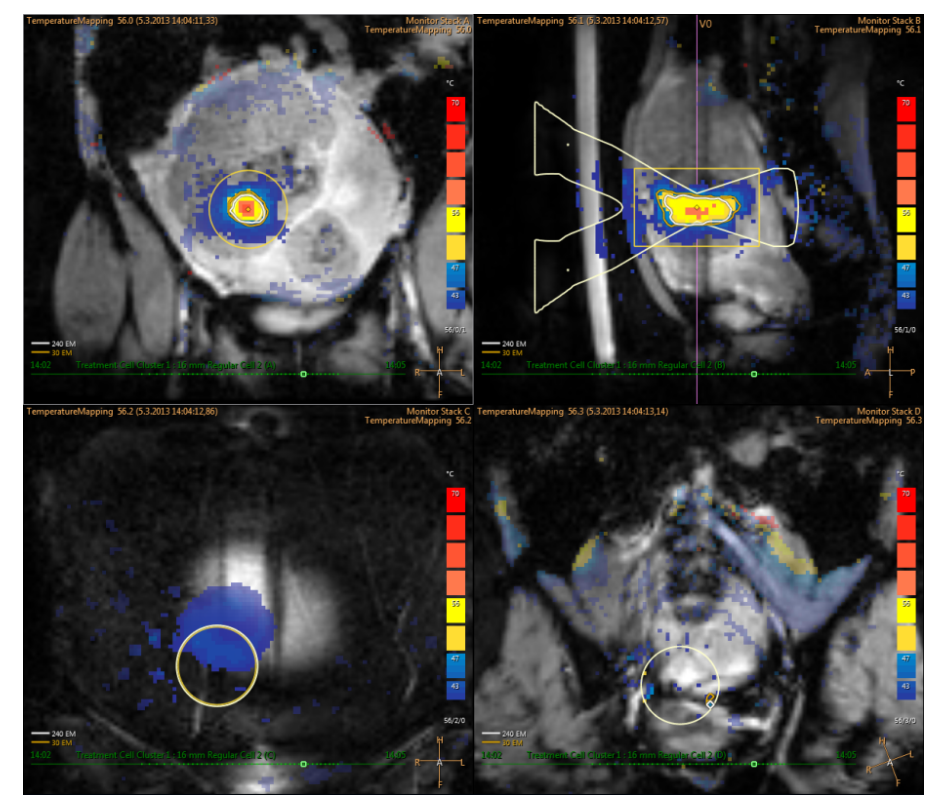

**Abb. 18:** Beispiel der Temperaturverteilung

Wenn die Temperatur in anderen Bereichen als dem erwärmenden Zielvolumen (plus Abstand) signifikant ansteigt, gibt das System Warnmeldungen aus. Die Ursache dafür kann an Bewegungen oder anderen Artefakten liegen. Diese sind zu ergründen, bevor die Behandlung fortgesetzt wird.

Die Sonalleve Software kann Temperaturen nur an Punkten mit einem ausreichend großen Signal-Rausch-Verhältnis (S/N) berechnen. Pixel mit niedrigem S/N werden in der Anzeige verborgen. Bei einem niedrigen S/N an der vorgesehenen Erwärmungsstelle wird ein entsprechender Warnhinweis angezeigt.

#### **HINWEIS**

Die Temperaturmessung erfolgt mit Fettunterdrückung. Dadurch tritt dort ein niedriges S/N auf, wo sich Fett befindet. Via PRF-Methode kann eine Erwärmung des Fettgewebes nicht festgestellt werden. Wenn Ultraschall Fettgewebe durchquert, findet immer eine Erwärmung statt. Rückschlüsse auf den Erwärmungsgrad von Fettgewebe können nur anhand der Erwärmung von benachbartem Gewebe gezogen werden.

#### **HINWEIS**

Rindenknochen hat von Natur aus ein niedriges S/N. Rückschlüsse auf den Erwärmungsgrad von Rindenknochen können nur anhand der Erwärmung von benachbartem Gewebe gezogen werden.

Die Sonalleve-Software berechnet die Wärmedosis basierend auf der Temperaturverteilung. Da es unwahrscheinlich ist, dass sich der Bereich um die vorgesehene Erwärmungsstelle erwärmt, wird die Wärmedosis dort nicht berechnet. Daher erstellen potenzielle Temperaturartefakte außerhalb der vorgesehenen Erwärmungsstelle keine grafische Darstellung der Dosis.

**PROFGUNE** 

Die Wärmedosis wird nicht für Messungen berechnet, die von der Registerkarte **Messung** aus gestartet werden. Die Wärmedosis wird nur für Schallexpositionen berechnet, einschließlich von Temperaturverteilungen, die vor und nach der tatsächlichen Schallexposition aufgenommen wurden.

Die Wärmedosis kann dann Rückschlüsse auf den zu erwartenden Gewebeschaden liefern. Sie ist kein Maßstab für den tatsächlichen Ausgang der Behandlung. Ziehen Sie zur Beurteilung des Behandlungserfolgs andere Methoden heran.

Bei der Uterusbehandlung wird der Behandlungserfolg typischerweise durch die Bewertung nicht perfundierter Volumen auf MR-Bildern (mit und ohne Kontrastmittel) der Volumina nach der Sonalleve-Behandlung beurteilt. (Siehe *[10.3. Vergleichen von Wärmedosisvolumen und nicht](#page-179-0) [perfundierten Volumen](#page-179-0)*.)

Bei der Knochenbehandlung sagt das nicht-perfundierte Volumen nicht direkt das klinische Ergebnis voraus. Stattdessen wird die klinische Wirkung durch Nachverfolgung der vom Patienten gemeldeten Schmerzstufen nach der Behandlung ausgewertet.

### **4.6.3. Überwachung von Nahfelderwärmung**

Wenn ein Zielvolumen schallexponiert wird, findet eine Erwärmung sowohl im Nahfeld als auch im Fernfeld in allen Gewebeschichten statt, die der Ultraschallstrahl durchdringt. Dies ist eine Eigenschaft aller Ultraschallsysteme und ist nicht zu vermeiden. Die Erwärmung im Nahfeldgewebe, wie Haut und subkutane Fettschicht, ist erheblich geringer als die Erwärmung im Zielvolumen. Die aufgestaute Wärmeenergie wird durch den aktiven Abkühlungsmechanismus des Körpers (Blutfluss) und durch passive Diffusion in das umliegende Gewebe und in die Tischplatte abgeführt. Zwischen den Schallexpositionen ist eine Abkühlungsperiode erforderlich, um gefährlichen Temperaturaufbau (kumulative Erwärmung) zu vermeiden.

Die kumulative Erwärmung ist ein besonderes Problem in der Haut und der subkutanen Fettschicht des Patienten und kann möglicherweise zu schweren Hautverbrennungen führen. Um den Bediener bei der Vermeidung von Hautverbrennungen zu unterstützen, verwendet die Sonalleve-Software Informationen über die Schallexpositionsparameter und Daten aus nach der Schallexposition durchgeführten Fettgewebe-Überwachungsmessungen (falls vorhanden), um die Temperatur auf der Haut und in der subkutanen Fettschicht des Patienten zu schätzen. Die Software schätzt die Wärme, die während der gesamten Behandlung im Nahfeldgewebe erzeugt wurde, und zeigt dem Benutzer diese geschätzten Haut- und Fetttemperaturen an. Wenn die Schätzung darauf hindeutet, dass die aktuell ausgewählte Schallexposition dazu führen würde, dass die Temperatur des Nahfeldgewebes zu stark ansteigt, lässt die Software den Start der Schallexposition nicht zu. Wenn die Schätzung ergibt, dass die Schallexposition eine Erwärmung erzeugen würde, die nahe der Risikostufe liegt, zeigt die Software einen Warnhinweis an (siehe die nachfolgende Abbildung) und wird der Benutzer aufgefordert, den Start der Schallexposition zu bestätigen.

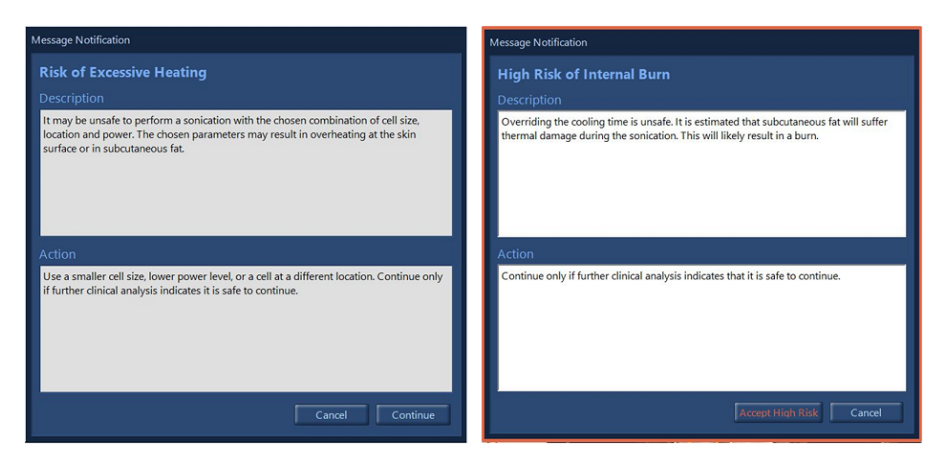

**Abb. 19:** Wenn die Schätzung ergibt, dass die Schallexposition eine Erwärmung erzeugen würde, die nahe der Risikostufe liegt, zeigt die Software einen der obigen Warnhinweise an (je nach Risikostufe) und der Benutzer wird aufgefordert, den Start der Schallexposition zu bestätigen.

#### **HINWEIS**

Abweichungen der Anatomie und Physiologie des Patienten, der Umweltbedingungen usw. können die Erwärmung und Abkühlung des Gewebes beeinflussen. Das System ist nicht in der Lage, alle möglichen Fälle zu erkennen, in denen ein Risiko für Hautverbrennungen besteht. Behandlungsentscheidungen müssen auf Grundlage der klinischen Bewertung potenzieller Einflussfaktoren getroffen werden.

### **4.6.4. Abkühlzeit**

Auf jede Schallexposition folgt eine Abkühlzeit. Abkühlung ist erforderlich, um Gewebeverbrennungen im Nahfeld zu verhindern. Die Abkühlzeit hängt von den aktuell ausgewählten Parametern für die nächste Schallexposition ab, u. a. Zellgröße, Typ, Leistung, Frequenz usw. Sie wird auch von der Schallexpositionsanamnese und von den nach der Schallexposition durchgeführten Fettgewebe-Überwachungsmessungen (falls vorhanden) beeinflusst. Die vom System empfohlene Abkühlzeit verlängert sich, wenn sich die geplante Zellgröße erhöht, wenn die Leistung höher ist oder wenn die Zelle näher an der Haut positioniert wird.

- Um eine sofortige Verbrennung durch eine einzige Schallexposition oder durch die nächsten Schallexpositionen zu vermeiden, erzwingt das System eine obligatorische Abkühlzeit, die nicht außer Kraft gesetzt werden kann.
- Der Benutzer kann die empfohlene Abkühlzeit außer Kraft setzen, da der behandelnde Arzt möglicherweise über zusätzliche klinische Informationen zur Behandlung oder zum Patienten verfügt, die den Arzt davon überzeugen, dass die Behandlungsgeschwindigkeit ohne Beeinträchtigung der Patientensicherheit erhöht werden kann.
- Bei massiven Korrekturen wird eine Warnung vor hohem Risiko angezeigt, wenn bei einer einzelnen Schallexposition oder bei mehreren nächsten Schallexpositionen ein hohes Verbrennungsrisiko besteht.
- Es wird empfohlen, mit der nächsten Schallexposition erst zu beginnen, wenn die gesamte vom System empfohlene Abkühlzeit abgelaufen ist.
- Die Temperaturüberwachungsmessung nach der Schallexposition kann nicht von dem Sonalleve-Bedienpult, sondern nur vom Bedienpult des MR-Scanners gestoppt werden. Ein Anhalten der Messung wird nicht empfohlen.
- Nach der Temperaturüberwachungsmessung nach der Schallexposition startet das System möglicherweise eine Fettgewebe-Überwachungsmessung, um Informationen für die Verbesserung der Abkühlzeitschätzungen zu sammeln. Diese Messung kann nicht vom Sonalleve-Bedienpult, sondern nur vom Bedienpult des MR-Scanners gestoppt werden. Ein Anhalten oder Verhindern der Messung wird nicht empfohlen.
- Die Verwendung der Strahlformungsfunktion (Beam Shaping) oder der elektronischen Ablenkung erhöht die Nahfelderwärmung. In diesen Fällen müssen ggf. längere Abkühlzeiten eingehalten werden als die vom Sonalleve-System empfohlenen.

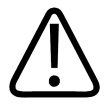

### **WARNUNG**

**Sehen Sie zwischen Schallexpositionen stets ausreichend lange Abkühlintervalle vor.**

**Nichtbefolgung kann zu Überhitzungen im Nah- oder Fernfeld und so zu Hautverbrennungen oder sonstigen unerwünschten Gewebeschädigungen führen.**

Eine abnehmende Statusleiste mit der Bezeichnung **Abkühlen** und ein Countdown-Zeitschalter zeigen die vom System empfohlene Abkühlzeit an. Der Teil der Abkühlzeit, der nicht außer Kraft gesetzt werden kann, wird rot angezeigt. Die empfohlene Abkühlzeit wird in zwei Orangetönen dargestellt, wobei die hellere Farbe einem höheren Risiko entspricht.

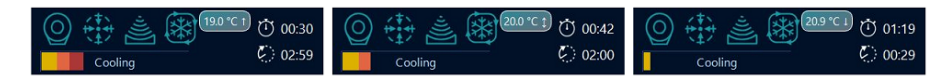

**Abb. 20:** Drei Beispiele für die Abkühlzeit in der Systemstatusanzeige. Links: Nahezu ein Drittel der verbleibenden vom System empfohlenen Abkühlzeit ist obligatorisch und kann nicht außer Kraft gesetzt werden. Mitte: Die Abkühlzeit kann außer Kraft gesetzt werden, da keine Abkühlzeit vorgeschrieben ist, aber das System weist auf ein hohes Verbrennungsrisiko hin. Rechts: Die empfohlene Abkühlzeit ist noch nicht verstrichen, die Schallexposition kann jedoch bereits durch Außerkraftsetzen gestartet werden.

### **4.6.5. Temperaturgrenzwerte**

Das Sonalleve MR-HIFU-System gibt folgende Temperaturgrenzwerte vor, um eine übermäßige Gewebeerwärmung zu vermeiden:

- **Warnzonengrenzwert**: 47 °C Wenn das System diese Temperatur im Ultraschallpfad in der Nahfeld-Überwachungsschlicht oder innerhalb eines vom Benutzer definierten Freihand-Warnung ROI erkennt, generiert es eine Warnmeldung und muss der Benutzer entscheiden, ob die Schallexposition fortgesetzt oder angehalten werden soll.
- **Sicherheitsgrenzwert des Systems:** Die höchste Temperatur, die während der Schallexposition in einer Behandlungszelle zulässig ist, beträgt 85 °C. Bei Erreichen dieser Temperatur innerhalb der Behandlungszelle wird vom System eine Warnmeldung ausgegeben und die Schallexposition automatisch gestoppt.

## **4.7. Bewegungsmeldung**

Bewegungen des Patienten können zu fehlgeleiteter Erwärmung führen. Sorgfältig beobachten, dass sich die großen Nerven und Darmschlingen nicht in den Ultraschallpfad bewegt haben.

Als Sicherheitsmaßnahme erkennt das System unbeabsichtigte Patientenbewegungen während der Behandlung und gibt ggf. eine Warnmeldung aus. Bei größeren Bewegungen gibt das System eine Warnmeldung einer höheren Stufe aus.

Wenn sich der Patient während der Behandlung bewegt, tritt außerhalb des erwärmten Bereichs eine räumliche Schwankung der gemessenen Temperatur auf. Überwachen Sie die Temperaturverteilungen während der Therapie sorgfältig.

Zusätzlich sollten eine Schnellmessung mit Markierungen durchgeführt und die Bilder verglichen werden, wenn der Verdacht besteht, dass sich der Patient bewegt hat. Wenn Sie auf den Bildern erhebliche Patientenbewegungen festgestellt haben, müssen Sie die Sicherheit der Patientenlage überprüfen und die Gültigkeit der Behandlungsplanung überprüfen. Eine Alternative ist die Verwendung des Registrierungswerkzeugs. Die Registrierung ist eine Funktion, die die erforderlichen Korrekturen durchführen kann, wenn Patienten- oder Organbewegungen während der Behandlung beobachtet werden. (Siehe *[6.8.8. Registrierung](#page-140-0)*.)

Darüber hinaus bietet die Sonalleve-Software grafische Hilfsmittel wie z.B. Markierungen, die zum Erkennen von Bewegungen anatomischer Orientierungspunkte verwendet werden können. Weitere Informationen finden Sie unter *[6.6.6.1. Wie und warum benutzt man Marker?](#page-124-1)*.

### **4.7.1. Unterscheiden von Bewegungsartefakten und unerwünschter Erwärmung**

Wenn die Temperatur außerhalb des zu erwärmenden Zielvolumens signifikant ansteigt, gibt das System Warnmeldungen aus. Die Ursache dafür kann an Bewegungen oder anderen Artefakten liegen. Diese sind zu ergründen, bevor die Behandlung fortgesetzt wird.

Atmung und Darmbewegungen können Artefakte erzeugen, die auf den Temperaturverteilungsbildern wie Erwärmungen aussehen und Bewegungswarnmeldungen auslösen können.

In den folgenden Abbildungen sind Temperaturbilder zu sehen, bei denen die Ultraschallexposition zwar durchgeführt wird, aber Darmbewegungen die Temperaturbildgebung stören.

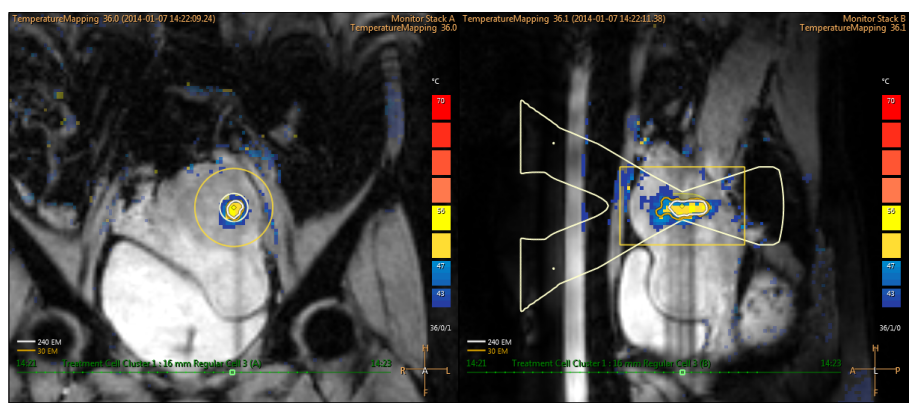

**Abb. 21:** Bewegungsartefakte auf Temperaturverteilungsbildern

Brechen Sie die Schallexposition durch Klicken auf die Schaltfläche Abbrechen sofort ab, wenn Sie Zweifel an der Ursache der aufgetretenen Erwärmung haben und führen Sie eine Temperaturmessung ohne Erwärmung durch. Falls die Temperatur nicht zu sinken scheint, beruht der festgestellte Erwärmungsbereich auf einem Artefakt. In diesem Fall können Sie die Schallexposition unter ständiger Überwachung fortsetzen.

Verfahren zum Unterscheiden von Bewegungsartefakten und unerwünschter Erwärmung:

- Vor der **Therapiephase** und zwischen Schallexpositionen Messungen zur Temperaturverteilung durchführen.
- Überprüfen Sie mit Hilfe des Sondenstrahl-Überlagerungsbildes die Lage der farbigen Bereiche. Wenn sie sich außerhalb des Sondenstrahls befinden, handelt es sich höchstwahrscheinlich um Bewegungsartefakte.
- Sehen Sie sich den zeitlichen Temperaturverlauf an, um festzustellen, ob die angebliche Erwärmung während der Schallexposition auftrat.

Im nachfolgenden Beispielbild fand eine tatsächliche Erwärmung im erwärmten Bereich am Fokus des Ultraschallstrahls statt. Die gelb oder rot gefärbten Bereiche in größerer Entfernung vom Sondenstrahl sind Bewegungsartefakte.

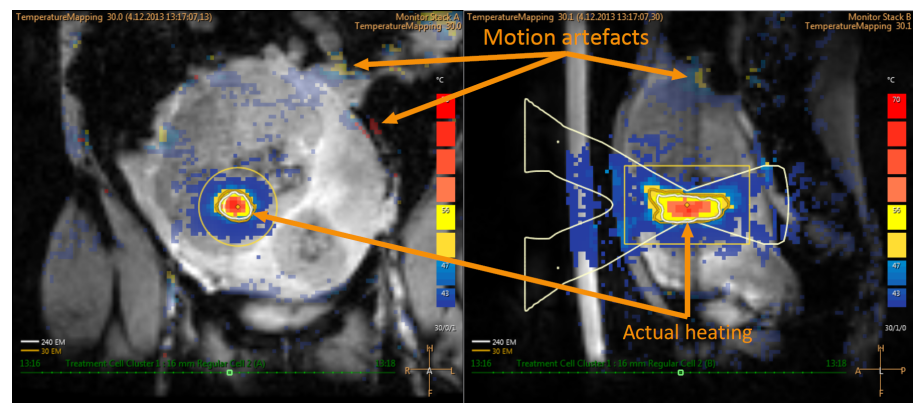

**Abb. 22:** Erwärmung und Artefakte auf dem Bild der Temperaturverteilung

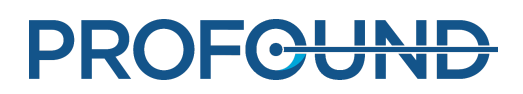

# **5. Benutzeroberfläche**

## **5.1. Überblick**

Die Sonalleve MR-HIFU-Benutzeroberfläche dient zum Planen, Ausführen und Überwachen der Behandlung mit Hilfe der vom MR-Scanner aufgenommenen Bilder.

Die Benutzeroberfläche enthält vielseitige Werkzeuge zum Anzeigen von Bildern in allen Bildebenen. Die Art und Weise der Bildanzeige kann für jede Behandlungsphase optimiert werden.

Der zu behandelnde Zielbereich sowie andere interessierende Bereiche können als Überlagerungsbilder über den Bildern definiert und visualisiert werden.

Darüber hinaus kann in der Benutzeroberfläche während der gesamten Behandlung eine konstante Überwachung für die Patientensicherheit stattfinden.

## **5.2. Starten der Sonalleve MR-HIFU-Anwendung**

### **5.2.1. Auswählen der Konfiguration**

Die Sonalleve MR-HIFU-Anwendung kann je nach der von der Anwendung verwendeten Konfiguration in zwei verschiedenen Betriebsarten gestartet werden.

- **Therapie** ist für die klinische Nutzung bestimmt. Die Anwendung startet mit der Standortstandardkonfiguration (siehe *[5.2.1.1. Standortstandardkonfiguration](#page-65-0)*). Für normale Benutzer ist das Sonalleve-Bedienpult so eingestellt, dass die Anwendung bei Anmeldung des Benutzers im Modus **Therapie** gestartet wird.
- **Forschung** ist für die experimentelle Verwendung durch Forscher und andere qualifizierte erfahrene Benutzer bestimmt. Die Anwendung startet mit der aktuellen Konfiguration, ohne zunächst die Standortstandardkonfiguration zu laden. Der Modus **Forschung** ist nur für HIFU Power Users verfügbar (siehe *[10.7. Administrator- und Benutzerkonten der medizinischen](#page-188-0) [Einrichtung](#page-188-0)*).

Auf dem Windows-Desktop von HIFU-Power-Usern kann die Anwendung in der Betriebsart **Therapie** über eine Verknüpfung gestartet werden. Im Windows-**Startmenü** sind Verknüpfungen für beide Startbetriebsarten.

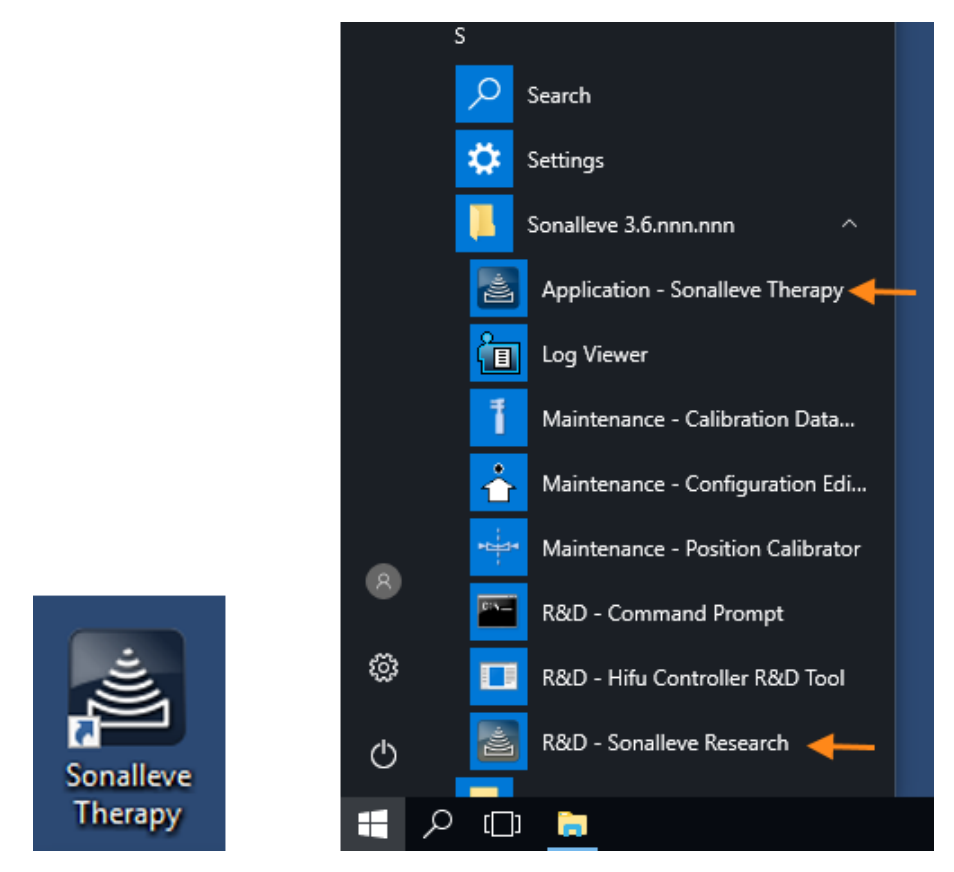

**Abb. 23:** Verknüpfungen für den Anwendungsstart. Links: Desktop-Verknüpfung. Rechts: Verknüpfungen des Startmenüs.

Um zwischen den Betriebsarten **Therapie** und **Forschung** zu wechseln, müssen Sie die Anwendung neu starten.

### <span id="page-65-0"></span>**Standortstandardkonfiguration**

Die Standortstandardkonfiguration ist die Konfiguration, die immer dann verwendet wird, wenn die Sonalleve Anwendung über die Verknüpfung für die Sonalleve Therapie gestartet wird. Es handelt sich hierbei um eine sichere Standardkonfiguration, die immer mit der Sonalleve Hardware funktioniert und gewährleistet, dass stets eine gültige Konfiguration zur Verfügung steht, selbst wenn die zuletzt verwendete Konfiguration von Forschern oder erfahrenen Benutzern geändert wurde. Alle von erfahrenen Benutzern an der aktuellen Konfiguration vorgenommenen Änderungen überschreiben die Standortstandardkonfiguration nur dann, wenn sie explizit als Standortstandardkonfiguration gespeichert werden.

### **5.2.2. Auswahl zwischen den Betriebsarten Therapie und Eigenständig**

Zur Auswahl zwischen den Betriebsarten **Therapie** und **Eigenständig** wählen Sie die Betriebsart in der Liste **Betriebsart** auf der Startseite der Sonalleve MR-HIFU-Anwendung:

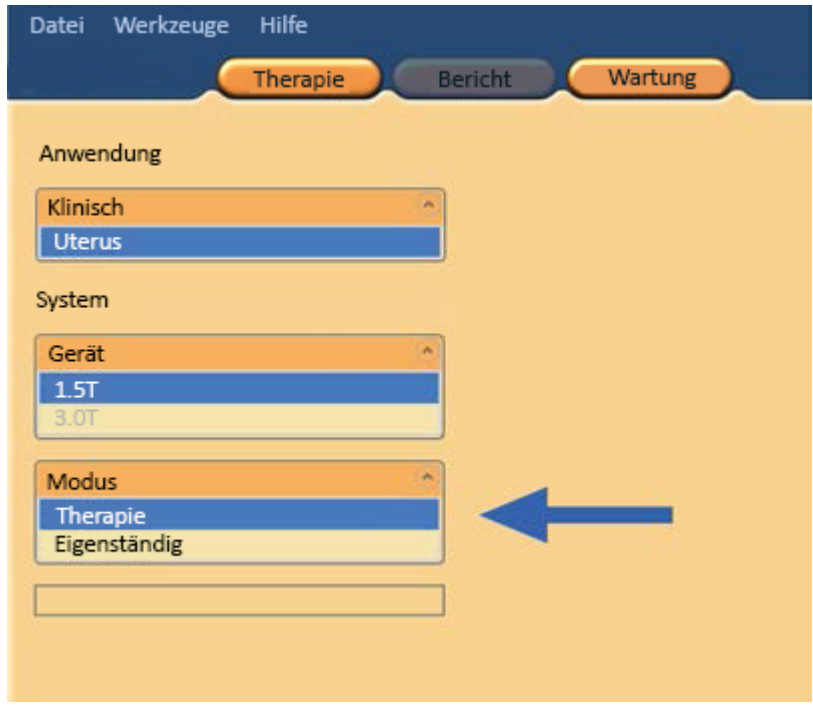

**Abb. 24:** Die Betriebsartenliste auf der Startseite der Anwendung.

Der Text auf der Auswahlschaltfläche der Anwendung für die Therapiesitzung ändert sich je nach der Betriebsart, in der sich die Sonalleve MR-HIFU-Anwendung befindet:

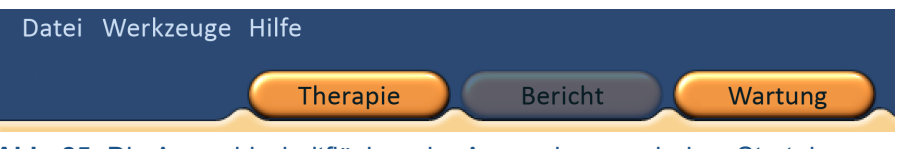

**Abb. 25:** Die Auswahlschaltflächen der Anwendung nach dem Start der Sonalleve MR-HIFU-Anwendung in der Betriebsart **Therapie** und der Auswahl von **Therapie** auf der Startseite. Klicken Sie auf **Therapie**, um die Therapie mit der Standortstandardkonfiguration zu starten.

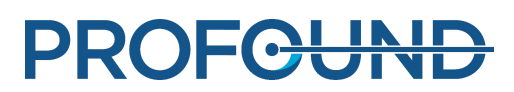

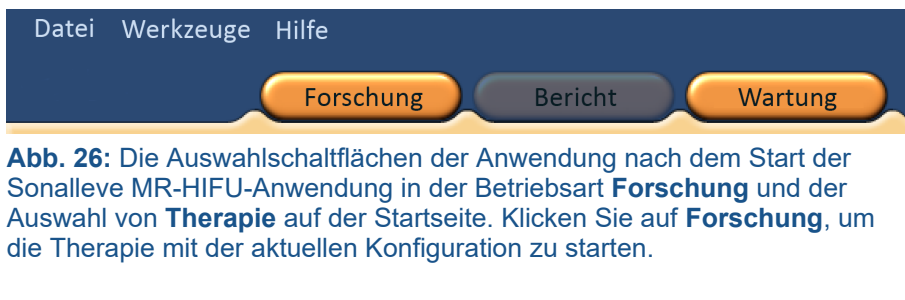

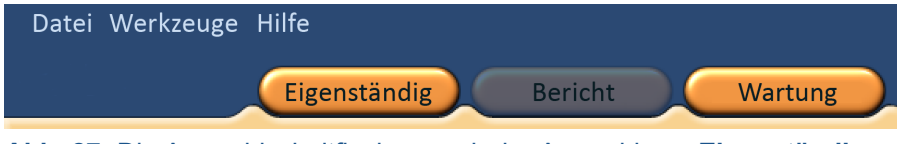

**Abb. 27:** Die Auswahlschaltflächen nach der Auswahl von **Eigenständig** auf der Startseite der Sonalleve MR-HIFU-Anwendung. Klicken Sie auf **Eigenständig**, um die Therapie in der Betriebsart **Eigenständig** zu starten.

## **5.3. Beenden von Therapie**

Zum Beenden des Therapiemodus und zur Rückkehr auf die Startseite der Sonalleve MR-HIFU-Anwendung entweder auf die Anwendungsschaltfläche **Therapie** klicken oder **Therapie beenden** im Menü **Datei** wählen.

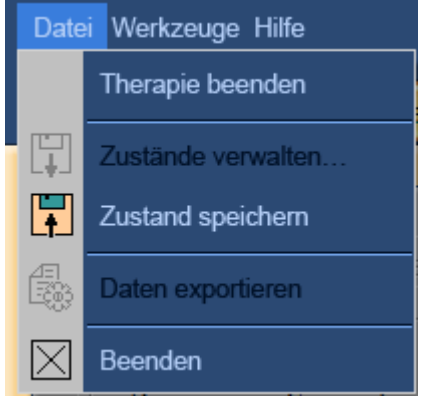

**Abb. 28:** Dateimenü während Therapie

Zum Beenden des Therapiemodus und Schließen der Sonalleve MR-HIFU-Anwendung die Option **Beenden** im Menü **Datei** wählen.

Speichern nicht gespeicherter Daten

Beim Verlassen einer Therapiesitzung, die nicht gespeicherte Daten aufweist, zeigt das System das folgende Dialogfeld "Zustand speichern" an:

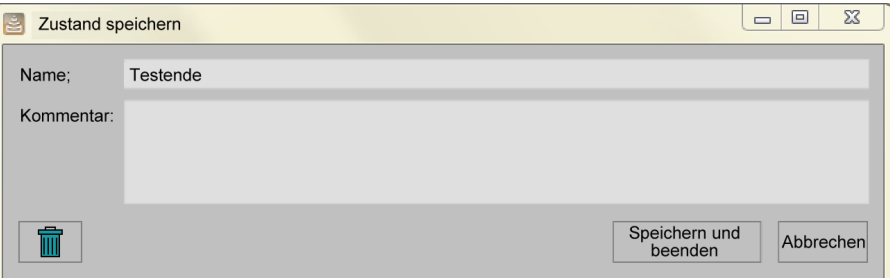

Abb. 29: Das Dialogfeld ..Zustand speichern".

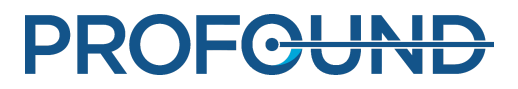

Wählen Sie aus den folgenden drei Alternativen aus:

Einen Namen und einen Kommentar für den gespeicherten Zustand eingeben und dann auf **Speichern und beenden** klicken, um die Therapiedaten zu speichern und die Sitzung zu beenden.

Klicken Sie auf **Abbrechen**, um das Beenden abzubrechen und wieder zur Therapiesitzung zurückzukehren.

Klicken Sie auf die Schaltfläche **Ohne Speichern abbrechen** (die Schaltfläche mit dem Papierkorbsymbol), um die Sitzung ohne Speichern der Therapiedaten abzubrechen.

Wenn Sie **Ohne Speichern abbrechen** auswählen, muss das Beenden in einem Folgedialogfeld bestätigt werden:

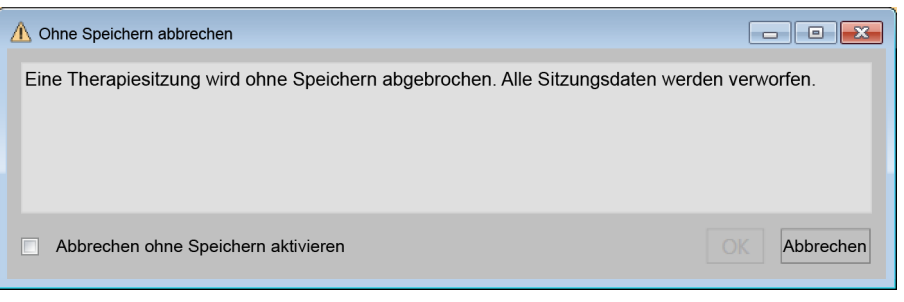

Abb. 30: Das Bestätigungsdialogfeld "Ohne Speichern abbrechen".

Um die Sitzung ohne Speichern der Therapiedaten abzubrechen, aktivieren Sie das Kontrollkästchen **Abbrechen ohne Speichern aktivieren** und klicken Sie auf **OK**. Klicken Sie alternativ auf **Abbrechen**, um die Daten beizubehalten und zurückzukehren.

#### **HINWEIS**

Wenn Sie im Bestätigungsdialogfeld "Ohne Speichern abbrechen" auf "OK" klicken, werden die Therapiedaten verworfen und können nicht wiederhergestellt werden. Nach dem Abbruch einer Sitzung ohne Speichern der Therapiegarten kann kein klinischer Übersichtsbericht erstellt werden.

Weitere Informationen zum Speichern von Therapiedaten finden Sie unter *[5.11. Speichern und](#page-91-0) [Abrufen Ihrer Arbeit](#page-91-0)*.

### **5.4. Beenden der Sonalleve MR-HIFU-Anwendung**

Zum Schließen der Sonalleve MR-HIFU-Anwendung die Option **Beenden** im Menü **Datei** wählen.

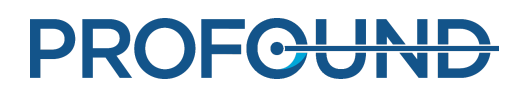

## **5.5. Therapieanwendung: Bildschirmaufbau**

Der Bildschirm der Anwendungssoftware für die Sonalleve MR-HIFU-Therapie besteht aus drei Bereichen: **Therapie-Assistenten (1)**, **Bildbereich (2)** und **Hardware-Statusbereich (3)**.

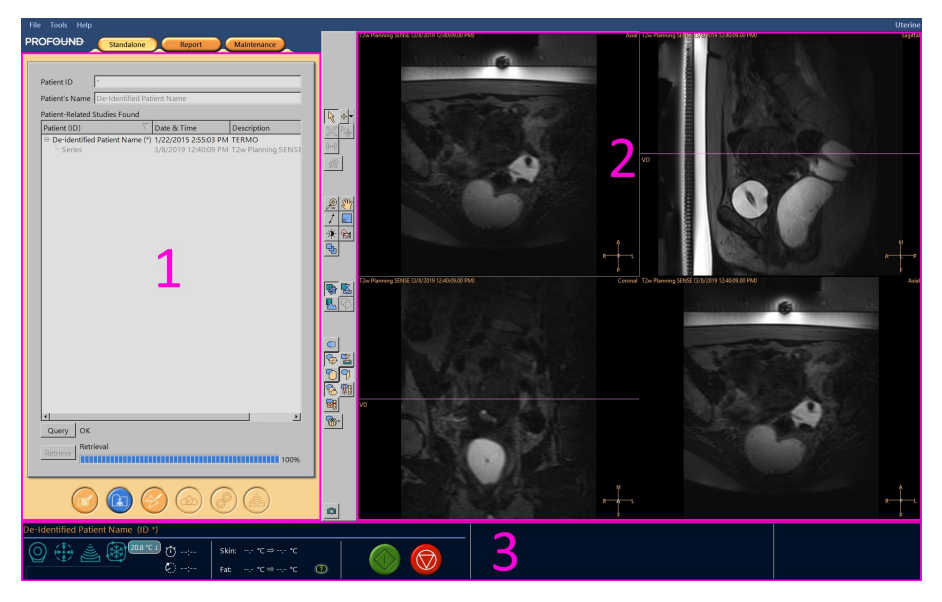

**Abb. 31:** Bildschirmaufbau der Sonalleve MR-HIFU-Therapieanwendung

## **5.6. Therapie-Assistent**

In der Anwendung **Therapie** führt der Therapie-Assistent den Benutzer durch die folgenden Phasen:

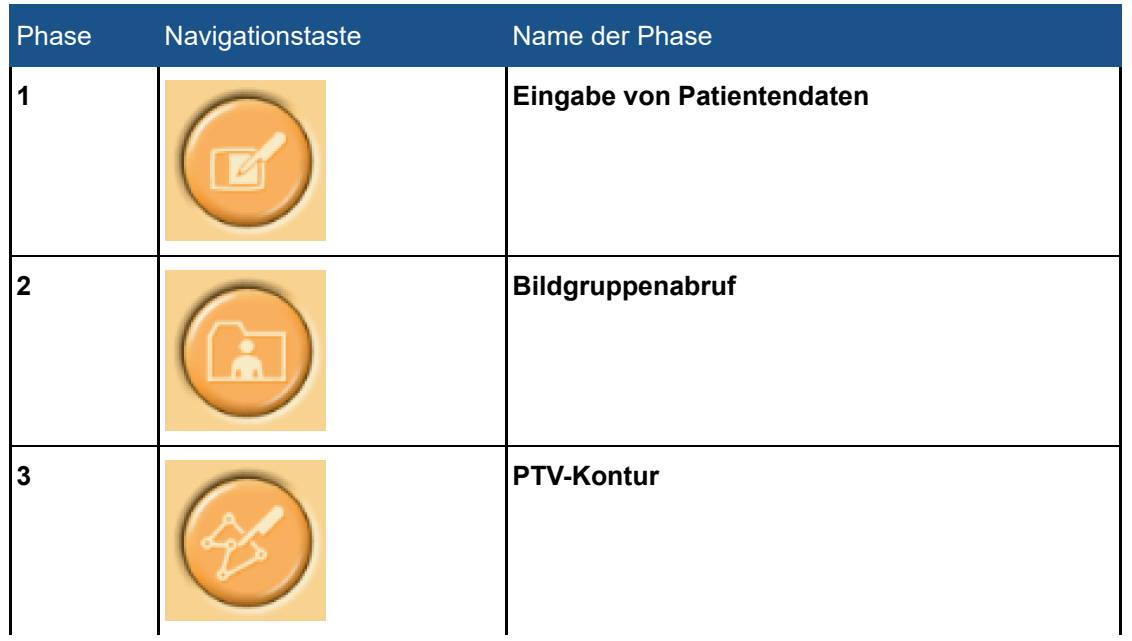

### **Therapiephasen**

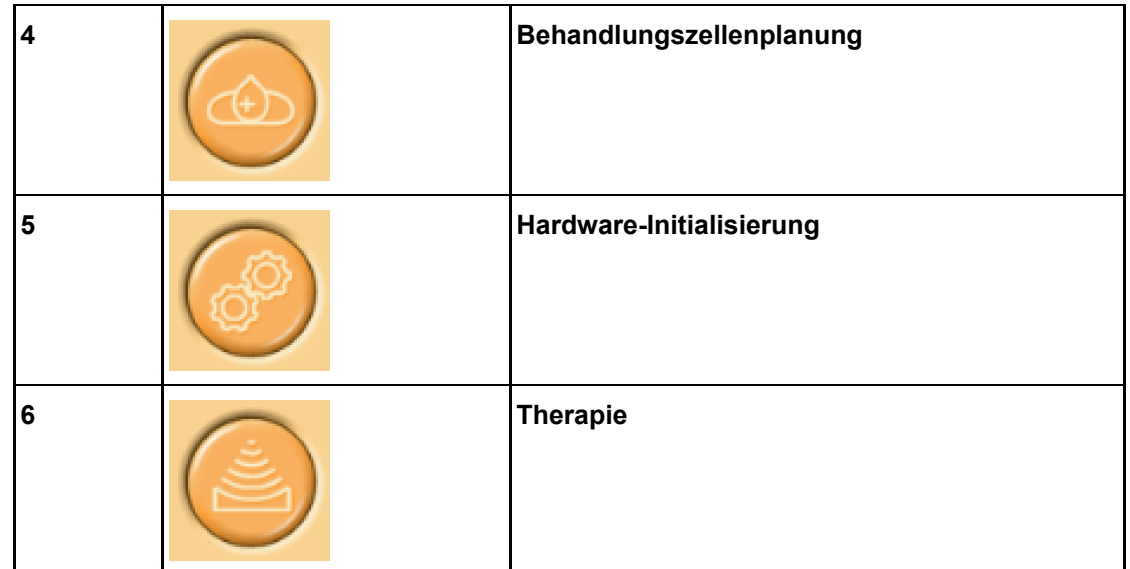

Führen Sie alle obligatorischen Maßnahmen durch. Andernfalls kann nicht zur nächsten Phase übergegangen werden. Umgekehrt ist es jederzeit möglich, mit Hilfe der entsprechenden Navigationsschaltflächen zu einer früheren Phase zurückzukehren.

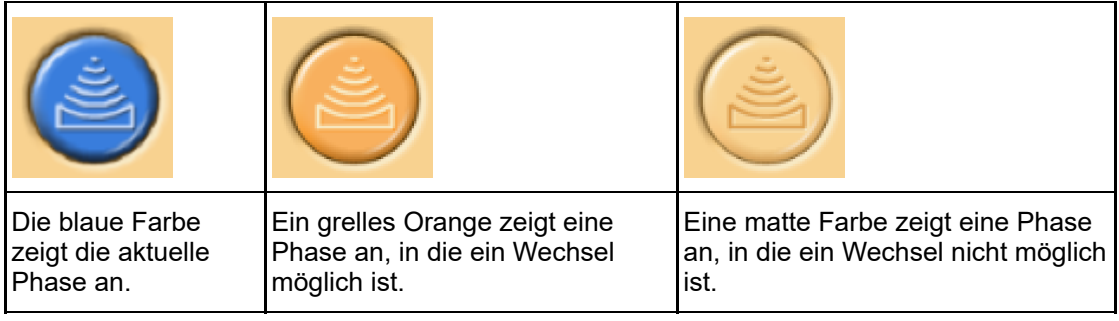

Das Aussehen jeder Navigationstaste gibt an, ob ein Wechsel in dieser Phase möglich ist:

Weitere Informationen zu den Behandlungsphasen finden Sie in *[6. Arbeitsablauf](#page-97-0)*.

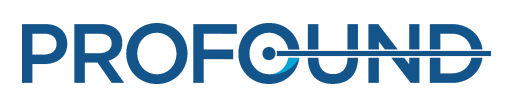

## **5.7. Anzeigen von Bildern**

Der Bildbereich zeigt die vom MR-Scanner aufgenommenen Planungs- und Überwachungsbilder in vier separaten Fenstern. Am oberen Rand eines jeden Fensters werden der Protokollname, Datum und Uhrzeit der Bildaufnahme sowie die aktuell angezeigte Bildebene angegeben. Die Ebene im Bild unten rechts kann frei ausgewählt werden. Dazu mit der rechten Maustaste oben rechts im Bild auf den Namen der Bildebene klicken.

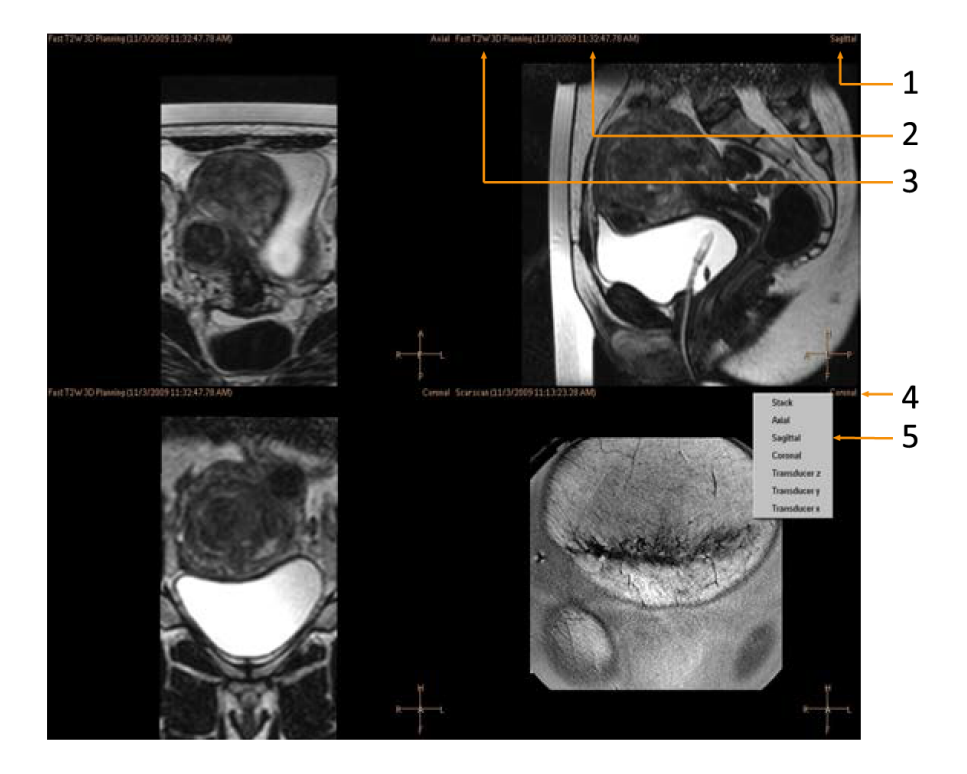

**Abb. 32:** Auswahl der Anzeigeebene: Ebene (1), Zei[t \(2\), Scanprotok](#page-97-0)oll (3), Rechtsklicken auf Namen der Ebene (4), eine Ebene auswählen (5).

Auf ein Bild im Bildbereich klicken, um es zur Anzeige auszuwählen.

Mit Hilfe der drei Symbolgruppen in der Symbolleiste können Sie Bilder in verschiedenen Abfolgen und Richtungen anzeigen.

- Basic Viewing-Werkzeuge
- Advanced Viewing-Werkzeuge
- Überlagerungswerkzeuge

Die Anzeigewerkzeuge können je nach Behandlungsphase unterschiedlich sein.

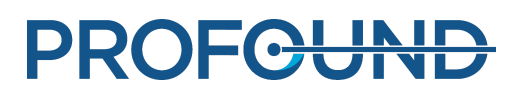
## **5.7.1. Basic Viewing-Werkzeuge**

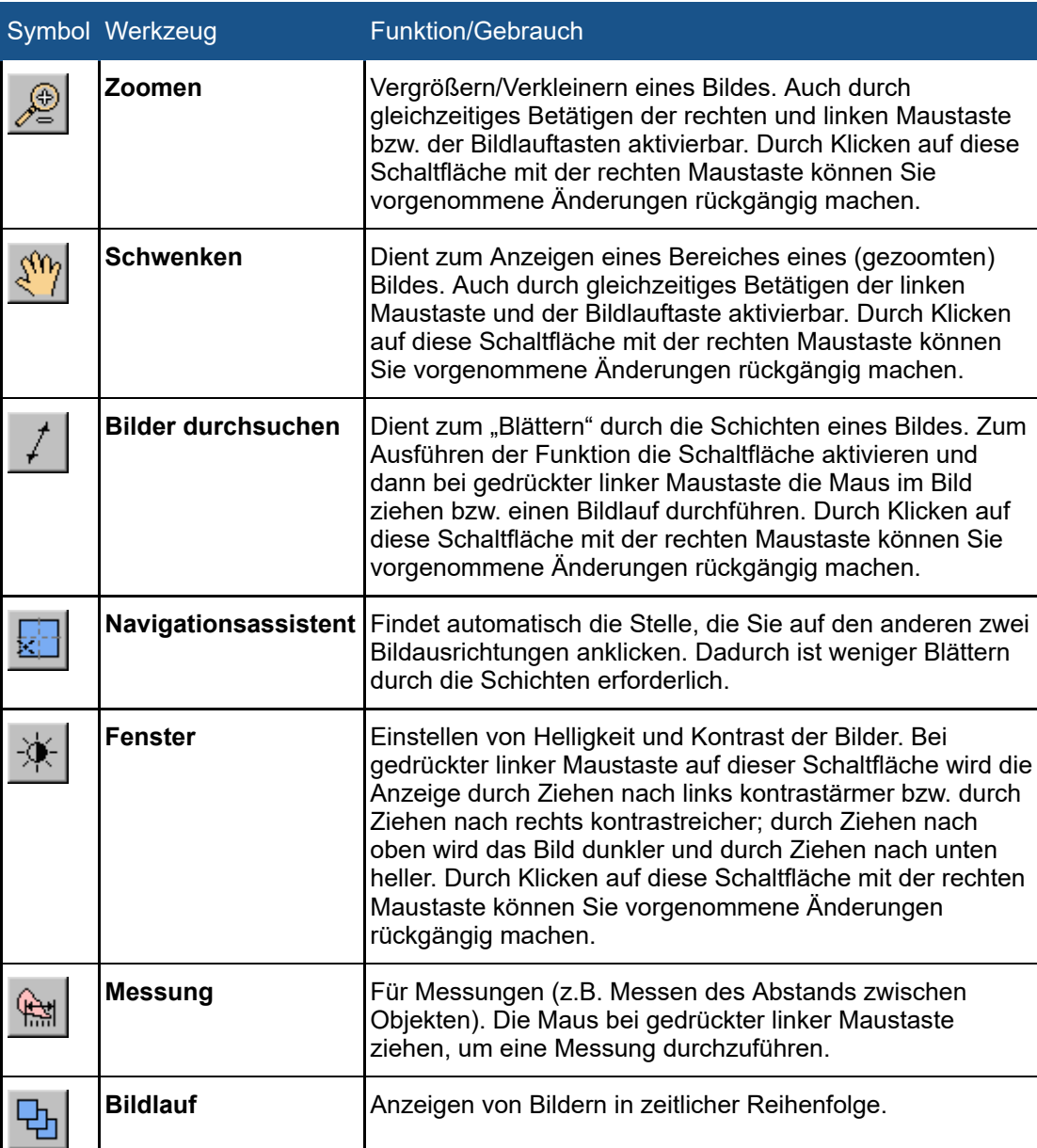

#### **Basic Viewing-Werkzeuge**

Die folgenden Werkzeugschaltflächen sind standardmäßig ausgeblendet. Um diese Werkzeugschaltflächen zur Symbolleiste hinzuzufügen, die Schaltflächen im Menü **Werkzeuge** → **Symbolleistenoptionen** wählen.

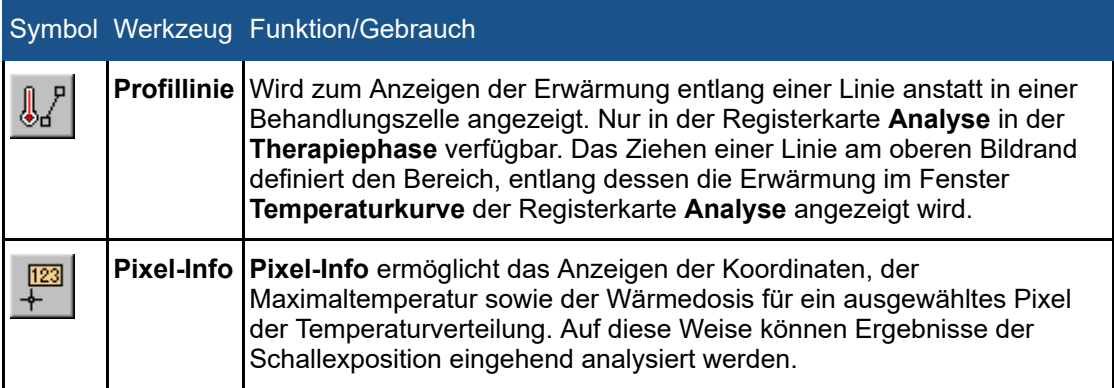

#### **Zusätzliche Basic Viewing-Werkzeuge**

## **5.7.2. Advanced Viewing-Werkzeuge**

Bilder müssen in verschiedenen Behandlungsphasen oft auf unterschiedliche Weise angezeigt werden. Mit den Advanced Viewing-Werkzeugen ändern Sie die Art und Weise, in der Bilder im Bildbereich angezeigt werden. Eine Ansicht kann durch Auswählen der gewünschten Anzeigewerkzeuge angepasst werden. Die Sonalleve MR-HIFU-Anwendung merkt sich die ausgewählten Ansichten für den Fall, dass der Bediener zu einer bestimmten Behandlungsphase und einer Registerseite innerhalb der Phase zurückkehrt.

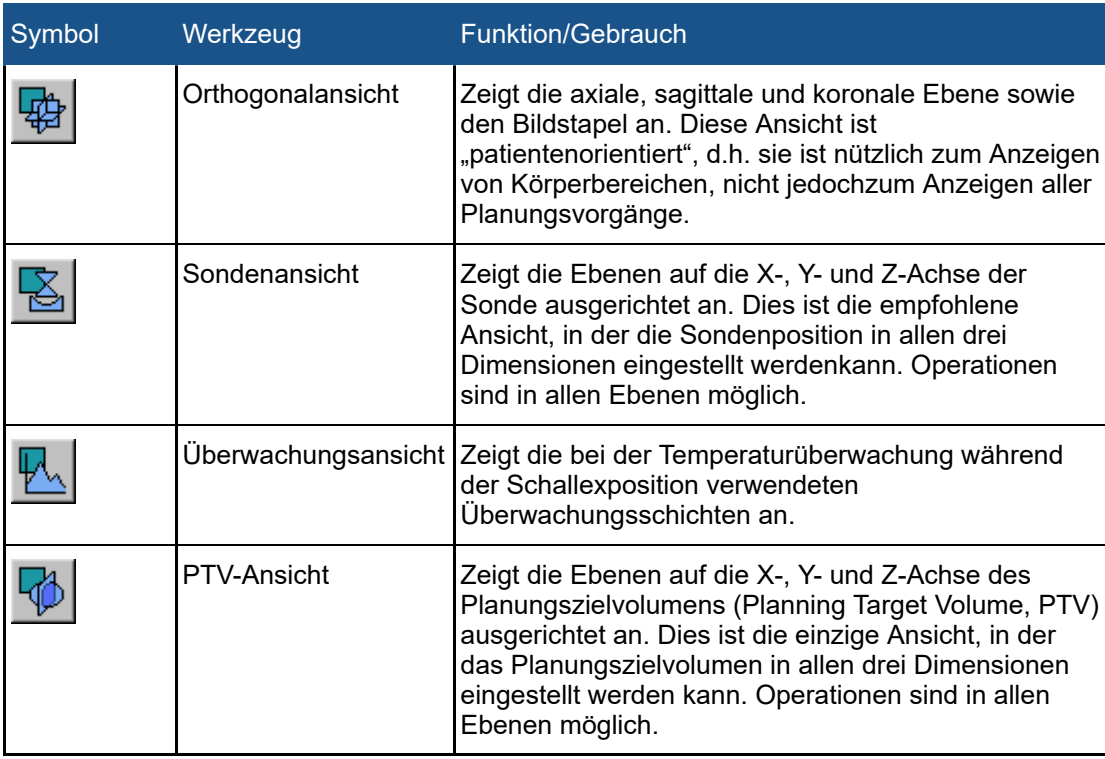

#### **Advanced Viewing-Werkzeuge**

Die Werkzeugschaltflächen der folgenden Ansicht sind standardmäßig ausgeblendet. Um dieseWerkzeugschaltflächen zur Symbolleiste hinzuzufügen, die Schaltflächen im **MenüWerkzeuge** → **Symbolleistenoptionen** wählen.

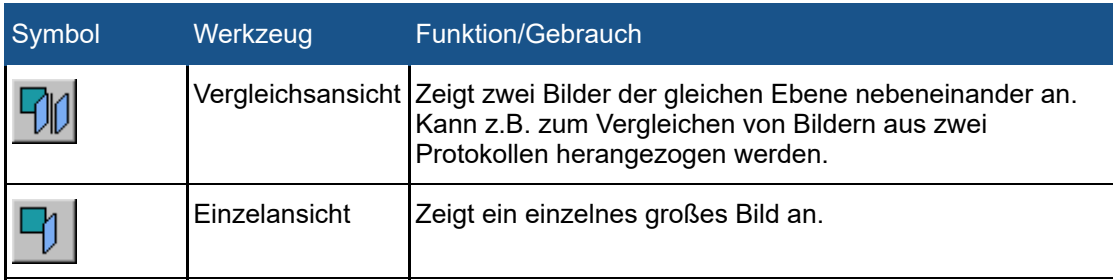

#### **Zusätzliche Advanced Viewing-Werkzeuge**

## **5.7.3. Überlagerungswerkzeuge**

Überlagerungswerkzeuge helfen Ihnen beim Planen und Überwachen der Behandlung. Mit diesen Werkzeugen können Sie Objekte, die beim Planen und Überwachen der Behandlung verwendet werden (z.B. Behandlungszellen, Sondenpositionen oder Temperaturverteilungen) über ein Planungsbild legen. Einige Überlagerungen sind grafisch einstellbar. Es können mehrere Überlagerungsbilder gleichzeitig angezeigt werden.

#### **Überlagerungswerkzeuge**

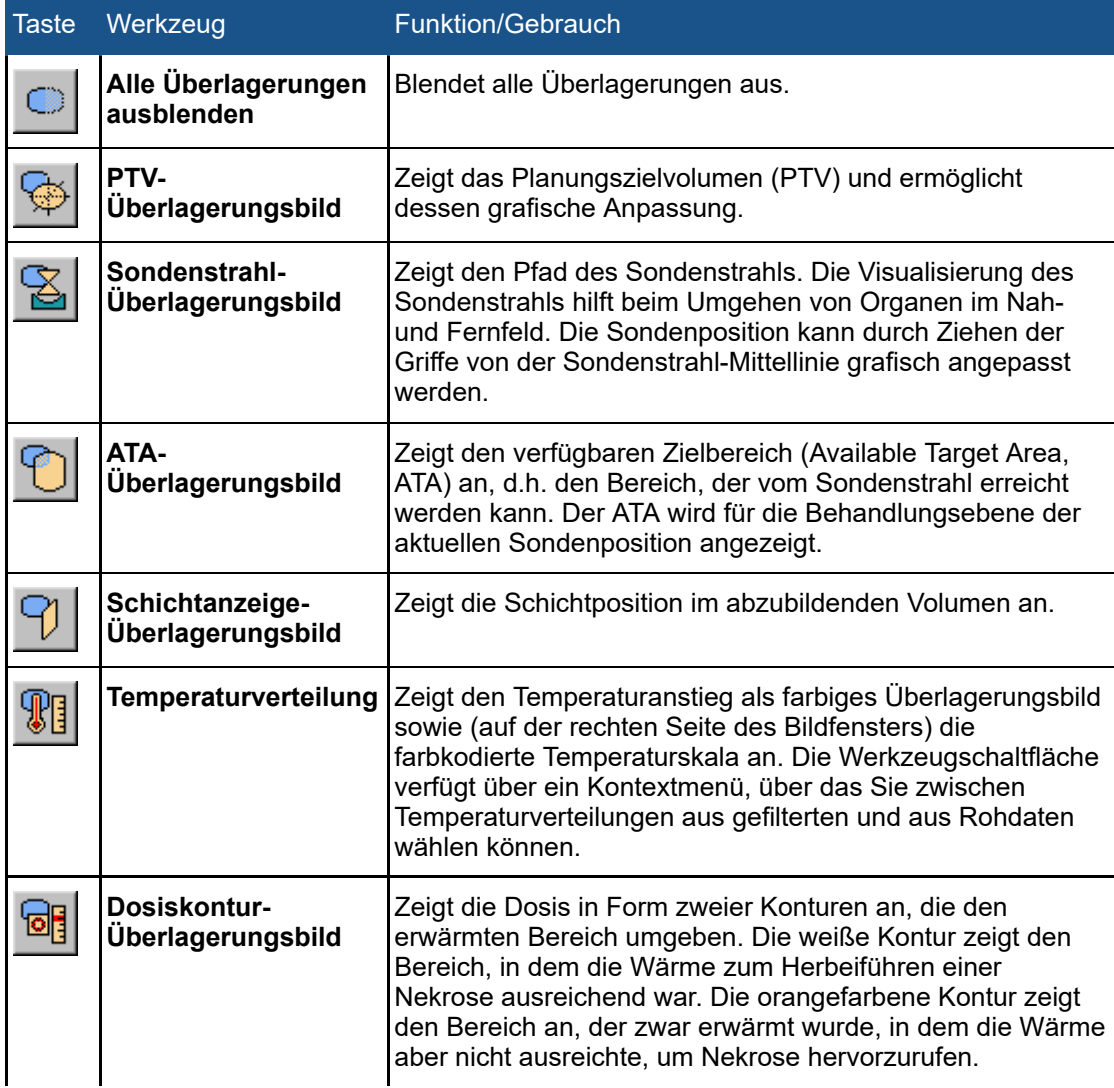

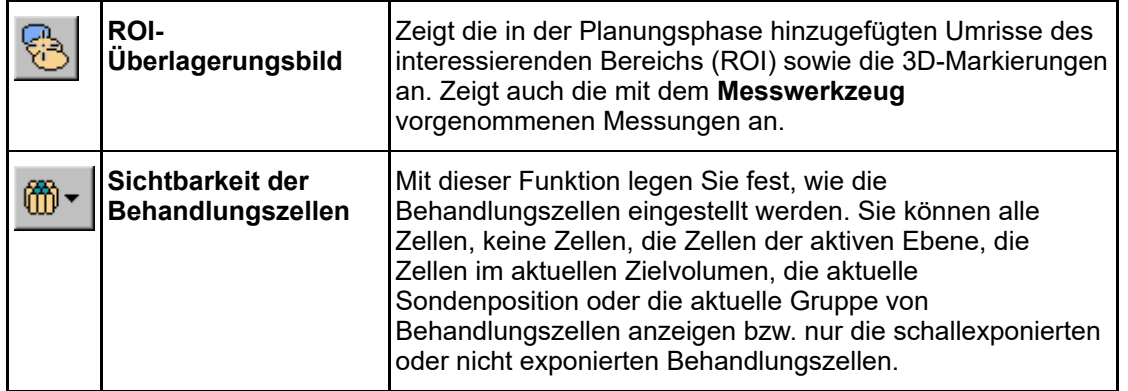

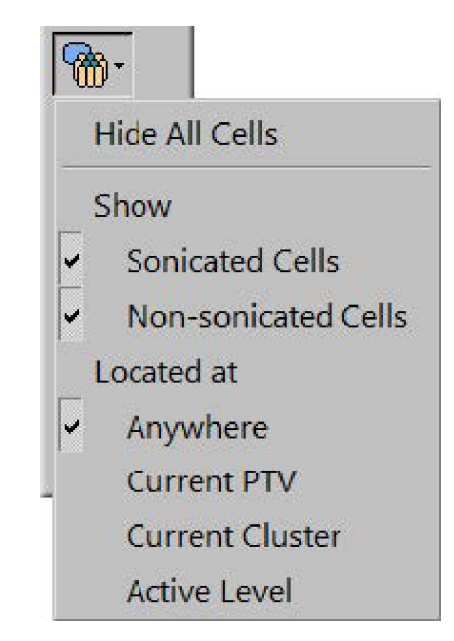

**Abb. 33:** Dropdown-Menü der Sichtbarkeit der Behandlungszelle

Die Werkzeugschaltflächen der folgenden Überlagerungsbilder sind standardmäßig ausgeblendet. Um diese Werkzeugschaltflächen zur Symbolleiste hinzuzufügen, die Schaltflächen im Menü **Werkzeuge** → **Symbolleistenoptionen** wählen.

**Zusätzliche Überlagerungswerkzeuge**

| Taste Werkzeug               | Funktion/Gebrauch                                                                                                    |
|------------------------------|----------------------------------------------------------------------------------------------------|
| Sonden-<br>Überlagerungsbild | Zeigt die physische Position der Sonde an.                                                                                                    |
|                              | Wärmedosisverteilung Zeigt die Wärmedosis als farbiges Überlagerungsbild sowie<br>  (auf der linken Seite des Bildfensters) die farbkodierte<br>Wärmedosisskala an. Kann nicht zusammen mit der<br>Überlagerung der Temperaturverteilung verwendet werden. |

Gebrauchsanweisung 109510A2 / 07-2021

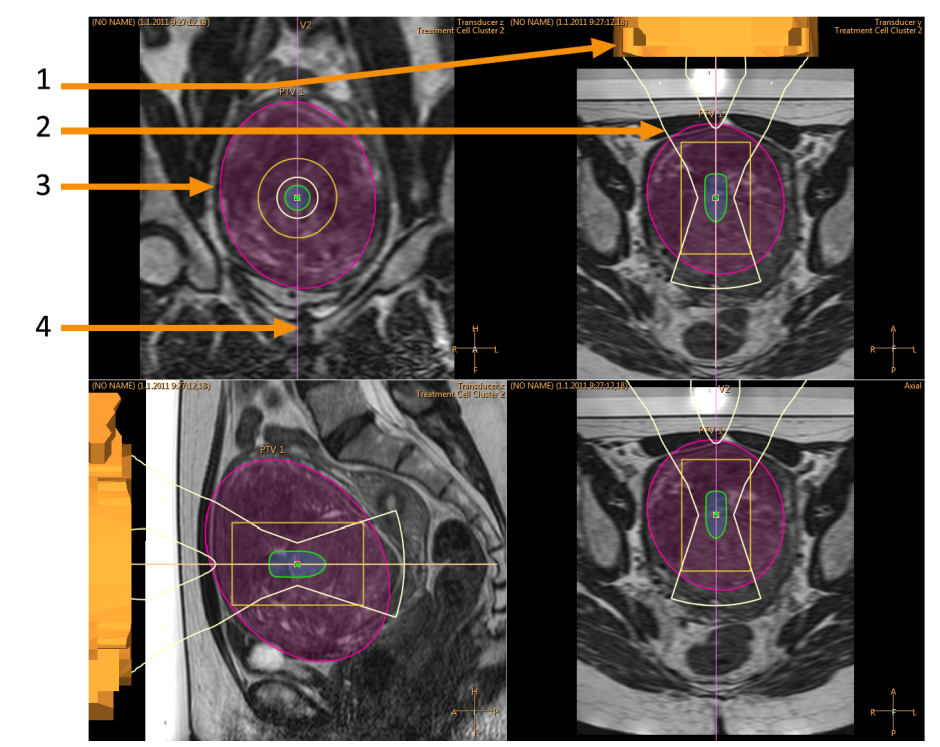

**Abb. 34:** Eine Reihe von Überlagerungsschichten auf der Sondenansicht: Sonden-Überlagerungsbild (1), Sondenstrahl-Überlagerungsbild (2), PTV-Überlagerungsbild (3), Schichtanzeige-Überlagerungsbild (4)

#### **Sondenstrahl-Überlagerungsbild**

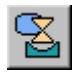

Das Sondenstrahl-Überlagerungsbild zeigt die geschätzte Form des Sondenstrahls an. Die Form des Nahfelds in der Nähe der Sonde wird in Echtzeit berechnet. Bei dieser Berechnung handelt es sich um eine Näherung, die OARs, die Verteilung der Sondenelemente auf der Oberfläche der Sonde und die Position und Angulation der Sonde berücksichtigt. Die Form des Nahfelds in der Nähe der Behandlungszelle und die Form des Fernfelds hängen ausschließlich von der Größe der Behandlungszelle und der Nutzung der elektronischen Ablenkung ab. Mit der Berechnung der Sondenstrahlform können die möglichen Auswirkungen aufgrund von anatomischen Variationen im Gewebe nicht modelliert werden. Außerdem werden bei der angezeigten Strahlform keine Änderungen aufgrund von unterschiedlichen Schallexpositionsenergien berücksichtigt.

Wenn das System die tiefenmäßig elektronische Ablenkung zur Positionierung einer Behandlungszelle näher an der Sonde verwendet (negative elektronische X-Ablenkung), kann sich die Position des schmalsten Teils des Strahls von der Position der Behandlungszelle unterscheiden, wie im ersten der folgenden Beispielbilder gezeigt wird. Die Verschiebung ist beabsichtigt, damit Sie die Form des Sondenstrahls besser abschätzen können.

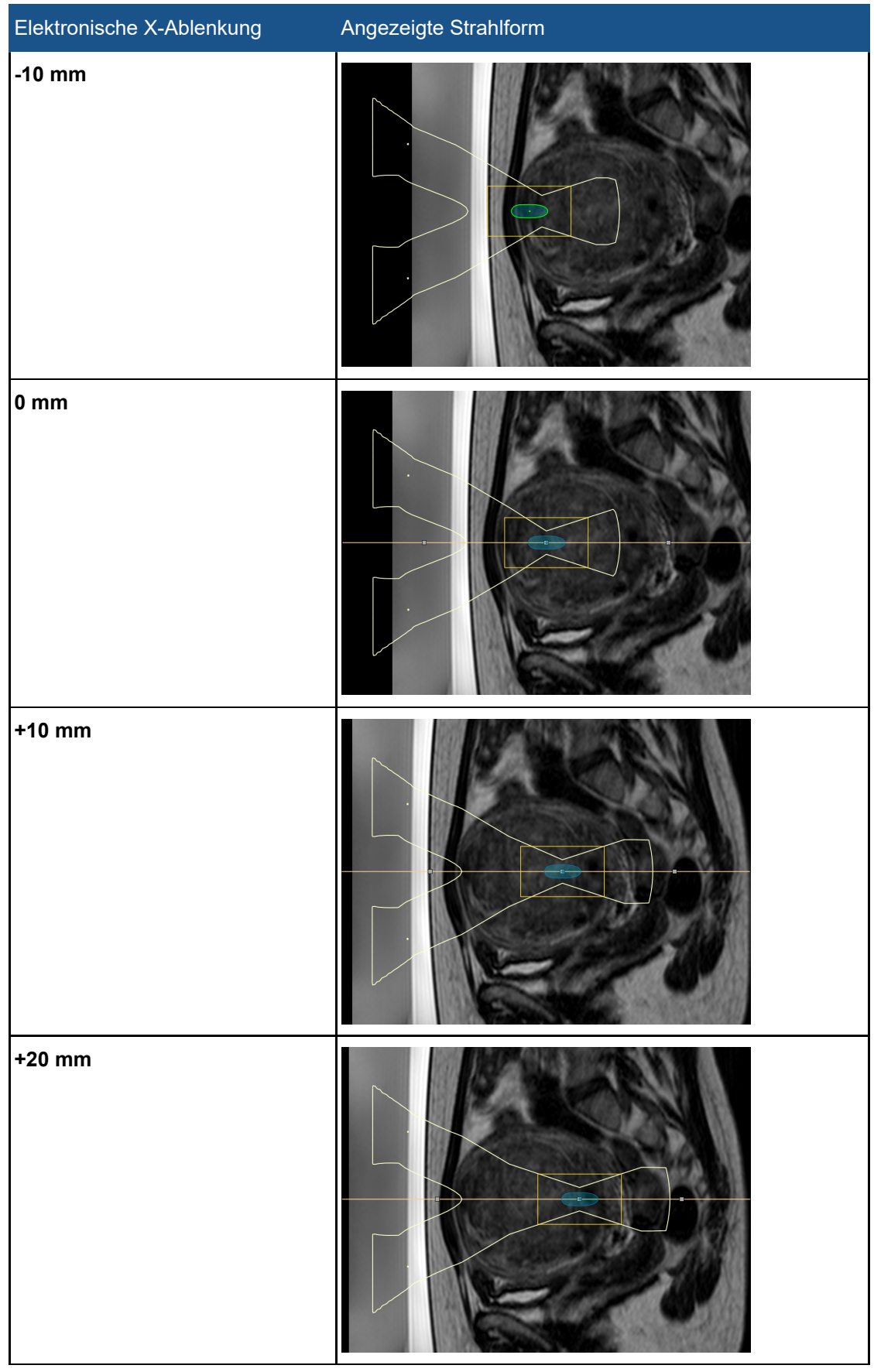

**Beispiele der Sondenstrahlüberlagerung mit unterschiedlich starker elektronischer X-Ablenkung**

Das Sondenstrahl-Überlagerungsbild zeigt den Sicherheitssaum für die Behandlungszelle und die Fernfeld-Sicherheitsmarge visuell an:

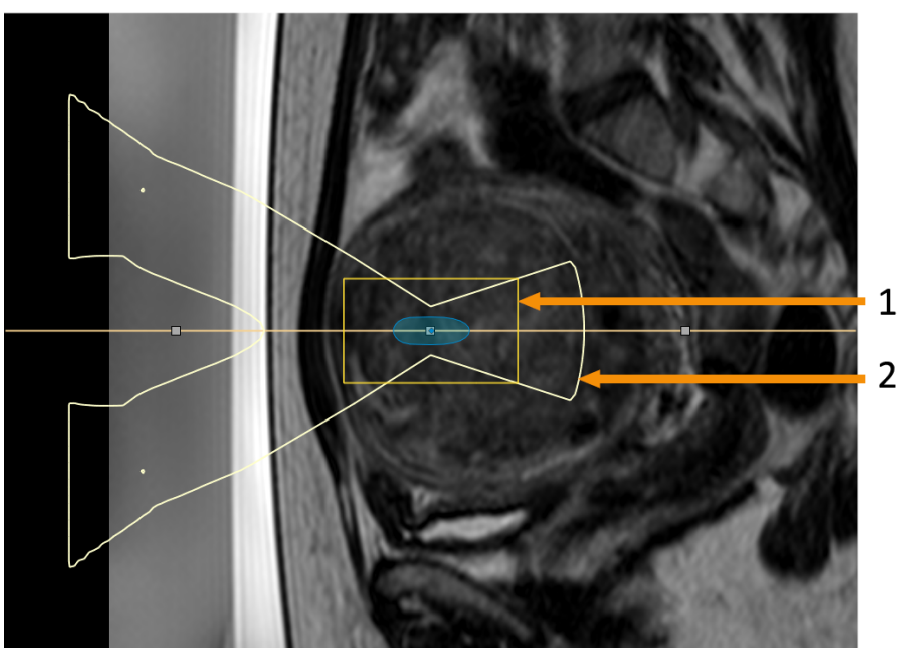

**Abb. 35:** Das Sondenstrahl-Überlagerungsbild zeigt den Sicherheitssaum für die Behandlungszelle (1) und die Fernfeld-Sicherheitsmarge (2) visuell an.

#### <span id="page-78-0"></span>**Visualisierung der Behandlungszelle**

Der Status jeder Behandlungszelle wird durch verschiedene Farben und Markierungen gekennzeichnet.

#### **Behandlungszellen-Farbcodierungen und -Markierungen**

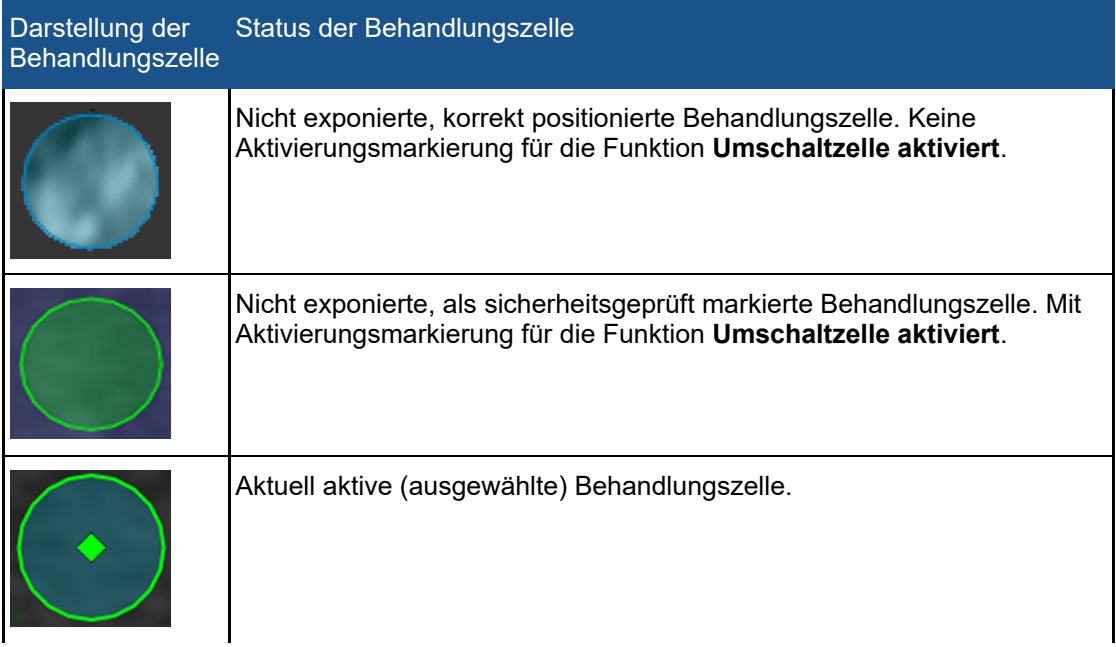

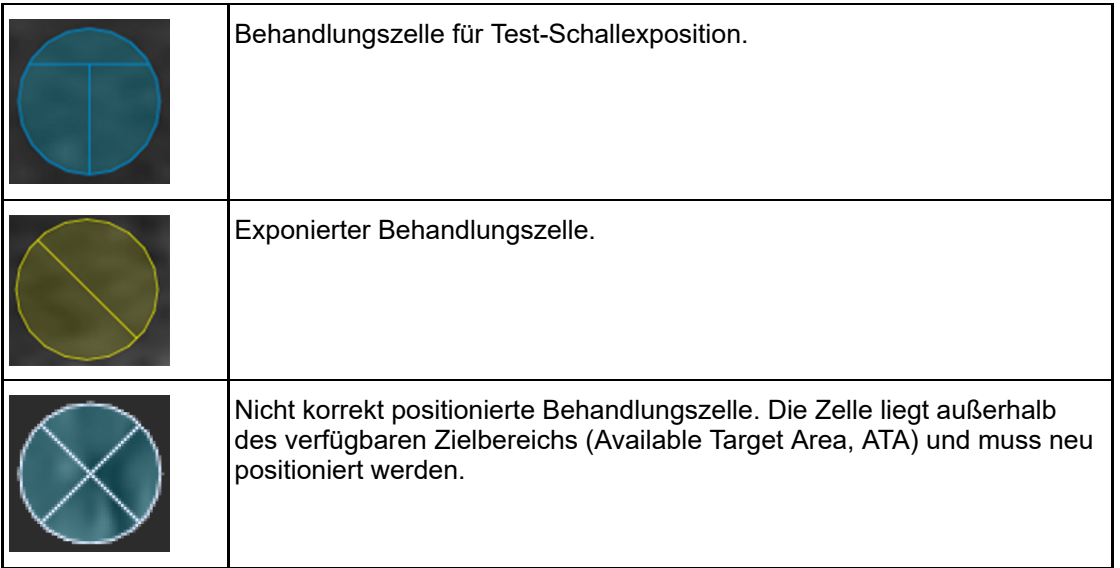

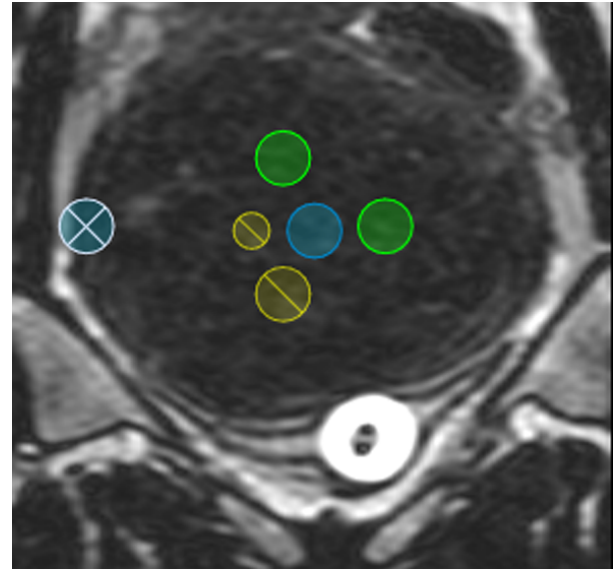

**Abb. 36:** Behandlungszellen

# **5.8. Hinzufügen, Auswählen und Entfernen von Objekten**

Mit dieser Werkzeuggruppe können Sie Objekte hinzufügen, auswählen und entfernen. Die Schaltflächen sind nur in den Phasen aktiv, in denen sie verwendet werden können.

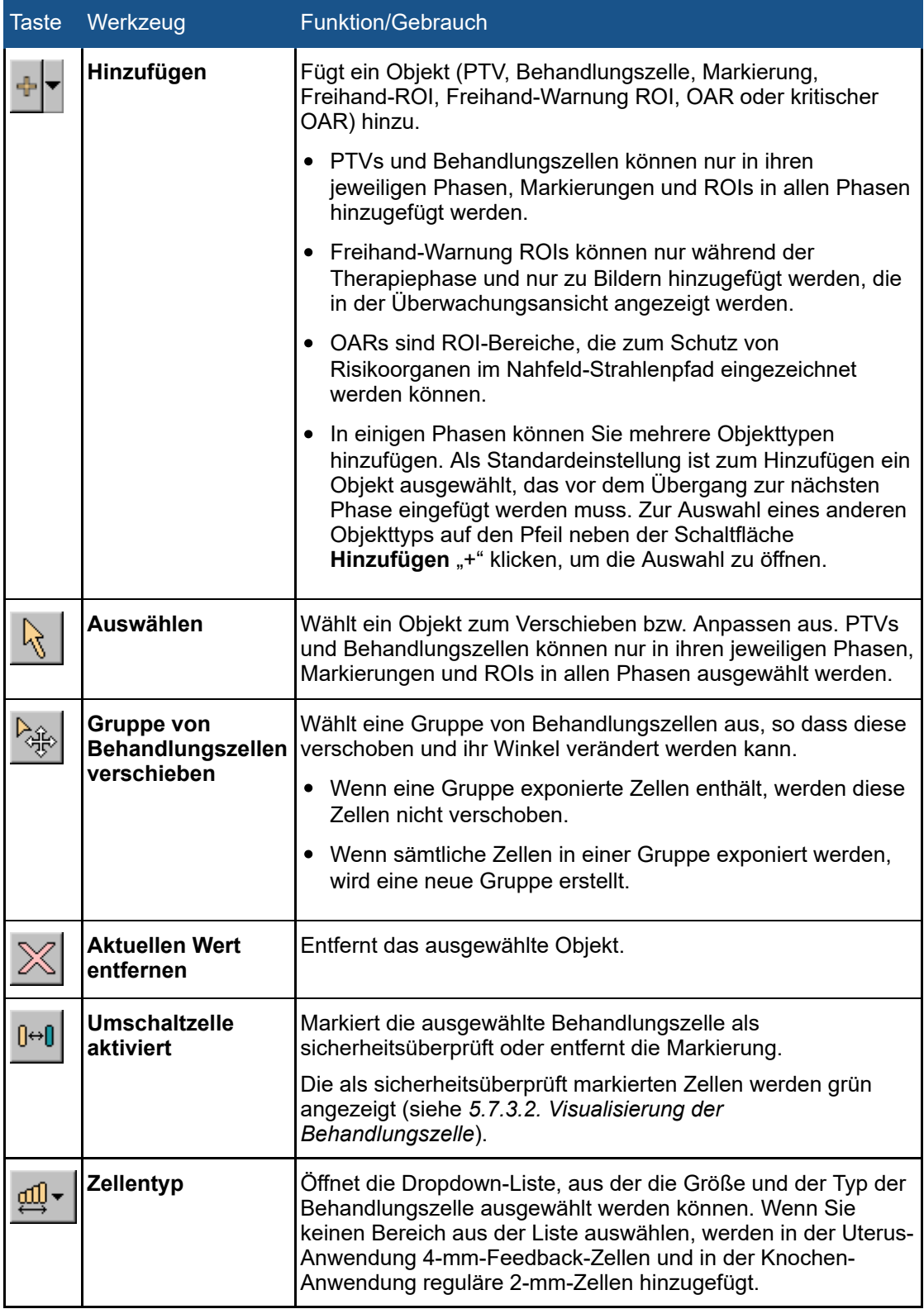

Weitere Werkzeuge sind in der Planungsphase der Behandlungszelle des Therapie-Assistenten verfügbar.

#### **In der Planungsphase der Behandlungszelle verfügbare Funktionen**

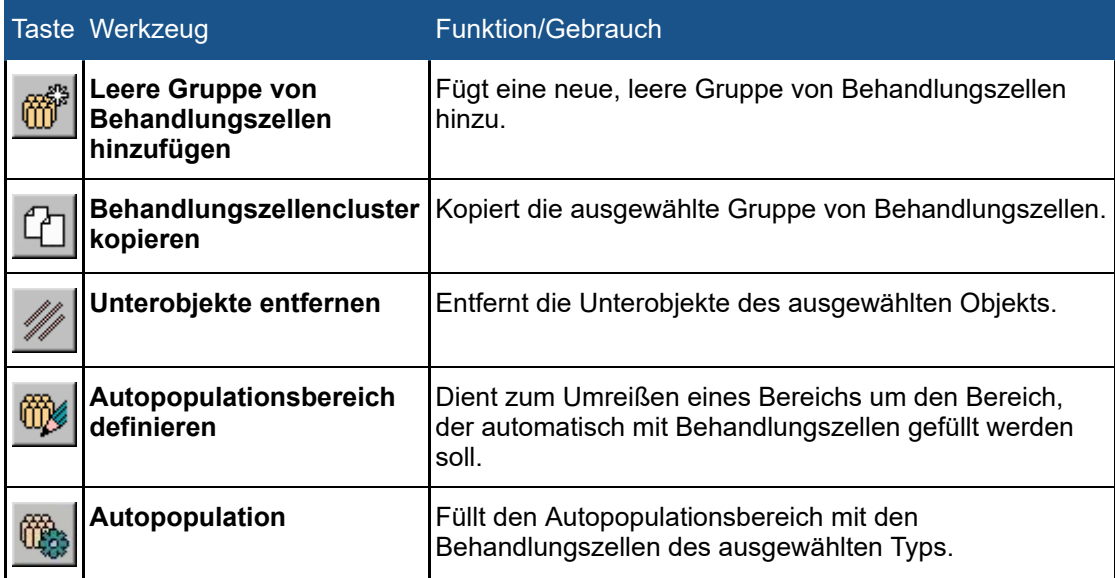

# **5.9. Steuern und Überwachen der Schallexposition**

Der Hardware-Statusbereich am unteren Bildschirmrand dient zum Steuern des Sonalleve MR-HIFU-Systems in der Schallexpositionsphase sowie zum Überwachen des Systemstatus und der Behandlung.

Der Hardware-Statusbereich enthält die folgenden Funktionen:

- Systemstatusanzeige
- Schaltflächen für die Schallexposition
- Meldungsbereich  $\bullet$

Informationen zum Fortschritt der Schallexposition werden auch angezeigt als:

- Temperatur- und Wärmedosis-Überlagerungsbilder
- Temperaturkurve auf den Registerkarten Schallexposition und Analyse

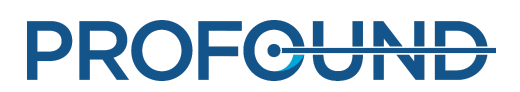

## **5.9.1. Systemstatusanzeige**

Die Systemstatusanzeige zeigt die Modi des Sonalleve MR-HIFU-Systems an. Sie enthält die folgenden Symbole:

#### **Die Symbole der Systemstatusanzeige**

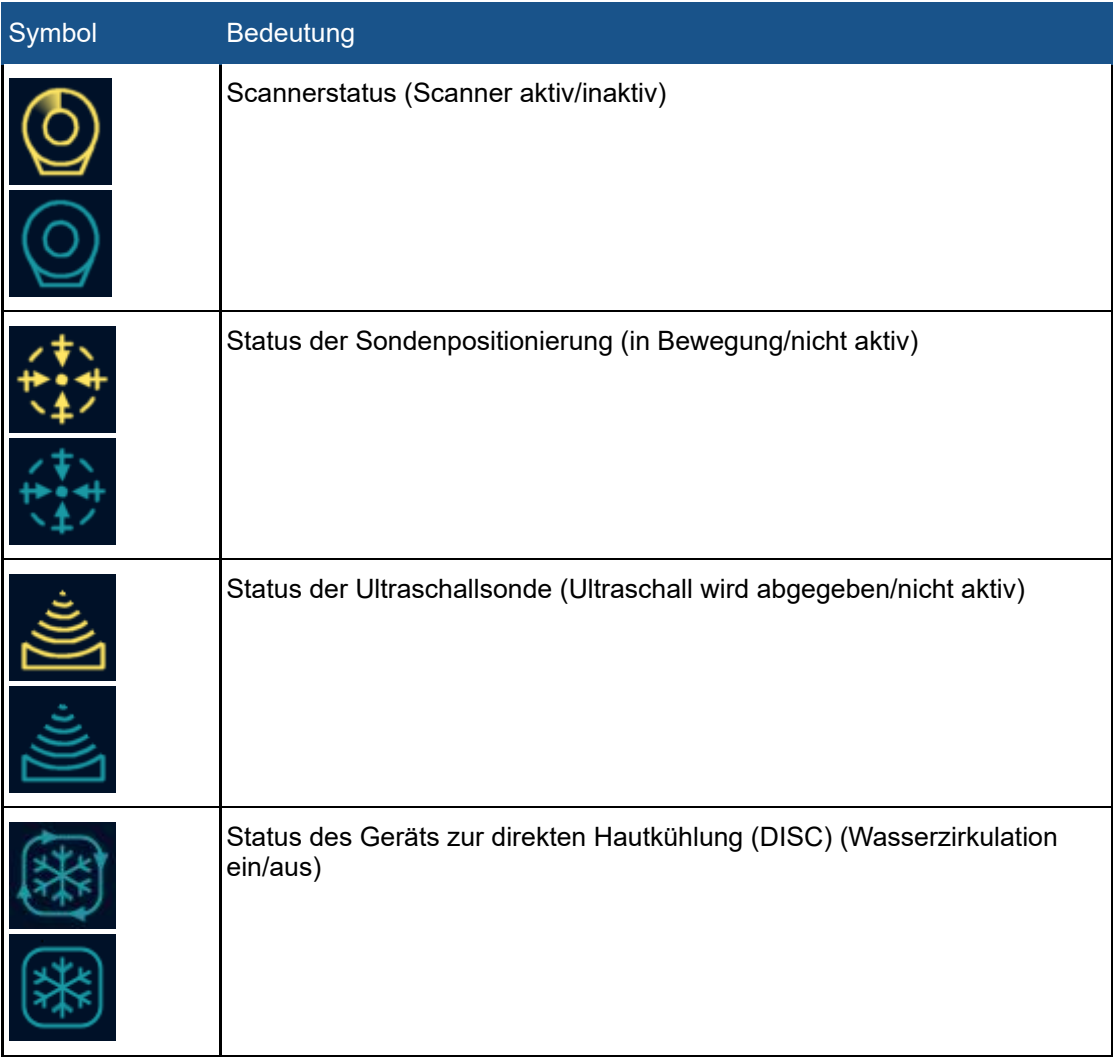

In den Symbolen werden die folgenden Farben und grafisch überlagerten Symbole verwendet:

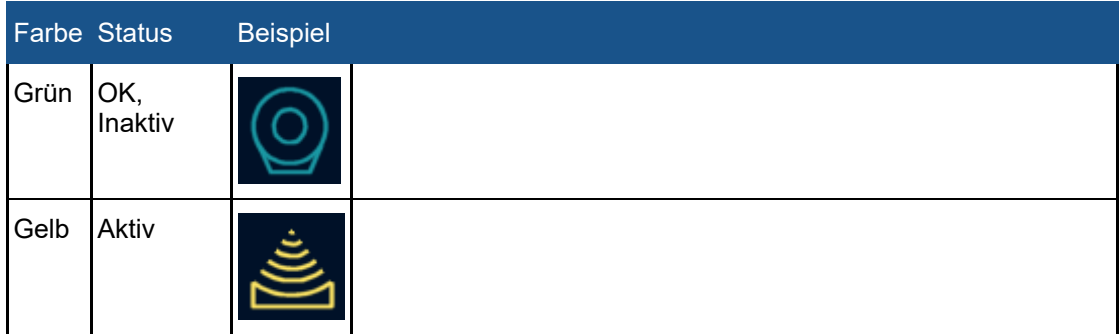

#### **Farben der Symbole der Systemstatusanzeige**

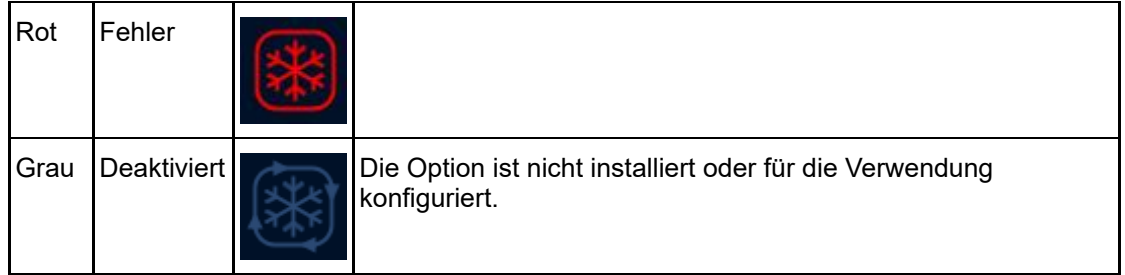

#### **Überlagerung auf den Symbolen der Systemstatusanzeige**

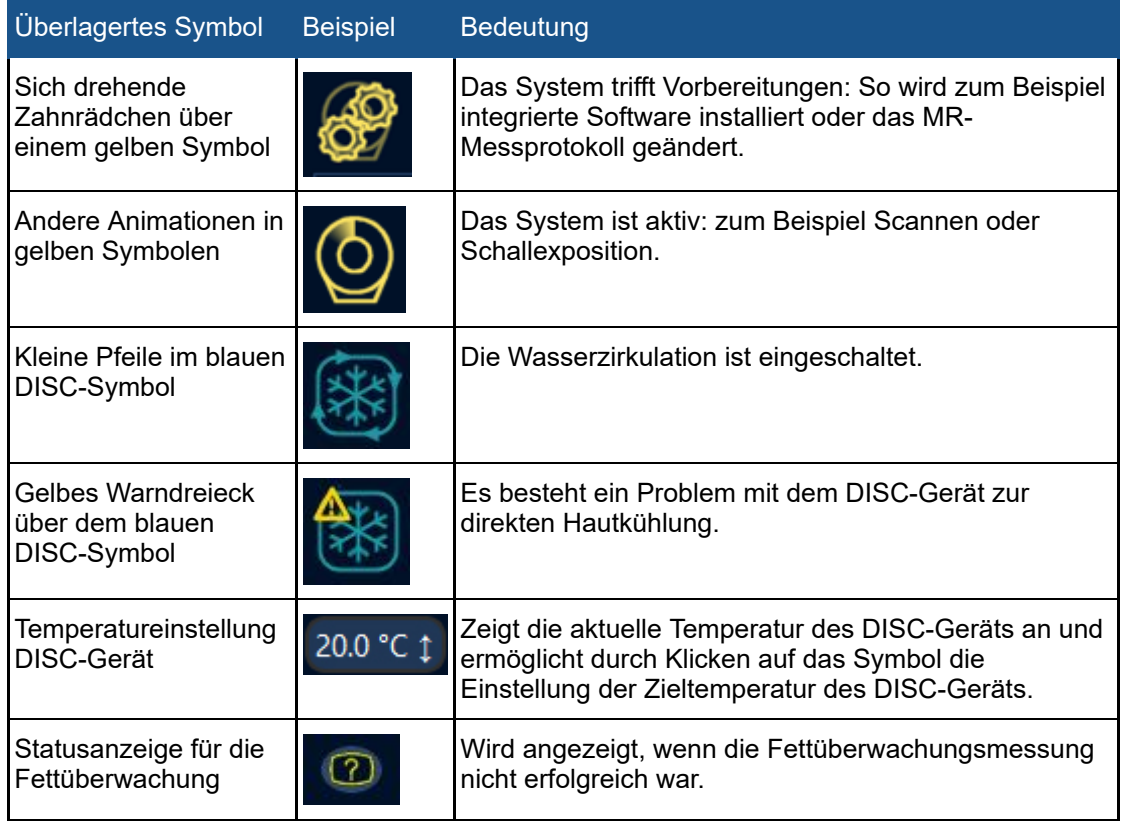

Eine Statusleiste unter den Symbolen zeigt den Verlauf im aktuell aktiven Modus an (Beschallung, Nachbeschallung oder Abkühlung). Die Uhren zeigen die verbleibende Schallexpositionszeit, die Messdauer oder die Abkühlzeit an. Quickinfos über den Uhren zeigen auch die Zeit seit der ersten Schallexposition und die Zeit seit dem Start der Therapie an. Wenn das System nicht beschallt, zeigt die Temperaturanzeige die geschätzten Temperaturen der Haut und des Fettgewebes an: Sowohl die aktuellen Werte als auch die prognostizierten Maximaltemperaturen für die nächste geplante Schallexposition werden angezeigt. Das System weist den Benutzer auch auf Probleme der Fettüberwachung hin, die die Berechnung der Abkühlzeit verhindern. Durch Klicken auf das Symbol werden weitere Informationen zum Problem angezeigt.

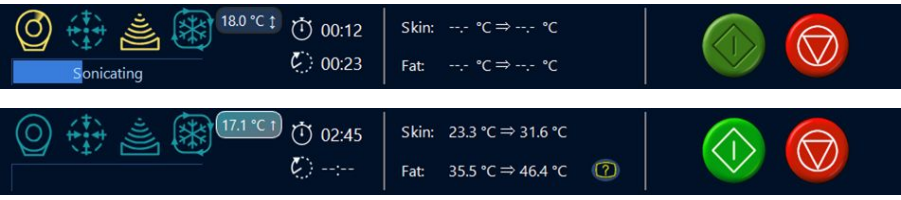

**Abb. 37:** Systemstatusanzeige: während der Beschallung (oben) und im Leerlauf (unten).

Gebrauchsanweisung 109510A2 / 07-2021

PROFGUND

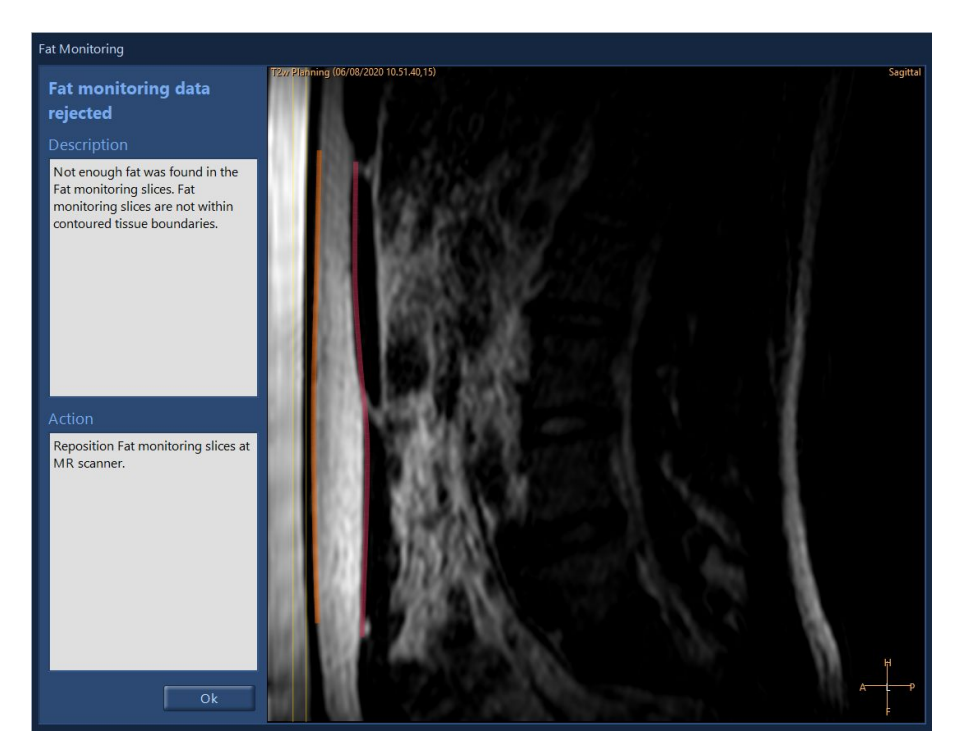

Abb. 38: Im Dialogfeld "Fettüberwachung" wird die Position der T2-Fettüberwachungsmessung im Verhältnis zu den Gewebegrenzen angezeigt. Es bietet auch mehr Informationen darüber, warum die Fettüberwachungsdaten nicht verwendet werden konnten. Das Bild kann mit den Standardwerkzeugen im Fenster angezeigt werden.

Die Zieltemperatur des DISC-Geräts kann durch Klicken auf das Symbol für die DISC-Temperatur eingestellt werden.

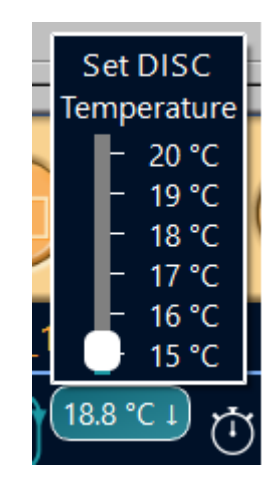

**Abb. 39:** Einstellen der Zieltemperatur des DISC-Geräts.

Gebrauchsanweisung 109510A2 / 07-2021

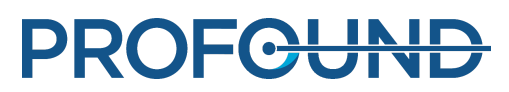

## **5.9.2. Schaltflächen für die Schallexposition**

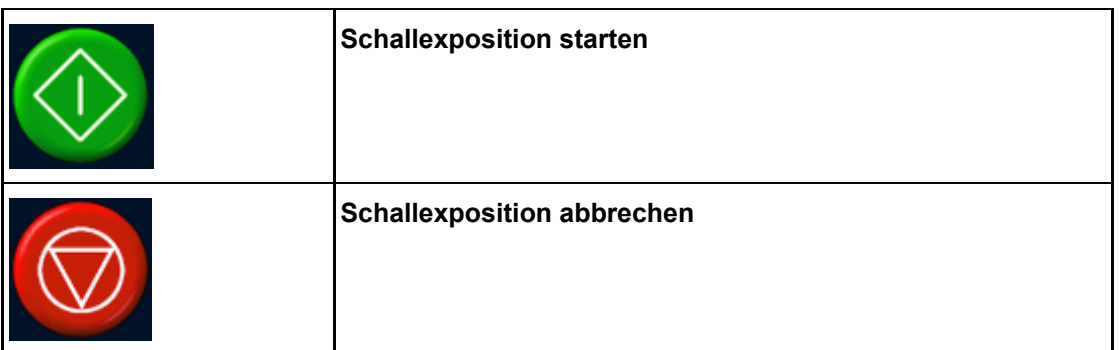

Die Schaltflächen **Schallexposition starten** und **Schallexposition abbrechen** dienen zum Starten und Abbrechen der Schallexposition. Sie sind nur in den Phasen aktiv, in denen eine Schallexposition möglich ist (d.h. beim Testen der Schallexposition und in der Behandlungsphase).

Die Schaltfläche **Schallexposition abbrechen** darf nur in Situationen verwendet werden, in denen keine Gefährdung des Patienten besteht. In anderen Fällen verwenden Sie zum Abbrechen der Schallexposition bitte die Stopptaste an der Sicherheitsvorrichtung.

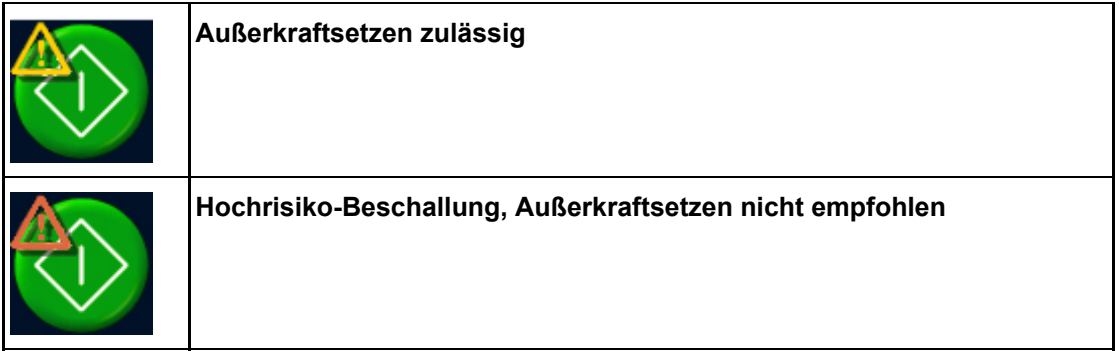

Über der Schaltfläche **Schallexposition starten** wird ein Warnsymbol angezeigt, wenn der Benutzer den verbleibenden Teil der vom System empfohlenen Abkühlzeit außer Kraft setzen darf (siehe *[4.6.4. Abkühlzeit4.6.4. Abkühlzeit](#page-60-0)*). Eine orangefarbene Warnung weist auf eine Beschallung mit sehr hohem Risiko hin. Im Allgemeinen wird empfohlen, mit der nächsten Schallexposition erst zu beginnen, wenn die gesamte vom System empfohlene Abkühlzeit abgelaufen ist.

## **5.9.3. Temperatur und Wärmedosis**

Wenn Sie auf die Schaltfläche Schallexposition starten klicken, nimmt die Sonalleve Anwendung vor Beginn der eigentlichen Schallexposition einige Bezugsbilder auf. Zu Beginn der Schallexposition werden die berechnete Temperatur und Wärmedosis als Überlagerungsbilder angezeigt. Bei Verwendung des Dosiskontur-Überlagerungsbildes ist es am günstigsten, Temperatur und Wärmedosis gleichzeitig anzuzeigen.

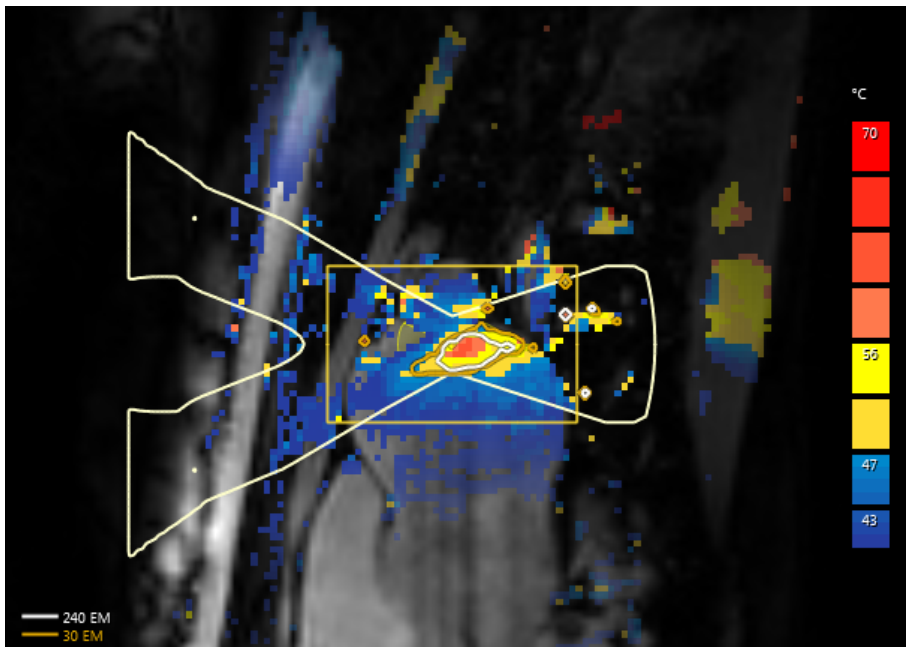

**Abb. 40:** Ein Beispiel für die Temperaturverteilung und die Wärmedosiskonturen einer Schallexposition einer einzelnen Zelle.

Die Dosiskonturen und die Dosisverteilung entsprechen dem ausgewählten Objekt. Zum Anzeigen der Dosis einer schallexponierten Behandlungszelle wird diese Zelle ausgewählt.

Zum Anzeigen der kumulativen Dosis aller schallexponierten Zellen einer Gruppe von Behandlungszellen wird diese Gruppe ausgewählt.

Wenn mehrere Schallexpositionen durchgeführt wurden, kann die Berechnung der kumulativen Dosis einige Zeit in Anspruch nehmen.

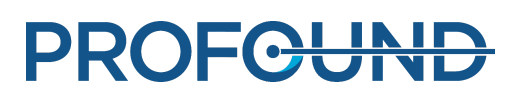

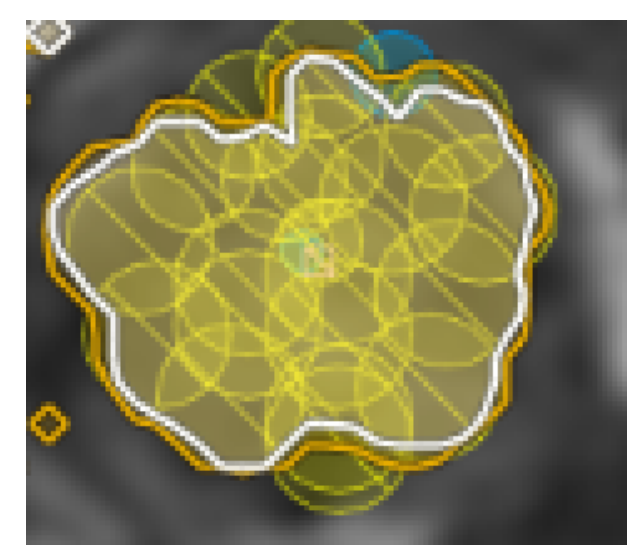

**Abb. 41:** Kontur der kumulativen Dosis einer Gruppe von Behandlungszellen

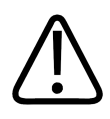

#### **WARNUNG**

**Beim Treffen von Entscheidungen über die Vollständigkeit der Behandlung verlassen Sie sich immer auf die Originaldosisverteilung. Die kumulative Dosisverteilung kann sich von der Originaldosisverteilung unterscheiden.**

## **5.9.4. Temperaturkurve**

Sie können die Erwärmung einer Behandlungszelle während und nach der Schallexposition anhand der Temperaturkurve auf den Registerkarten **Schallexposition** und **Analyse** in der **Therapiephase** überwachen.

- Die gelbe Kurve zeigt die Temperatur, die rote Kurve die Wärmedosis im Zentrum der Behandlungszelle an.
- Start- und Endpunkt der Schallexposition sind durch vertikale grüne Linien markiert.
- Eine vertikale gepunktete Linie zeigt an, wenn die Höchsttemperatur erreicht wurde.
- Die Zeitskalierung beginnt mit dem Start der Schallexposition.
- Weiße gepunktete Linien zeigen Zeit und Temperatur an. Wenn der Mauszeiger auf die Temperaturkurve zeigt, werden durch ein Klicken mit der linken Maustaste die Zeit und Temperatur an diesem Punkt angezeigt.

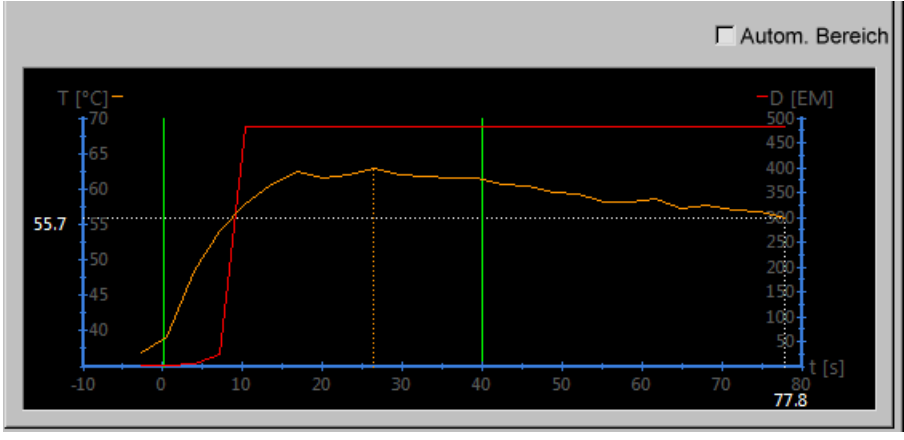

**Abb. 42:** Temperaturkurve

Das Positionieren einer Behandlungszelle im Knochen bei der Knochenbehandlung schränkt die Wärme- und Temperaturüberwachung ein und kann zu einer flachen Temperaturkurve führen.

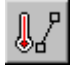

Zudem ist es auch möglich, die Temperatur und die Wärmedosis entlang einer Linie anzuzeigen, die mit dem Werkzeug **Profillinie** gezeichnet wird. Die Werkzeugschaltfläche ist standardmäßig ausgeblendet, kann aber über das Menü **Werkzeuge** → **Symbolleistenoptionen** zur Symbolleiste hinzugefügt werden. Das Wärmeprofil ist nur nach der Schallexposition in der Registerkarte **Analyse** sichtbar.

• Die gelbe Kurve zeigt die Temperatur, die rote Kurve die Wärmedosis in jedem Voxel entlang der Linie an.

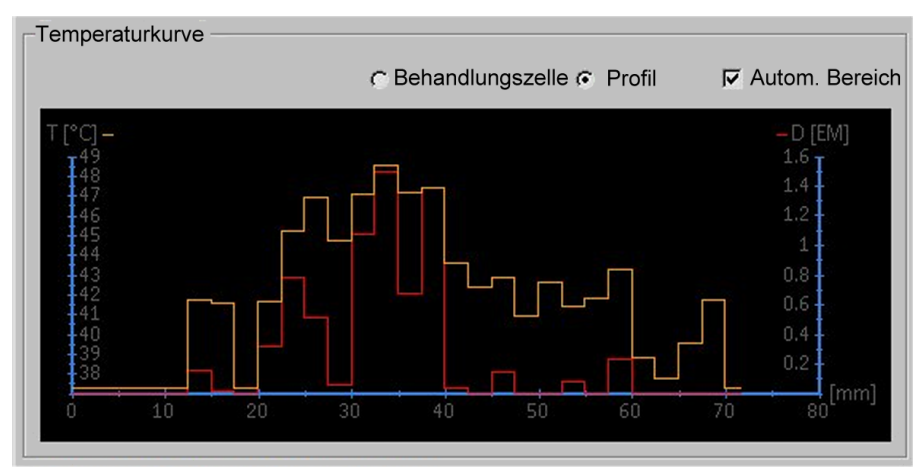

**Abb. 43:** Wärmeprofil (Profillinie)

## **5.9.5. Meldungsbereich**

Im Meldungsbereich in der Mitte des Hardware-Statusbereichs werden die Warn- und Fehlermeldungen des Systems angezeigt.

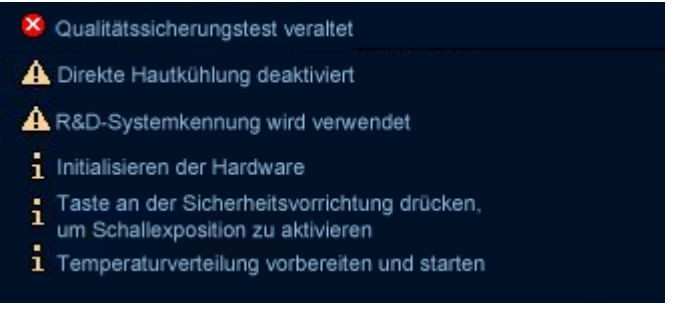

**Abb. 44:** Meldungsbereich

Durch Doppelklicken auf eine Meldung wird ein Benachrichtigungsfenster geöffnet, in dem weitere Einzelheiten zur betreffenden Meldung sowie Anweisungen zur Behebung des Problems bzw. Fehlers angezeigt werden. Weitere Informationen zu Fehler- und Warnmeldungen finden Sie in *[8.](#page-168-0) [Fehler- und Warnmeldungen des Systems](#page-168-0)*.

## **5.10. Berichterstellung und Protokollierung**

## <span id="page-89-0"></span>**5.10.1. Erstellen von Berichten**

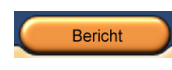

Es sollte ein **Klinischer Übersichtsbericht** erstellt und zur späteren Verwendung gespeichert werden. Der klinische Übersichtsbericht ist ein Dokument im PDF-Format (Portable Document Format) und enthält die Patienten- und Behandlungsdaten sowie eventuell während der Behandlung aufgetretene Fehler.

Zudem sollten die Bilder der Nachbehandlung als Teil des Behandlungsergebnisses ebenfalls gespeichert werden.

Im Bericht können Kommentare hinzugefügt und die einzufügenden Momentaufnahmen ausgewählt werden.

## **5.10.2. Erstellen von Momentaufnahmen**

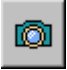

Mit dem Momentaufnahmewerkzeug können Sie Momentaufnahmen von Bildern im Bildbereich erstellen. Durch Klicken auf diese Schaltfläche wird ein Kommentar-Dialogfenster über dem Bereich, in dem die Momentaufnahme erfolgt, geöffnet und eine Momentaufnahme des aktiven Fensters im Bildbereich des klinischen Übersichtsberichts gespeichert. Neben dem Bildbereich ermöglicht das Momentaufnahmewerkzeug auch das Erstellen von Momentaufnahmen des Temperaturkurvenbereichs, der auf den Registerkarten "Schallexposition" und "Analyse" zu sehen ist.

| Kommentar zur Momentaufnahme |           |  |  |
|------------------------------|-----------|--|--|
|                              |           |  |  |
| OK                           | Abbrechen |  |  |

Abb. 45: Dialogfeld "Momentaufnahme/Kommentar"

## **5.10.3. Anzeigen und Exportieren von Protokollen**

Das Menü **Werkzeuge** enthält die Menüoption **Protokollanzeige**, die für folgende Aufgaben verwendet werden kann:

- Anzeigen von Systemereignissen
- Filtern des Protokolls, so dass Ereignisse nach folgenden Parametern angezeigt werden können:
	- Schweregrad (unbekannt, Debug, Info, Warnung, Fehler)
	- Zeitraum (letzte Stunde, letzte 24 Stunden oder innerhalb eines anderen angegebenen Zeitraums)
	- Auslöser (Softwarekomponenten des HIFU-Controllers bzw. des Sonalleve-Bedienpults)
- Exportieren des Protokolls, um es beispielsweise für die Fehlersuche zu verwenden.

| <b>個 Log Viewer</b> |                              |                                              |          |                           |  |  |
|---------------------|------------------------------|----------------------------------------------|----------|---------------------------|--|--|
| File                | View                         | Filter                                       |          |                           |  |  |
|                     | <b>Export</b>                |                                              | Y        |                           |  |  |
|                     |                              |                                              | Severity | Description               |  |  |
|                     | Open Archive                 |                                              | Debua    | Got a state change: The   |  |  |
|                     | Save Archive                 |                                              | Debug    | Got a state change: The   |  |  |
|                     |                              |                                              | Debug    | [toolbutton.cpp] 216:Too  |  |  |
|                     | Exit                         | $Alt + F4$                                   | hfo      | Therapy buttons selecte   |  |  |
|                     | 2019-02-26 16:55:06   199046 |                                              | Debug    | [toolbutton.cpp] 216: Too |  |  |
|                     |                              | Alaba, 40 : Especialização de Originalizable |          |                           |  |  |

**Abb. 46:** Exportieren des Protokolls

Speichern Sie Protokolle in einem Archiv, das das Öffnen der gespeicherten Daten mit der Protokollanzeige ermöglicht.

| 阊 Log Viewer        |                     |            |                                                   |                                                   |  |
|---------------------|---------------------|------------|---------------------------------------------------|---------------------------------------------------|--|
| File                | View                | Filter     |                                                   |                                                   |  |
|                     | Export              |            | Ÿ                                                 |                                                   |  |
|                     |                     |            | Severity                                          | Description                                       |  |
|                     | Open Archive        |            | Debug                                             | IdleWatcher IdleWatcher checked user idle time: 0 |  |
| <b>Save Archive</b> |                     | Debug      | IdleWatcher IdleWatcher checked user idle time: 0 |                                                   |  |
|                     |                     | Debug      | Listener woke up                                  |                                                   |  |
|                     | Exit                | $Alt + F4$ | Debug                                             | Listener spawns a request handler thread          |  |
|                     | 2019-02-26 15:53:21 | 199063     | Debug                                             | IdleWatcher IdleWatcher checked user idle time: 0 |  |

**Abb. 47:** Speichern von Protokollen in einem Archiv

## **5.11. Speichern und Abrufen Ihrer Arbeit**

So speichern Sie Ihre Arbeit:

- Einen klinischen Übersichtsbericht wie in *[5.10.1. Erstellen von Berichten](#page-89-0)*beschrieben erstellen.
- Erstellen einer "Saved State"-Datei. Eine "Saved State"-Datei ist eine .tar-Datei, die eine Momentaufnahme der gegenwärtigen Behandlungssituation enthält.
- Die Bilder vor und nach der Therapie auf dem MR-Bedienpult speichern.

Eine "Saved State"-Datei eignet sich für Forschungszwecke und als Sicherheitskopie.

Solche "Saved State"-Dateien sind nützlich, wenn Sie im Planungsverlauf erhebliche Änderungen vornehmen und später wieder zum vorherigen Plan zurückkehren möchten. Falls die Software abstürzt, speichert das System automatisch eine "Saved State"-Datei des gegenwärtigen Zustands.

Beim Klicken auf die Menüoption **Zustand speichern** erscheint ein Dialogfeld, in dem der Zustand benannt und weitere Kommentare hinzugefügt werden können. Wenn das Namensfeld leer gelassen wird, generiert die Software einen aus der aktuellen Uhrzeit und dem aktuellen Datum gebildeten Namen.

#### Speicherung gespeicherter Zustände

"Saved State"-Dateien werden in der internen Datenbank gespeichert, die jedoch nur eine begrenzte Speicherkapazität besitzt. Das System sieht keine dauerhafte Speicherung von "Saved State"-Dateien vor. Aus diesem Grund sollten Sie alle benötigten "Saved State"-Dateien nach einer Behandlung stets auf einem permanenten Speichermedium (z. B. einem Netzlaufwerk, einem USB-Speicher oder einer DVD) abspeichern.

#### **HINWEIS**

Die USB-Anschlüsse auf der Vorderseite sind aus Gründen der Cybersicherheit deaktiviert. Der Zugriff auf die USB-Anschlüsse auf der Rückseite und die DVD erfordert Administratorrechte (z. B. Krankenhausadministratorkonto). In einigen Fällen muss der Computer möglicherweise neu gestartet werden, um Zugriff auf ein angeschlossenes USB-Laufwerk zu erhalten.

#### **HINWEIS**

Die "Saved State"-Dateien werden nur 7 Tage lang (bzw. bis der Speicher voll ist) in der internen Datenbank gespeichert. Mit dem Hinzufügen neuer "Saved State"-Dateien werden die ältesten Dateien aus der Datenbank gelöscht. Wenn die "Saved State"-Dateien permanent gespeichert bleiben sollen, ist sicherzustellen, dass die Informationen schnellstmöglich in ein sicheres Speichersystem exportiert werden. Die .tar-Datei mit Hilfe der Schaltfläche "Exportieren" auf einem externen Speichermedium oder auf DVD speichern.

Patientendaten ("Saved State"-Dateien), die auf Wechselmedien wie DVDs geschrieben werden, sind identifizierbar. Wechselmedien mit Patientendaten sind als vertraulich zu behandeln und müssen in einer sicheren Umgebung aufbewahrt werden.

Das Schreiben von Patientendaten auf ein externes Speichermedium oder auf DVD wird nur als temporäre Speicherung angesehen, nicht aber als langfristige Datensicherungslösung. Um die Sicherheit der Patientendaten sicherzustellen, sind Patientendaten zu einem dedizierten DICOM-Speichermedium zu senden, das als Archiv dienen soll.

Es sind Richtlinien zu erstellen und umzusetzen, mit denen sichergestellt wird, dass Datensicherungen durchgeführt werden und die Datensicherung die Patientendaten schützt.

Es besteht die Gefahr, Patientendaten zu verlieren, wenn solche Daten auf Datensicherungsmedien gespeichert werden. Speichermedien können:

- verloren gehen
- veralten
- unlesbar werden
- nicht mehr unterstützt werden

#### Sicherstellen von genügend freiem Festplattenspeicher

Jede "Saved State"-Datei in der Datenbank verbraucht Speicherplatz auf der Workstation. Für ungehinderten Betrieb der Sonalleve MR-HIFU-Anwendung und des Sonalleve Bedienpults insgesamt muss stets ausreichend Speicherplatz zur Verfügung stehen.

Die Sonalleve MR-HIFU-Anwendung überwacht die Menge des verfügbaren Speicherplatzes. Wenn der verfügbare Speicherplatz zu Ende geht, erscheint folgende Warnung auf der Startseite der Anwendung:

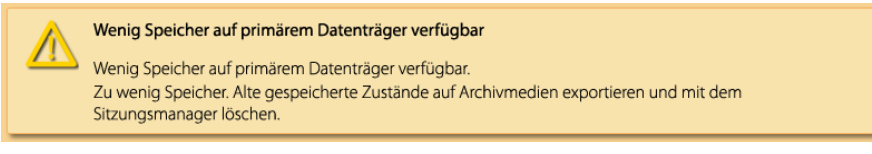

**Abb. 48:** Warnung: Verfügbarer Speicherplatz geht zu Ende.

Wenn der verfügbare Speicherplatz nicht mehr ausreicht, erscheint die nachfolgende Fehlermeldung auf der Startseite der Anwendung. Dieser Fehler hindert den Benutzer am Aufruf der Betriebsart Therapie und am Laden von "Saved-State"-Dateien.

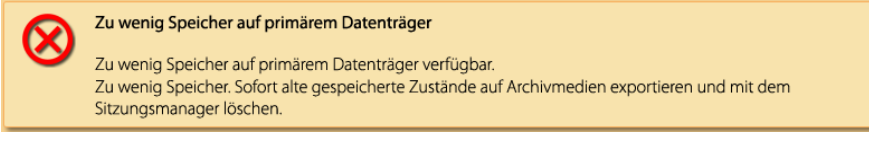

**Abb. 49:** Fehler wegen zu wenig verfügbarem Speicherplatz.

Auf die Warnung bzw. Fehlermeldung klicken, um den Manager für eine eingeschränkte Sitzung zu starten, mit dem alte "Saved-State"-Dateien exportiert und gelöscht werden können. Im eingeschränkten Sitzungsmanager ist die Funktion zum Importieren von "Saved State"-Dateien deaktiviert. Die Menge des verfügbaren Speicherplatzes wird unten im Dialogfenster angezeigt.

#### **HINWEIS**

Es ist zu beachten, dass der Manager für eine eingeschränkte Sitzung nur diejenigen "Saved-State"-Dateien anzeigt, die in der internen Datenbank gespeichert sind. Wenn der Datenträger mit anderen Dateien voll ist, muss ein Systemadministrator das System mit normalen Windows-Werkzeugen bereinigen.

#### Sitzungsmanager

Im Dialogfeld **Sitzungsmanager** können der Inhalt der internen Datenbank angezeigt und Saved State-Dateien importiert, exportiert und gelöscht werden. Die Option **Zustände verwalten** im Menü **Datei** wählen, um den **Sitzungsmanager** zu öffnen.

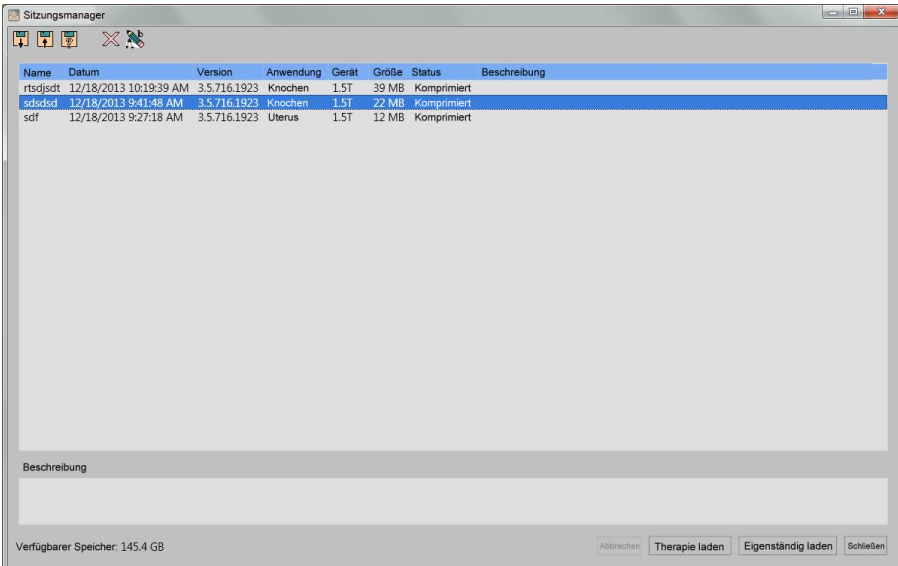

#### **Abb. 50:** Sitzungsmanager

#### **Werkzeugschaltflächen des Sitzungsmanagers**

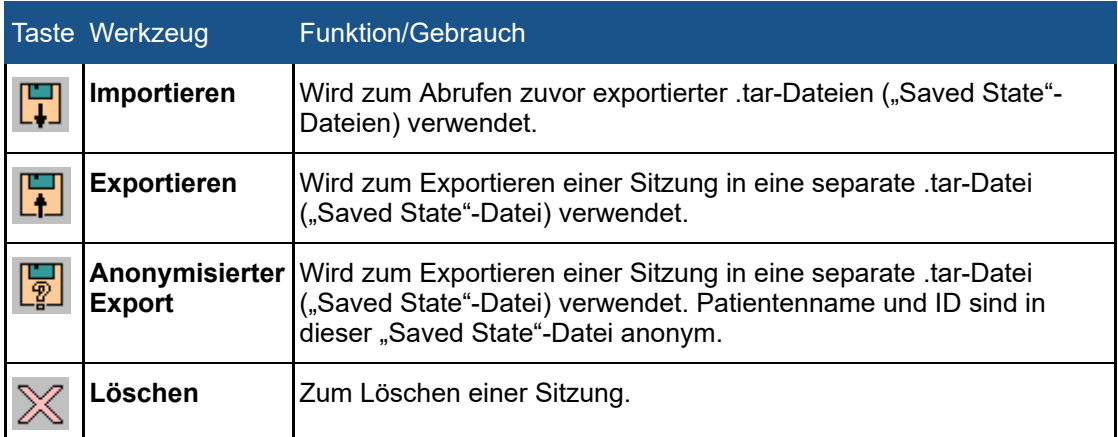

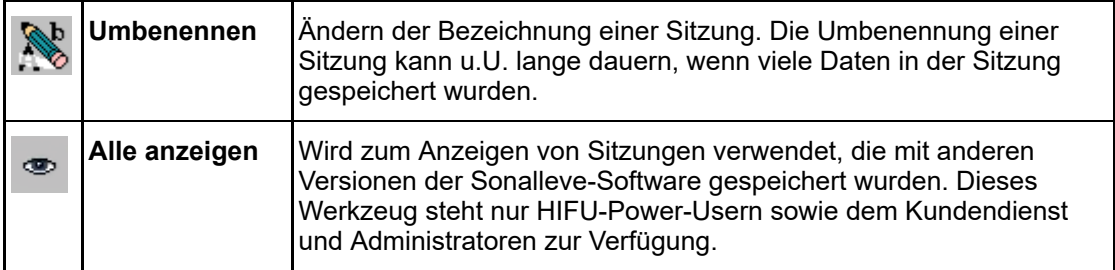

Laden einer "Saved State"-Datei

1. Die Option **Zustände verwalten** im Menü **Datei** wählen. Das Dialogfeld **Sitzungsmanager** wird geöffnet.

2. Die "Saved State"-Datei aus der Liste auswählen.

3. Auf **Therapie laden** klicken, um die Saved State-Datei in der Betriebsart **Therapie** zu laden, oder auf **Eigenständig laden** klicken, um die Saved State-Datei in der Betriebsart **Eigenständig** zu laden.

#### **HINWEIS**

Die "Saved State"-Funktion kann nur für eine einzelne Behandlungssitzung genutzt werden. Wenn Sie den Patienten auf dem Tisch umgelagert haben, können Sie die Planung nicht mit einer vorhandenen "Saved State"-Datei fortsetzen. Sie müssen dann neue Bilder aufnehmen und die Behandlung neu planen.

Exportieren einer "Saved State"-Datei

1. Die Option **Zustände verwalten** im Menü **Datei** wählen. Das Dialogfeld **Sitzungsmanager** wird geöffnet.

2. Die "Saved State"-Datei aus der Liste auswählen.

3. Auf **Exportieren** klicken.

4. Das Verzeichnis und den Dateinamen für das Ziel des Exportvorgangs wählen. Das System kann auch direkt auf eine CD oder DVD exportieren.

Anweisungen zum Brennen von "Saved State"-Dateien auf DVD finden Sie unter *[10.5. Brennen](#page-181-0) [von Sonalleve MR-HIFU-Behandlungsdaten auf DVD](#page-181-0)*.

Wenn eine Saved State-Datei ohne personenbezogene Daten benötigt wird, die Funktion **Anonymisierter Export** anstelle von **Exportieren** verwenden. Vor der Verwendung der Option **Anonymisierter Export** ist sicherzustellen, dass Namens- und Kommentarfeld der Sitzung nicht den Namen des Patienten oder andere persönliche Daten enthalten, die Rückschlüsse auf die Person zulassen. Verwenden Sie das Werkzeug **Umbenennen**, um Namen und Kommentare bei Bedarf zu bearbeiten. Weisen Sie beim Exportieren der tar-Datei einen Namen zu, der keine personenbezogenen Informationen enthält.

#### Importieren einer "Saved State"-Datei

1. Die Option **Zustände verwalten** im Menü **Datei** wählen. Das Dialogfeld **Sitzungsmanager** wird geöffnet.

2. Auf **Importieren** klicken.

3. Zu importierende Datei wählen.

# **5.12. Spracheinstellungen**

Zum Festlegen von Sprache und Messungsanzeigepräferenzen das Menüelement **Sprache einstellen** im Menü **Werkzeuge** wählen.

| 昌<br>Sprache auswählen              |                   | x<br>œ           |
|-------------------------------------|-------------------|------------------|
| Textsprache:                        | Englisch (USA)    |                  |
| Temperatureinheit:                  | Celsius           |                  |
| Längeneinheit:                      | Millimeter        |                  |
| Volumeneinheit:                     | <b>Milliliter</b> |                  |
| Gewichtseinheit:                    | Kilogramm         |                  |
| Sprache für Zahlen- und Zeitformat: | Englisch (USA)    |                  |
| Dezimaltrennzeichen                 |                   |                  |
| Datumsformat:                       | M/d/yyyy          | 12/5/2013        |
| Zeitformat:                         | h:mm:ss tt        | 8:31:15 AM<br>OK |

Abb. 51: Dialogfeld "Sprache auswählen"

# **5.13. Tastenkombinationen**

Die folgenden Tastenkombinationen können verwendet werden, wenn Sie auf den Bildbereich geklickt haben, der angezeigt werden soll. Die verfügbaren Werkzeuge können zwischen den Behandlungsphasen und den Registerkartenseiten innerhalb einer Phase variieren.

#### **Tastenkombinationen im Bildbereich**

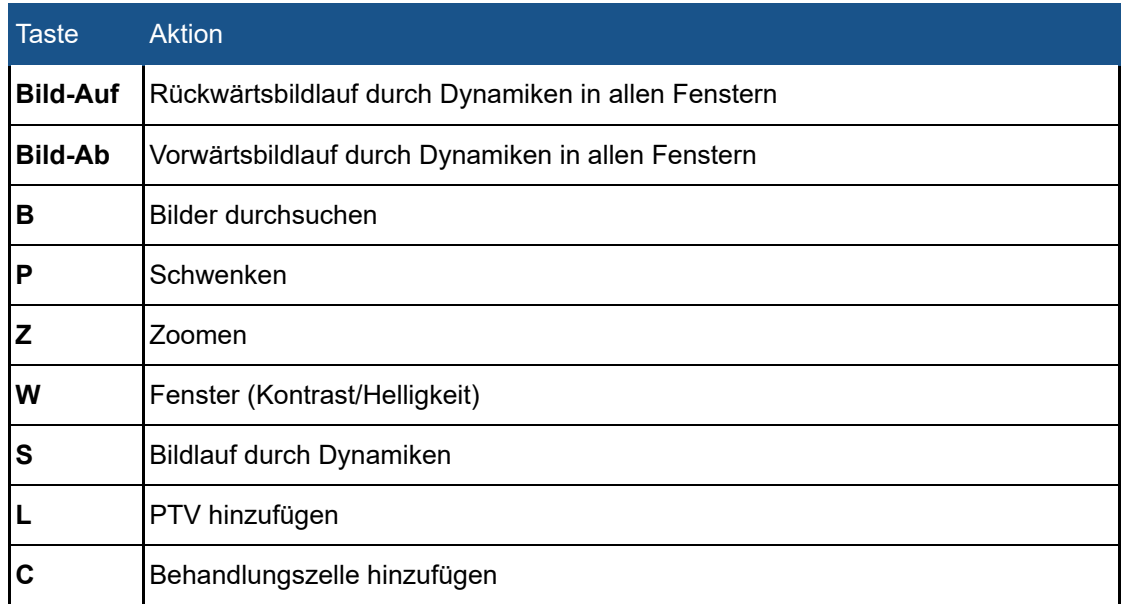

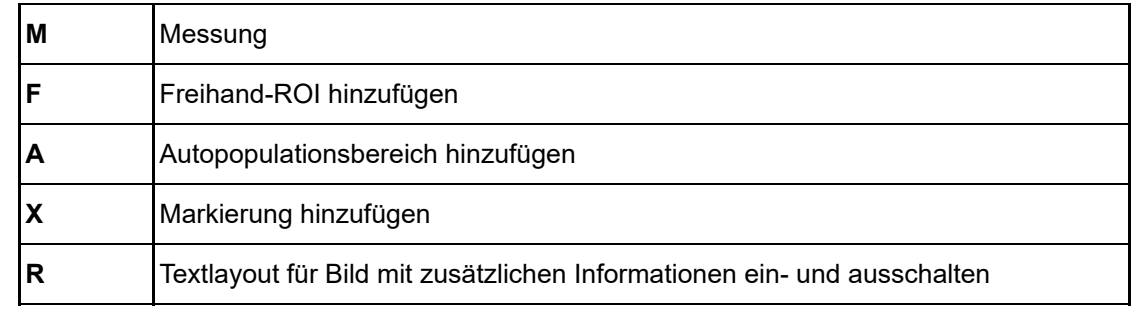

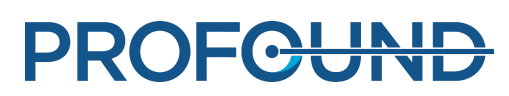

# **6. Arbeitsablauf**

# **6.1. Überblick**

Der Sonalleve MR-HIFU-Arbeitsablauf gliedert sich in folgende Hauptphasen:

- 1. Vorbereiten der Gerätetechnik
- 2. Vorbereiten des Patienten
- 3. Positionieren des Patienten
- 4. Aufnehmen der Planungsbilder
- 5. Therapie
- 6. Nachbehandlung

Alle MR-HIFU-Therapieanwendungen folgen einem ähnlichen Ablauf. Die Unterschiede sind anwendungsspezifisch und umfassen Patientenvorbereitung, Positionierung, Größe und Art der Behandlungszellen sowie die angewendeten Energieniveaus. Anwendungsspezifische Einzelheiten finden Sie im *Anwendungshandbuch*.

# **6.2. Vorbereiten der Gerätetechnik**

Das Sonalleve MR-HIFU-System wird in der Regel gemischt genutzt, d.h. zeitweise als MR-HIFU-System und zeitweise für normale MR-Aufnahmen. Eine Person kann das Gerät in 5 bis 10 Minuten von der Standardtischplatte auf die Sonalleve-Tischplatte umrüsten.

## **6.2.1. Anschließen der Sonalleve-Tischplatte**

- 1. Überprüfen Sie die Sonalleve-Tischplatte auf Anzeichen von Leckagen.
- 2. Entfernen Sie Spulen, Matten und Zubehör von der Tischplatte.

3. Bei einigen Ingenia MR-Scannern (siehe die nachfolgende Abbildung): Die dünne Tischplatte für die diagnostische Bildgebung entfernen.

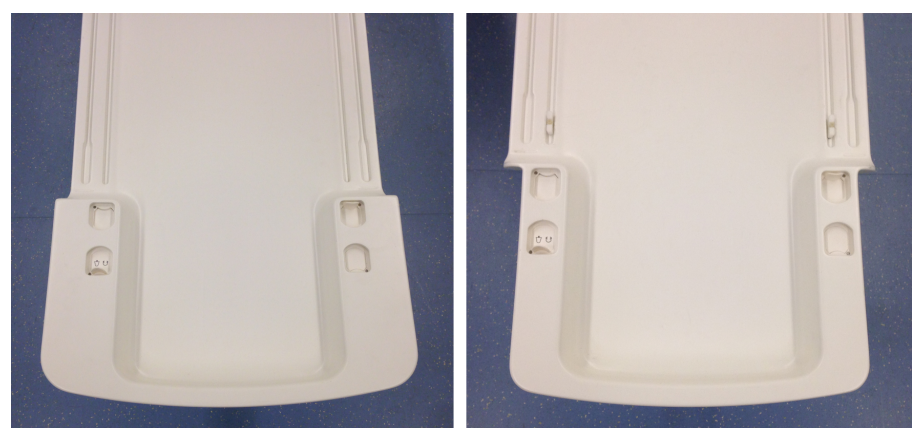

**Abb. 52:** Links: Dieser dünne Tischplattentyp von Ingenia muss entfernt werden, bevor die Sonalleve-Tischplatte in Position gebracht werden kann. Rechts: Das schmalere Ende dieses dünnen Tischplattentyps von Ingenia ermöglicht es, die Sonalleve-Tischplatte ohne Entfernen der dünnen Ingenia Tischplatte in Position zu bringen.

4. Die MR-Patienten-Lagerungsvorrichtung in die niedrigste Stellung bringen.

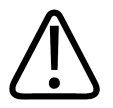

#### **VORSICHT**

**Die Patienten-Lagerungsvorrichtung muss in der niedrigsten Stellung bleiben. Die Vorrichtungshöhe darf nach der korrekten Positionierung der Sonalleve-Tischplatte nicht angehoben werden.**

5. Setzen Sie die Sonalleve-Tischplatte ein. Den Rollwagen so über der Hebevorrichtung positionieren, dass die seitlichen Anschläge korrekt mit den Pufferblöcken an der Patienten-Lagerungsvorrichtung ausgerichtet sind.

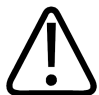

#### **VORSICHT**

**Sorgfältig darauf achten, dass die Patientenschnittstelle beim Manövrieren des Rollwagens nicht beschädigt wird.**

#### **HINWEIS**

Die seitlichen Anschläge müssen die Pufferblöcke an der Patienten-Lagerungsvorrichtung berühren.

6. Die linke Seite des Bremspedals nach unten drücken, um alle Räder zu blockieren (Bremse **GESPERRT**). Die Tischplatte ist jetzt angedockt.

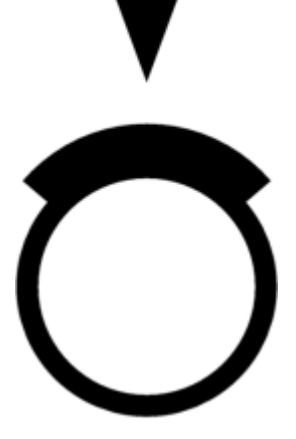

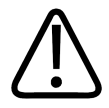

#### **WARNUNG**

**Betätigen Sie beim Andocken der Tischplatte an die Patientenlagerungsvorrichtung des MR-Systems immer das Bremspedal, damit alle Räder verriegelt sind. Dies dient zur Vermeidung unbeabsichtigter Bewegungen der Tischplatte, was zur Erwärmung unerwünschter Körperbereiche und zu Gewebeschäden führen kann.**

7. Das Sonalleve-Steuerkabel und das Ultraschallkabel an den Buchsen seitlich der Tischplatte anschließen. Die Kabel werden im Zubehörwagen aufbewahrt, sofern vorhanden.

Achten Sie darauf, dass die Kabel nicht im Weg des Patienten zum Betreten oder Verlassen des Raums verlaufen. Auf dem Boden verlaufende Kabel bergen ein potenzielles Sturzrisiko.

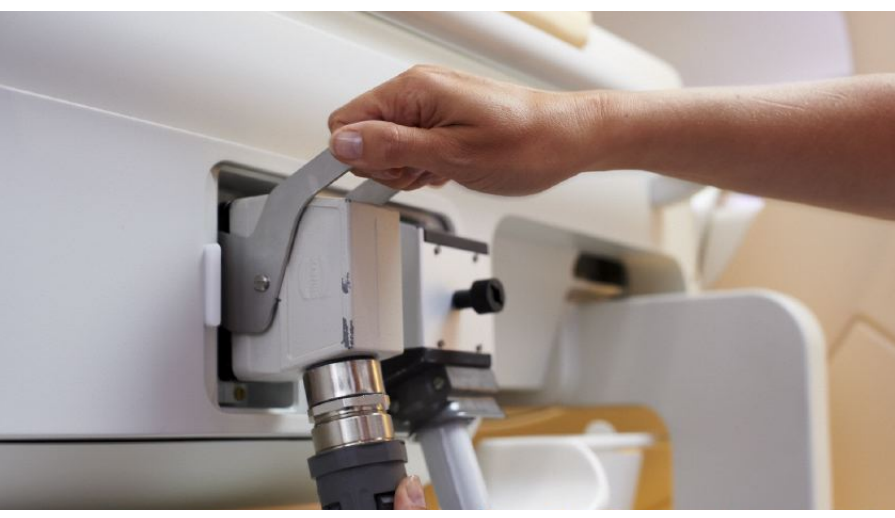

**Abb. 53:** Anschlussfeld der Tischplatte.

8. Die Sonalleve-Spulenkabel aus ihren Halterungen an der Tischplatte nehmen und an die jeweiligen Buchsen anschließen.

9. Heben Sie die Abdeckung des Ultraschallfensters vom Ultraschallfenster ab. Die Abdeckung für das Ultraschallfenster dient zum Schutz der Membran auf dem Ultraschallfenster, wenn die Tischplatte nicht in Gebrauch ist.

10. Den Bereich um das Ultraschallfenster auf auslaufende Flüssigkeiten überprüfen.

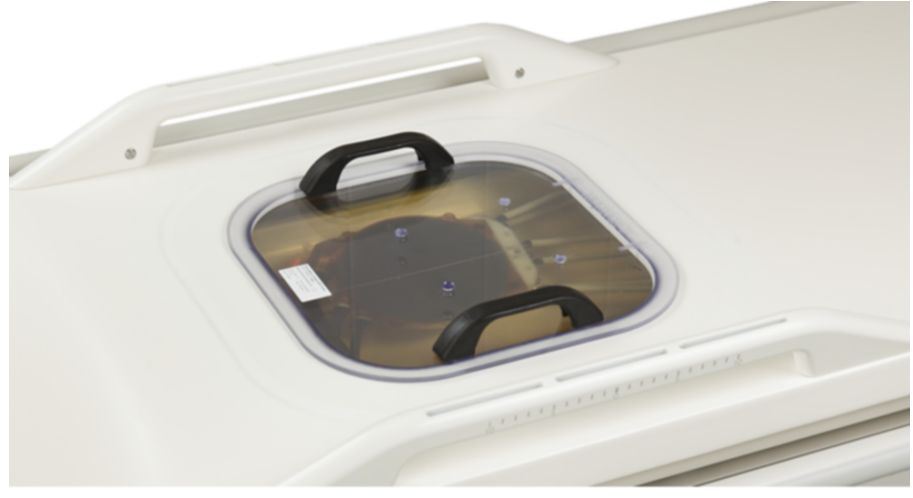

**Abb. 54:** Abdeckung für das Ultraschallfenster

- 11. Für das Direct Skin Cooling (DISC) Gerät:
	- Überprüfen des korrekten Wasserstands im DISC-Gerät: Oberfläche der Patientenkontaktfläche muss eben sein.
	- Das DISC-Gerät auf offensichtliche auslaufende Flüssigkeiten überprüfen. -
	- Sicherstellen, dass durch die DISC-Patientenkontaktfläche keine großen Luftblasen zu sehen sind.
	- Die zwei Anschlüsse an den DISC-Schläuchen mit den Anschlüssen in der Sonalleve-- Tischplatte verbinden. Die Steck- und Buchsenteile an den Anschlüssen stellen sicher, dass die Anschlüsse korrekt hergestellt werden.
	- Achten Sie darauf, dass die Schläuche nicht im Weg des Patienten zum Betreten und Verlassen des Raums verlaufen. Auf dem Boden verlaufende Schläuche bergen ein potenzielles Sturzrisiko.

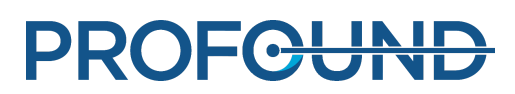

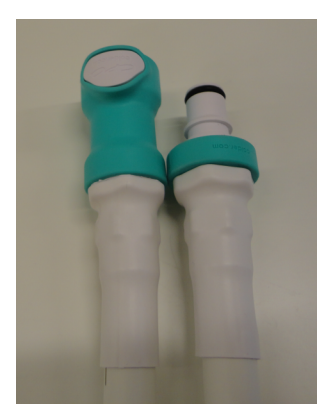

**Abb. 55:** Die zwei Anschlüsse an den DISC-Schläuchen mit den Anschlüssen in der Sonalleve-Tischplatte verbinden.

12. Das Kabel der HIFU-Spule an den Spulenanschluss der Tischplatte anschließen.

## **6.2.2. Anbringen der Tischplattenverlängerung (nur in der Knochen-Anwendung)**

Die Sonalleve-Verlängerungsplatte ist vorgesehen, wenn die Sonalleve-Tischplatte für die optimale Bestrahlungsposition verlängert werden muss.

1. Den abnehmbaren Handgriff durch Drücken der Entriegelungstasten entfernen.

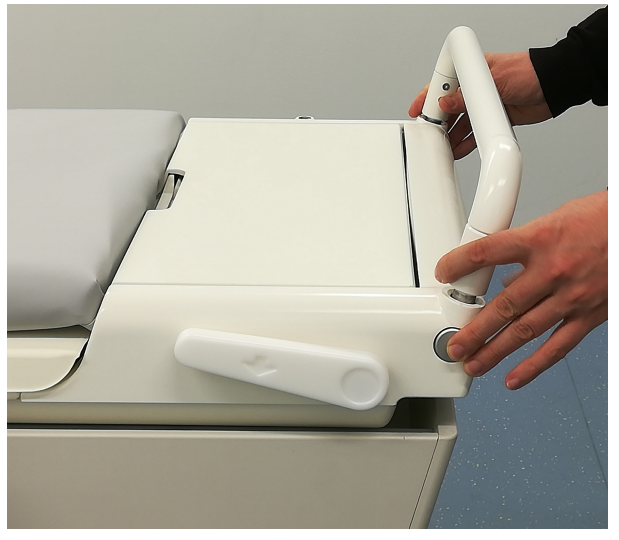

**Abb. 56:** Abnehmbarer Handgriff

2. Die Tischplatte durch Drücken der Entriegelungstaste entriegeln und so weit in Richtung Magnetöffnung schieben, bis die Verlängerungsplatte passt.

3. PESB und Kopfhörer aus der Zubehörbox nehmen.

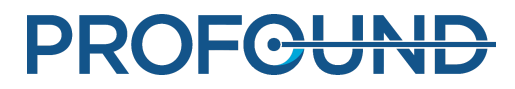

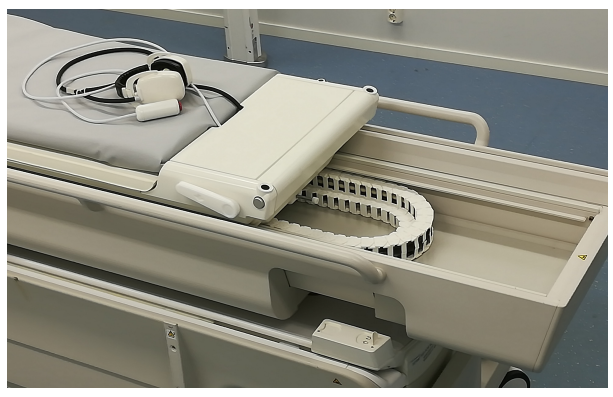

**Abb. 57:** PSB und Kopfhörer

4. Die Verlängerungsplatte auf die Sonalleve-Tischplatte legen und an der richtigen Stelle verriegeln.

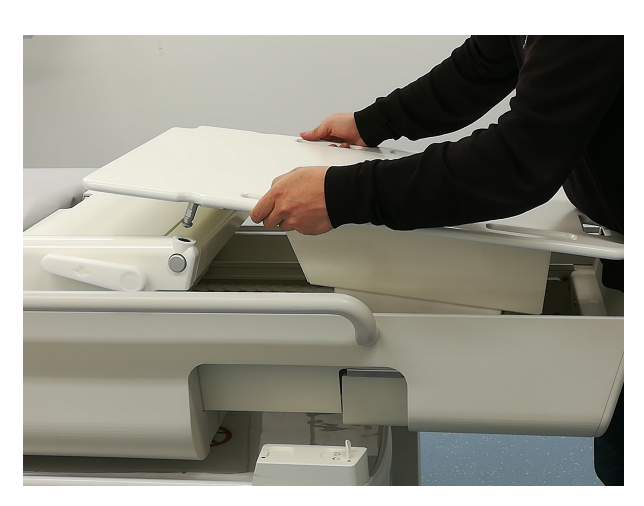

**Abb. 58:** Verlängerungsplatte

- 5. Die Tischplatte mit der Verlängerungsplatte nach hinten ziehen, bis sie einrastet.
- 6. Die Matte auf die Verlängerungsplatte legen.

## **6.2.3. Vorbereiten der Tischplatte für den Patienten**

#### **HINWEIS**

Vor dem Vorbereiten der Tischplatte für den Patienten sicherstellen, dass die Routine zur Qualitätssicherung ausgeführt wurde. Weitere Informationen zur Qualitätssicherung finden Sie in *[7.2. Sonalleve MR-HIFU-Qualitätssicherungsroutine \(Quality Assurance, QA\)](#page-152-0)*.

Vorbereiten der Tischplatte für den Einsatz mit einer Gelunterlage

So wird die Sonalleve-Tischplatte für die Behandlungssitzung vorbereitet, **wenn eine Gelunterlage verwendet wird:**

1. Öffnen Sie die Verpackung der Gelunterlage und vergewissern Sie sich, dass die Gelunterlage nicht beschädigt ist.

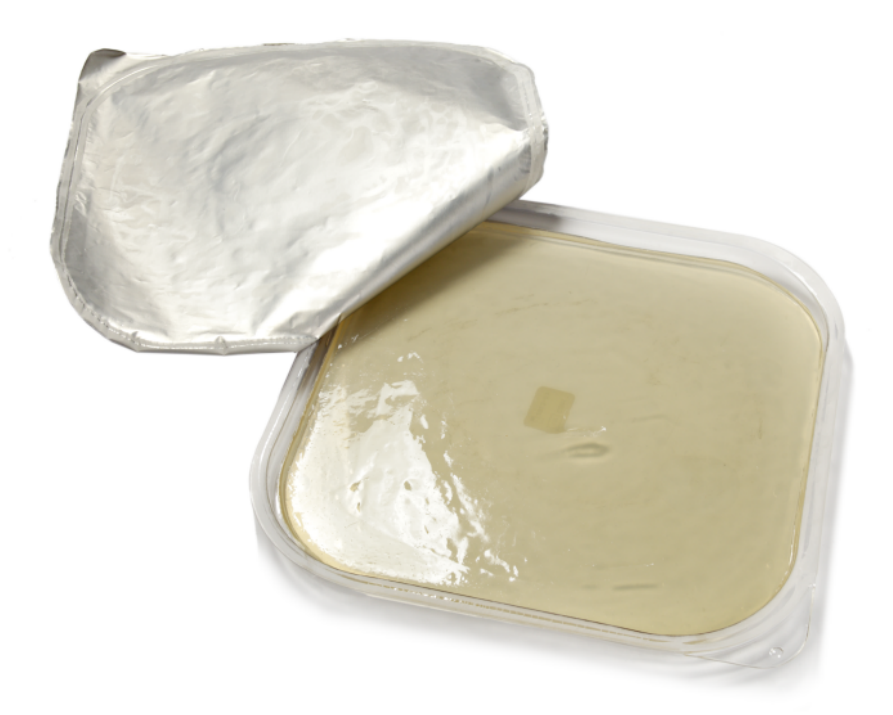

#### Abb. 59: Gelunterlage

2. Etwas entgaste Ultraschall-Kontaktflüssigkeit auf das Ultraschallfenster gießen, bis die Membran vollständig mit Flüssigkeit bedeckt ist. Das Wasser möglichst wenig bewegen, um Luftblasenbildung zu verhindern. Niemals die Flasche schütteln, in der die Flüssigkeit aufbewahrt wird.

3. Per Sichtprüfung sicherstellen, dass sich keine Luftblasen in der Kontaktflüssigkeit befinden. Falls sich Blasen im Wasser befinden, müssen Sie diese zum Rand des Ultraschallfensters bewegen.

4. Legen Sie die Gelunterlage auf das Ultraschallfenster, indem Sie die Unterlage von einer Seite aus vorsichtig auf das Fenster "rollen" und andrücken, bis das ganze Fenster bedeckt ist. Dabei darf keine Luft eingeschlossen werden.

5. Ein saugfähiges Tuch um das Ultraschallfenster auf der Tischplatte legen, um verschüttete Kontaktflüssigkeit aufzunehmen. Das Tuch mit Klebeband befestigen.

6. Die Halterung um die Gelunterlage legen.

7. Geeignete Matten, zum Beispiel die Fußstütze und andere Polster, auf der Tischplatte platzieren.

Wenn das Sonalleve MR-HIFU-System mit einem als Upgrade installierten DISC-Gerät ausgestattet ist, stets eine Matte verwenden, um Hautkontakt mit den DISC-Anschlüssen und - Schläuchen zu verhindern.

8. Schützen Sie die Matten mit Einwegtüchern.

9. Überprüfen Sie vor Behandlungsbeginn, dass der Patienten-Not-Aus-Schalter (Patient Emergency Stop Button, PESB) ordnungsgemäß funktioniert.

10. Eine Aufnahme zur Membran-Luftblasenerkennung machen (eine neue Untersuchung starten und die Sonalleve-ExamCard "Überprüfungen vor dem Patienten" wählen). Sicherstellen, dass sich keine Luftblasen zwischen der Membran und der Gelunterlage befinden.

Vorbereiten der Tischplatte mit DISC-Gerät ohne Gelunterlage

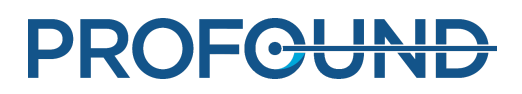

So wird die Sonalleve-Tischplatte für die Behandlungssitzung vorbereitet, **wenn das DISC-Gerät ohne Gelunterlage verwendet wird:**

1. Etwas entgaste Ultraschall-Kontaktflüssigkeit auf die Membran des DISC-Fensters gießen, bis die Membran vollständig mit Flüssigkeit bedeckt ist. Das Wasser möglichst wenig bewegen, um Luftblasenbildung zu verhindern. Niemals die Flasche schütteln, in der die Flüssigkeit aufbewahrt wird.

2. Per Sichtprüfung sicherstellen, dass sich keine Luftblasen in der Kontaktflüssigkeit befinden. Falls Blasen zu sehen sind, diese zum Rand des DISC-Tischplattenfensters bewegen.

3. Ein saugfähiges Tuch um das DISC-Tischplattenfenster auf der Tischplatte legen, um verschüttete Kontaktflüssigkeit aufzunehmen. Das Tuch mit Klebeband befestigen.

4. Geeignete Matten, zum Beispiel die Fußstütze und andere Polster, auf der Tischplatte platzieren.

Wenn das Sonalleve MR-HIFU-System mit einem als Upgrade installierten DISC-Gerät ausgestattet ist, stets eine Matte verwenden, um Hautkontakt mit den DISC-Anschlüssen und - Schläuchen zu verhindern.

5. Schützen Sie die Matten mit Einwegtüchern.

6. Überprüfen Sie vor Behandlungsbeginn, dass der Patienten-Not-Aus-Schalter (Patient Emergency Stop Button, PESB) ordnungsgemäß funktioniert.

# **6.3. Vorbereiten des Patienten**

Die Vorbereitung des Patienten umfasst normalerweise Depilation, Katheterisierung und schwache Schmerzmedikation. Einzelheiten sind dem *Anwendungshandbuch* zu entnehmen.

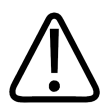

#### **WARNUNG**

**Überprüfen, ob der Patient Medikamente bzw. Kontrastmittel erhalten hat oder ob Kontraindikationen für MR vorliegen. Überprüfen, ob der Patient Medikamente für eine zugrundeliegende Erkrankung erhält.**

#### **HINWEIS**

Dem Patienten sollte der Grund für diese Überprüfung erklärt werden.

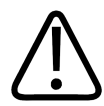

#### **WARNUNG**

**Der Katheter darf nur mit Flüssigkeit befüllt werden. Befüllen Sie den Katheter nie mit Luft, da diese den Ultraschallstrahl ablenken kann.**

## **6.3.1. Positionieren des Patienten auf dem Tisch**

Mit der Sonalleve-Tischplatte darf der Patient nur über kürzere Distanzen transportiert werden, beispielsweise vom Vorbereitungszimmer in den HF-Raum. Für längere Distanzen ist ein Krankenhausbett zu verwenden.

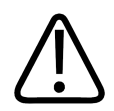

#### **WARNUNG**

**Ein Sturz von der Höhe der Sonalleve-Tischplatte kann gefährlich sein. Stützen Sie den Patienten, sodass er nicht herunterfallen kann, und verwenden Sie ggf. Gurte. Darauf achten, dass die Gliedmaßen des Patienten nirgends über den Tischrand hinausragen. Sie könnten sonst eingeklemmt werden. Den Patienten anweisen, während des Transports auf der Sonalleve MR-HIFU-Tischplatte stillzuliegen. Seien Sie bei Bodenschwellen besonders vorsichtig.**

#### **HINWEIS**

Dem Patienten sollte der Grund dieser Vorsichtsmaßnahmen erklärt werden.

Dem Patienten das sichere Auf- und Absteigen auf die/von der Sonalleve-Tischplatte zeigen. Ein Sturz von der Höhe der Sonalleve-Tischplatte kann gefährlich sein. Halten Sie den Patienten und seien Sie darauf vorbereitet, ein Herunterfallen zu verhindern. Der Patient darf sich nicht mit den Händen bzw. Knien auf dem Ultraschallfenster aufstützen, da eine übermäßige Krafteinwirkung das Ultraschallfenster beschädigen kann.

1. Den Patienten so auf der Tischplatte positionieren, dass sich der Behandlungsbereich in der Mitte über dem Behandlungsfenster befindet. Je nach Anwendung und Behandlungsbereich kann sich der Patient auf den Rücken oder den Bauch legen oder angewinkelt hinlegen.

2. Achten Sie auf möglichst guten Hautkontakt. Es darf sich keine Kleidung bzw. kein absorbierendes Material zwischen dem Patienten und der Gelunterlage oder dem DISC-Gerät befinden.

## **WARNUNG**

**Eine nicht angeschlossene Spule darf mit dem Patienten niemals in Berührung kommen.**

3. Den Infusionsbeutel und die Infusionsschläuche befestigen und ggf. den Urinkatheterbeutel in der korrekten Position sichern.

4. Helfen Sie dem Patienten dabei, eine bequeme Position für Kopf und Arme zu finden.

5. Zur Stabilisierung des Patienten und seiner bequemeren Lagerung können Luftkissen, Vakuumkissen, Gurte oder ähnliche MR-kompatible Stützhilfen verwendet werden.

6. Die HIFU-Spule auf dem Patienten positionieren. Die Flex Spule kann um die anvisierte

Anatomie gebogen werden. Bringen Sie die flexiblen Enden der Spule nicht näher als 15 cm zueinander."

7. Fixieren Sie die Spule mit den Bändern. Isolieren Sie das Spulenkabel vom Patienten.

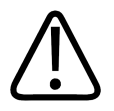

#### **WARNUNG**

**Das Spulenkabel darf niemals mit Haut in Berührung kommen, da durch HF-Strahlung verursachte Erwärmungen Hautverbrennungen verursachen können. Platzieren Sie zwischen der Haut und dem Spulenkabel Polster.**

8. Geben Sie dem Patienten den PESB und weisen Sie ihn in die Bedienung ein. (Siehe *[2.5.1.](#page-22-0) [Patienten-Not-Aus-Schalter \(Patient Emergency Stop Button, PESB\)](#page-22-0)*.)

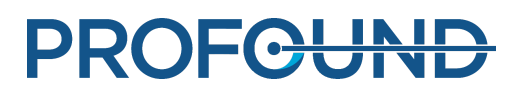

9. Geben Sie dem Patienten Ohrenstöpsel und ein Headset.

10. Die Tischplatte durch Betätigen der silbernen Taste lösen und in den Magneten hineinschieben, bis ein Klick und ein kurzer Signalton zu hören ist.

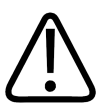

#### **WARNUNG**

**Wenn Sie den Patienten in den Magneten hineinschieben, darf auf den Katheter bzw. die Infusionsschläuche keine Zugbelastung ausgeübt werden.**

**Die Missachtung dieser Anweisung kann für den Patienten schmerzhaft sein und Patientengewebe beschädigen.**

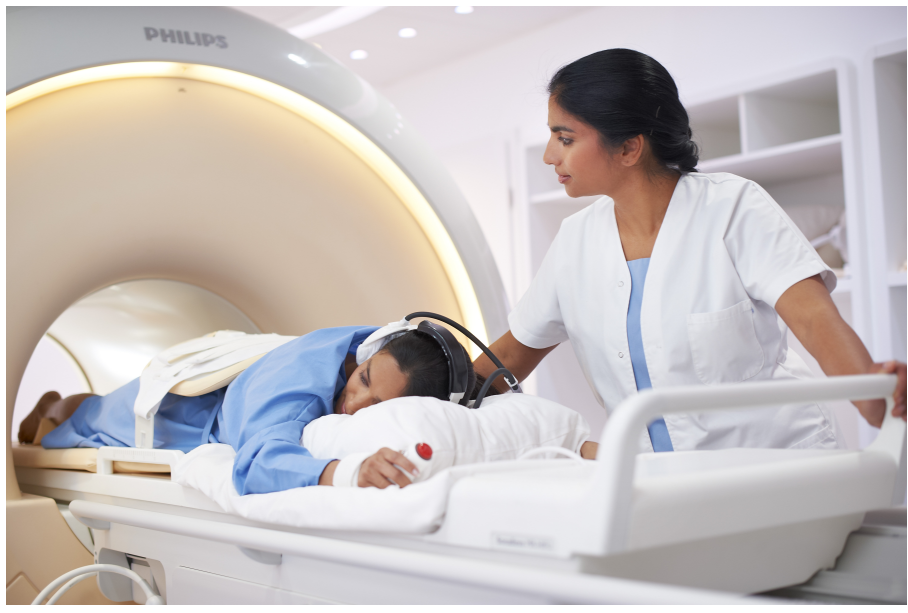

**Abb. 60:** Positionierung des Patienten.

## **6.3.2. Überprüfen der Patientenlage**

1. Am MR-Bedienpult eine neue Untersuchung starten. Die obligatorischen Patientendaten eingeben.

2. Wählen Sie den Sonalleve-Ordner und die ExamCard Therapy aus:

- Wählen Sie die Patientenposition. -
- Die **automatische Übertragungsfunktion** ("Autopush") aktivieren.
- Die automatische Übertragungsfunktion sendet alle Bilder automatisch an das Sonalleve Bedienpult.
- Zum Kontextmenü **Messung** wechseln und **Automatische Übertragung** wählen. -
- Im ExamCard-Übertragungsknoten **Ja** für das Element Sonalleve wählen.

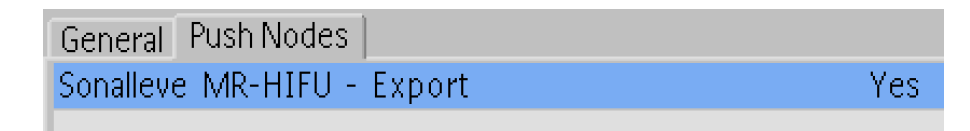

**Abb. 61:** Einstellung für ExamCard-Übertragungsknoten.

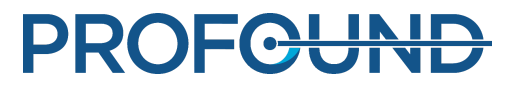

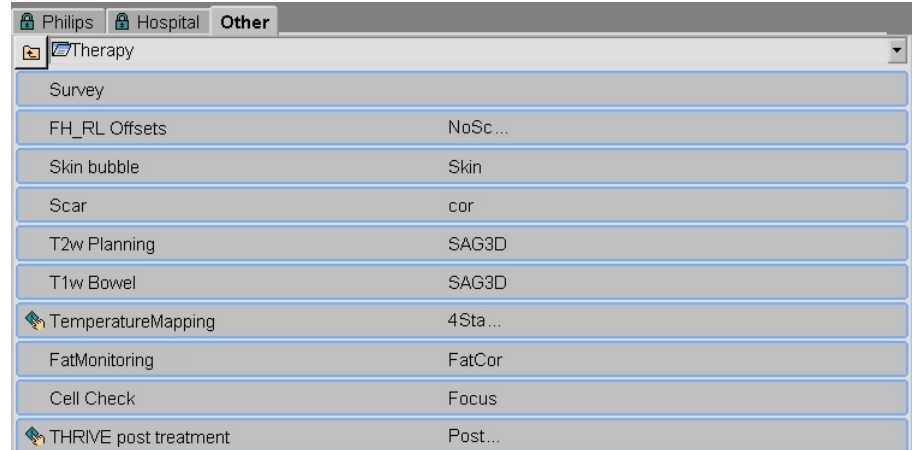

#### Abb. 62: ExamCard "Therapy".

- 3. Führen Sie eine Übersichtsmessung aus.
- 4. Aktivieren Sie die Offset-Messung.
- 5. Öffnen Sie die Offsets-Seite (offc/ang).

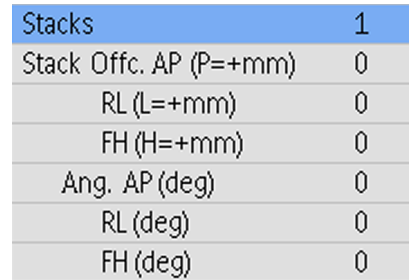

Abb. 63: Offsets-Seite.

6. Positionieren Sie die Schichtmitte in der Mitte des zu behandelnden Körperbereichs.

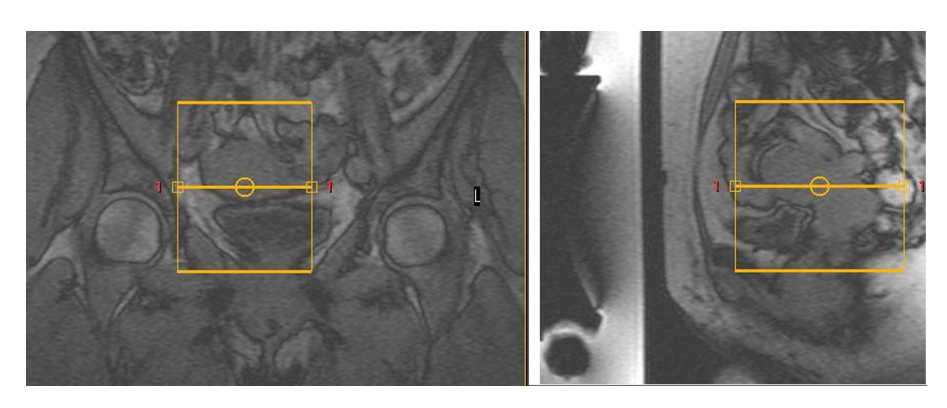

Abb. 64: Positionierungsbilder.

7. Überprüfen Sie die Offsets, um zu sehen, um wie viel der Patient in jede Richtung bewegt werden muss:

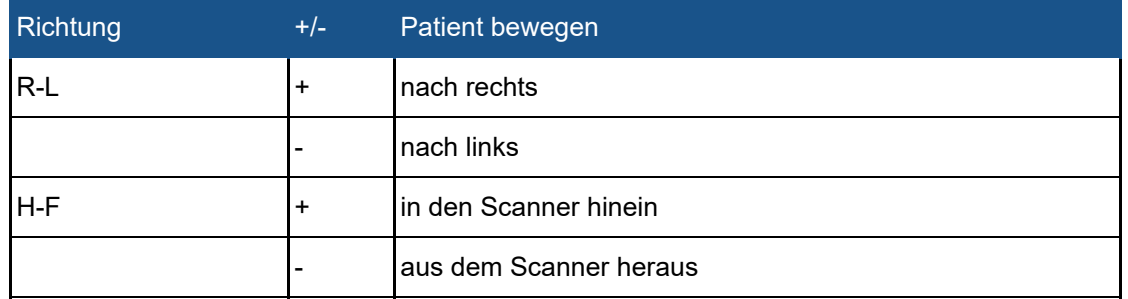

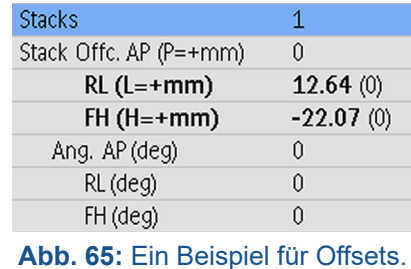

- 8. So bewegen Sie den Patienten gemäß den Messungen:
	- Die Tischplatte entriegeln und diese aus dem Magneten herausziehen.
	- Die Sonalleve-Spule lösen bzw. entfernen und den Patienten bitten, sich gemäß den Messungen zu positionieren. Bei Bedarf Hilfestellung leisten.
	- Die obere Spule wieder festziehen und den Tisch in den Magneten hineinschieben. Die Offsets auf 0 zurücksetzen. Eine neue Übersichtmessung ausführen und diese Messung erneut analysieren. Wiederholen Sie diesen Schritt so lange, bis sich der zu behandelnde Körperbereich in der Mitte des Ultraschallfensters befindet.

9. Führen Sie Kontrollmessungen zur Überprüfung auf Luftblasen und optional auch auf Narben durch. Die automatische Übertragungsfunktion ("Autopush") sendet alle Bilder automatisch an das Sonalleve Bedienpult. Narben und Hautfalten (siehe die folgenden Beispielbilder), die nicht geschützt werden können, sowie Wundklammern oder Luftblasen sollten sich nicht im Behandlungsbereich befinden.

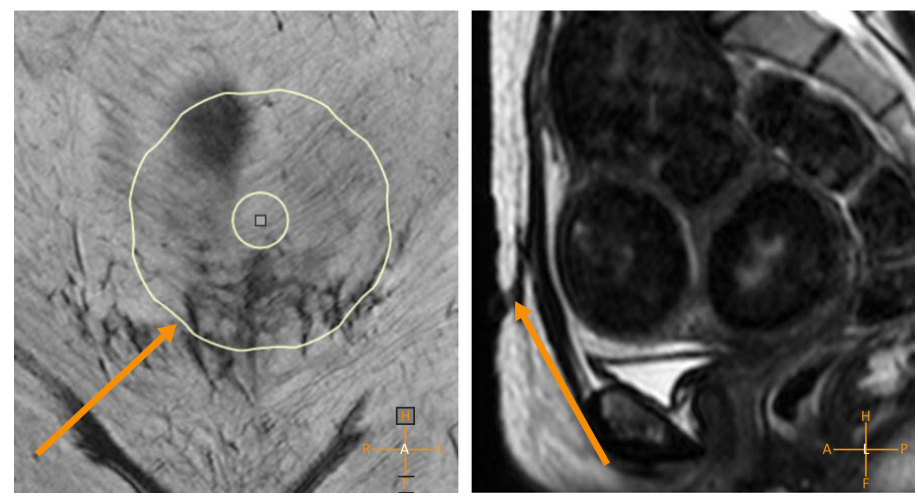

**Abb. 66:** Narben im Behandlungsbereich.

Gebrauchsanweisung 109510A2 / 07-2021

PROFGUND
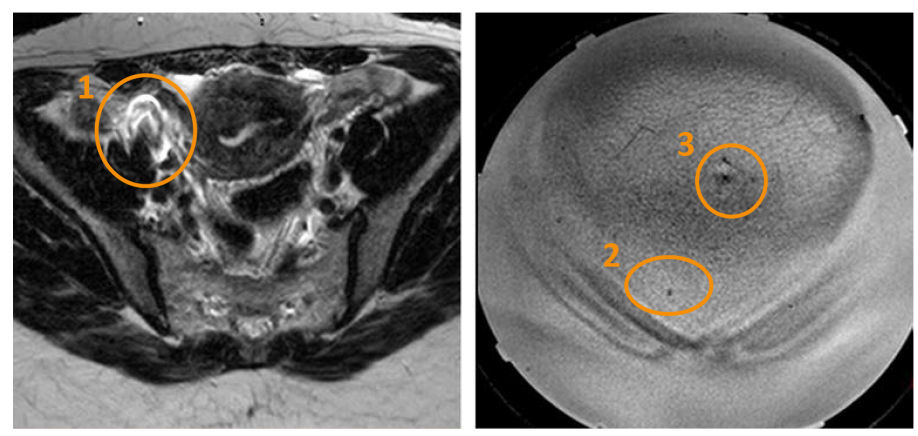

**Abb. 67:** Von Wundklammern (1), Luftblasen (2) und Hautfalten (3) verursachtes Artefakt.

10. Ggf. die Tischplatte herausziehen und den Patienten neu positionieren. Die Tischplatte dann wieder hereinschieben und erneut eine Übersichtsmessung sowie die Luftblasen-/Narbenüberprüfung durchführen.

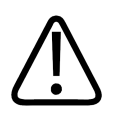

#### **WARNUNG**

Das System zeigt die Meldung "Tischplatte richtig positionieren und **Patientenpositionierung prüfen" an, wenn die Tischplatte nicht in der korrekten Position verriegelt ist. Vergewissern Sie sich, dass die Tischplatte ordnungsgemäß in der vorgesehenen Position gesperrt ist. Das Nichterkennen einer unbeabsichtigten Tischplattenbewegung kann zur Erwärmung unerwünschter Körperbereiche und zu Gewebeschäden führen.**

## **6.4. Aufnehmen der Planungsbilder**

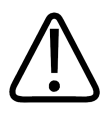

#### **WARNUNG**

**Auf die gewählte Patientenlage auf den MR- und Sonalleve-Bedienpulten achten. Eine inkorrekte Ausrichtung kann zur Erwärmung einer falschen Stelle führen und dadurch zu Schmerzen oder Verletzungen.**

#### **HINWEIS**

Um unerwartete Änderungen in der Bildqualität zu vermeiden, testen Sie alle Protokolländerungen auf negative Auswirkungen auf die Bildqualität, bevor Sie die Protokolle in der Praxis einsetzen.

1. Nehmen Sie die Planungsbilder auf.

2. Positionieren Sie die Schichten über dem Behandlungsbereich gemäß den Anweisungen im *Anwendungshandbuch*.

3. Die fertigen Bilder mit Hilfe der automatischen Exportfunktion ("**Autopush**") bzw. der DICOM-Netzwerkexportfunktion an das Sonalleve-Bedienpult übertragen. **Patient** → **Verwaltung** wählen, die Bilder auswählen und anschließend auf **Exportieren** klicken.

## **6.5. Vorbereiten der Überwachungsmessung**

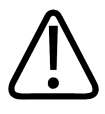

#### **WARNUNG**

**Bei Verwendung von REST-Schichten müssen diese außerhalb des zu erwärmenden Zielvolumens platziert werden, so dass das Signal nicht von Objekten (im Nah- oder Fernfeld) gesättigt wird, die für die Temperaturüberwachung vorgesehen sind.**

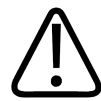

#### **WARNUNG**

**Verwenden Sie zur Darstellung der Temperaturverteilung stets nur die voreingestellten und getesteten ExamCards und Protokolle für die Temperaturmessung.**

**Die Verwendung anderer Protokolle kann die Bildqualität beeinträchtigen bzw. zu ungenügender Temperaturerkennung führen, was eine übermäßige Gewebeerwärmung, nicht ausreichende Behandlung, Erwärmung an unerwünschten Stellen und Gewebeschäden verursachen kann.**

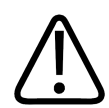

#### **WARNUNG**

**Verwenden Sie zur Messung der Temperaturverteilung stets nur die voreingestellten und getesteten Spulenkombinationen.**

**Die Verwendung anderer Spulen kann die Bildqualität beeinträchtigen bzw. zu einer hohen SAR oder ungenügender Temperaturerkennung führen, was eine übermäßige Gewebeerwärmung, unzureichende Behandlung, Erwärmung an unerwünschten Stellen und Gewebeschäden verursachen kann.**

#### **HINWEIS**

Wenn die Nahfeld-Überwachungsschicht innerhalb der subkutanen Fettschicht positioniert wird, werden Temperaturveränderungen im Nahfeld durch die Überwachungsmessung u.U. nicht richtig ermittelt. Dies könnte Folgendes nach sich ziehen:

- Anzeige einer niedrigeren Temperaturverteilung im Nahfeld als tatsächlich gegeben
- Anzeige von niedrigeren thermalen Dosiskalkulationen als die tatsächliche Dosis im Nahfeld
- Keine oder verzögerte Warnmeldungen über eine übermäßige Erwärmung in der Nahfeld-**Warnzone**

Die falsche Positionierung von Stapeln erhöht das Risiko für Verbrennungen, da die Haut oder der Muskel hinter der subkutanen Fettschicht erwärmt werden könnte, ohne dass dies bemerkt wird.

#### **HINWEIS**

In der Anwendung zur Uterusbehandlung kann eine Freihand-ROI in den Fernfeldstapel platziert werden.

#### **HINWEIS**

Die Test-Schallexposition muss wiederholt werden, wenn das Protokoll zur Messung der Temperaturverteilung in irgendeiner Weise verändert wird, z.B. wenn eine REST-Schicht verschoben oder ihre Größe angepasst wird.

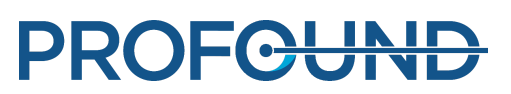

#### **HINWEIS**

Auf dem MR-Scanner muss **Automatische Übertragung** aktiv sein, um sicherzustellen, dass die Bilder an das Sonalleve Bedienpult übertragen werden. Stellen Sie auch sicher, dass die Einstellung **Automatisches Starten der Messung aktivieren** oder bei der MR-Software R3 oder R4 die Einstellung **Automatically Start Scan** (Messung automatisch starten) auf **Aus** gestellt ist, um sicherzustellen, dass die Schichten korrekt positioniert sind.

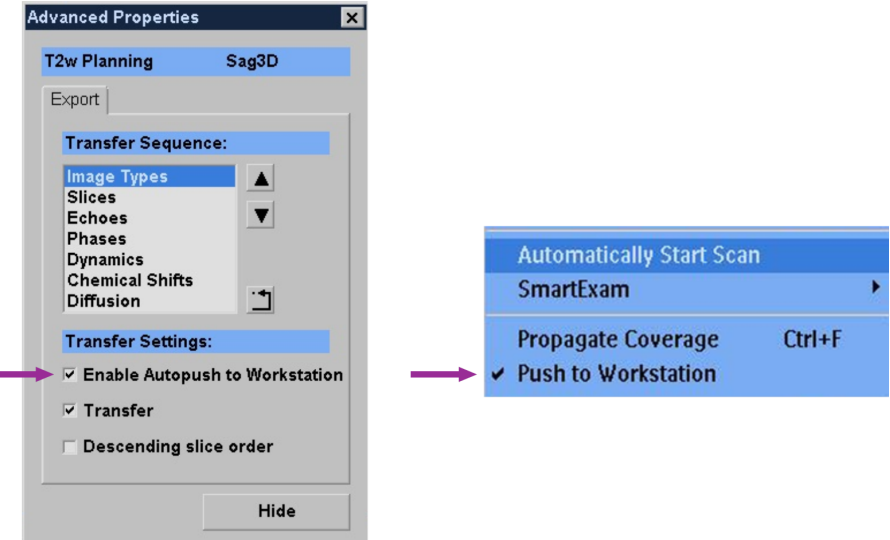

Abb. 68: "Automatische Übertragung" muss aktiv sein, um sicherzustellen, dass die Bilder an das Sonalleve Bedienpult übertragen werden. Links: In der MR-Software R5 befindet sich die Einstellung unter "Erweiterte Eigenschaften...". Darauf kann über das mit der rechten Maustaste aufgerufene Dropdown-Menü zugegriffen werden. Rechts: Die Einstellung in der MR-Software R3 und R4.

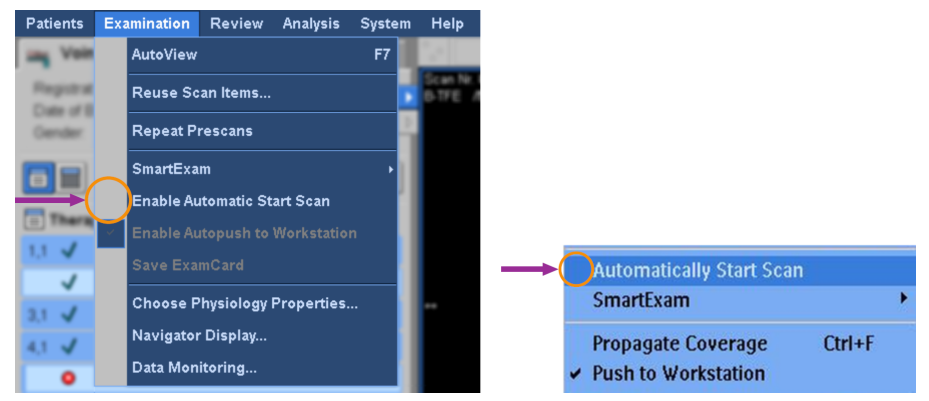

**Abb. 69:** Das automatische Starten einer Messung muss deaktiviert sein, um sicherzustellen, dass die Schichten korrekt positioniert sind. Links: Die Einstellung "Automatisches Starten der Messung aktivieren" ist im Menü "Untersuchung" der MR-Software R5 ist deaktiviert. Rechts: Die Einstellung "Scan automatisch starten" in der MR-Software R3 und R4 ist deaktiviert.

Vor dem Starten der Messung der Temperaturverteilung müssen am MR-Bedienpult die Patientendaten eingegeben und die Schichten der Temperaturverteilung positioniert werden.

- 1. Wählen Sie das voreingestellte Temperaturverteilungsprotokoll aus.
- 2. Positionieren Sie die Überwachungsschichten.

#### **In der Uterus-Anwendung:**

- Stapel C an den Bauchmuskeln hinter der subkutanen Fettschicht
- Stapel D an der am nächsten liegenden zu vermeidenden Struktur im Fernfeld

#### **In der Knochen-Anwendung:**

- Stapel D zum Muskel im Nahfeld

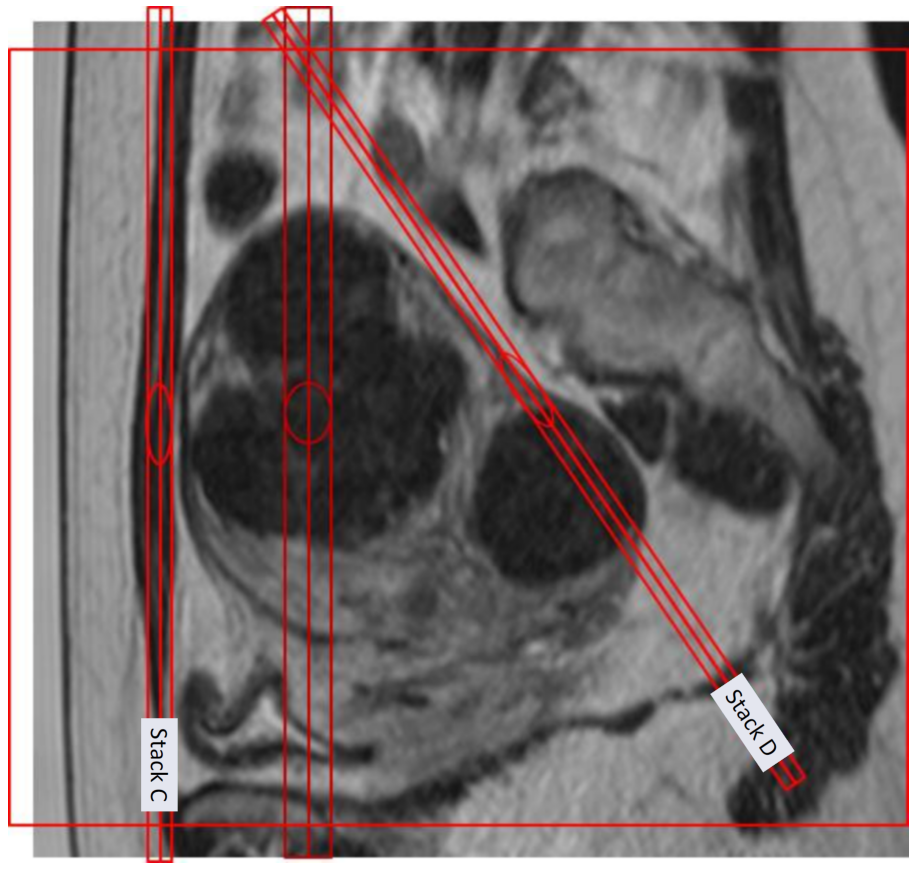

**Abb. 70:** Ein Beispiel für die Positionierung der Überwachungsschichten in der Uterus-Anwendung.

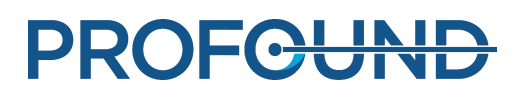

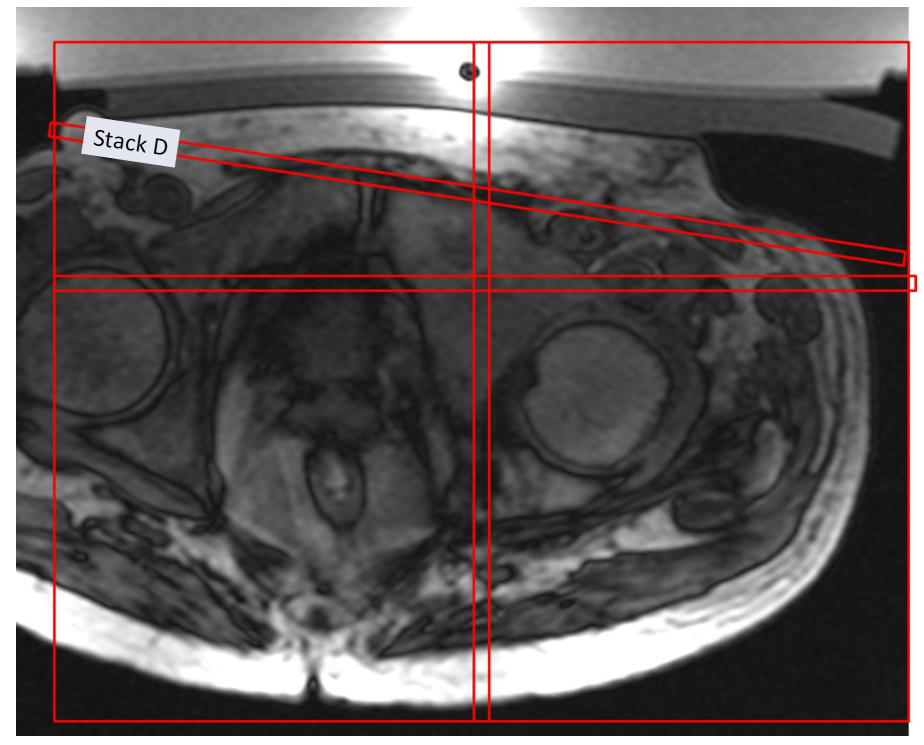

**Abb. 71:** Ein Beispiel für die Positionierung der Überwachungsschichten in der Knochen-Anwendung.

#### **HINWEIS**

Details finden Sie in den Anwendungshandbüchern.

- 3. CLEAR muss auf Ja gesetzt sein. Dies ermöglicht die Berechnung der Temperaturverteilung.
- 4. Das Protokoll zur Fettgewebe-Überwachung wählen.

5. Die Mitte des Schichtenstapels über der subkutanen Fettschicht in der koronalen Ebene positionieren. Nicht anwinkeln. Wenn die Fettschicht dick ist, die Schichten so positionieren, dass sie innerhalb des Fettgewebes liegen, in dem die Fettgewebe-Temperatur überwacht werden soll. Wenn das Protokoll zur Fettgewebe-Überwachung für die Messung bereit ist, wird es automatisch nach der Messung der Temperaturverteilung nach der Schallexposition erfasst. Die Messung wird allerdings nicht nach Schallexpositionen mit niedriger Energie, z.B. nach Test-Schallexpositionen, ausgeführt. Das System warnt bei Problemen mit der Fettüberwachung, die die Berechnung der Abkühlzeit verhindern.

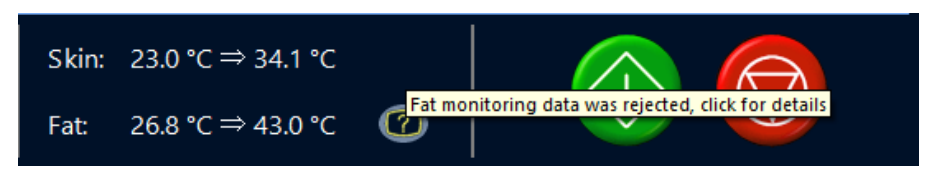

**Abb. 72:** Durch Klicken auf das Symbol für die Statusanzeige der Fettüberwachung, werden weitere Informationen zum Problem angezeigt.

Gebrauchsanweisung 109510A2 / 07-2021

PROFCUND

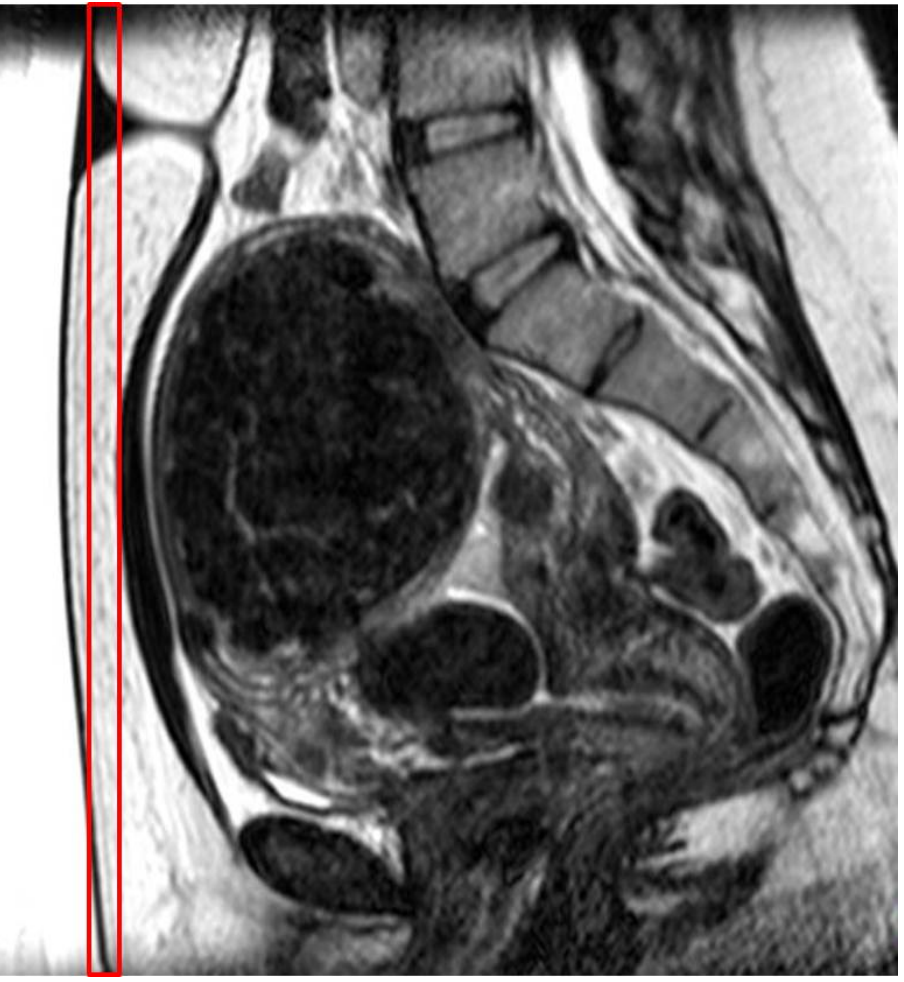

**Abb. 73:** Ein Beispiel für die Positionierung der Schichten zur Fettgewebe-Überwachung in der Uterus-Anwendung.

6. Starten Sie die Messung der Temperaturverteilung. Der Scanner wird jetzt ferngesteuert.

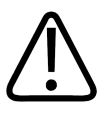

#### **WARNUNG**

**Den ferngesteuerten Betrieb des MR-Bedienpults stets so früh wie möglich aktivieren, damit das Wasser im DISC-System mindestens 5 Minuten lang vor der ersten Therapie-Schallexposition zirkulieren kann. Nichtbeachtung kann das Risiko der Blasenbildung im Ultraschallkontakt erhöhen. Siehe die Warnungen und Anweisungen zu Luftblasen.**

**Under Remote Control** 

Abb. 74: Ferngesteuerter Scanner.

Gebrauchsanweisung 109510A2 / 07-2021

PROFGUND

# **6.6. Therapieplanung**

### **6.6.1. Starten der Therapie in der Sonalleve MR-HIFU-Anwendung**

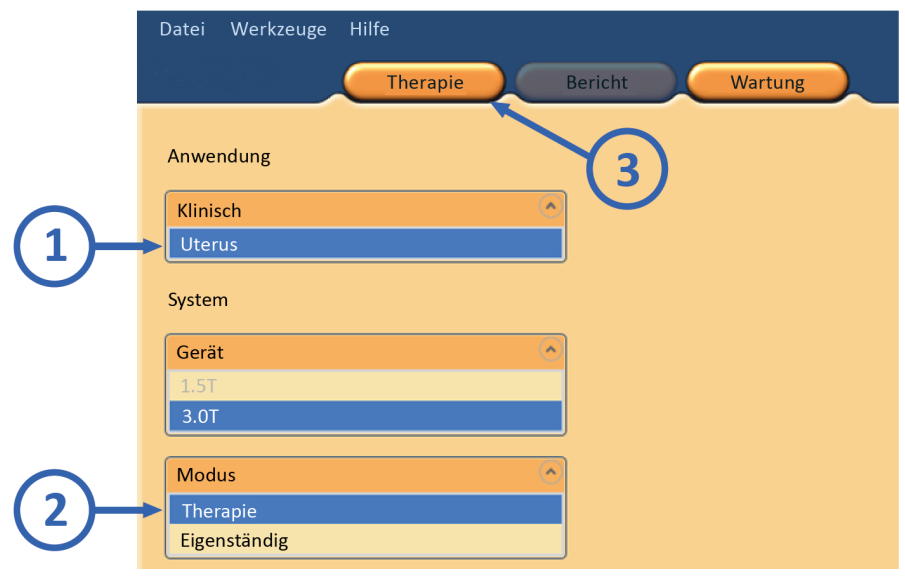

**Abb. 75:** Starten der Therapie.

1. Auf der Startseite der Sonalleve MR-HIFU-Anwendung in der Liste **Anwendung** die geeignete klinische Anwendung wählen.

- 2. In der Liste **Modus** die Option **Therapie** wählen.
- 3. Auf die Anwendungsauswahlschaltfläche **Therapie** klicken.

#### **HINWEIS**

Die Liste **Anwendung** zeigt nur die klinischen Anwendungen an, die installiert und für den Einsatz konfiguriert sind.

#### **HINWEIS**

Zur Ablation von adenomyotischem Gewebe in der Liste **Anwendung** die Option **Uterusbehandlung** wählen.

### **6.6.2. Eingeben von Patientendaten**

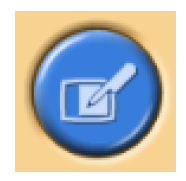

Die Körpertemperatur des Patienten eintragen und aus dem Dropdown-Menü die korrekte Dicke der Gelunterlage wählen. Danach zur nächsten Seite wechseln.

Gebrauchsanweisung 109510A2 / 07-2021

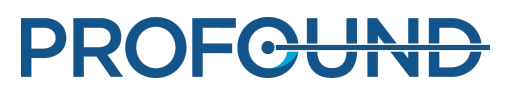

Die Verwendung der tatsächlichen Körpertemperatur des Patienten als Referenzwert ist von außerordentlicher Wichtigkeit. Messen Sie die Körpertemperatur des Patienten unmittelbar vor Therapiebeginn mit einem genauen Thermometer und überprüfen Sie diese gegebenenfalls in regelmäßigen Zeitabständen.

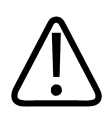

#### **WARNUNG**

**Falsche Körpertemperaturen können sich negativ auf die Behandlung auswirken. Geben Sie als Referenzwert stets die tatsächliche Körpertemperatur ein.**

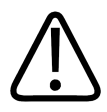

#### **WARNUNG**

**Die Dicke der Gelunterlage in der Sonalleve-Benutzeroberfläche stets so einstellen, dass sie mit der Dicke der tatsächlich bei der Behandlung verwendeten Gelunterlage übereinstimmt. Nichtbeachtung kann das Risiko von Verbrennungen auf der Haut und in anderen Geweben im Nahfeld erhöhen.**

Wenn sie ein DISC-Gerät ohne Gelunterlage verwenden, wählen Sie **keine Gelunterlage**.

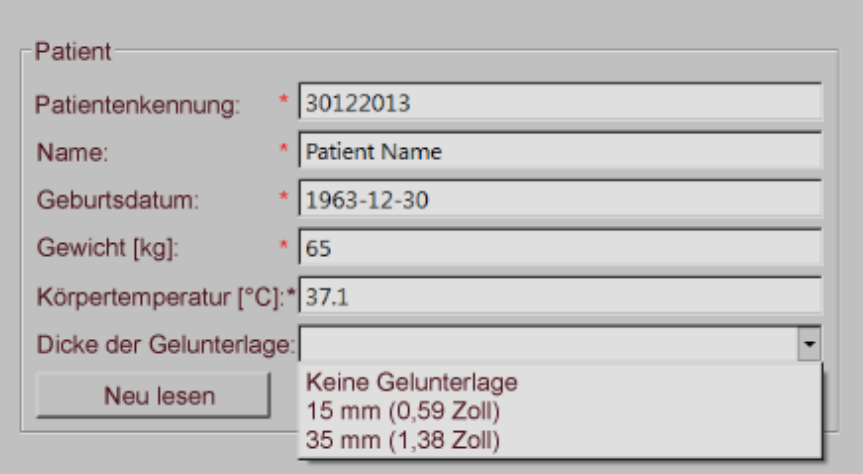

**Abb. 76:** Fenster zur Eingabe von Patientendaten.

#### **HINWEIS**

Die jeweils verfügbare Auswahl für **Dicke der Gelunterlage** kann je nach Anwendung und Systemhardware unterschiedlich sein.

### **6.6.3. Abrufen der Bildgruppen**

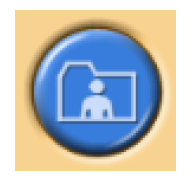

Rufen Sie die Planungsbilder vom MR-System ab.

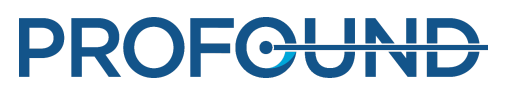

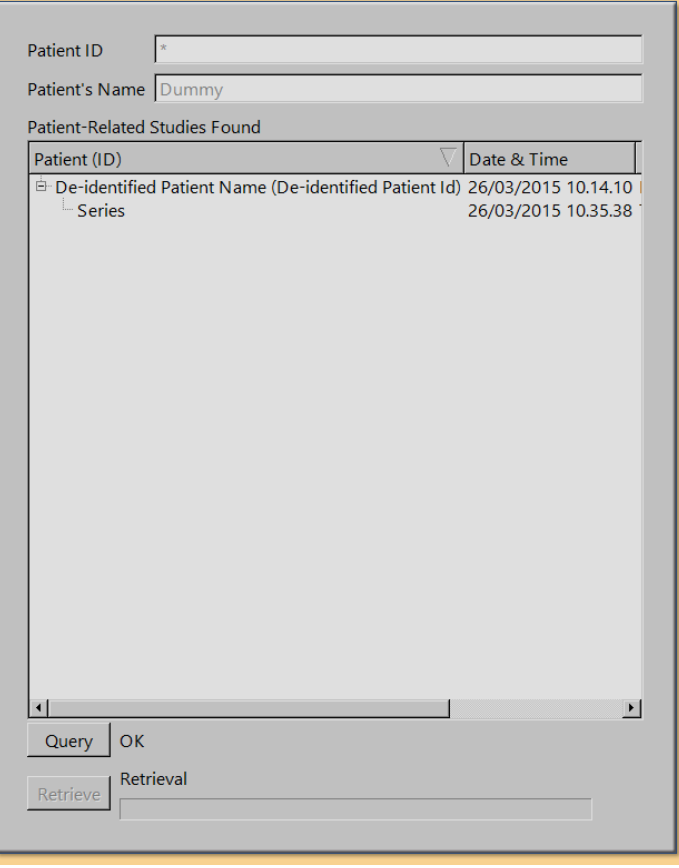

**Abb. 77:** Fenster zum Abrufen von Bildgruppen.

1. Auf **Abfrage** klicken, um kürzlich exportierte Bildgruppen anzeigen zu lassen. Die Bilder werden gemäß der Patientennummer gefiltert, d.h. es werden nur die Bilder des zurzeit behandelten Patienten abgerufen.

2. Auf einen Bildsatz doppelklicken, oder mehrere Bildsätze auswählen, und auf **Abrufen** klicken. Automatisch werden die neuesten Bilder angezeigt. Gehen Sie zur nächsten Seite.

3. Klicken Sie zur Auswahl einer anderen Bildgruppe mit der rechten Maustaste auf eins der vier Fenster im Bildbereich, um die gewünschten Bilder anzuzeigen.

#### **HINWEIS**

Es ist jederzeit möglich, zur Phase des Abrufens von Bildgruppen zurückzukehren.

#### **HINWEIS**

Ein Abruf der Phantom- oder Patientenbilder, bevor der Patient auf dem Tisch positioniert ist, kann zu Ungenauigkeiten in den vom System empfohlenen Abkühlzeiten führen.

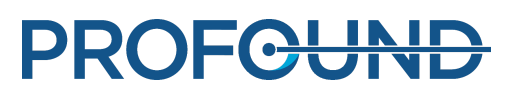

### **6.6.4. Festlegen des Planungszielvolumens**

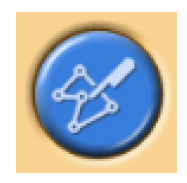

Das Planungszielvolumen durch Einzeichnen in die Planungsbilder festlegen.

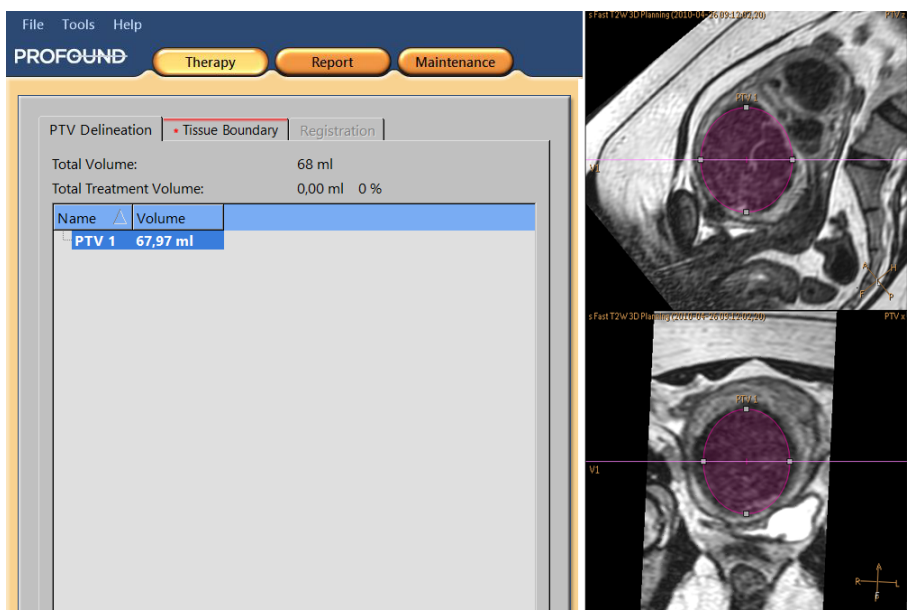

**Abb. 78:** Kontur des Planungszielvolumens.

1. Zum Hinzufügen des PTV auf die Schaltfläche **Hinzufügen** klicken.

2. Zeichnen Sie das Planungszielvolumen in die Bilder ein. Bei Verwendung mehrerer Planungszielvolumina können Sie diesen beschreibende Namen geben.

3. Blättern Sie durch die Bilder, um das Planungszielvolumen in allen Schichten anzuzeigen.

÷

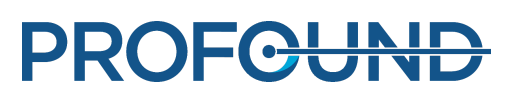

### **6.6.5. Definieren der Gewebegrenze**

Gehen Sie in der Anwendung Uterusmyom zur Registerkarte "Gewebegrenze" und definieren Sie die Gewebegrenze, indem Sie die erste Linie so verschieben, dass sie der Hautposition entspricht, und die zweite Linie so, dass sie der Fett-Muskel-Grenze entspricht.

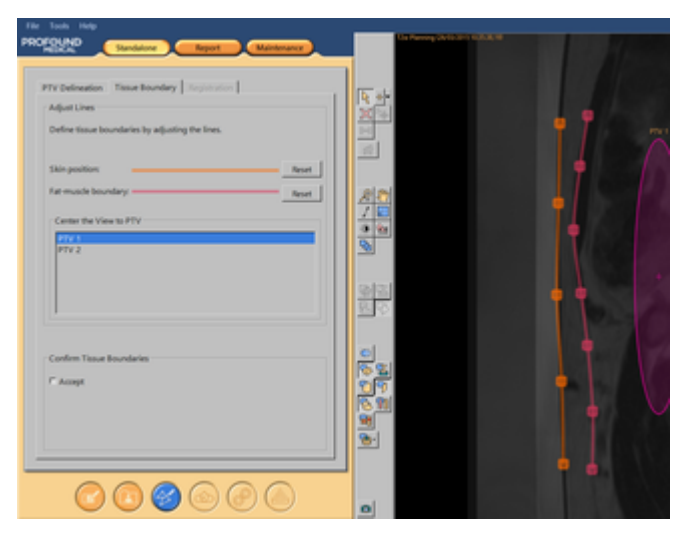

**Abb. 79:** Definieren der Gewebegrenze

1. Beginnen Sie mit der Bearbeitung der Gewebegrenzen, indem Sie eine der Linien auswählen.

2. Gewebegrenzen werden durch Verschieben der Ziehpunkte verschoben. Fügen Sie bei Bedarf Ziehpunkte hinzu oder entfernen Sie sie, indem Sie auf die Linie doppelklicken. Auf **Zurücksetzen** klicken, um die Gewebebegrenzungslinien auf die Standardposition zurückzusetzen.

3. Prüfen Sie, ob sich genügend Wasser im DISC-Gerät befindet. Eine gekrümmte Haut-/Membrangrenze kann auf einen zu niedrigen Wasserstand hinweisen.

4. Die Linien der Gewebegrenzen müssen so lang sein, dass der Wandlerstrahl bei allen zukünftigen Beschallungen im konturierten Bereich liegt. Ggf. die Länge der Linie durch Ziehen am Endziehpunkt ändern.

#### **HINWEIS**

Gewebegrenzen dürfen sich nicht überschneiden. Zudem gibt es einige Einschränkungen bei der Positionierung. Während der Bearbeitung der Linien zeigt ein rotes Kreuz eine ungültige Position der Grenze an.

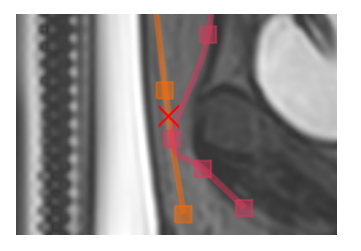

**Abb. 80:** Anzeige einer ungültigen Position für die Gewebegrenze

5. Blättern Sie durch die Bilder, um die Hautposition und die Fett-Muskel-Grenze auf allen Schichten zu überprüfen. Die aktuelle Bildschicht wird in der rechten unteren Ecke angezeigt.

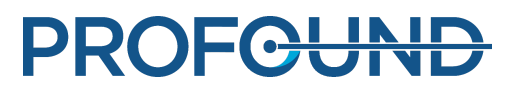

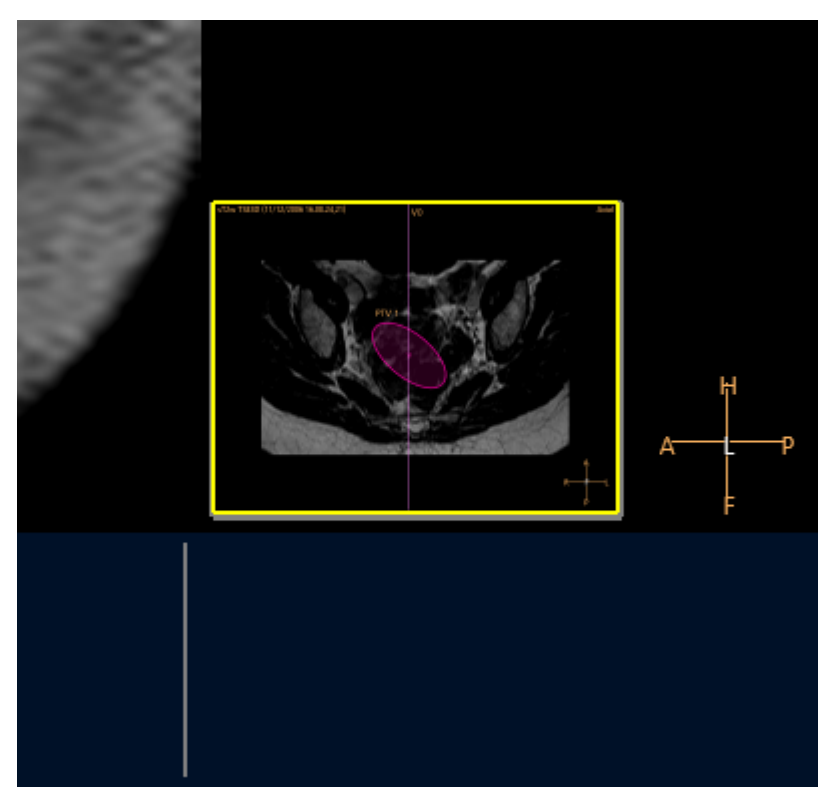

**Abb. 81:** Schicht-Navigationsansicht

- 6. Zentrieren Sie die Ansicht auf alle PTVs, um alle Grenzen zu prüfen.
- 7. Bestätigen Sie die Grenzen durch Akzeptieren.

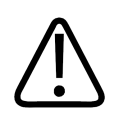

#### **WARNUNG**

**Überprüfen Sie sämtliche Bilder, um alle Unregelmäßigkeiten im Gewebe aufzudecken.**

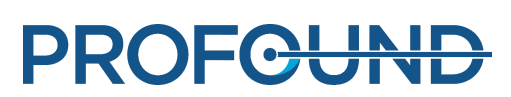

### **6.6.6. Positionieren des Behandlungsbereichs**

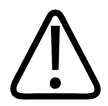

**WARNUNG Positionierung:**

- **Lassen Sie beim Einzeichnen von Planungszielvolumen bzw. Behandlungszellen stets ausreichende Sicherheitsabstände zu empfindlichen Organen bzw. anderen empfindlichen Strukturen.**
- **Vermeiden Sie es, Behandlungszellen näher an der Wirbelsäule oder an anderen empfindlichen Strukturen zu platzieren, als von der Fernfeld-Sicherheitsmarge angegeben. Wenn dies aufgrund anatomischer Einschränkungen nicht möglich ist, überwachen Sie die Schallexposition sorgfältig, und seien Sie darauf vorbereitet, diese bei Bedarf sofort zu stoppen.**
- **Vermeiden Sie es, Behandlungszellen näher an der Uterus-Serosa oder anderem auszusparendem Gewebe zu platzieren, als vom Zellensicherheitssaum angegeben. So muss beispielsweise das Erhitzen des Uterus-Endometriums ggf. bei Patientinnen vermieden werden, die in der Zukunft möglicherweise eine Schwangerschaft planen. Wenn dies aufgrund anatomischer Einschränkungen nicht möglich ist, überwachen Sie die Schallexposition sorgfältig, und seien Sie darauf vorbereitet, diese bei Bedarf sofort zu stoppen.**
- **Achten Sie besonders auf Objekte, die direkt im Bereich des Sondenstrahls liegen. Berücksichtigen Sie dabei auch das Fernfeld.**
	- **Luftgefüllte Strukturen und Knochen können u.U. unerwartete Reflexionen hervorrufen.**
	- **Darmbereiche sollten niemals im Nahfeld-Strahlpfad liegen. Erwärmung von Darmbereichen kann zu Darmperforation führen.**
	- **Erwärmung im Fernfeld kann zu Schäden am Ischiasnerv/Peritonitis führen.** -
	- **Einige Strukturen absorbieren Ultraschallwellen vollständig, was zu einer stärkeren Wärmeentwicklung führt. Dazu gehören Knochen, Darm, Klammern, Narben oder andere feste Strukturen oder Luftübergänge.**
- **Zur Verhinderung von Schäden sollte eine Schallexposition durch Narbengewebe, Hautfalten oder den Nabel vermieden werden. Die Strahlformungsfunktion (Beam Shaping) kann zu deren Schutz verwendet werden. QuickCover-Ultraschallschutzstreifen können zum Schutz von Narben verwendet werden.**
- **Die Planungsbilder zeigen den Hauptabschnitt des dreidimensionalen fokussierten Sondenstrahls. Sie müssen jedoch berücksichtigen, dass Grenzen wie luftgefüllte Strukturen und Knochen unerwartete Reflexionen verursachen können.**

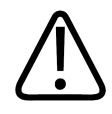

#### **WARNUNG**

**Beim angezeigten Sondenstrahl werden Leistung und Dauer der Schallexposition nicht berücksichtigt. Im Falle der höchsten Expositionsenergien (große Zellen und hohe Leistung) sollte mindestens ein Abstand von einigen Millimetern zwischen dem angezeigten Sondenstrahl und lebensnotwendigen Organen eingeräumt werden – mit oder ohne Strahlformung.**

#### **HINWEIS**

Während der tatsächlichen Therapie-Schallexpositionen sollte die Wärmedosiskontur von 30 EM als weiterer Parameter für den wahrscheinlich betroffenen Bereich verwendet werden.

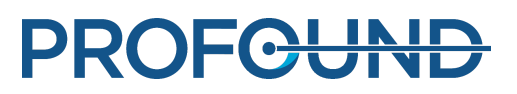

Schallexposition mit elektronischer X-Ablenkung erfordert höhere Energieniveaus und entsprechend größere Sicherheitsabstände.

#### **HINWEIS**

Die Ausrichtung der Bilder auf dem Bildschirm entspricht nicht immer der radiologischen Konvention des MR-Bedienpults. Sie wird durch die Indikatoren für die anatomische Ausrichtung angezeigt.

Die Spitze des Foley-Katheters keinem Ultraschall aussetzen, wenn diese Kontakt zur Blasenwand hat. Dies könnte lokale Erwärmung, Reizung, Schmerzen, Hämaturie oder eine Schädigung der Blasenwand zur Folge haben.

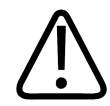

#### **WARNUNG**

**Platzieren Sie in der Anwendung zur Knochenbehandlung die Behandlungszellen so, dass der Sondenstrahl rechtwinklig zur Knochenoberfläche liegt. Andernfalls kann es zu unerwünschter Erwärmung der angrenzenden Gewebe aufgrund von Ultraschallreflexionen kommen. Überwachen Sie aufmerksam die Temperaturverteilung auf solche Situationen während der Schallexposition.**

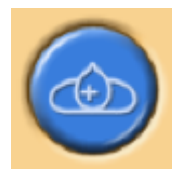

Positionieren Sie Behandlungszellen innerhalb des Planungszielvolumens (Planning Target Volume, PTV).

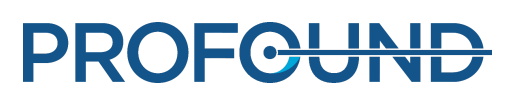

1. Wählen Sie eine Sondenposition grafisch aus. Die Behandlungszellen werden auf der von der Sondenposition geschaffenen Behandlungsebene platziert. Wenn die erste Behandlungszelle positioniert ist, wird die Sondenposition verriegelt und eine Gruppe erstellt. Die Sondenposition wird als Quickinfo angezeigt, wenn der Mauszeiger über das Cluster bewegt wird.

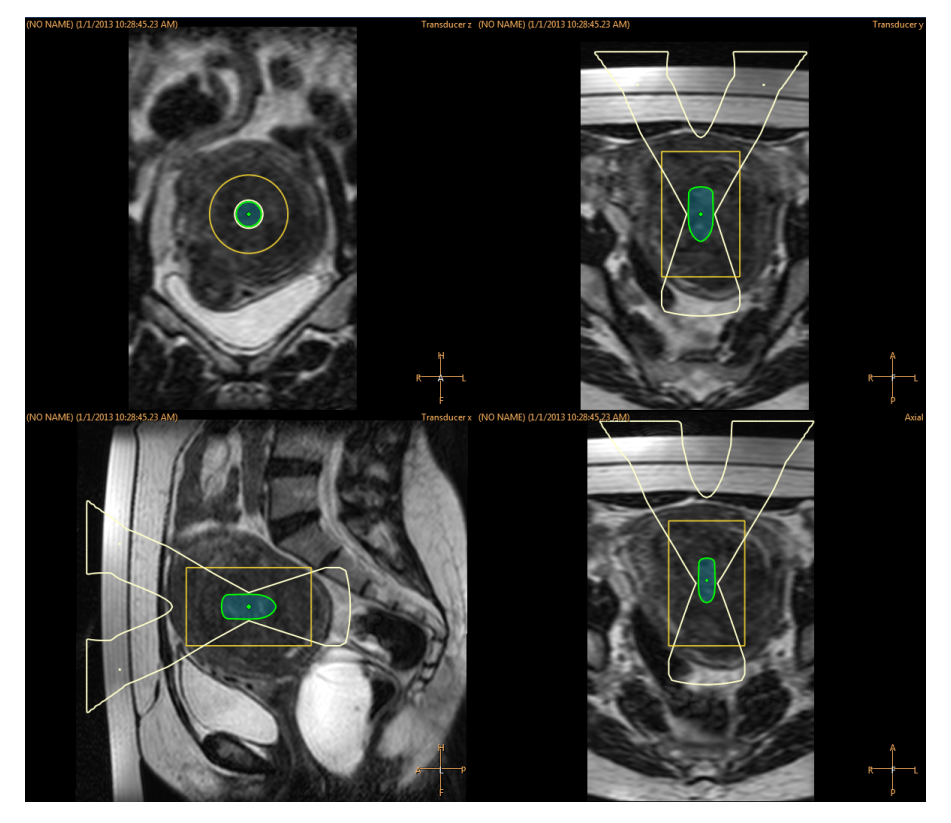

**Abb. 82:** Wenn die erste Behandlungszelle positioniert ist, wird die Sondenposition verriegelt und eine Gruppe erstellt.

- 2. Wählen Sie aus der Dropdown-Liste die Größe und den Typ der Behandlungszelle aus.
	- Klicken Sie auf die Schaltfläche Leeres Behandlungszellencluster hinzufügen, wenn Sie für eine einzelne Sondenposition mehr als eine Gruppe von Bereichszellen hinzufügen möchten.

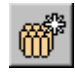

Wenn Sie keine Bereichsgruppen hinzufügen, werden alle Behandlungsbereiche zur gleichen - Bereichsgruppe hinzugefügt.

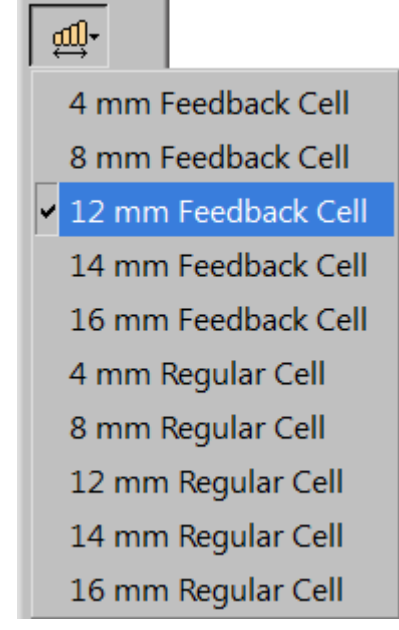

**Abb. 83:** Auswahl der Behandlungszelle.

3. Überprüfen Sie den Strahl einer jeden Zelle. Der Strahl darf nicht durch Luft oder empfindliche Strukturen verlaufen und es dürfen sich keine ungeschützten Narben im Ultraschallpfad befinden. Vergewissern Sie sich, dass die Sicherheitsabstände eingehalten werden. Siehe die folgende Abbildung.

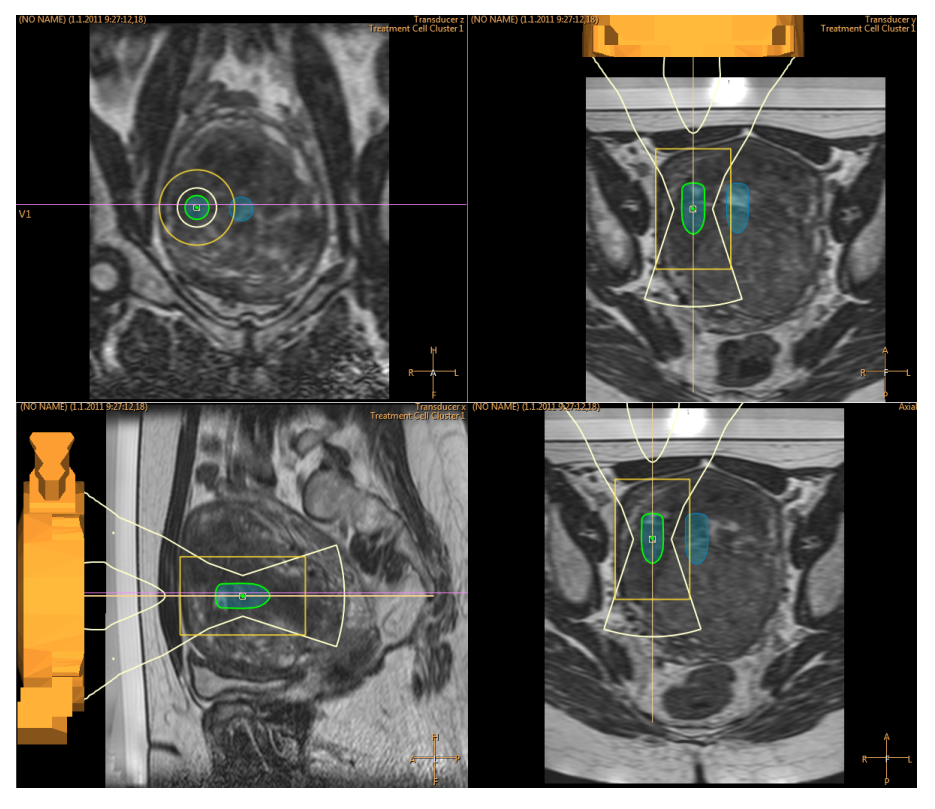

**Abb. 84:** Überprüfen des Sondenstrahlverlaufs.

4. Zellen in einer Gruppe von Behandlungszellen können mit der Schaltfläche **Auswählen** verschoben werden.

5. Eine Gruppe von Behandlungszellen kann mit der Schaltfläche **Gruppe von Behandlungszellen verschieben** verschoben werden.

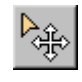

Hinweise und Tipps zur Platzierung von Behandlungszellen finden Sie im *Anwendungshandbuch*.

Wenn die von Ihnen platzierte Behandlungszelle mit der aktuellen Sondenposition nicht behandelt werden kann, wird sie mit einem Kreuz gekennzeichnet und das System gibt eine Warnmeldung aus. In dem Fall die Behandlungszelle auswählen und an eine andere Position verschieben.

#### <span id="page-124-0"></span>**Wie und warum benutzt man Marker?**

Hinzufügen von grafischen Markierungen zu anatomischen Orientierungspunkten in Planungsbildern.

- Bei der Sondenpositionierung und jederzeit danach können Markierungen hinzugefügt werden. Aus dem Dropdown-Menü der Werkzeugschaltfläche **Hinzufügen** die Option **Markierung** wählen.
- Die Positionen der Markierungen und der anatomischen Orientierungspunkte vergleichen, um Bewegungen und Bildverzerrungen zu erkennen.
- Die Markierungen sind in allen Ebenen sichtbar.
- Orientierungspunkte auswählen, die auch auf Temperaturverteilungsbildern ("TempMap") erkennbar sind.
- In der folgenden Abbildung wurden die Markierungen um das zu behandelnde Myom herum angeordnet.

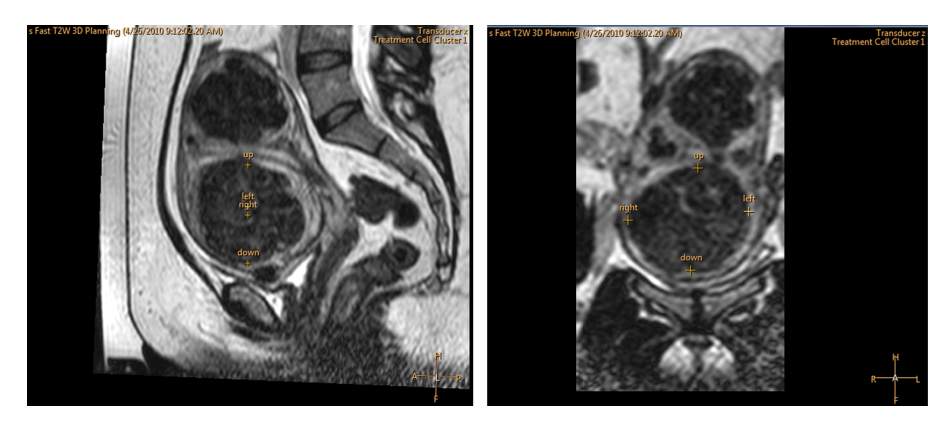

**Abb. 85:** Markierungen auf sagittalen und koronalen Bildern.

### **6.6.7. Strahlformung (Beam Shaping)**

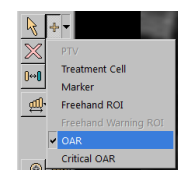

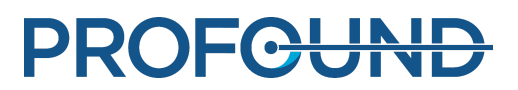

Mit der Funktion zur Strahlformung können die Benutzer die Intensität des Ultraschallfeldes in ausgewählten Bereichen im Nahfeld reduzieren. Diese Bereiche sollten sich in der Nähe der Haut befinden und können beispielsweise Luftblasen, Narbengewebe und Hautfalten beinhalten. Den Bereich, für den eine reduzierte Ultraschallintensität gewünscht wird, kennzeichnen, indem ein OAR-Objekt darum gezeichnet wird. Alle eingezeichneten OARs werden in der Liste der **interessierenden Bereiche** auf der Seite **Behandlungszellenplanung** und auf der Registerkarte **Neuplanung** der Seite **Therapie** angezeigt.

In der folgenden Abbildung ist dargestellt, wie ein OAR-ROI zur Verhinderung der Erwärmung einer Narbe eingezeichnet wird.

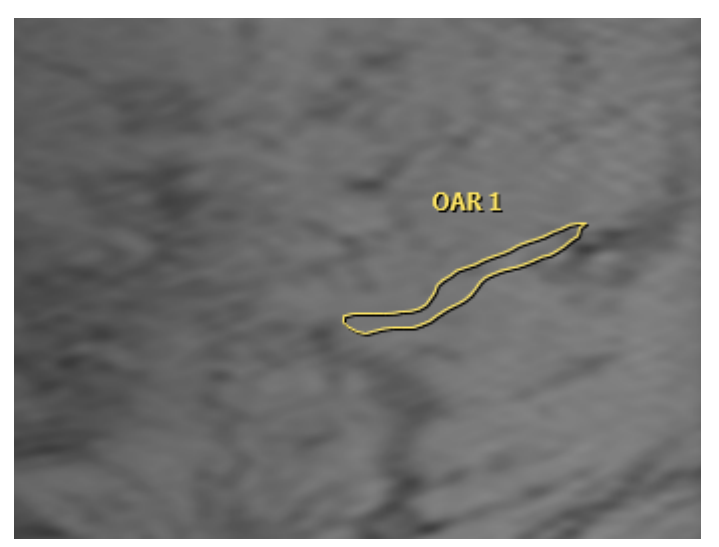

**Abb. 86:** Gezeichnete OAR-ROI zur Verhinderung der Erwärmung einer **Narbe** 

Die Reduktion der Ultraschallintensität wird dadurch erreicht, dass einige der Sondenelemente, die zum Ultraschallfeld im OAR-Bereich beitragen, deaktiviert werden. Um sicherzustellen, dass die Ultraschallintensität in der Behandlungszelle nicht betroffen ist, wird die über die verbleibenden Elemente abgegebene Ultraschallintensität entsprechend erhöht. Diese Kompensation führt zu einer entsprechenden Erhöhung der Ultraschallintensität in den Bereichen, die nicht von einem OAR geschützt sind.

Die Verwendung der Strahlformungsfunktion (Beam Shaping) oder der elektronischen Ablenkung erhöht die Nahfelderwärmung. In diesen Fällen müssen ggf. längere Abkühlzeiten eingehalten werden als die vom Sonalleve-System empfohlenen.

Es sollten OARs eingezeichnet werden, die die Form des Bereichs genau wiedergeben, in dem eine Intensitätsreduktion gewünscht wird. Zur Sicherstellung eines ausreichenden Schutzes sollten die OARs stets mindestens 2 mm über die Ränder des Bereichs hinausgehen, der geschützt werden soll. Es können mehrere OARs eingezeichnet werden, z.B. um 3D-Objekte zu schützen. Allerdings leidet die Geschwindigkeit der Softwareberechnung mit zunehmender Anzahl oder Größe von OARs. Deshalb wird davon abgeraten, mehr oder größere OARs einzuzeichnen als nötig.

Gebrauchsanweisung 109510A2 / 07-2021

PROFCUND

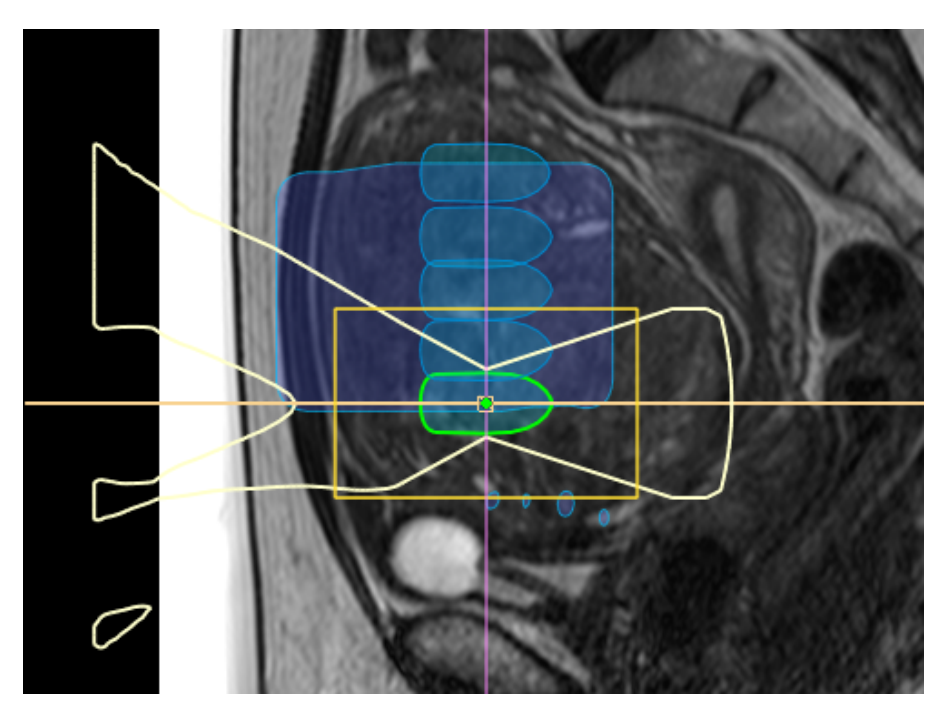

**Abb. 87:** Darstellung des Strahlenpfads und des ATA bei aktivem OAR.

Nutzen Sie die Strahlformung nur auf der Nahfeldseite des Sondenstrahls.

OARs sollten auf der koronalen Ebene eingezeichnet werden. Kontrollieren Sie nach dem Einzeichnen von OARs stets die resultierende Form des Sondenstrahls visuell in einer sagittalen oder transversalen Schichtgruppe. Achten Sie darauf, dass der angezeigte Sondenstrahl nirgends in den OAR eindringt. Vergewissern Sie sich bei Verwendung eines OAR zum Schutz eines Bereichs mit Narbengewebe außerdem, dass das tiefer liegende Narbengewebe vom Strahl ausgeschlossen ist. Wenn der Sondenstrahl mit Bereichen überlappt, wo kein Schutz gewünscht wird, starten Sie die Ultraschallexposition nicht. Positionieren Sie die Behandlungszellen so, dass Organausschließungsbereiche (OARs) außerhalb des Sicherheitssaums für die Behandlungszelle bleiben.

Wenn ein höherer Gewebeschutzgrad als normal angestrebt wird, sollte ein kritischer OAR verwendet werden. Ein solcher OAR reduziert die Ultraschallintensität mehr als ein normaler OAR, bietet sonst jedoch die gleiche Funktionalität.

#### QuickCover-Ultraschallschutzabdeckung

Narben und andere oberflächliche Objekte können vor der Schallenergie auch geschützt werden, indem eine QuickCover-Ultraschallschutzabdeckung auf das zu schützende Objekt aufgebracht wird. Diese Schutzabdeckungsstreifen sind wasserfest und in den MR-Bildern sichtbar. Die Rückseite der Streifen ist selbstklebend, um sicherzustellen, dass sich die Abdeckung während der Behandlung nicht verschiebt.

Sofern durchführbar, stets Strahlformung (Beam Shaping) zusammen mit der QuickCover-Ultraschallschutzabdeckung verwenden, um das Narbengewebe optimal zu schützen.

QuickCover-Ultraschallschutzabdeckungen sind möglicherweise nicht in allen Ländern erhältlich.

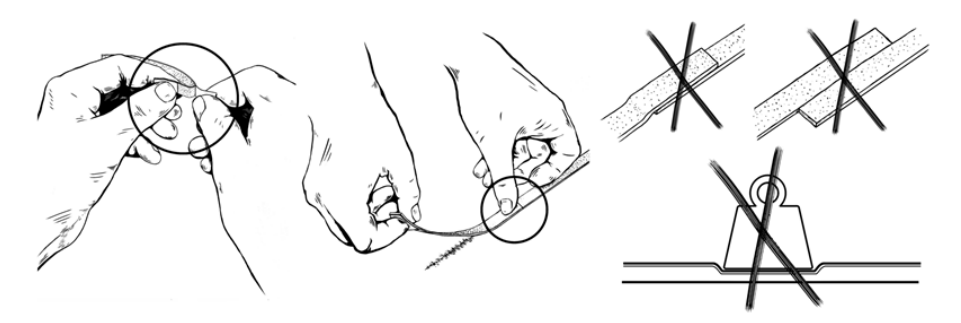

**Abb. 88:** Die richtige Anwendung von QuickCover.

### **WARNUNG**

- **QuickCover schützt nur die Schicht des Oberflächengewebes, die unmittelbar hinter dem Abdeckungsstreifen liegt.**
- **Wenn Schutzabdeckungsstreifen nebeneinander verwendet werden, kann dies aufgrund des großen Bereichs, in dem die Ultraschallstrahlen blockiert sind, zu Verzerrungen bei der Erwärmung führen.**
- **Wenn Schutzabdeckungsstreifen nebeneinander verwendet werden, kann dies aufgrund der hohen Intensität des reflektierten Ultraschalls zu Schäden an der Sonde führen.**
- **Luftblasen, die auf der Haut am Rand eines Schutzabdeckungsstreifens eingeschlossen werden, können zu einer lokalen Hautverbrennung führen. Das Risiko ist besonders hoch, wenn Schutzabdeckungsstreifen mit überlappender Anordnung verwendet werden.**
- **Wenn QuickCover-Streifen unter einem Gewicht gelagert werden, können sie zusammengedrückt werden und ihre Schutzeigenschaften dauerhaft verlieren.**

## **6.7. Vorbereiten des Systems für die Schallexposition**

### **6.7.1. Initialisieren der Hardware**

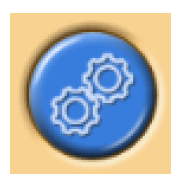

Die Behandlung kann erst nach einer erfolgreichen Initialisierung der Hardware gestartet werden. Planung ist während der Hardware-Initialisierung möglich.

#### **HINWEIS**

Sobald die Netzwerkisolierung läuft, kann der MR-Scanner keine Bilder mehr an das Netzwerk der medizinischen Einrichtung exportieren. Vergewissern Sie sich also vor Initialisieren der Hardware, dass auf der MR-Workstation keine Bildexportaufgaben ausgeführt werden oder sich in der Warteschlange befinden.

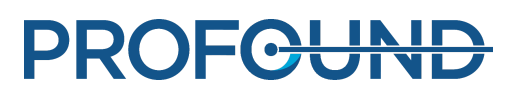

1. Die grüne **Aktivierungstaste** an der Sicherheitsvorrichtung betätigen, um die Ultraschallgeneratoren einzuschalten.

2. Führen Sie die Hardware-Tests aus. Falls einer dieser Tests fehlschlägt, sollten Sie das Meldungsprotokoll auf Systemprobleme überprüfen. Führen Sie die Tests erneut aus, bis sie erfolgreich abgeschlossen wurden.

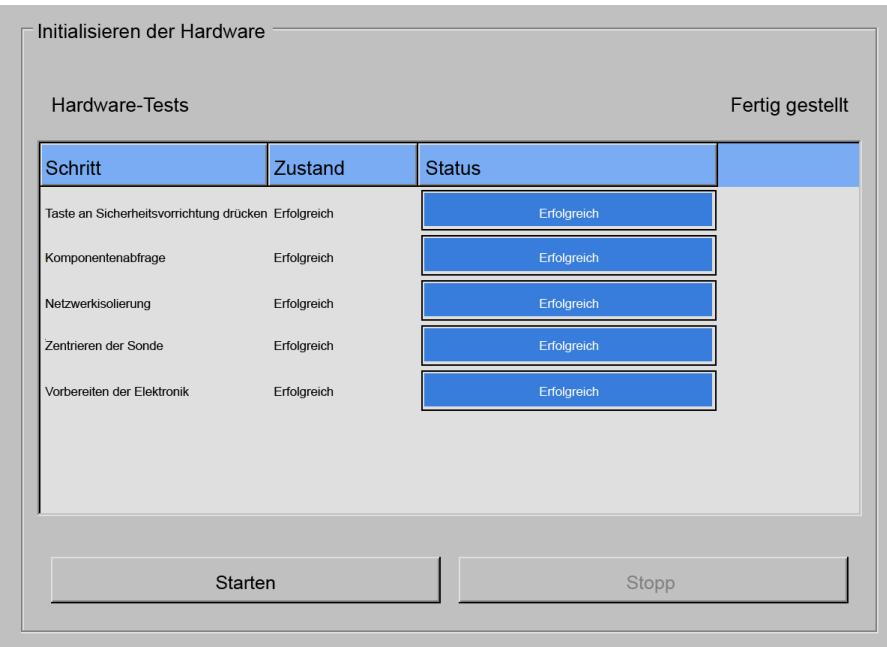

**Abb. 89:** Initialisieren der Hardware.

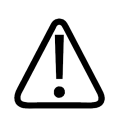

#### **WARNUNG**

**Wenn das System einen Fehler bei der Sondenbewegung erkannt hat, bricht es die Behandlung ab und gibt eine Fehlermeldung aus. Sie müssen die Hardware-Initialisierung erneut durchführen.**

### **6.7.2. Messen der Temperaturverteilung**

Das Protokoll zur Messung der Temperaturverteilung ausführen:

- Zur Überprüfung der Bildqualität und möglicher Artefakte
- Zum Überprüfen der Position der REST-Schicht, sofern verwendet.
- Zur Platzierung von Freihand-Warnung ROIs
- Zur Überprüfung der Sichtbarkeit von Markierungen
- Zur Überprüfung der Position von Überwachungsschichtstapeln im Nahfeld (und Fernfeld).

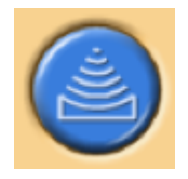

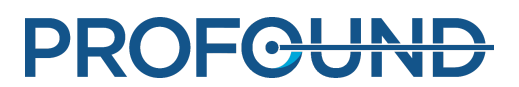

1. Zur Registerkarte **Messung** der **Therapiephase** gehen.

2. Wählen Sie das voreingestellte Temperaturverteilungsprotokoll aus der Dropdown-Liste mit Messprotokollen aus.

- 3. Führen Sie die Messung aus.
- 4. Beenden Sie die Messung, wenn mehrere Temperaturverteilungen erfasst wurden.

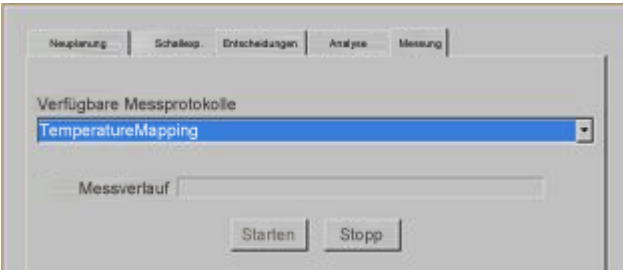

Abb. 90: Die Registerkarte "Messung".

### **6.7.3. Test-Schallexposition**

### **WARNUNG**

**Falls die Liege aus irgendeinem Grund entriegelt wurde, muss immer eine Test-Schallexposition durchgeführt werden, nachdem die Tischplatte wieder in die Behandlungsposition gebracht wurde.**

Es wird empfohlen, die Test-Schallexposition immer zu wiederholen, wenn die Bremsverriegelung der Tischplatte oder des Rollwagens gelöst und danach wieder verriegelt wurde. Eine Test-Schallexposition ist eine kurze Schallexposition bei niedrigem Energieniveau, bei der das Gewebe normalerweise nur um einige wenige Grad erwärmt wird. Die Test-Schallexposition erfolgt automatisch mit der regulären Behandlungszelle von 4 mm.

Bevor mit der eigentlichen Ultraschalltherapie in einem Cluster begonnen werden kann, muss eine Test-Schallexposition in jeder dieser Gruppen von Behandlungszellen durchgeführt werden.

Die Durchführung einer Test-Schallexposition wird auch nach einer Änderung der Schallfrequenz empfohlen. Die Test-Schallexposition dient dazu, den tatsächlichen Erwärmungsbereich so zu korrigieren, dass er mit der geplanten Behandlungszelle übereinstimmt. Der tatsächliche Erwärmungsbereich wird mit einer Offset-Markierung (einem grünen Kreuz) gekennzeichnet. Die Test-Schallexposition ist auch sinnvoll, um das geeignete Energieniveau für die jeweilige Größe der Behandlungszelle festzulegen. Sie liefert die erforderlichen Informationen für die Auswahl des geeigneten Energieniveaus.

#### **HINWEIS**

Bei Knochen-Anwendungen dient die Test-Schallexposition nicht der Korrektur der Offsets. In der Knochen-Anwendung sollte der Benutzer sich vergewissern, dass die Erwärmung in dem erwarteten Bereich stattfindet.

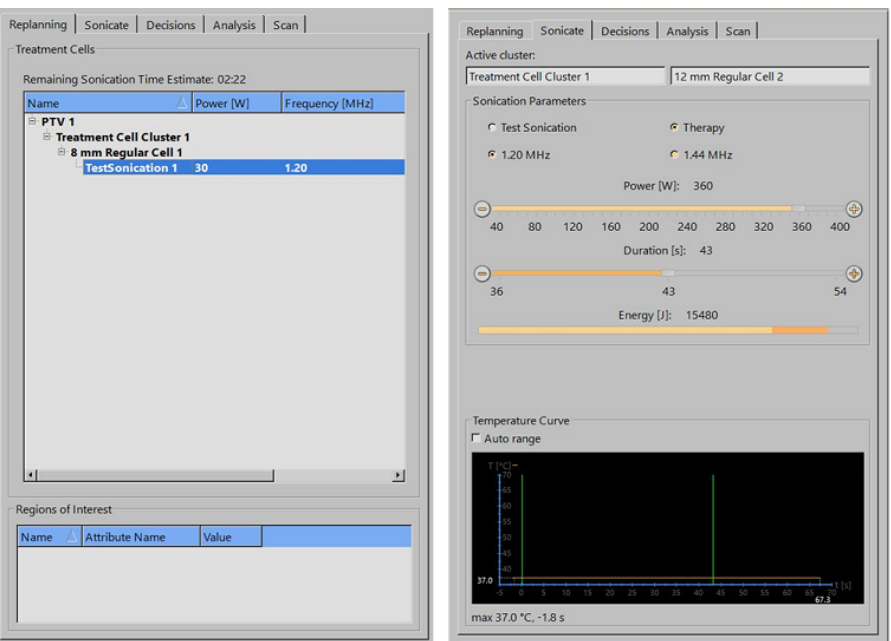

**Abb. 91:** Auswählen der Zelle und des Energiepegels für eine Test-Schallexposition (die Darstellung und Parameterwerte auf der Benutzeroberfläche können je nach Anwendung variieren)

1. Wählen Sie eine Gruppe von Behandlungszellen und eine Behandlungszelle aus. Bei der Test-Schallexposition wird eine Behandlungszellengröße von 4 mm angenommen, unabhängig davon, welche Größe und welcher Typ für die Behandlungszelle ausgewählt wurden.

2. Wählen Sie **Test-Schallexposition**.

3. Wählen Sie mit dem Schieberegler **Leistung** ein Energieniveau, das niedrig genug ist, dass keine Wärmedosis im Gewebe erzeugt wird. Weitere Tipps finden Sie im *Anwendungshandbuch*.

4. Auf die Schaltfläche **Schallexposition starten** klicken, um die Test-Schallexposition zu starten.

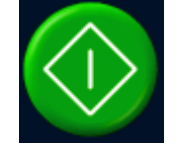

Die Temperaturmessung wird automatisch gestartet.

5. Die Temperaturverteilungen werden auf der Registerkarte **Entscheidungen** angezeigt, damit Sie überprüfen können, ob die Erwärmung im beabsichtigten Bereich stattfindet. Die Offset-Markierung (grünes Kreuz) sollte automatisch in der Mitte der Erwärmung sowohl in den koronalen als auch in den sagittalen Ebenen erscheinen. In den seltenen Fällen, in denen das nicht zutrifft, die Offset-Markierung manuell ins Zentrum des erwärmten Bereichs ziehen. Den Offset im koronalen Bild in RL- und FK-Richtung und im sagittalen Bild in AP-Richtung korrigieren.

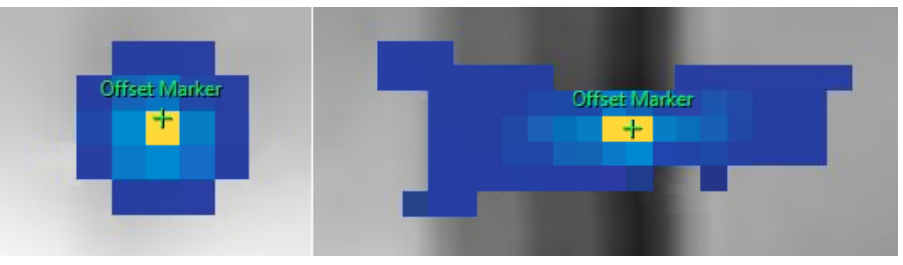

**Abb. 92:** Test-Schallexposition.

**PROFGUA** 

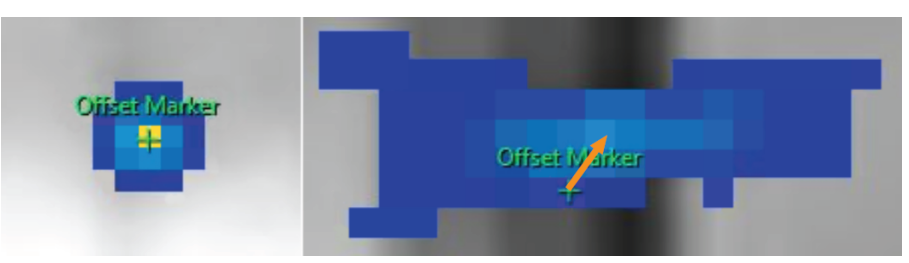

**Abb. 93:** Wenn die Offset-Markierung nicht im Zentrum des erwärmten Bereichs erscheint, die Offset-Markierung manuell ins Zentrum des erwärmten Bereichs ziehen.

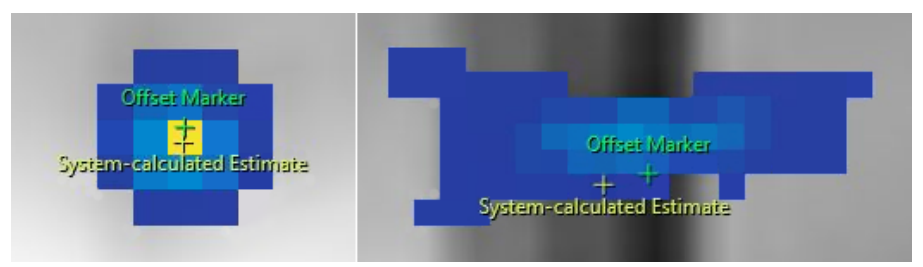

**Abb. 94:** Beim Bewegen der Offset-Markierung wird an der Stelle, an der die vom System berechnete Schätzung liegt, eine weitere Markierung angezeigt.

6. Die Offset-Korrektur durch Aktivieren des Kontrollkästchens **Mit Therapie-Schallexpositionen fortfahren** annehmen.

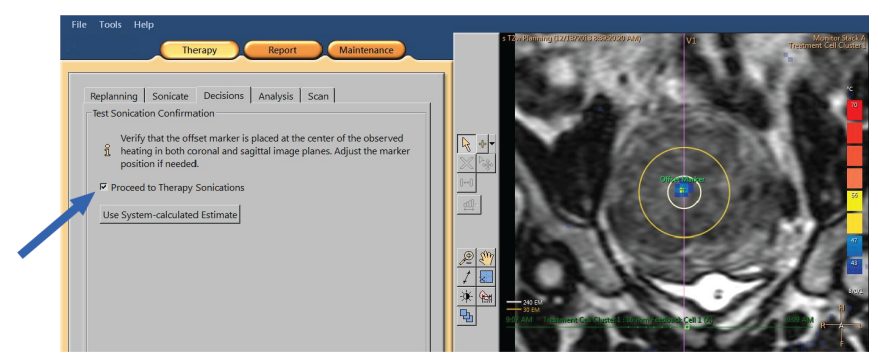

**Abb. 95:** Annehmen der Offset-Korrektur.

7. Falls der Offset in einer Richtung mehr als 5 mm (mehr als 2 Pixel) abweicht, die Test-Schallexposition nach dem Annehmen der Offset-Korrektur wiederholen.

8. Den Vorgang wiederholen, bis der Offset akzeptabel ist, und dann mit den Therapie-Schallexpositionen fortfahren.

#### **HINWEIS**

Bei Bedarf können Sie auch jederzeit während der Therapiephase Test-Schallexpositionen durchführen. Zum Durchführen einer Test-Schallexposition auf **Test-Schallexposition** klicken und ein niedriges Energieniveau wählen. Die Offset-Korrektur kann auch nach einer Therapie-Schallexposition durchgeführt werden. Dazu die Offset-Markierung entsprechend ziehen oder auf die Schaltfläche **Vom System berechnete Schätzung verwenden** klicken.

### **Fehlschlagen der Test-Schallexposition**

Therapie-Schallexpositionen können erst gestartet werden, nachdem die Test-Schallexposition erfolgreich war. Wenn die Software das Zentrum des erwärmten Bereichs aufgrund von unzureichender Erwärmung nicht finden kann (die Maximaltemperatur liegt unter 42 °C, wird in der Registerkarte **Entscheidungen** die folgende Warnung angezeigt:

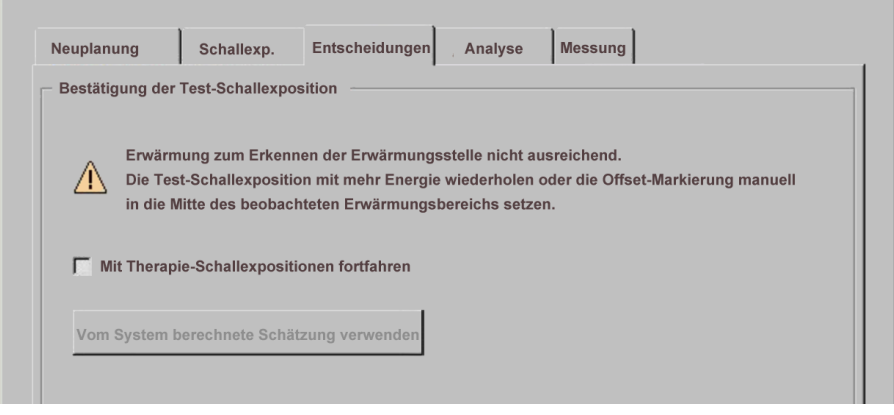

**Abb. 96:** Erwärmung zum Erkennen der Erwärmungsstelle nicht ausreichend.

In einem solchen Fall die Test-Schallexposition mit mehr Energie wiederholen. Alternativ die grüne Offset-Markierung manuell ins Zentrum des beobachteten erwärmten Bereichs ziehen und dann eine neue Test-Schallexposition durchführen, um die Korrektur zu überprüfen. Falls die Test-Schallexposition fehlschlägt, müssen Sie die folgenden Schritte ausführen, um den Grund für das Fehlschlagen zu ermitteln:

1. Falls innerhalb von 2 cm des beabsichtigten Erwärmungsbereichs keine Erwärmung erkennbar ist, überprüfen, ob das aktuellste Bild angezeigt wird. Dadurch wird ausgeschlossen, dass mögliche Probleme mit der Bildaktualisierung auftreten.

2. Überprüfen, dass sich der Scanner-Tisch in der tiefstmöglichen Position befindet.

3. Wenn keine Erwärmung an der gewünschten Position festzustellen ist, auf Erwärmung außerhalb der gewünschten Stelle achten. Wenn eine gewisse Erwärmung feststellbar ist, die Offset-Markierung ins Zentrum der beobachteten Erwärmung ziehen.

4. Wenn das aktuellste Bild angezeigt wird und im Erwärmungsbereich einige erwärmte Bildpunkte sichtbar sind, sollte die Test-Schallexposition mit einem höheren Energieniveau durchgeführt werden. Erhöhen Sie das Energieniveau mit den kleinstmöglichen Schritten. Stoppen Sie, bevor eine Stufe erreicht wird, die eine Wärmedosis im Gewebe erzeugen könnte. Wenn bei Test-Schallexpositionen mit sicheren Energieniveaus keine Erwärmung stattfindet, die Behandlung abbrechen und den Patienten zum Verlassen des Tischs auffordern. Ermitteln Sie die Ursache des Leistungsverlusts mit Hilfe eines Phantoms.

## **6.8. Therapie**

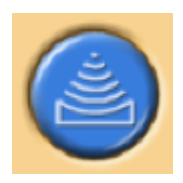

 Für die Phase Therapie sind fünf Registerkarten für verschiedene Maßnahmen während der Behandlung verfügbar:

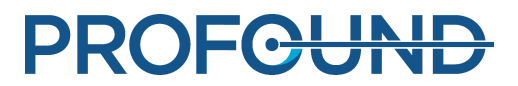

- Die Registerkarte Neuplanung ermöglicht das Auswählen, Hinzufügen oder Entfernen von Behandlungszellen und Hinzufügen von Markierungen, die bei der Überwachung helfen.
- Die Registerkarte Schallexp. ermöglicht das Starten, Stoppen und Überwachen der Schallexposition.
- Mit der Registerkarte Entscheidungen kann die Erwärmungsstelle akzeptiert oder angepasst werden.
- Auf der Registerkarte Analyse werden die Temperaturkurve für einen Bereich oder ein Profil und die Schallexpositions-Statistik der gewählten Behandlungszelle angezeigt.
- Auf der Registerkarte Messung können Sie zum Überwachen des Behandlungsverlaufs intermediäre Messprotokolle angeben.

Darüber hinaus muss die Reihenfolge der Schallexposition geplant und für jeden Behandlungszellentyp das Energieniveau festlegt werden.

### **6.8.1. Neuplanung**

- Diese Phase ist nicht obligatorisch, kann jedoch vor dem Beginn der Ultraschallbehandlung durchgeführt werden.
- Bei Bedarf können Sie Behandlungszellen hinzufügen, verschieben oder entfernen.
- Zum Überwachen von Patientenbewegungen können Sie auch Körperbereiche mit grafischen Markierungen versehen. Siehe *[6.6.6.1. Wie und warum benutzt man Marker?](#page-124-0)*.
- Sie können Überwachungsschichten ein Objekt "Freihand-Warnung ROI" hinzufügen. Markieren Sie die anatomischen Strukturen, in denen ein Temperaturanstieg nicht erwünscht ist. Der Grenzwert für die Temperatur kann geändert werden.
- OARs können hinzugefügt werden.

### **6.8.2. Planen der Reihenfolge der Schallexposition**

Mit dem Sonalleve MR-HIFU-System können Behandlungszellen in beliebiger Reihenfolge exponiert werden. Für die Schallexpositionsreihenfolge gelten jedoch die folgenden allgemeinen Richtlinien:

- Zum Vermeiden übermäßiger Erwärmungen im Nahfeld (Haut, Innenrand der subkutanen Fettschicht, Abdomen) sollte die Behandlung mit den Behandlungszellen beginnen, die auf der am tiefsten im Körper liegenden Behandlungsebene liegen.
- Behandeln Sie alle Behandlungszellen in einer Behandlungsebene, bevor Sie zur nächsten Ebene übergehen.
- Gruppen von Behandlungszellen können beim Planen der Reihenfolge der Schallexposition als Hilfe herangezogen werden.
- Zur Vermeidung von Erwärmungen der Haut bzw. des Innenrands der subkutanen Fettschicht sollten Sie niemals aufeinander folgende Schallexpositionen in der gleichen Gruppe von Behandlungszellen durchführen. Stattdessen bei der Schallexposition zwischen verschiedenen Gruppen von Behandlungszellen/Zielvolumina in unterschiedlichen Bereichen des Gesamtbehandlungsvolumens wechseln. Dies ermöglicht eine bessere Abkühlung und eine gleichmäßigere Wärmeverteilung im Volumen.

### **6.8.3. Festlegen des richtigen Frequenzniveaus für eine Behandlungszelle**

Die Ultraschalldämpfung ist eine Funktion der Ultraschallfrequenz in biologischen Geweben.

- Zur Vermeidung einer Nahfelderwärmung sind die niedrigeren Frequenzen zu verwenden.
- Verwenden Sie die niedrigeren Frequenzen außerdem, wenn eine höhere Ultraschalldurchdringung in den Knochen erforderlich ist.
- Verwenden Sie die höheren Frequenzen, wenn eine Nahfelderwärmung kein Problem ist, aber eine Fernfelderwärmung vermieden werden soll.

### **6.8.4. Festlegen des richtigen Energieniveaus für eine Behandlungszelle**

Damit sich ein Behandlungsvolumen ausreichend, aber nicht übermäßig erwärmt, müssen Sie für jede Behandlungszellengröße ein geeignetes anfängliches Energieniveau festlegen. Nach der Schallexposition der ersten Behandlungszellen mit diesem Energieniveau müssen Sie die Ergebnisse begutachten und das Energieniveau aufgrund dessen entsprechend anpassen.

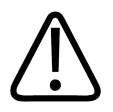

#### **WARNUNG**

**Beginnen Sie die Behandlung mit niedrigen Energiedosen und kontrollieren Sie sorgfältig die Temperaturveränderungen zu Beginn der Schallexposition. Anderenfalls ist es möglich, dass sich Wärme außerhalb des Behandlungsbereichs ausbreitet und unerwünschte Gewebeschäden und Schmerzen verursacht.**

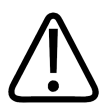

#### **WARNUNG**

**Verwenden Sie die hohen Leistungen über 250 W in der Uterus-Behandlungsanwendung nur dann, wenn niedrigere Leistungen nicht zu einer für die Ablation ausreichenden Temperaturerhöhung führen. Berücksichtigen Sie bei der Verwendung hoher Leistungen das Risiko unbeabsichtigter Schäden an nahe gelegenen empfindlichen Organen und Strukturen. Überwachen Sie die Erwärmung im Nahfeld, im Fernfeld und in der Nähe empfindlicher Organe sorgfältig und stellen Sie sich darauf ein, die Schallexposition bei Bedarf sofort zu stoppen.**

Die Energieniveaus in den folgenden Tabellen bieten eine Übersicht zur Auswahl des korrekten Energieniveaus basierend auf dem Temperaturanstieg während Test-Schallexpositionen (in der Anwendung zur Uterusbehandlung).

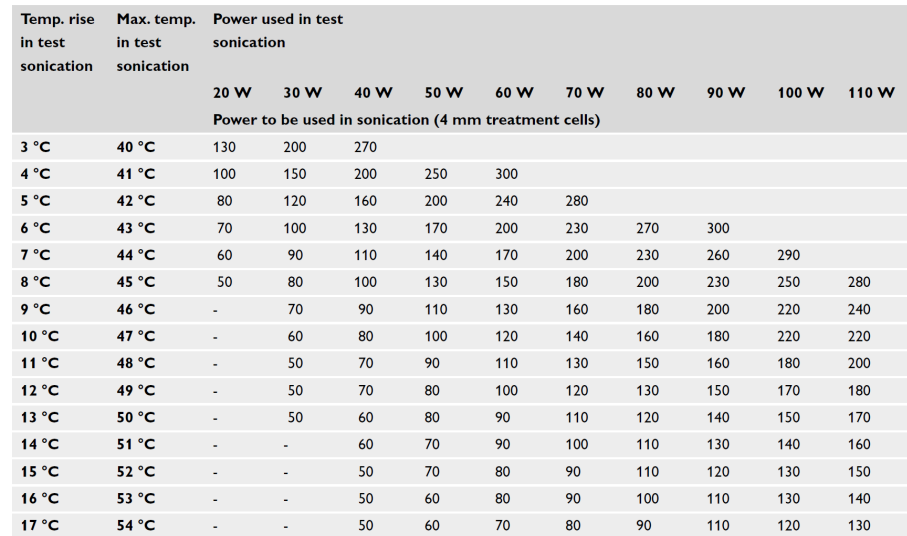

**Abb. 97:** Energiepegel einer Schallexposition für 4 mm-Behandlungszellen (bei einer angenommenen Körpertemperatur von 37 °C).

Bei Behandlungszellen, die größer als 4 mm sind, erhöht sich bei längerer Schallexpositionsdauer das Risiko einer Erwärmung im Nahfeld. Deswegen empfiehlt sich eine Erhöhung des Energieniveaus nur für Feedback-Zellen und nicht für reguläre Behandlungszellen.

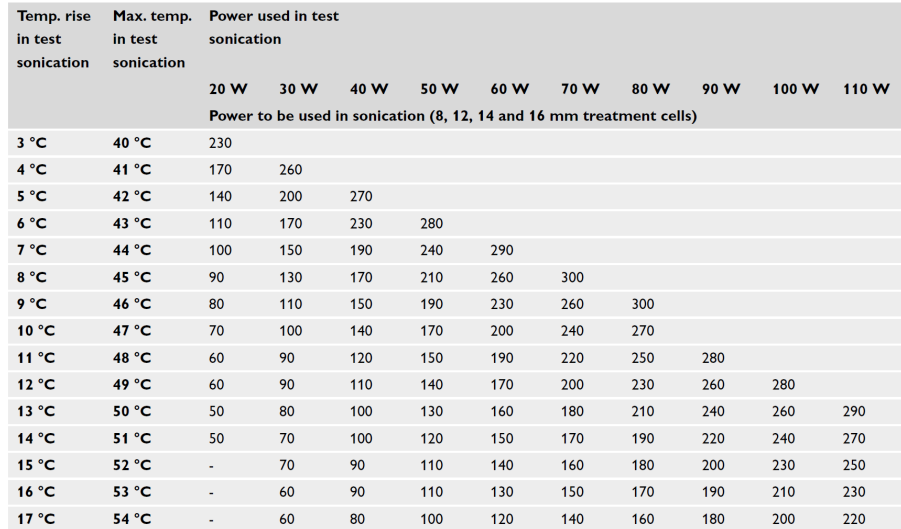

**Abb. 98:** Energieniveau der Schallexposition für Behandlungszellen von 8, 12, 14 und 16 mm (bei einer Körpertemperatur von 37 °C).

In der Anwendung zur Knochenbehandlung muss bei Behandlungszellen in anderen Bereichen als denen der Test-Schallexposition das zu verwendende Energieniveau proportional zur Größe der erwärmten Oberfläche angepasst werden. Wenn z.B. der Durchmesser der erwärmten Oberfläche doppelt so groß wie der Durchmesser der erwärmten Oberfläche bei der Test-Schallexposition wäre, müsste das Energieniveau mit 4 multipliziert werden. Aus diesem Grund ist es empfehlenswert, eine ähnliche erwärmte Oberfläche für alle Zellen zu verwenden. Beginnen Sie mit niedrigeren Energieniveaus, und erhöhen Sie die Leistung schrittweise, bis die an der Knochenoberfläche gemessene Temperatur die Zieltemperatur erreicht.

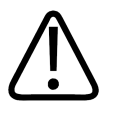

#### **WARNUNG**

**Verwenden Sie die hohen Leistungen bei der Knochen-Anwendung nur dann, wenn der Temperaturanstieg bei niedrigeren Leistungen nicht hoch genug ist und wenn keine größeren Sicherheitsbedenken bestehen (z. B. übermäßige Nahfelderwärmung).**

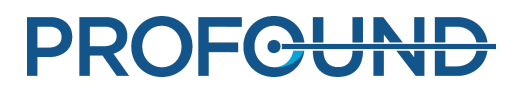

### **6.8.5. Anpassen der Schallexpositionsdauer für eine reguläre Behandlungszelle in der Uterusbehandlungs-Anwendung**

Die Schallexpositionsdauer von regulären Zellen von 4 mm, 8 mm und 12 mm kann in der Uterusanwendung angepasst werden. Eine Erhöhung der Dauer kann in Situationen hilfreich sein, in denen die Nenndauer nicht genügend Energie an das Zielgewebe abgibt. Es ist zu beachten, dass eine Erhöhung der Dauer die Nahfelderwärmung und damit auch die Abkühlzeit deutlich erhöht.

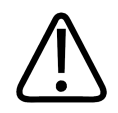

#### **WARNUNG**

**Eine höhere Dauer sollte nur bei stark perfundierten oder vaskulären Geweben verwendet werden, bei denen die Nenndauer nicht ausreicht, um ein ausreichendes Ablationsvolumen zu erzeugen. Wenn die Dauer bei nicht perfundierten Geweben erhöht wird, sind die Sicherheitssäume möglicherweise unzureichend/beeinträchtigt.**

### **6.8.6. Schallexposition**

1. Informieren Sie den Patienten, dass Sie mit der Behandlung beginnen.

2. Wählen Sie auf der Registerkarte **Neuplanung** die Behandlungszelle aus, der exponiert werden soll. Beginnen Sie mit den Behandlungszellen, die auf der am tiefsten im Körper liegenden Behandlungsebene liegen.

3. Gehen Sie zur Registerkarte **Schallexp.** und wählen Sie **Therapie**.

4. Wählen Sie die entsprechende Option für die Schallfrequenz aus und legen Sie mit dem Schieberegler **Leistung** den Energiepegel fest.

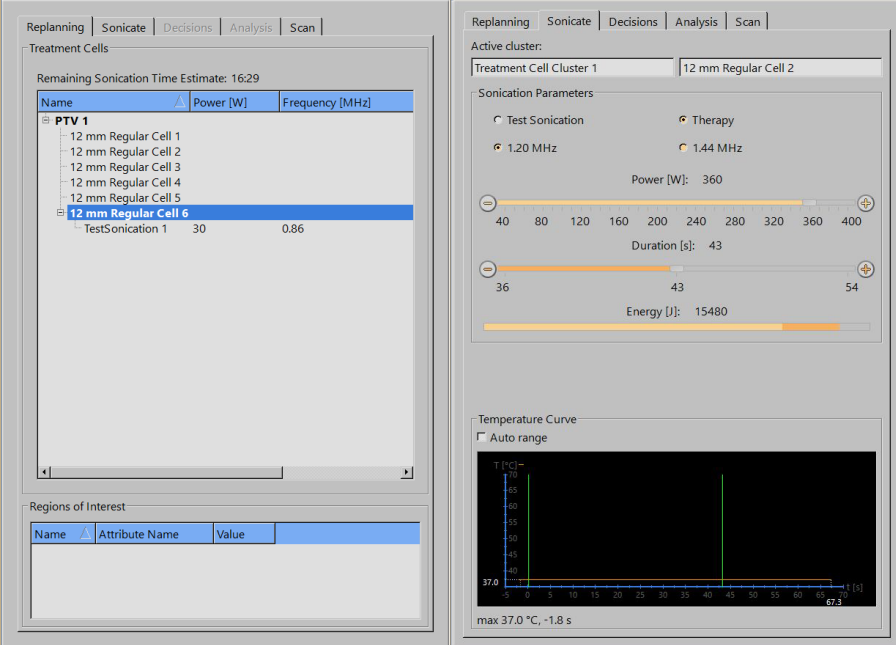

Abb. 99: Registerkarten "Neuplanung" und "Schallexposition" (die Darstellung und Parameterwerte auf der Benutzeroberfläche können je nach Anwendung variieren).

5. Wählen Sie die Dauer der Schallexposition über den Schieberegler **Dauer** aus (die Einstellung der Dauer ist für einige normale Zellen in der Anwendung zur Uterusbehandlung verfügbar).

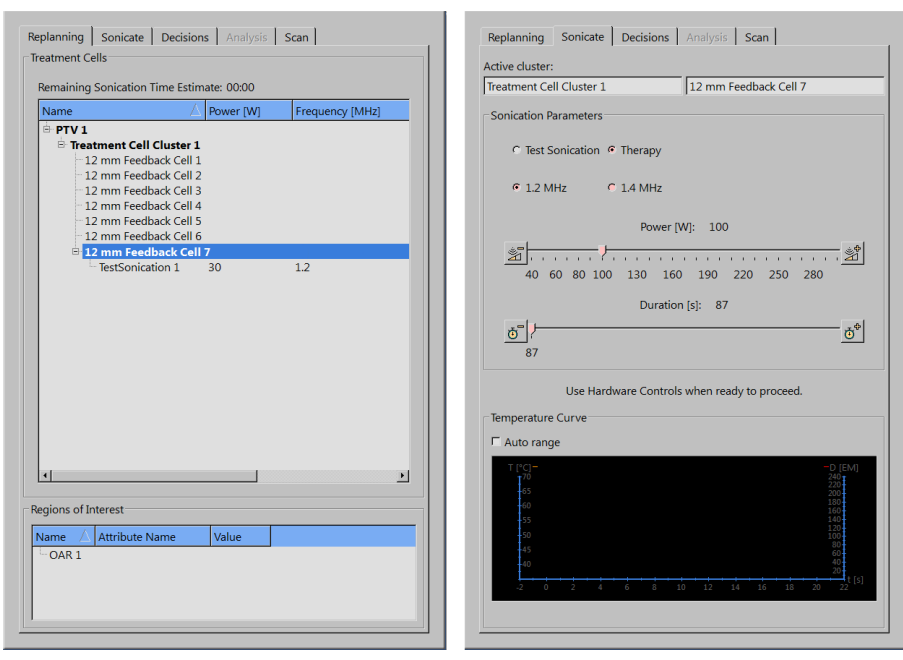

Abb. 100: Die Registerkarten "Neuplanung" und "Schallexposition" in der Uterus-Anwendung.

6. Klicken Sie auf die Schaltfläche **Schallexposition starten**, um die Schallexposition zu starten.

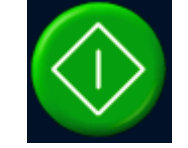

Die Temperaturüberwachungsmessung wird automatisch gestartet.

Die Schallexposition wird automatisch beendet, wenn die vorgesehene Zeitdauer für die Behandlungszelle abgelaufen ist.

Sie können die Schallexposition manuell abbrechen, indem Sie auf die Schaltfläche **Schallexposition abbrechen** klicken.

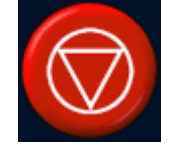

Überwachen Sie die Temperaturkurve und Temperaturverteilung während der gesamten Schallexposition. Beim Auftreten von plötzlichen Temperaturänderungen die Schallexposition sofort abbrechen. Achten Sie speziell auf unerwünschte, markante Temperaturanstiege in der Nähe des behandelten Bereichs. Eine Beschreibung der Anzeigen und grafischen Darstellungen finden Sie in *[5.9. Steuern und Überwachen der Schallexposition](#page-81-0)*.

Nach dem Abbruch der Schallexposition folgt automatisch eine Temperaturüberwachungsmessung nach der Schallexposition. Das System kann im Anschluss an die Temperaturüberwachung nach der Schallexposition auch automatisch eine Fettgewebe-Überwachungsmessung starten.

7. Analysieren Sie die Schallexposition (siehe *[6.8.7. Auswerten der Ergebnisse der](#page-139-0) [Schallexposition während der Abkühlzeit](#page-139-0)*) und gehen Sie zur nächsten Behandlungszelle.

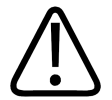

#### **WARNUNG**

**Beobachten Sie die Temperaturverteilung in den Überwachungsschichten während der Schallexposition. Brechen Sie beim Auftreten plötzlicher Temperaturänderungen die Behandlung sofort mit der Schaltfläche Abbrechen oder der Stopptaste an der Sicherheitsvorrichtung ab. Die Behandlung darf erst dann fortgesetzt werden, wenn die Ursache für die plötzliche Änderung ermittelt wurde. Plötzliche Temperaturänderungen können von folgenden Faktoren hervorgerufen werden:**

- **übermäßige Erwärmung aufgrund einer Fehlfunktion der Ultraschallsonde bzw. mangelhafter Ultraschallkopplung**
- **durch Patientenbewegung verursachte Artefakte**
- **Änderungen des internen bzw. externen Magnetfelds**

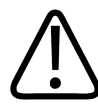

#### **WARNUNG**

**Patientenbewegungen während der Behandlung können zur Erwärmung unerwünschter Körperbereiche und zu Gewebeschäden führen. Kontrollieren Sie die sichtbaren anatomischen Orientierungspunkte ständig, um Bewegungen auszuschließen.**

Die Sonalleve-Software bietet grafische Hilfsmittel wie z.B. Markierungen, die zum Erkennen von Bewegungen anatomischer Orientierungspunkte verwendet werden können.

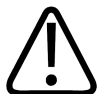

#### **WARNUNG**

**Brechen Sie die Schallexposition ab, wenn aus der Wärmekurve und der Temperaturverteilung keine Erwärmung ersichtlich ist. Dies kann auf eine falsche Ausrichtung, auf ein Problem mit der Bildaktualisierung oder auf erhebliche Reflexionen an Gewebeübergängen hindeuten. Prüfen Sie die Zeitangaben auf den angezeigten Bildern. Durch Ausführen von Test-Schallexpositionen beginnend mit niedrigem Energieniveau sicherstellen, dass eine ausreichende Ultraschallkopplung besteht. Die Missachtung dieser Anweisung kann zu unerwünschten Gewebeerwärmungen, Gewebeschäden oder Schmerzen führen.**

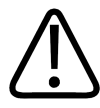

#### **WARNUNG**

**Die Überwachung von unerwünschten Erwärmungen in gesundem Knochenmark ist aufgrund dessen hohen Fettgehalts nicht möglich. Setzen Sie deshalb ausreichend große Sicherheitsabstände für die Bereiche, die vor übermäßiger Erwärmung geschützt werden müssen. Nichtbeachtung kann zu Gewebeschäden in unvorhergesehenen Bereichen führen.**

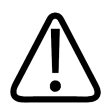

#### **WARNUNG**

**Bei der Behandlung von Knochenmetastasen kann es zur Erwärmung an unerwünschten Stellen kommen, wenn der Knochen so stark geschädigt ist, dass er den Ultraschallstrahl nicht vollständig absorbiert.**

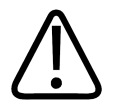

#### **[WARNUNG](#page-139-0)**

**Eine mehrmalige Behandlung des gleichen Volumens kann das Risiko einer Wärmeentwicklung erhöhen, die u.U. zu unvorhersehbaren Gewebeschäden außerhalb der geplanten Behandlungszelle führen kann. Es wird davon abgeraten, dasselbe Gewebevolumen mehr als einmal zu exponieren.**

### <span id="page-139-0"></span>**6.8.7. Auswerten der Ergebnisse der Schallexposition während der Abkühlzeit**

1. Überprüfen Sie auf der Registerkarte **Analyse**, ob die Schallexpositionsdauer und die Maximaltemperatur in einem annehmbaren Bereich lagen. Nach einer erfolgreichen Schallexposition auch die empfohlene Leistung kontrollieren, um das Energieniveau für die nächste Schallexposition zu optimieren.

2. Beurteilen Sie die Temperaturverteilungen, um sicherzustellen, dass im Nah- bzw. Fernfeld keine unbeabsichtigten Wärmestaus auftraten. Normalerweise sind einige farbige Pixel außerhalb des erwärmten Bereichs sichtbar. Weitere Informationen finden Sie unter *[4.7.1. Unterscheiden von](#page-62-0) [Bewegungsartefakten und unerwünschter Erwärmung](#page-62-0)*.

3. Für eine genauere Analyse der Anzeichen auf eine Erwärmung des Nahfelds können verwendet werden:

- Das Werkzeug Pixel-Info.

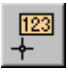

Das Werkzeug **Profillinie**, um auf der Registerkarte **Analyse** ein Temperaturprofil in der - **Temperaturkurve** anzuzeigen.

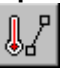

In der Nahfeld-Überwachungsschicht darf die Temperatur 47 °C nicht übersteigen. Bei wiederholtem Auftreten hoher Temperaturen im Bauchmuskel die Behandlung nicht fortsetzen.

Die Werkzeugschaltflächen für **Pixel-Info** und **Profillinie** sind standardmäßig ausgeblendet, sie können jedoch über das Menü **Werkzeuge** → **Symbolleistenoptionen** zur Symbolleiste hinzugefügt werden.

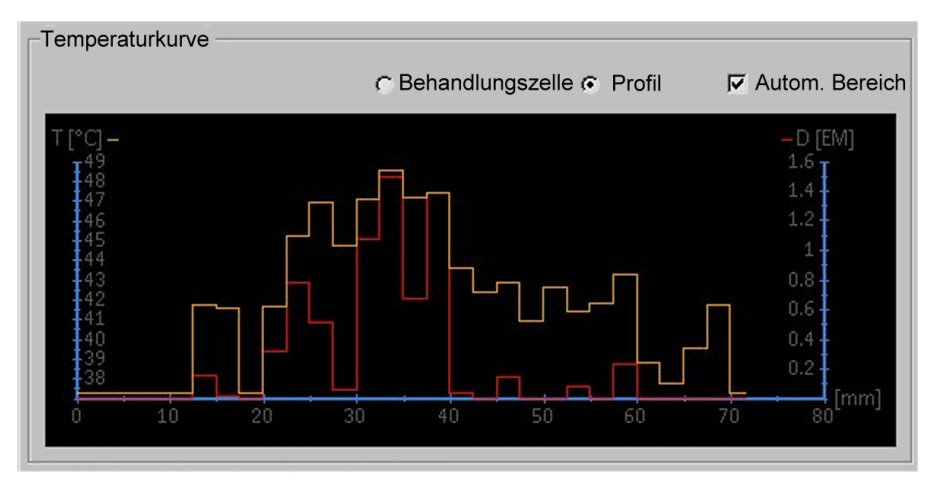

**Abb. 101:** Temperaturprofil.

4. Auf der nach wie vor ausgewählten Registerkarte **Analyse** überprüfen, ob Warnmeldungen im Zusammenhang mit der Schallexposition vorliegen (im Meldungsbereich in der Mitte des Hardware-Statusbereichs). Wenn Warnmeldungen vorliegen, analysieren, ob sie die nächste(n) Schallexposition(en) betreffen.

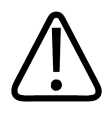

#### **WARNUNG**

**Sehen Sie zwischen Schallexpositionen stets ausreichend lange Abkühlintervalle vor.**

**Nichtbefolgung kann zu Überhitzungen im Nah- oder Fernfeld und so zu Hautverbrennungen oder sonstigen unerwünschten Gewebeschädigungen führen.**

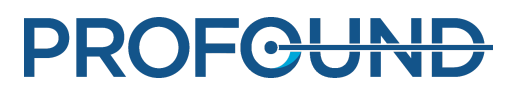

### **6.8.8. Registrierung**

Die Registrierung ist eine Funktion, die die erforderlichen Korrekturen durchführen kann, wenn Patienten- oder Organbewegungen während der Behandlung beobachtet werden. Dazu muss der Benutzer die korrekte Positionierung des PTV in zwei verschiedenen Bildgruppen ermitteln, von denen eine vor der Bewegung und die andere nach der Bewegung aufgenommen wurde.

Bei Auftreten einer Patientenbewegung:

- 1. Neue Planungsbilder aufnehmen.
- 2. Wählen Sie die Registerkarte **PTV-Kontur**.

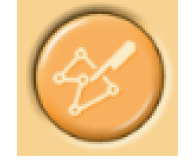

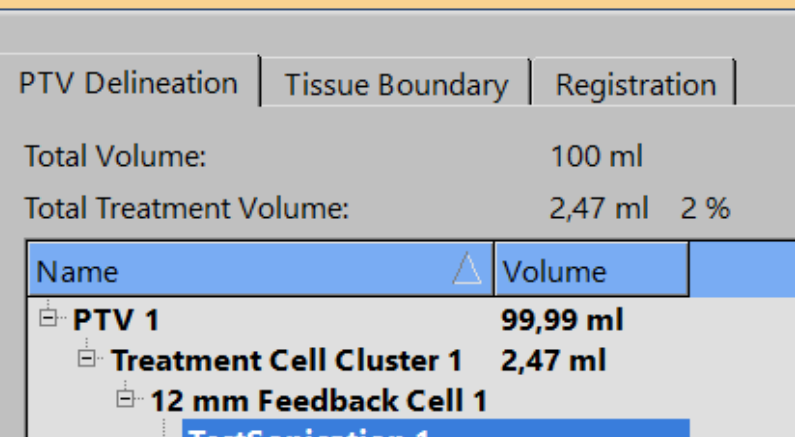

- 3. Das PTV wählen, das für die Registrierung genutzt werden soll.
- 4. Wählen Sie die neue Bildgruppe aus.

5. Wählen Sie die Registerkarte **Registrierung**. Eine neue, leere Registrierung wird erstellt. Das ausgewählte PTV wird gelb hervorgehoben.

6. Innerhalb eines beliebigen Darstellungsfelds auf das hervorgehobene PTV klicken und dieses so verschieben, dass es wieder der anatomisch korrekten Positionierung entspricht. Die Registrierung erscheint in der Liste mit dem Zeitstempel der Bildgruppe.

Nach dem Loslassen der Maustaste werden die Positionen aller grafischen Objekte (Zellen, PTVs, ROIs, OARs, Markierungen usw.) entsprechend aktualisiert und das Registrierungselement in der Liste wird mit dem aktuellen Verschiebungswert aktualisiert.

**Abb. 102:** PTV-Konturphase (GUI-Darstellung und Parameterwerte können je nach Anwendung variieren).

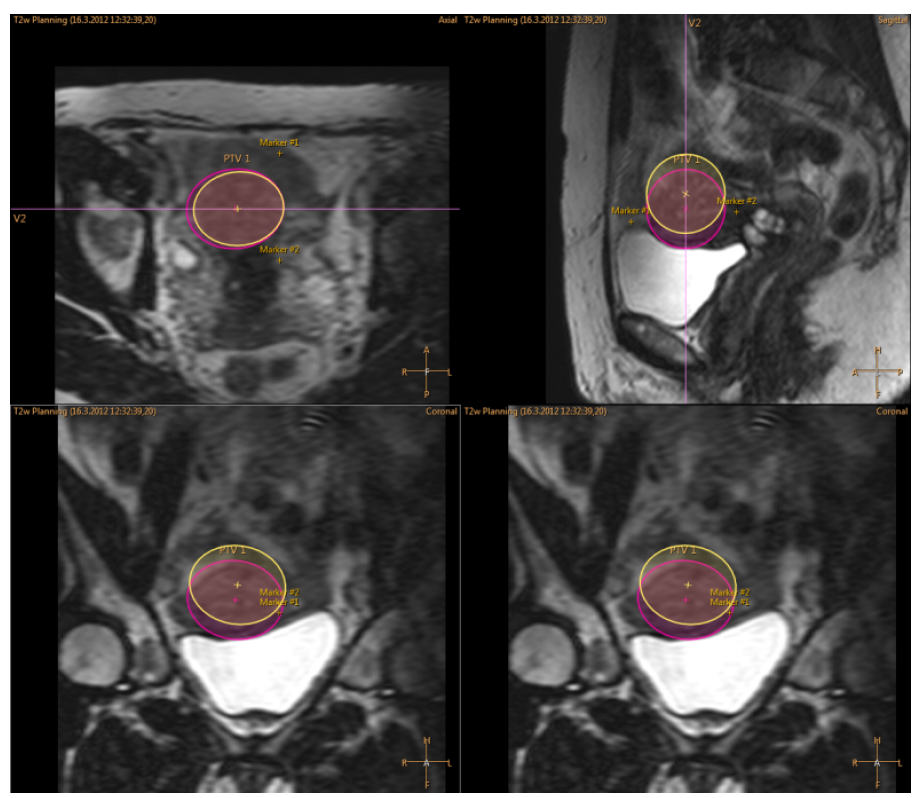

**Abb. 103:** Hervorgehobenes PTV verschoben.

7. Kontrollieren Sie, ob die OARs, Markierungen und anderen grafischen Objekte korrekt positioniert sind, bevor Sie mit der Behandlung fortfahren. Korrigieren Sie ggf. die Positionen fehlplatzierter OARs und anderer grafischen Objekte manuell. Darauf achten, dass die neuesten, aktuellen Bildgruppen verwendet werden!

# **A** Positionen von OAR und ROI prüfen

**Abb. 104:** Warnmeldung zur Überprüfung der OAR- und ROI-Positionen.

8. Bei der Anwendung Uterusmyom muss die Gewebegrenze nach der Registrierung bestätigt werden. Passen Sie die Linien an, und bestätigen Sie die Grenzen durch akzeptieren. Überprüfen Sie sämtliche Bilder, um alle Unregelmäßigkeiten im Gewebe zu finden!

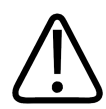

#### **WARNUNG**

**Wenn OARs mit Bildern verglichen werden, die vor der Registrierung erfasst wurden, können die OARs weiterhin fehlplatziert sein. Wenn OARs nicht korrekt positioniert sind, besteht die Gefahr von Hautverbrennungen.**

Die Registrierung kann nach Bedarf neu eingestellt werden, bis die Registerkarte oder die Phase gewechselt werden. Durch das Wechseln der Registerkarte oder der Phase wird die Position der hinzugefügten Registrierung bestätigt. Danach kann die Registrierung geändert werden. Dazu zur Registerkarte **Registrierung** zurückkehren und auf die Schaltfläche **Ändern** klicken. Die in der Liste gewählte Registrierung kann mit Hilfe der Schaltfläche **Löschen** entfernt und mit Hilfe der Schaltfläche **Ändern** bearbeitet werden. Durch Klick auf die Schaltfläche **Löschen** werden alle Objekte wieder auf die Positionen vor der Registrierung gesetzt. Nur die letzte Registrierung in der Liste kann bearbeitet oder entfernt werden.

PROFGUNE

Wenn die Registrierung den vordefinierten Grenzwert überschreitet, ist eine neue Schallexposition erforderlich. Der Benutzer wird in der Registrierungsliste unverzüglich informiert, sobald die Bewegung in der hinzugefügten Registrierung über den konfigurierten Grenzwert hinausgeht.

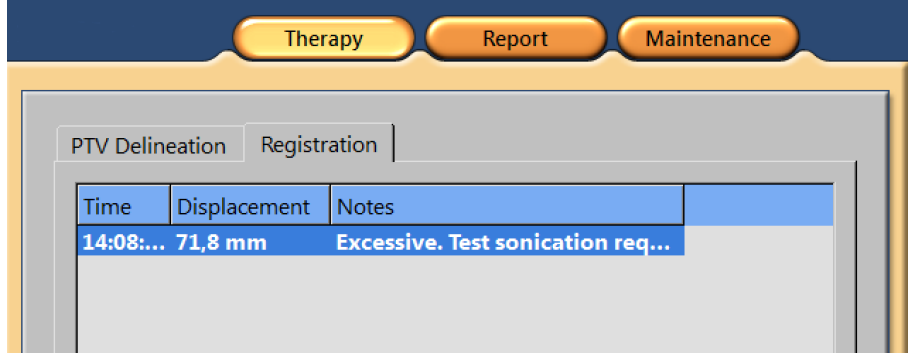

**Abb. 105:** Übermäßige Bewegung, Test-Schallexposition erforderlich.

### **6.8.9. Messen anderer Protokolle über das Sonalleve-Bedienpult**

Mit dem Sonalleve-Bedienpult lassen sich auch andere Protokolle messen. Diese Messungen müssen mit dem MR-Bedienpult kompatibel sein und die Sonalleve-spezifischen Parameter enthalten.

Messung eines Protokolls:

- 1. Zur Registerkarte **Messung** wechseln.
- 2. Wählen Sie das entsprechende Protokoll aus der Dropdown-Liste mit Messprotokollen aus.
- 3. Führen Sie die Messung aus.

Die Messung wird automatisch vorbereitet und dann ausgeführt. Ein gelbes Symbol wird für den Scannerstatus während der Vorbereitung der Messung angezeigt.

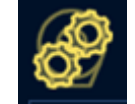

4. Wenn die gewünschte Menge an Dynamiken erfasst wurde, die Messung stoppen.

### **6.8.10. Speichern der Behandlungsdaten**

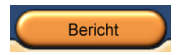

Zum Erstellen eines klinischen Übersichtsberichts auf die Anwendungsschaltfläche **Bericht** klicken. Der klinische Übersichtsbericht ist ein Protokoll der während der Behandlung ergriffenen Maßnahmen. Er muss zusammen mit Protokollen, die das Behandlungsergebnis überprüfen (z.B. MR-Bilder nach der Behandlung) in den Patientenakten archiviert werden.

Im Menü **Datei** kann über die Auswahl der Option **Zustand speichern** der vollständige Behandlungsverlauf gespeichert werden.

#### **HINWEIS**

Zum Exportieren von gespeicherten Zuständen ohne Patientendaten steht das Werkzeug **Anonymisierter Export** im **Sitzungsmanager** zur Verfügung (Menüpunkt **Zustände verwalten** im Menü **Datei**).

Power-User (siehe *[10.7. Administrator- und Benutzerkonten der medizinischen Einrichtung](#page-188-0)*) haben die Möglichkeit, im Menü **Datei** die Option **Daten exportieren** zu wählen, um numerische Behandlungsdaten in eine csv-Datei (CSV= Comma Separated Values, durch Komma getrennte Werte) zu exportieren.

## **6.9. Nachbehandlung**

1. Die rote **Stopptaste** an der Sicherheitsvorrichtung betätigen, um die Ultraschallgeneratoren auszuschalten.

2. Beenden Sie am MR-Bedienpult die Temperaturmessung.

3. Ggf. die Nativaufnahme nach der Behandlung auf der ExamCard "Therapy" auswählen und durchführen.

4. Verabreichen Sie dem Patienten ein MR-Kontrastmittel.

5. Die gewünschten kontrastverstärkten Messungen durchführen.

6. Die Bildaufnahmen nach der Behandlung auf dem Sonalleve-Bedienpult abrufen und eine "Saved State"-Datei erstellen.

7. Die Tischplatte entriegeln und aus dem Magneten herausziehen. Helfen Sie dem Patienten vom Tisch herunter.

8. Entfernen Sie die Katheter.

9. Befragen Sie den Patienten nach Schmerzen oder andere Nebenwirkungen der Behandlung.

## **6.10. Wiederherstellung des Systembetriebs nach Fehlersituationen**

Das System speichert den aktuellen Behandlungsstand automatisch in einer Saved State-Datei.

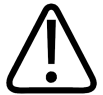

#### **WARNUNG**

**Wenn die Saved State-Datei nicht geladen werden kann, warten, bis sich das Gewebe abgekühlt hat, bevor Sie mit der Behandlung fortfahren. Ohne die Daten der Saved State-Datei kann das System die Auswirkungen von früheren Erwärmungen nicht einschätzen, wenn es Empfehlungen für Abkühlzeiten zur Vermeidung von Verbrennungen erteilt.**

Führen Sie folgende Schritte aus, falls die Software abstürzt:

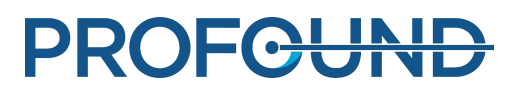
1. Starten Sie die Anwendung Therapie neu.

2. Das Dialogfeld **Zustand speichern** wird angezeigt, in dem gefragt wird, ob die Daten der vorherigen Behandlungssitzung erneut geladen werden sollen. Klicken Sie auf **Ja**.

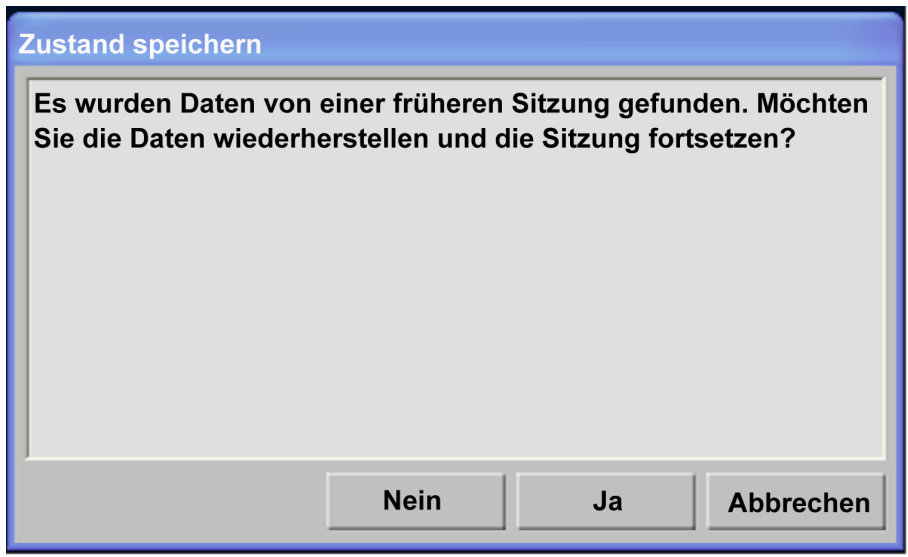

Abb. 106: Dialogfeld "Zustand speichern".

3. Falls dieses Dialogfeld nicht automatisch angezeigt wird, im Hauptmenü die Option **Zustände verwalten** wählen und anschließend im **Sitzungsmanager** den letzten Zustand auswählen.

4. Führen Sie eine Test-Schallexposition mit niedriger Energie durch, bevor Sie die Behandlung nach der Wiederherstellung des Normalbetriebs fortsetzen.

Wenn die Saved State-Datei nicht geladen werden kann, warten, bis sich das Gewebe abgekühlt hat, bevor Sie mit der Behandlung fortfahren. Ohne die Daten der Saved State-Datei kann das System die Auswirkungen von früheren Erwärmungen nicht einschätzen, wenn es Empfehlungen für Abkühlzeiten zur Vermeidung von Verbrennungen erteilt.

## **6.11. Entfernen der Sonalleve-Tischplatte**

Vor Verwendung des MR-Systems für die diagnostische Bildgebung die Sonalleve-Tischplatte gegen die Standardtischplatte austauschen.

1. Zum Ausschalten der Generatoren die rote **Stopptaste** an der Sicherheitsvorrichtung (SD) betätigen.

2. Wenn die Tischplattenverlängerung verwendet wird, die Platte durch Drücken der Entriegelungstasten lösen und entfernen. Den abnehmbaren Griff wieder einsetzen. Sicherstellen, dass der Griff richtig verriegelt ist.

3. Das (die) Sonalleve-Spulenkabel und das Kopfhörerkabel von ihren Buchsen abziehen. Die Kabel in ihre Halterungen an der Sonalleve-Tischplatte einhängen.

4. Das Kabel der HIFU-Spule abziehen. Wenn das Sonalleve MR-HIFU-System mit einem Zubehörwagen ausgestattet ist, die Spule und das zugehörige Kabel in die Halterung am Zubehörwagen hängen.

5. Das Sonalleve Steuerkabel und das Ultraschallkabel herausziehen. Die Kabel in ihre Halterungen am Zubehörwagen hängen. Die Kabel um den Zubehörwagen wickeln.

6. Die Schläuche des DISC-Geräts trennen.

7. Lösen Sie das Bremspedal und fahren Sie den Rollwagen an seinen Aufbewahrungsort.

8. Nehmen Sie alle Polster und Zubehörteile von der Tischplatte herunter und reinigen Sie die Tischplatte. Informationen zu empfohlenen Reinigungsmitteln finden Sie in *[7.3. Reinigung und](#page-163-0) [Desinfektion](#page-163-0)*.

9. Decken Sie das Ultraschallfenster mit der Ultraschallfensterabdeckung ab, um die Membran vor Beschädigungen zu schützen.

10. Mit Ingenia MR-Scannern: Die dünne Tischplatte für die diagnostische Bildgebung wieder anbringen, wenn diese für die Positionierung der Sonalleve-Tischplatte entfernt wurde.

11. Schließen Sie die MR-Schwesterruftaste an und überprüfen Sie, ob sie ordnungsgemäß funktioniert.

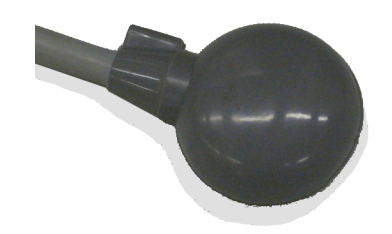

**Abb. 107:** MR-Schwesterruftaste.

## **6.12. Lagerung der Sonalleve-Tischplatte**

Die Sonalleve-Tischplatte, die Gelunterlagen und das mit dem Sonalleve MR-HIFU V2-System verwendete QA-Phantom müssen über Gefriertemperatur gehalten werden, um Schäden durch Bildung und/oder Ausdehnung von Eis zu vermeiden.

**Lagerungsanforderungen**

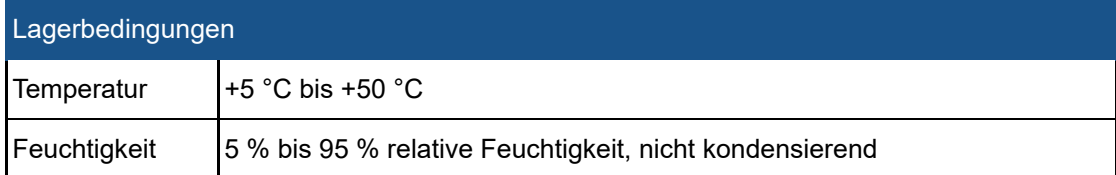

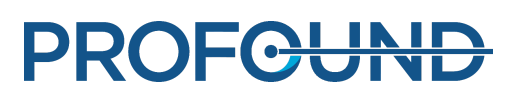

# **7. Wartung**

## **7.1. Regelmäßige Wartungsmaßnahmen**

Zur Gewährleistung eines sicheren, effektiven und zuverlässigen Betriebs sind ordnungsgemäße Bedienung, Routineprüfungen und planmäßige Wartung unerlässlich.

### **7.1.1. Planmäßige Wartung**

Die planmäßige Wartung darf nur von qualifizierten und autorisierten Servicetechnikern ausgeführt werden. Die Wartungsmaßnahmen sind in der Servicedokumentation ausführlich beschrieben. Profound Medical bietet einen umfassenden Wartungs- und Reparaturkundendienst auf Abruf und Vertragsbasis. Ausführliche Informationen hierzu erhalten Sie von Ihrer Profound Medical Kundendienstvertretung.

### **7.1.2. Routineprüfungen durch den Betreiber**

Der Betreiber dieses Produkts hat die Ausführung der in der folgenden Tabelle aufgeführten Routineprüfungen sicherzustellen. Der Betreiber dieses Produkts muss vor dem Einsatz dieses Produkts für seinen Verwendungszweck gewährleisten, dass alle Überprüfungen und Maßnahmen zufriedenstellend ausgeführt wurden.

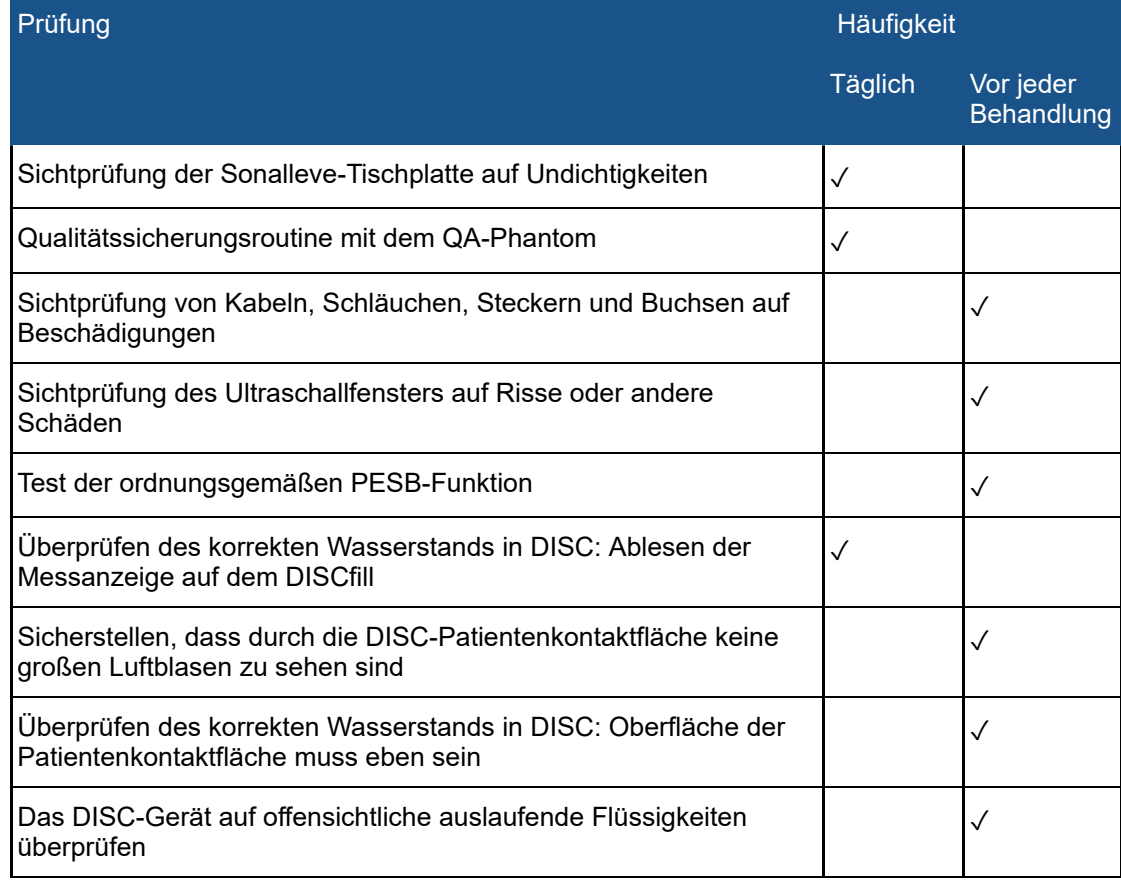

### **Routineprüfungen durch den Betreiber.**

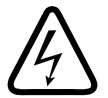

### **WARNUNG**

**Das Sonalleve MR-HIFU-System und den Magneten täglich auf Undichtigkeiten überprüfen. Die Sonalleve-Tischplatte enthält eine Flüssigkeitskammer. Keine Kabel am Sonalleve-System anschließen, wenn Sie ein Leck bemerken. Beim Auftreten von Undichtigkeiten während der Behandlung müssen Sie: • Die Schallexposition sofort durch Betätigen der Stopptaste an der Sicherheitsvorrichtung abbrechen.**

- **Patienten von der Tischplatte entfernen.**
- **Die Ursache der Undichtigkeit finden.**
- **Die undichte Baugruppe aus dem HF-Raum entfernen, um weitere Schäden zu vermeiden.**

**• Die Messung bzw. Behandlung einstellen, bis ein qualifizierter Servicetechniker den Scanner und das Sonalleve MR-HIFU-System untersucht hat. Die Nichtbefolgung dieser Anweisungen kann den Patienten und den Bediener der Gefahr eines elektrischen Schlags aussetzen.**

Das System überwacht die Feuchtigkeitssensoren in der Ultraschallsonde automatisch. Die Sensormesswerte werden automatisch protokolliert und das System gibt eine Warnmeldung aus, wenn zu hohe Feuchtigkeitswerte gemessen wurden. Wenn die Feuchtigkeit weiter ansteigt, verständigen Sie den Profound Medical Kundendienst.

Wenn die Feuchtigkeit einen kritischen Wert erreicht hat, bricht das System die Schallexposition ab und gibt eine Fehlermeldung aus. Ultraschallsonde auswechseln. Profound Medical Kundendienst kontaktieren.

Wenn das Gerät zwei Monate nicht benutzt wird, sammelt sich Feuchtigkeit im Inneren der Sonde an. Die Sonalleve-Tischplatte anschließen, die Sicherheitsvorrichtung aktivieren und über Nacht aktiviert lassen, damit die Sonde trocknen kann.

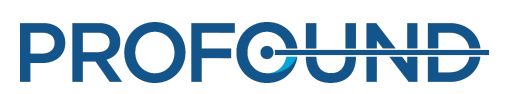

### **Regelmäßige DISC-Wartung durch den Benutzer**

### <span id="page-148-0"></span>**Den Wasserstand im DISC-Gerät überprüfen**

1. Sollte sich der DISCfill noch nicht auf dem Ultraschallfenster befinden, den DISCfill dort platzieren. Darauf achten, dass der DISCfill gleichmäßig auf dem Rahmen des Ultraschallfensters aufliegt.

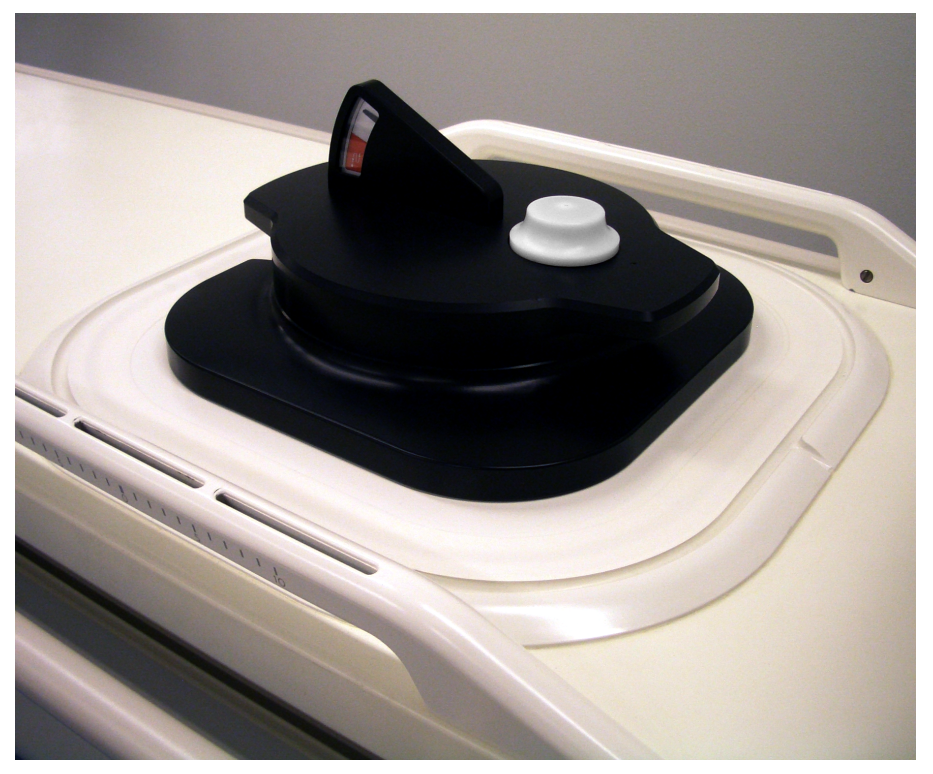

### **HINWEIS**

Kein nicht-flüssiges Material zwischen dem DISCfill, dem Ultraschallfenster und dem Rahmen des Ultraschallfensters zurücklassen. Matten, Laken oder eine Gelunterlage können z.B. dazu führen, dass der DISCfill nicht seine vorgesehene Position erreicht und die Kontrolle des Wasserstands in DISC unzuverlässig wird.

- 2. Die Messanzeige auf dem DISCfill ablesen.
	- Solange sich die Anzeigenadel im weißen Bereich befindet, ist ausreichend Wasser im DISC-Gerät vorhanden.
	- Erreicht die Anzeigenadel den **roten** Bereich, das DISC-Gerät vor der nächsten HIFU-- Behandlung mit Wasser auffüllen.

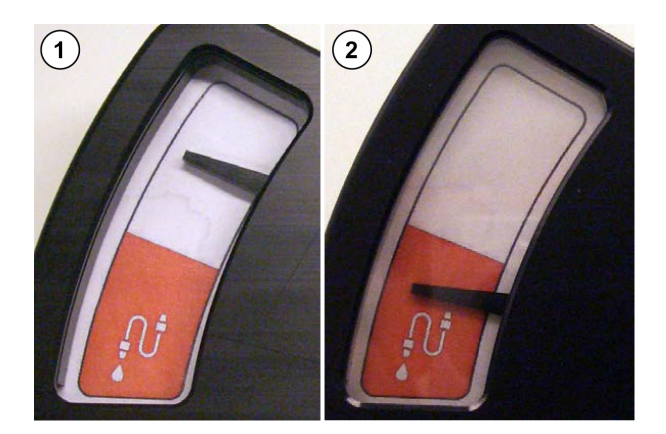

**Abb. 108:** (1) Solange sich die Anzeigenadel im weißen Bereich befindet, ist ausreichend Wasser im DISC-Gerät vorhanden. (2) Erreicht die Anzeigenadel den roten Bereich, das DISC-Gerät vor der nächsten HIFU-Behandlung mit Wasser auffüllen.

### **HINWEIS**

Wenn Sie den DISCfill vom Ultraschallfenster entfernen, sollte die Anzeigenadel in das untere Ende der Skala abfallen. Sollte sich die Anzeigenadel nicht bewegen, den Kundendienst verständigen.

### **Wasser in das DISC-Gerät geben**

1. Den Wasserstand im DISC-Gerät prüfen, wie im vorhergehenden Kapitel beschrieben. Den DISCfill oben auf dem Ultraschallfenster belassen.

2. Wenn die DISC-Kühlschläuche an die Sonalleve-Tischplatte angeschlossen sind, die Schläuche von der Tischplatte trennen.

3. Den Füllschlauch mit dem DISCfill verbinden.

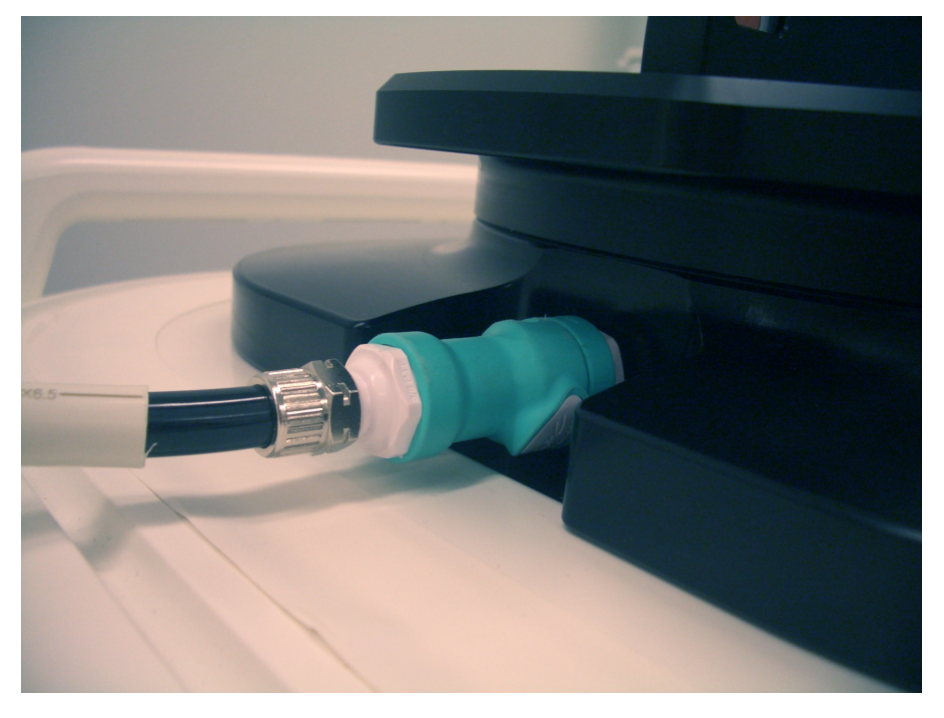

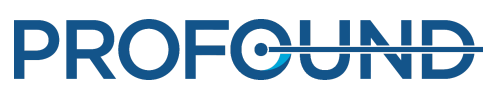

4. Das andere Ende des Füllschlauchs an die Schlauchanschlussbuchse in der Sonalleve-Tischplatte anschließen.

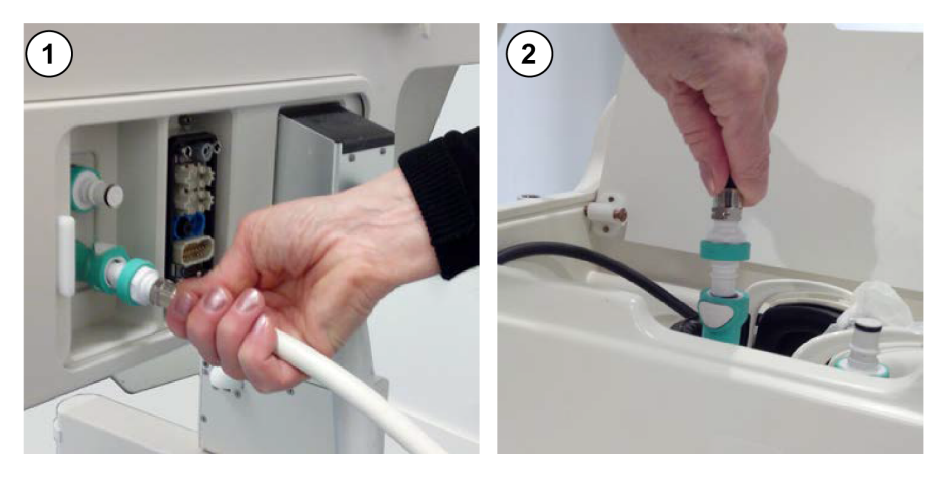

**Abb. 109:** (1) Wenn das DISC-Gerät ab Fabrik vorinstalliert wurde, befinden sich die Schlauchanschlüsse im Anschlusspanel der Tischplatte. (2) Wenn das DISC-Gerät als Upgrade installiert wurde, befinden sich die Schlauchanschlüsse in der Zubehörbox am vorderen Ende der Tischplatte.

5. Nach Anschluss des Füllschlauchs startet die Befüllung des DISC-Geräts automatisch. Der Anzeigenadel folgen.

Wenn die Befüllung nicht binnen 1 Minute startet:

- Darauf achten, dass der DISCfill ordnungsgemäß auf dem Ultraschallfenster platziert ist.
- Darauf achten, dass der Füllschlauch an beiden Enden vollständig eingesteckt ist. -
- Darauf achten, dass Wasser im DISCfill vorhanden ist. Falls notwendig, gemäß der Anleitung in Kapitel *[10.9.1. Wasser in den DISCfill geben](#page-192-0)* destilliertes Wasser in den DISCfill geben.

Wenn immer noch keine Befüllung erfolgt, könnte sich Luft im Füllschlauch befinden, die den Wasserfluss verhindert. Luft, wie unter *[10.9.2. Luft aus dem Füllschlauch entfernen](#page-192-1)* beschrieben, entfernen und erneut versuchen.

6. Die Befüllung stoppt automatisch, wenn das DISC-Gerät voll ist. Die Befüllung dauert in der Regel weniger als 3 Minuten. Darauf achten, ob sich die Anzeigenadel im weißen Bereich befindet. Nach dem Befüllen des DISC-Geräts den Füllschlauch von der Sonalleve-Tischplatte trennen.

7. Bei der Vorbereitung der Sonalleve-Tischplatte für eine HIFU-Behandlung den DISCfill von der Oberseite des Ultraschallfensters entfernen und die DISC-Schläuche erneut anschließen. Befolgen Sie die Anweisungen in *[6.2.1. Anschließen der Sonalleve-Tischplatte](#page-97-0)*.

Sollte das DISC-Gerät versehentlich überfüllt werden, wenden Sie sich bitte an den Kundendienst.

### **Handhabung des DISCfill-Tools**

Es wird empfohlen, den DISCfill stets auf der Oberseite des Ultraschallfensters aufzubewahren, wenn die Sonalleve-Tischplatte nicht in Gebrauch ist. Oben auf dem Ultraschallfenster platziert, schützt der DISCfill die Membran vor Beschädigungen und sorgt dafür, dass das im DISC-Gerät befindliche Wasser nicht durch Licht beeinträchtigt wird.

Der Füllschlauch kann entweder angeschlossen oder abgetrennt vom DISCfill aufbewahrt werden. Richtig:

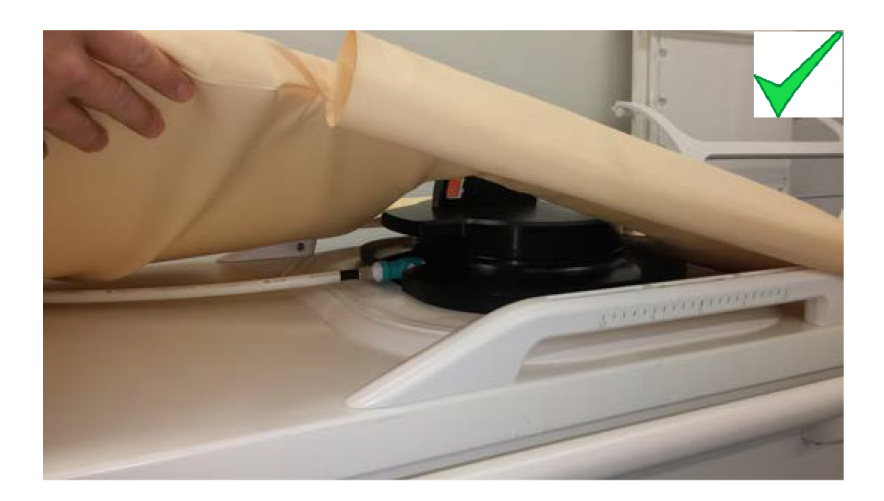

- Wird die Matte auf der Sonalleve-Tischplatte aufbewahrt, muss der DISCfill unter der Matte platziert werden. Die Kanten der Matte müssen sich über der Grundplatte des DISCfill befinden.
- Der an den DISCfill angeschlossene Füllschlauch verläuft unterhalb der Matte.

Falsch:

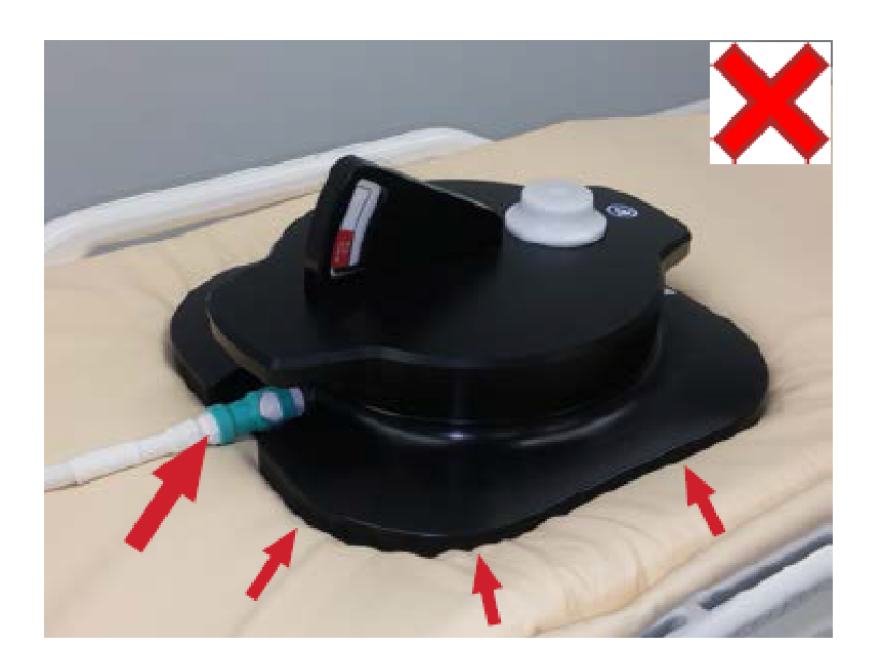

- Die Kanten der Matte befinden sich unter der Grundplatte des DISCfill.
- Der an den DISCfill angeschlossene Füllschlauch verläuft über der Matte.

Um den DISCfill zu transportieren, diesen gemäß der nachfolgenden Abbildung an den Griffen anheben.

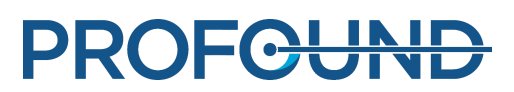

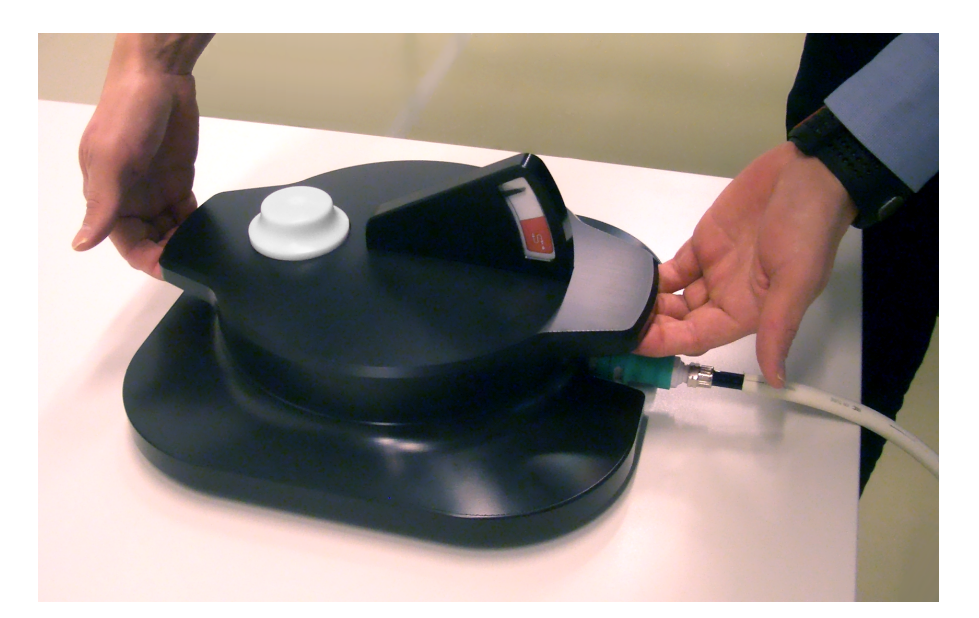

## **7.2. Sonalleve MR-HIFU-Qualitätssicherungsroutine (Quality Assurance, QA)**

### **HINWEIS**

Wenn das Direct Skin Cooling (DISC) Gerät installiert ist: Vor Durchführung der Qualitätssicherung muss der DISC-Wasserstand mit dem DISCfill-Tool überprüft werden.

Weitere Informationen finden Sie unter *[7.1.2.1.1. Den Wasserstand im DISC-Gerät überprüfen](#page-148-0)*.

Die Qualitätssicherungsroutine dient zur Sicherstellung der Präzision und des Energieniveaus des Sonalleve MR-HIFU-Systems.

Führen Sie die Qualitätssicherungsroutine vor dem ersten Patienten des Tages durch. Sie benötigen dazu Folgendes:

- Sonalleve QA-Phantom
- Platte für das QS-Phantom
- Entgastes Wasser

Die Qualitätssicherungsroutine muss mit der Anwendung durchgeführt werden, die anschließend für die Behandlung verwendet wird.

Nehmen Sie keine Phantombilder mit der Patientenkennung auf.

Bringen Sie die Tischplatte entsprechend der Anweisungen in *[6.2.1. Anschließen der Sonalleve-](#page-97-0)[Tischplatte](#page-97-0)* an.

Die Phantomeigenschaften beeinflussen das Ergebnis. Deswegen sind die Anweisungen zur Handhabung und Lagerung des Phantoms strikt einzuhalten. Wenn das Phantom beschädigt wird, ein neues Phantom bestellen.

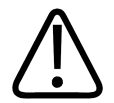

### **WARNUNG**

**Die Verwendung eines beschädigten QS-Phantoms ist nicht zulässig.**

**Das Sonalleve QS-Phantom, Modell 4510 000 82232, enthält Rückstände von Acrylamid (CAS-Nr.: 79-06-1) in einem hermetisch versiegelten Behälter. Wenn der Behälter beschädigt ist oder der Inhalt aus dem Behälter austritt, das Phantom und die Flüssigkeiten, die mit dem freigesetzten Inhalt in Kontakt gekommen sind, entsorgen. Beim Entsorgen des Materials und der Flüssigkeiten Handschuhe aus Nitrilkautschuk tragen. Die Entsorgungsanweisungen befolgen.**

**Bei Nichteinhaltung dieser Anweisungen können der Bediener, anderes Personal oder Patienten giftigen Chemikalien ausgesetzt werden und es können Umweltschäden entstehen.**

Das Sonalleve QA-Phantom, Modell 4510 000 82232, wird auf der Grundlage der Klassifikation und der in seiner Füllungsmischung verwendeten Konzentration von Acrylamid als Sondermüll klassifiziert.

Das QA-Phantom muss gemäß den Anweisungen für die Handhabung von Sondermüll entsorgt werden. (Siehe *[9.5. Entsorgung des Sonalleve QS-Phantoms](#page-173-0)*.)

### **7.2.1. Vorbereiten des QA-Phantoms für die Verwendung**

1. Entfernen Sie die Abdeckung für das Ultraschallfenster.

2. Füllen Sie den Raum zwischen der Membran des Ultraschallfensters und der Platte für das QA-Phantom mit entgastem Wasser. Verwenden Sie eine große Spritze und halten Sie die Spritze in der Nähe der Membran, um Luftblasen zu minimieren. Achten Sie darauf, die Membran nicht zu durchstoßen.

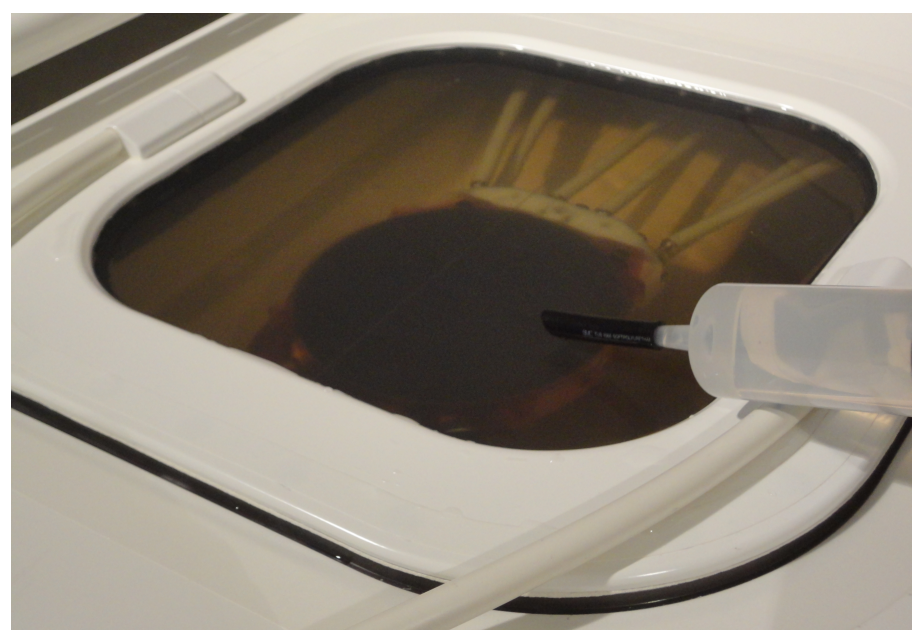

**Abb. 110:** Vorbereiten der Sonalleve-Tischplatte mit entgastem Wasser für das QA-Phantom.

3. Wenn sich entgastes Wasser auf der Membran befindet, setzen Sie die Platte für das QA-Phantom so in einem Winkel auf der Tischplatte auf, dass eine Blasenbildung unterhalb der Platte minimiert wird.

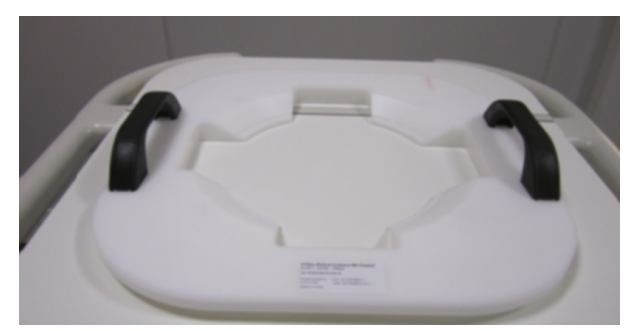

**Abb. 111:** Die Platte für das QS-Phantom.

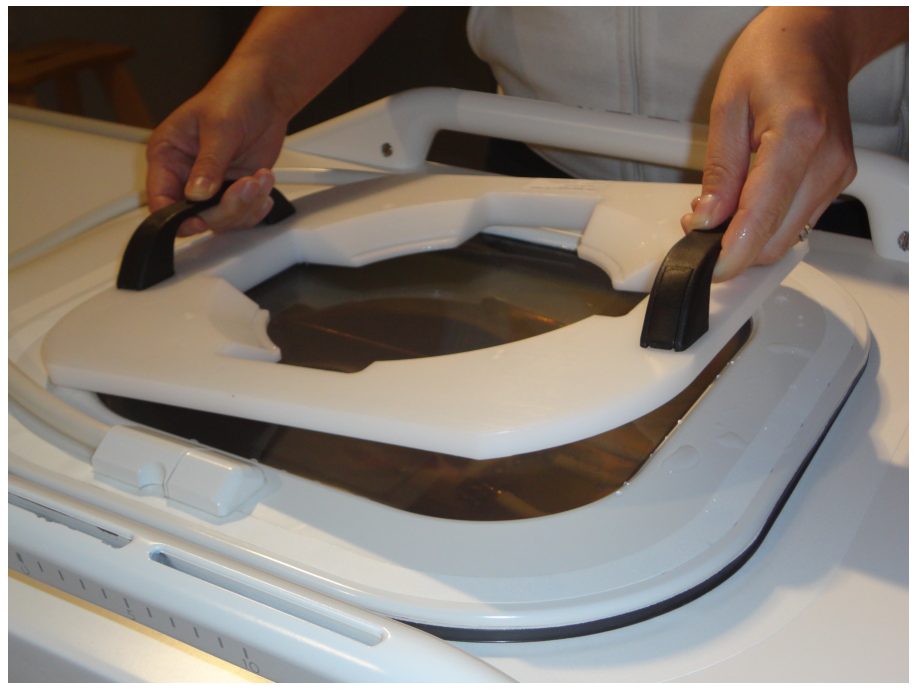

**Abb. 112:** Aufsetzen der Platte für das QS-Phantom auf das Ultraschallfenster.

4. Absetzen einer Kante des QS-Phantoms auf der Phantomplatte. Das Membranende des Phantoms muss nach unten zeigen.

5. Lassen Sie das QS-Phantom vorsichtig auf die Phantomplatte ab, um Luftblasen zu minimieren. Die Platte für das QS-Phantom zentriert das QS-Phantom auf dem Ultraschallfenster.

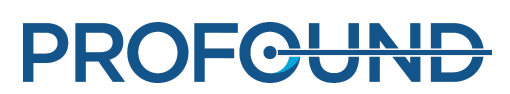

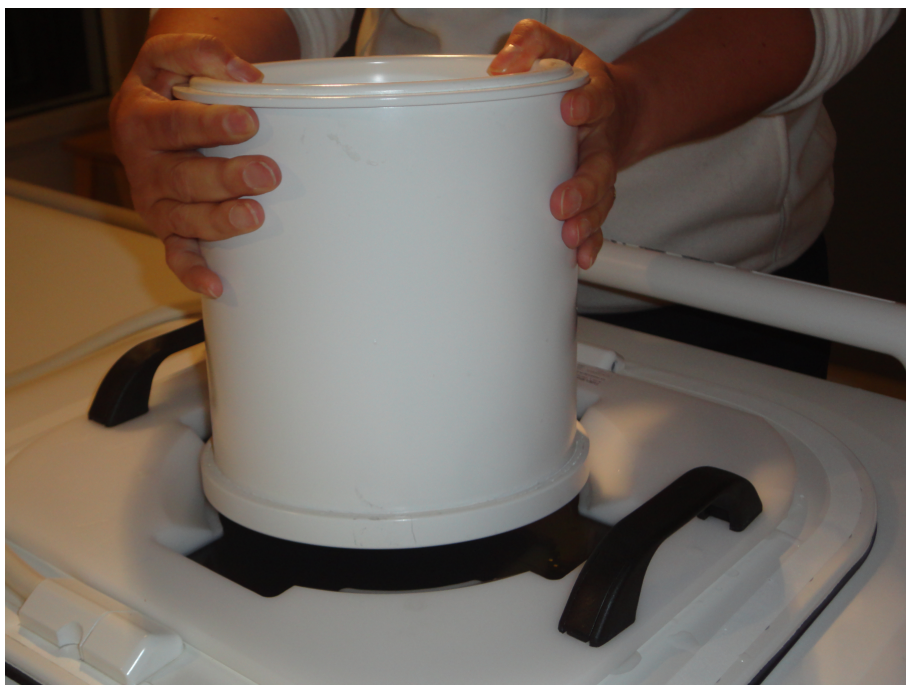

**Abb. 113:** Absetzen einer Kante des QS-Phantoms auf der Phantomplatte. Vorsichtiges Ablassen des QS-Phantoms auf die Phantomplatte.

6. Nachdem das QA-Phantom auf die Phantomplatte aufgesetzt wurde, füllen Sie verbleibende Lufttaschen unter dem Phantom mit Hilfe einer Spritze mit entgastem Wasser auf.

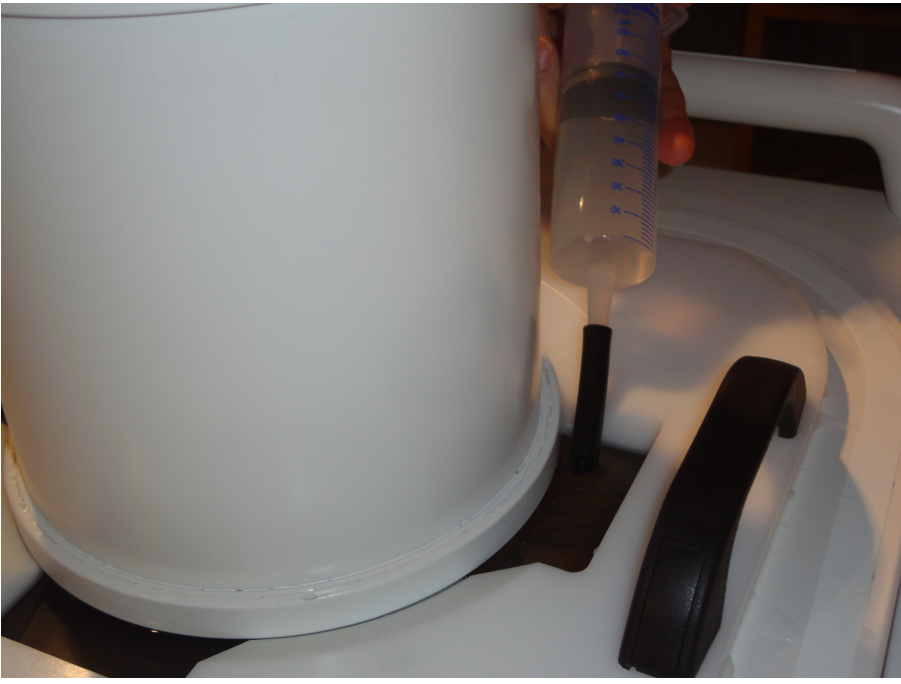

**Abb. 114:** Auffüllen verbleibender Lufttaschen mit entgastem Wasser.

7. Befestigen Sie das Phantom mit der HIFU-Spule.

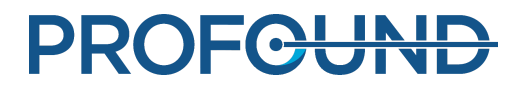

154 (209)

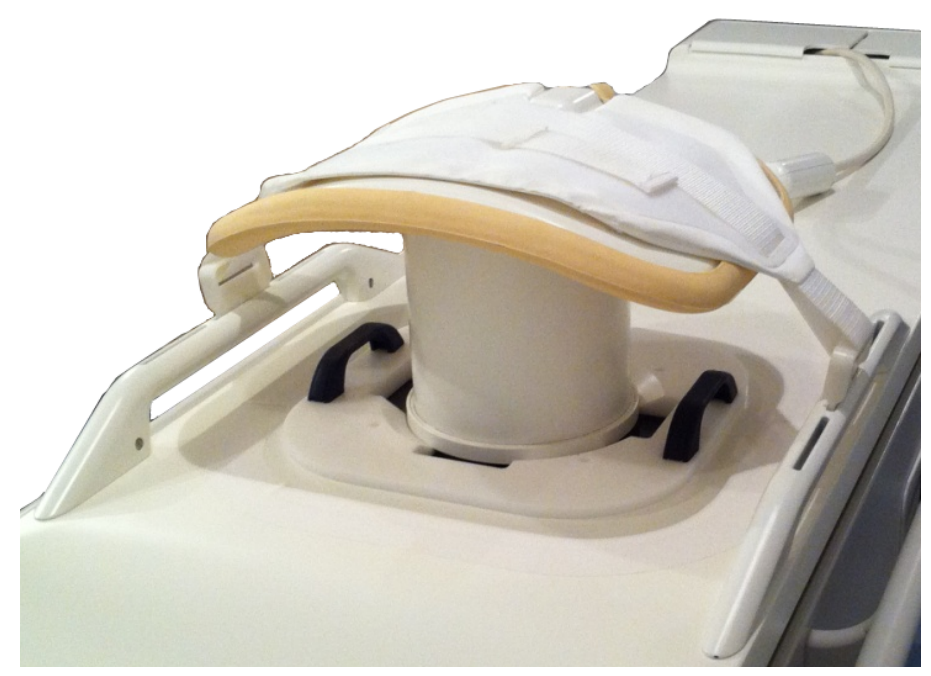

**Abb. 115:** QS-Phantom bereit zur Schallexposition.

8. Die Sonalleve-Tischplatte in den Magneten hineinschieben, bis sie einrastet.

9. Kontrollieren Sie mit Hilfe der Aufnahme zur Luftblasenerkennung auf dem MR-Bedienpult, dass sich keine Luftblasen zwischen Sonde und Phantom befinden, bevor Sie mit dem Qualitätssicherungstest fortfahren. Wenn große Luftblasen gefunden werden, das QS-Phantom prüfen und neu positionieren, danach eine erneute Kontrolle auf Luftblasen durchführen.

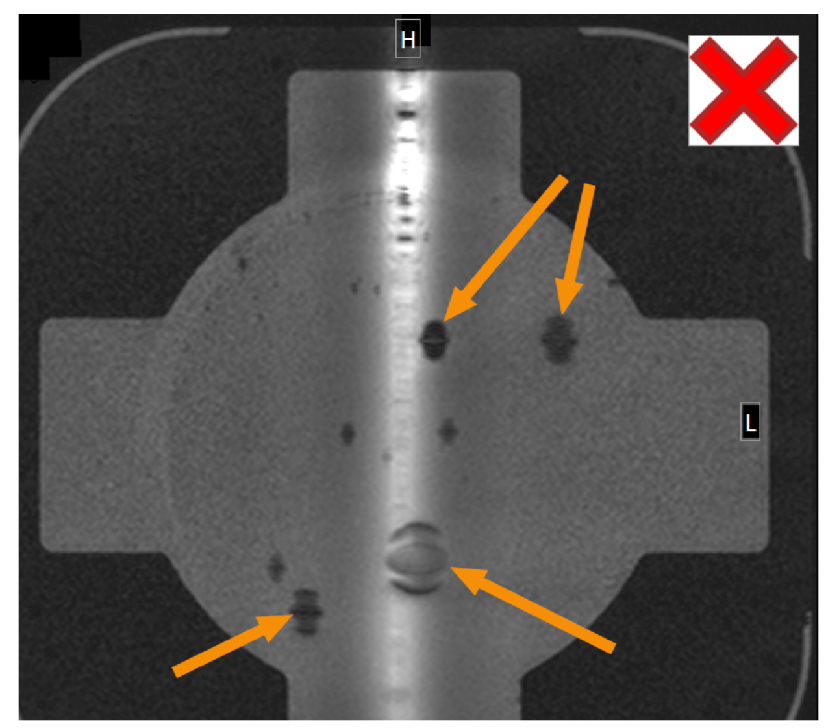

**Abb. 116:** Luftblasenerkennung mit Hilfe der MR-Messung: Große Luftblasen, die die Schallexposition verhindern, werden durch Pfeile angezeigt.

Gebrauchsanweisung 109510A2 / 07-2021

PROFGUND

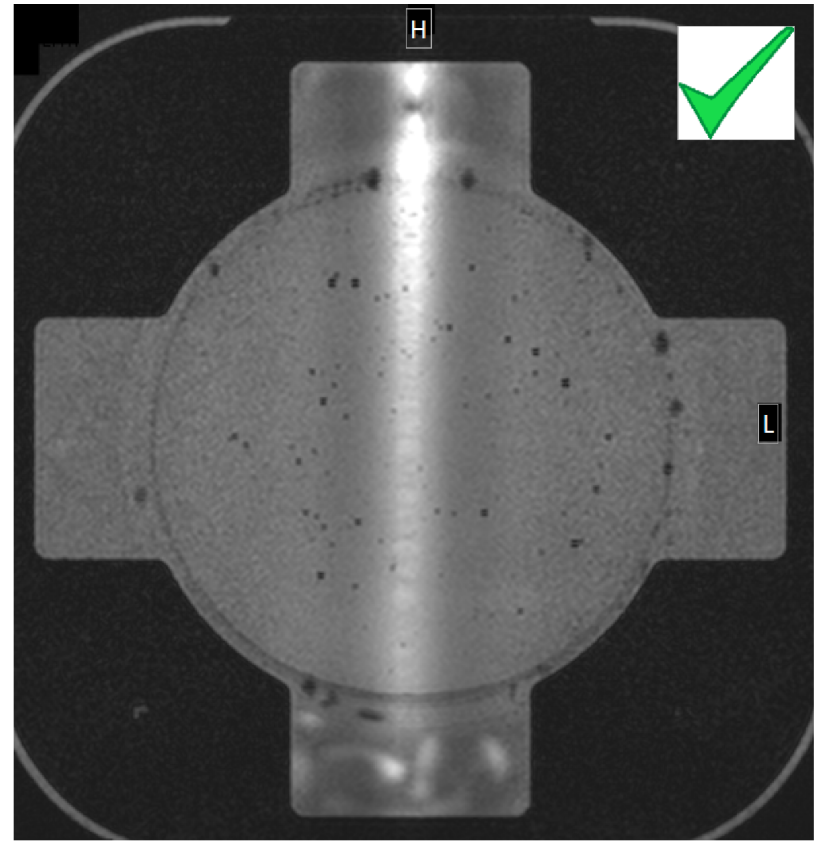

**Abb. 117:** Luftblasenerkennung mit Hilfe der MR-Messung: Akzeptabel.

### **7.2.2. Durchführen des Qualitätssicherungstests**

### **HINWEIS**

Vor Durchführung einer Qualitätssicherungstest-Schallexposition muss der DISC-Wasserstand mit dem DISCfill-Tool überprüft werden.

1. Wählen Sie die ExamCard "Automatic QA Sonication" (Automatische QS-Schallexposition).

2. Führen Sie die Übersichtsmessung durch und platzieren Sie die Messschichten für die Membran-Luftblasen auf der Membran-Phantom-Schicht.

3. Führen Sie die Membran-Luftblasenmessung durch und kontrollieren Sie, dass keine großen Luftblasen vorhanden sind. Falls doch, entfernen Sie diese und wiederholen Sie den Vorgang.

4. Starten Sie die Messung der Temperaturverteilung.

5. **Wartung** → **Kalibrierungstests** wählen.

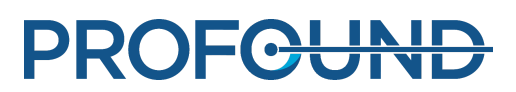

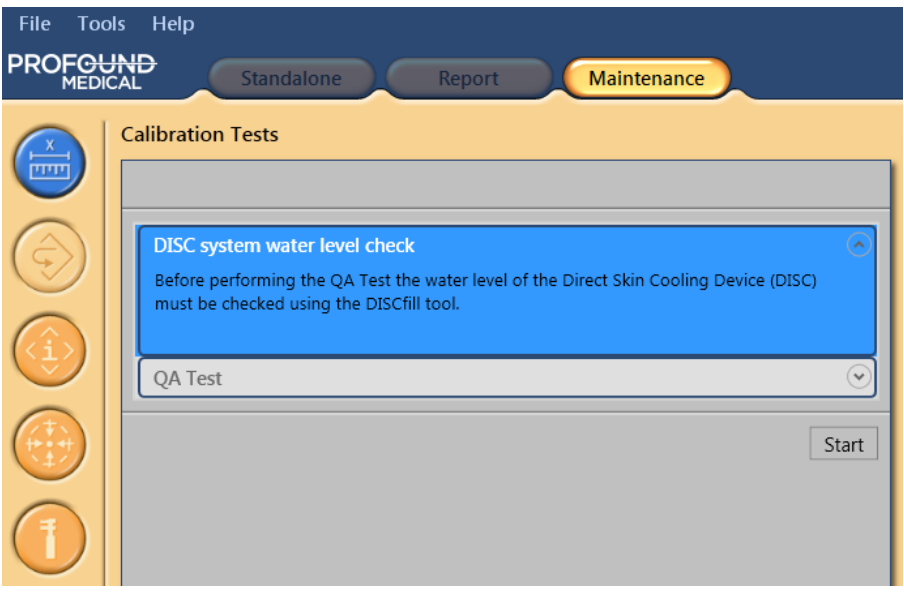

6. Wenn die Überprüfung des Wasserstands im DISC-System längere Zeit zurückliegt, muss zunächst der Wasserstand überprüft werden. Eine Anleitung hierzu finden Sie in *[7.1.2.1.1. Den](#page-148-0) [Wasserstand im DISC-Gerät überprüfen](#page-148-0)*. Nach der ordnungsgemäßen Prüfung des Wasserstands das Kontrollkästchen **Der Wasserstand des DISC-Systems ist akzeptabel** markieren. Zum Abschließen dieses Schrittes auf **Fertig stellen** klicken.

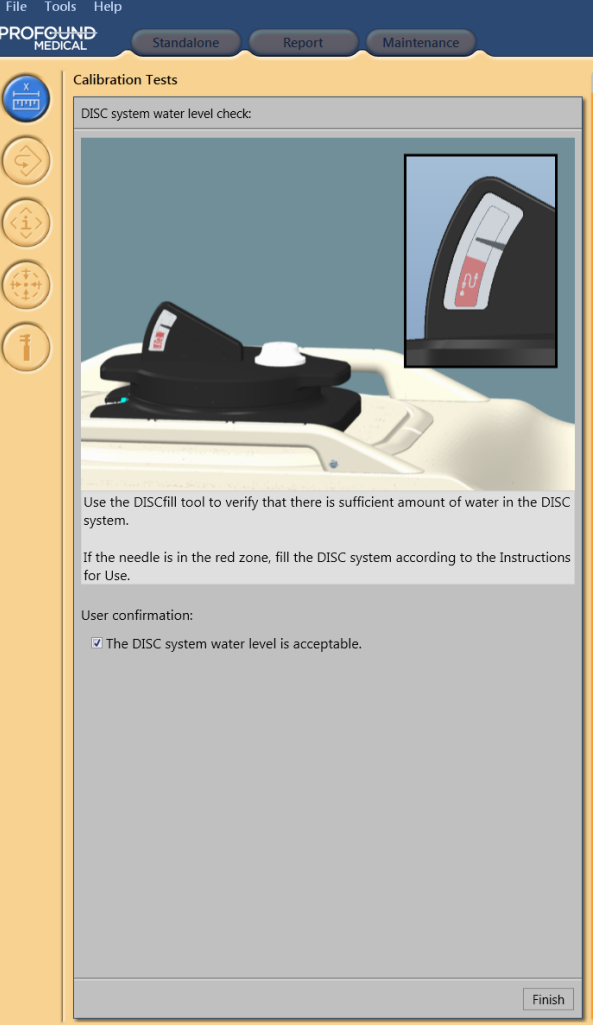

Gebrauchsanweisung 109510A2 / 07-2021

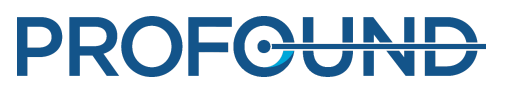

7. Zum Starten des Qualitätssicherungstests auf **Starten** klicken.

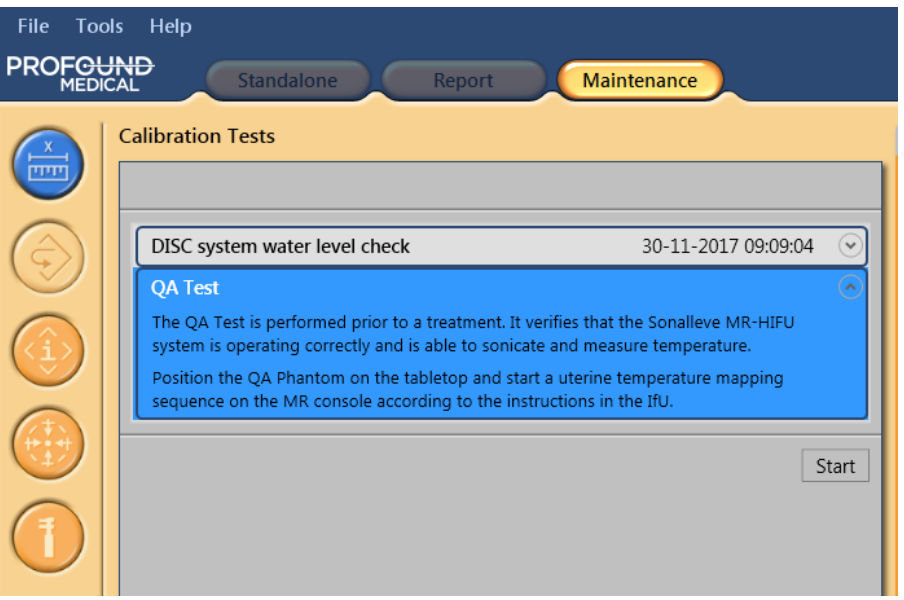

8. Ein kleiner Pfeil zeigt die gerade ausgeführte Phase des Qualitätssicherungstests an. Das Symbol wird durch ein grünes Häkchen ersetzt, sobald diese Phase erfolgreich abgeschlossen ist. Wenn der Test fehlschlägt, wird das Symbol der fehlgeschlagenen Phase durch ein rotes kreisförmiges Fehlersymbol ersetzt (siehe die folgenden Abbildungen).

Um Details zu einer Phase des Qualitätssicherungstests anzuzeigen, auf die kleine nach unten zeigende Pfeilspitze (auf der rechten Seite) klicken.

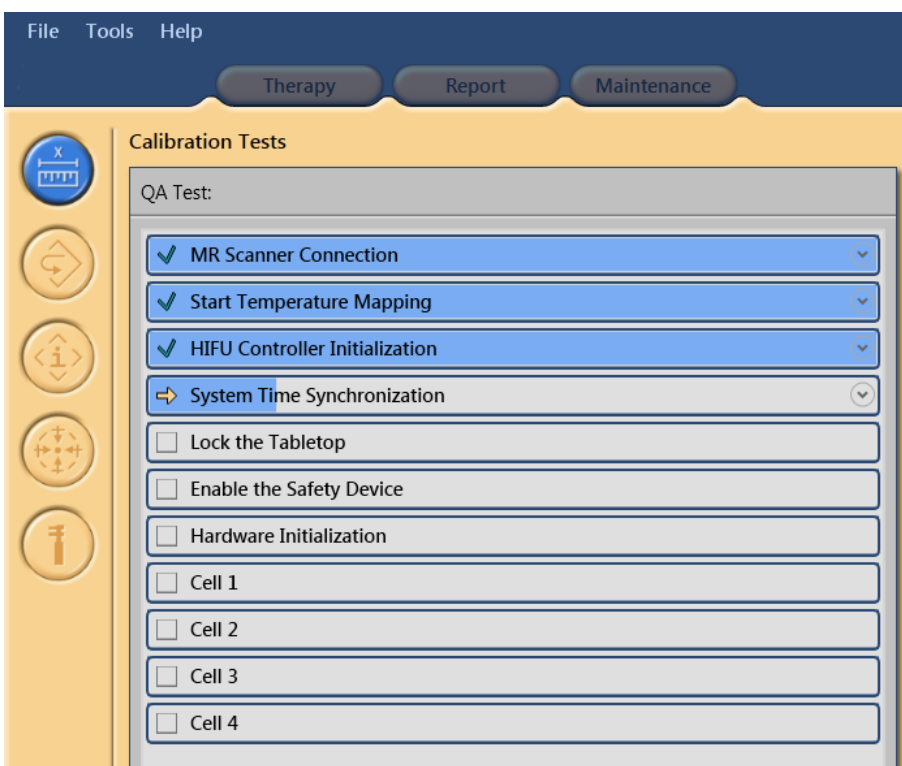

**Abb. 118:** Der automatische Qualitätssicherungstest hat die ersten drei Phasen erfolgreich bestanden und führt nun die Systemzeitsynchronisierung durch.

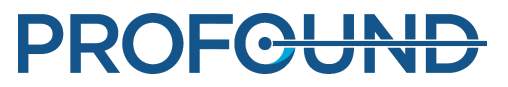

9. Das System prüft zuerst die **Verbindung zum MR-Scanner**. Danach wird **Temperaturverteilung starten** geprüft. Wenn die Messung der Temperaturverteilung auf dem Scanner nicht gestartet wurde, zum Fortfahren diese Messung starten.

10. Wenn die Messung der Temperaturverteilung ferngesteuert wird, startet die **Initialisierung des HIFU-Controllers**.

11. **Systemzeitsynchronisierung** stimmt die Zeit des Sonalleve-Bedienpults und des Sonalleve-Generatorsystems mit der Zeit des MR-Scanners ab.

12. **Tischplatte verriegeln** überprüft die Position der Tischplatte. Zum Fortfahren muss die Tischplatte im Isozentrum verriegelt werden.

13. Wenn der Pfeil auf **Sicherheitsvorrichtung aktivieren** wechselt, drücken Sie die grüne **Aktivierungstaste** auf der Sicherheitsvorrichtung.

14. **Initialisieren der Hardware** prüft auch den Status des DISC-Geräts zur direkten Hautkühlung.

15. Warten, während das System die Test-Schallexpositionen ausführt. Eine Behandlungszelle auswählen, um die Ergebnisse des Qualitätssicherungstests anzuzeigen.

Folgende Parameter werden während des Qualitätssicherungstests analysiert:

- Korrekte Positionierung des QA-Phantoms
- Querschnittsform des Erwärmungsmusters
- Maximale Temperatur
- Durchmesser des Erwärmungsbereichs
- Länge des Erwärmungsbereichs
- Erwärmungsstelle

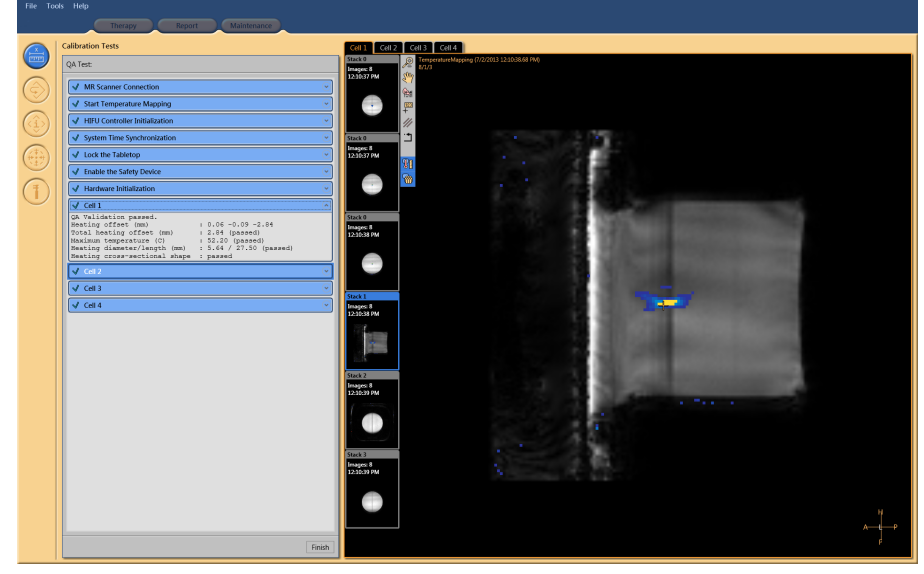

**Abb. 119:** Qualitätssicherungstest bestanden. Anzeigen der Ergebnisse von Zelle 1.

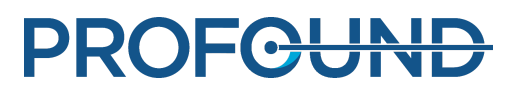

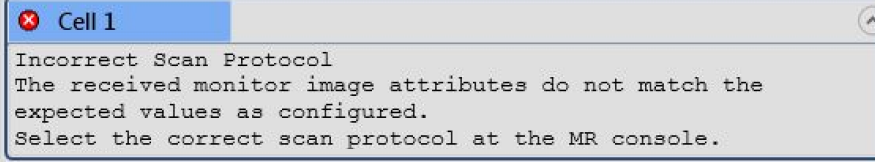

**Abb. 120:** Qualitätssicherungstest fehlgeschlagen: Test-Schallexposition in Zelle 1 fehlgeschlagen.

16. Es wird empfohlen, die Ergebnisse der Schallexposition in die Ergebnistabelle für den Qualitätssicherungstest (siehe *[10.4. Ergebnistabelle des Qualitätssicherungstests](#page-181-0)*) aufzunehmen.

17. Zum Beenden des Qualitätssicherungstests auf **Fertig stellen** klicken.

Nach der erfolgreichen Durchführung der Qualitätssicherungsroutine ist das Sonalleve MR-HIFU-System bereit für die Behandlung.

Bringen Sie die Abdeckung für das Ultraschallfenster wieder an, wenn Sie das QA-Phantom entfernen.

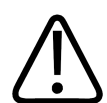

### **VORSICHT**

**Entfernen Sie das QA-Phantom immer am Ende des Qualitätssicherungs- oder Testzeitraums. Lassen Sie das QA-Phantom nicht über Nacht auf der Tischplatte. Mit der Zeit verdunstet das Wasser zwischen Phantom und Membran. Wenn ein Phantom auf der Tischplatte platziert ist, gehen andere Mitarbeiter womöglich davon aus, dass es einsatzbereit ist. Wenn nicht ausreichend Wasser vorhanden ist, verursacht eine Schallexposition möglicherweise eine Reflexion von Ultraschallenergie, die die Sonde beschädigen kann.**

### **7.2.3. Fehlerbehebung des Qualitätssicherungstests**

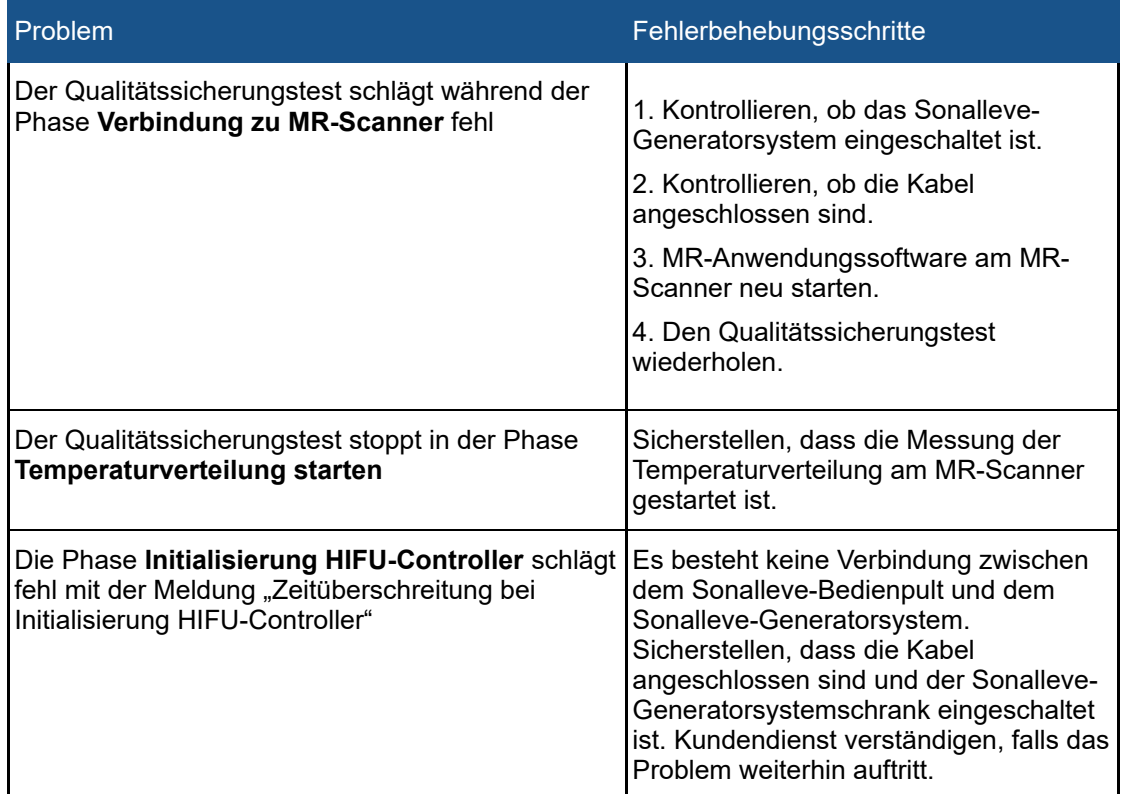

### **Fehlerbehebung des Qualitätssicherungstests.**

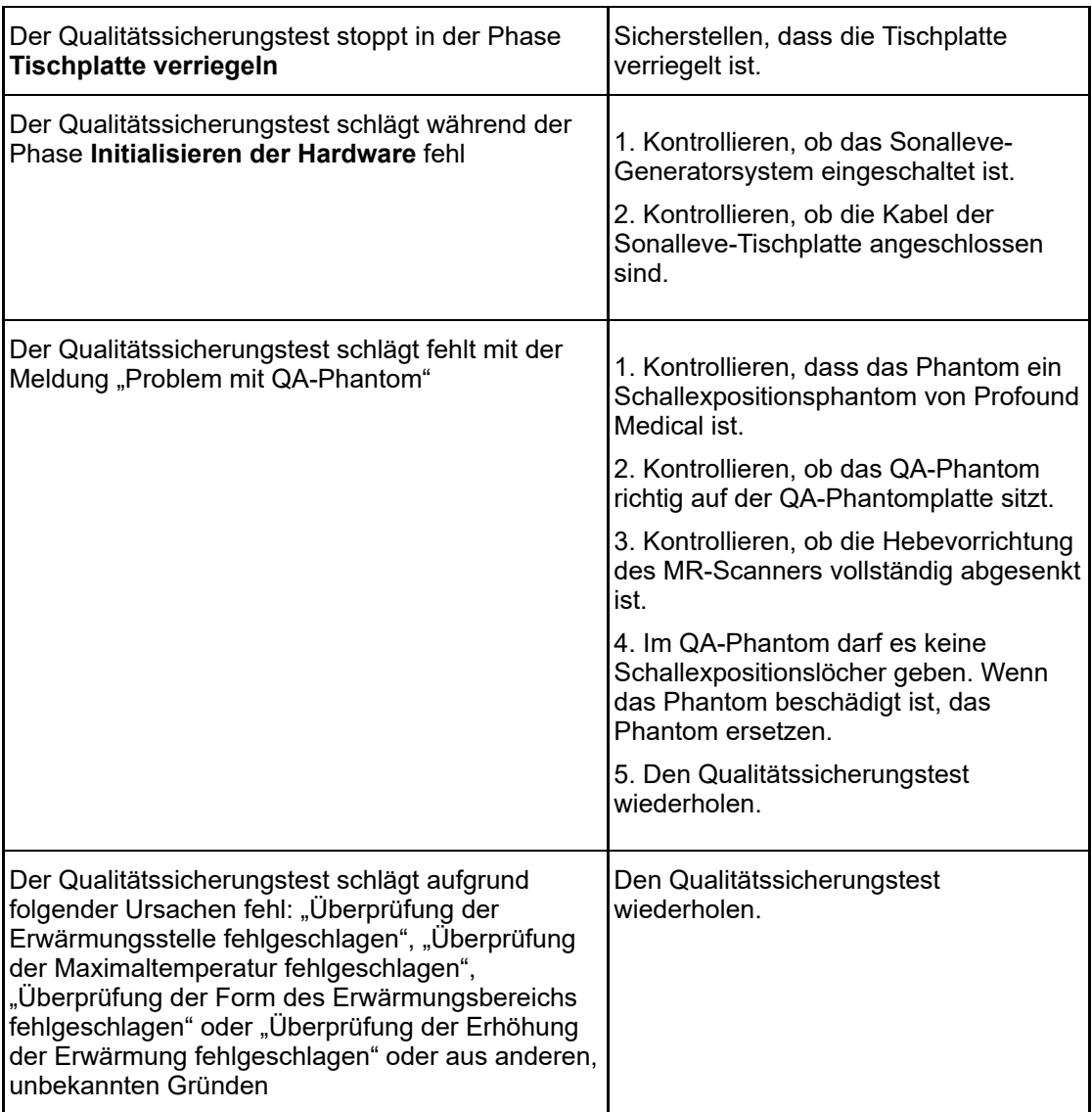

Wenn die Wiederholung des Qualitätssicherungstests keinen Erfolg zeigt oder wenn der Tests ständig/wiederholt fehlschlägt, den Kundendienst verständigen.

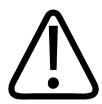

### **WARNUNG**

**Einen Patienten nur behandeln, wenn die Ursache für einen fehlgeschlagenen Qualitätssicherungstest bekannt ist und sicher ist, dass kein erhöhtes Risiko für den Patienten besteht.**

### **7.2.4. Lagern des QS-Phantoms**

Die Eigenschaften des Phantoms für die Qualitätssicherung beeinflussen die Testergebnisse. Ein beschädigtes Phantom kann die Messergebnisse verfälschen. Deswegen sind die Anweisungen zur Handhabung und Lagerung des Phantoms strikt einzuhalten. Bestellen Sie ein neues Phantom, falls dies erforderlich ist.

Die Platte für das QS-Phantom dient als Ablagefläche für das QS-Phantom. Durch die Platte für das QS-Phantom wird das QS-Phantom angehoben, damit die Membran nirgendwo aufliegt. Damit soll eine Beschädigung der empfindlichen Membran verhindert werden.

1. Stellen Sie die Platte für das QS-Phantom auf einer harten, flachen, ebenen Fläche ab. Achten Sie darauf, dass sich innerhalb der Öffnung der Platte keine Gegenstände befinden, die die Membran des Phantoms durchstoßen könnten.

2. Das QS-Phantom mit nach unten zeigender Membran auf der Platte für das QS-Phantom aufsetzen.

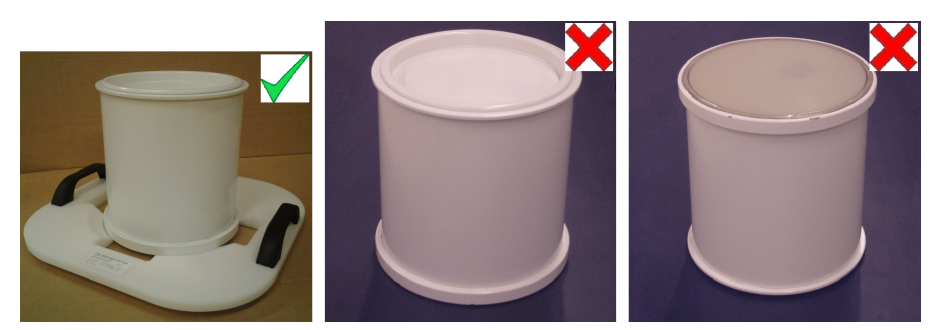

**Abb. 121:** Das QS-Phantom mit nach unten zeigender Membran auf der Platte für das QS-Phantom lagern.

Achten Sie beim Entfernen des QS-Phantoms von der Platte für das QS-Phantom immer darauf, dass das QS-Phantom so abgestellt wird, dass die Membran keine Fläche berührt.

Bewahren Sie das QS-Phantom bei normaler Raumtemperatur auf.

## <span id="page-163-0"></span>**7.3. Reinigung und Desinfektion**

### **WARNUNG**

**Reinigen, trocknen und desinfizieren Sie alle Komponenten des Systems, die mit dem Patienten in Berührung kommen, nach jeder Behandlung gemäß den folgenden Anweisungen. Entsorgen Sie Zubehör zur einmaligen Verwendung, wie z.B. Gelunterlagen. Die Missachtung dieser Anweisungen kann die Gefahr von Infektionen bzw. schweren Erkrankungen für Patienten, Bediener und Kundendienstmitarbeiter erhöhen.**

Reinigungs- und Desinfektionstechniken sowohl für das Produkt als auch den Raum müssen alle jeweiligen rechtskräftigen Gesetze und Vorschriften erfüllen.

Verwenden Sie zur Reinigung aller Oberflächen des Systems die folgenden Reinigungs-/Desinfektionsmittel:

- **ein mildes Reinigungsmittel mit Wasser**
- eine Lösung aus 70% Ethanol und 30% Wasser
- eine Lösung aus 70% Isopropanol und 30% Wasser
- 0,1% Hypochlorit in Wasser gelöst

Die Membran und die Membranringe können mit stärkeren Mitteln gereinigt werden:

- 100%-iges Ethanol
- 100%-iges Isopropanol

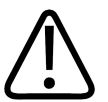

### **VORSICHT**

**Bitte nur die oben aufgeführten Reinigungsmittel verwenden, da andere Reinigungsmittel das System beschädigen können.**

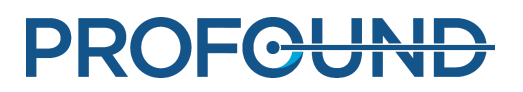

Keine Reinigungs-/Desinfektionsmittel verwenden, deren Eigenschaften nicht bekannt sind.

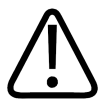

### **WARNUNG**

**Benutzen Sie keine brennbaren oder potenziell explosiven Desinfektionssprays.**

**Solche Sprays erzeugen Dämpfe, die sich entzünden und dadurch zu tödlichen oder schweren Verletzungen führen können.**

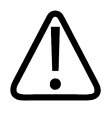

### **VORSICHT**

**Es wird davon abgeraten, einen Raum mit medizinischen Geräten mit Hilfe eines Sprays zu desinfizieren, da Dämpfe in das Produkt eindringen und dadurch elektrische Kurzschlüsse, Metallkorrosion oder andere Schäden am Gerät verursachen könnten.**

Wenn nicht entflammbare, nicht explosionsfähige Sprays *dennoch* verwendet werden sollen, muss das Gerät zuerst ausgeschaltet werden und abgekühlt sein. Dies verhindert, dass Konvektionsströme Sprühnebel in das Gerät ziehen. Das Gerät muss sorgfältig mit Kunststofffolie abgedeckt werden, danach kann mit dem Sprühen begonnen werden.

Wenn keine Dampfspuren mehr zu erkennen sind, können die Kunststofffolien entfernt werden. Nun kann das Gerät selbst mit den weiter oben empfohlenen Verfahren desinfiziert oder sterilisiert werden.

Wenn ein Spray verwendet wurde, muss sichergestellt sein, dass keine Dampfspuren mehr vorhanden sind, bevor das Gerät erneut eingeschaltet wird.

### **7.3.1. Reinigung des Systems**

1. Wischen Sie Wasserrückstände auf dem Ultraschallfenster mit einem saugfähigen Tuch ab.

2. Säubern Sie die Membran und die Ritzen des Ultraschallfensters mit einem starken Reinigungsmittel.

3. Reinigen Sie die Systemoberflächen mit einem milden Reinigungsmittel, um Fleckenbildung oder Ausbleichen der Oberflächen zu vermeiden. Fleckenbildung ist lediglich ein visueller Aspekt und verursacht keine anderen Probleme.

4. Reinigen Sie die Matten mit einer Lösung aus Wasser und einem mildem Reinigungsmittel.

5. Trocknen Sie die Matten mit einem Tuch ab.

6. Überprüfen Sie das Ultraschallfenster regelmäßig auf Sprünge und andere Schäden, die die Desinfektionswirkung beeinträchtigen können. Stellen Sie sicher, dass auch Ritzen und Ecken ausreichend gereinigt werden.

### **7.3.2. Reinigen des Vakuumkissens**

Die Überzüge des vakuumgeformten Positionierzubehörs wie z.B. Kissen bestehen aus einem mit Polyurethan beschichteten Stoff. Das Kissen mit Wasser und Seife oder einem anderen gängigen Reinigungsmittel abwischen, das keine biologisch aktiven Bestandteile enthält. Verwenden Sie keine Bleichmittel. Lassen Sie den Stoff vor der Einlagerung vollständig trocknen.

### **7.3.3. Reinigung des DISCfill-Tools**

Der DISCfill kann auf die gleiche Weise wie die Oberfläche der Sonalleve-Tischplatte gereinigt werden, wobei ein Universalreinigungsmittel verwendet werden kann.

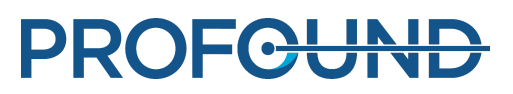

## **7.4. Herstellen der entgasten Ultraschall-Kontaktflüssigkeit**

Als Ultraschall-Kontaktflüssigkeit in MR-HIFU-Systemen wird entgastes Wasser oder ein entgastes Gemisch aus Ultraschallgel und Wasser verwendet. Da Luftblasen im Ultraschallpfad unerwünschte Effekte (z.B. Reflexionen oder lokale Erwärmung) hervorrufen können, muss die Ultraschall-Kontaktflüssigkeit entgast werden. Die Menge des gelösten Sauerstoffs muss unter 4 mg/l (ppm, parts per million) liegen.

### Entgastes Wasser

### **HINWEIS**

Zur Zubereitung von entgastem Wasser ist beim Hersteller der speziell entwickelte EasyWater Degasser erhältlich. Eine detaillierte Beschreibung finden Sie in der *Gebrauchsanweisung zum EasyWater Degasser*.

In Anhang D der Norm IEC 61161 ist Kochen zur Herstellung entgasten Wassers zugelassen. Kochen ist eine geeignete Methode zum Herstellen kleiner Mengen entgasten Wassers, wenn kein EasyWater Degasser verfügbar ist.

Sie benötigen zur Herstellung entgasten Wassers Folgendes:

- destilliertes Wasser oder durch Filterung entionisiertes Wasser
- Glasflaschen mit metallischen Schraubverschlüssen
- einen Kessel mit Deckel, der die Flaschen stehend aufnehmen kann
- einen Trichter
- Silikonhandschuhe
- eine Kunststoffschürze
- geschlossene Schutzbrille

### **Arbeitsablauf**

1. Wasser in den Kessel gießen und mit aufgelegtem Deckel 20 Minuten lang kräftig kochen. Die Wassermenge muss zum Füllen und Bedecken der Glasflaschen ausreichend sein.

2. Schützen Sie sich mit einer Kunststoffschürze, einer geschlossenen Schutzbrille und Silikonhandschuhen.

3. Gießen Sie das heiße Wasser durch einen Trichter in die Glasflaschen. Lassen Sie an den Flaschenhälsen etwas Luft.

4. Bringen Sie das restliche Wasser wieder zum Kochen und stellen Sie die gefüllten Flaschen ohne Verschluss in das Wasser. Unter einem Deckel 15 Minuten lang kochen.

5. Heben Sie die Flaschen dann vorsichtig aus dem kochenden Wasser heraus und schrauben Sie sofort die Verschlüsse auf.

6. Lassen Sie die Flaschen einige Stunden lang abkühlen und stellen Sie sie dann in den Kühlschrank.

7. Mit einem Sauerstoffmessgerät (falls vorhanden) nachprüfen, dass der Sauerstoffgehalt des Wassers unter 4 ppm liegt.

### **HINWEIS**

Das Wasser darf niemals geschüttelt werden, da sich dadurch Luftblasen bilden können.

### Entgastes Gemisch aus Ultraschallgel und Wasser

Auch ein Gemisch aus entgastem Wasser und Ultraschallgel kann als Kopplungsmedium verwendet werden. Stellen Sie das Gemisch her, indem Sie zehn Teile entgasten Wassers mit einem Teil Ultraschallgel mischen. Das Mischungsverhältnis ist richtig, wenn Luftblasen an die Oberfläche steigen.

## **7.5. Ultraschallschutz**

Wenn Sie die Positionierung mit Probanden oder Tieren üben, verwenden Sie ein Absorptionskissen oder ein großes Lagerungskissen auf dem Ultraschallfenster, damit der Proband von der Ultraschallenergie abgeschirmt ist.

Vorgehensweise zum Positionieren des zum Schutz verwendeten Absorptions- oder Lagerungskissens:

1. Platzieren Sie das Absorptionskissen bzw. ein großes Lagerungskissen auf die Membran des Ultraschallfensters, so wie Sie die Gelunterlage platzieren würden.

2. Legen Sie ein dünnes Lagerungskissen oder ein dickes Tuch oder Handtuch auf das Absorptionskissen bzw. das Lagerungskissen, um Kontakt mit der Haut zu vermeiden. Die Kissen können heiß werden, wenn sie Ultraschallenergie ausgesetzt werden.

### **HINWEIS**

Das Absorptionskissen und das große Lagerungskissen sind Sicherheitszubehör. Exponieren Sie die Kissen nicht absichtlich. Wärme kann das Kissen und möglicherweise auch die Sonde beschädigen. Inspizieren Sie das Absorptionskissen bzw. das große Lagerungskissen vor jedem Gebrauch. Ersetzen Sie das Kissen, wenn es beschädigt ist.

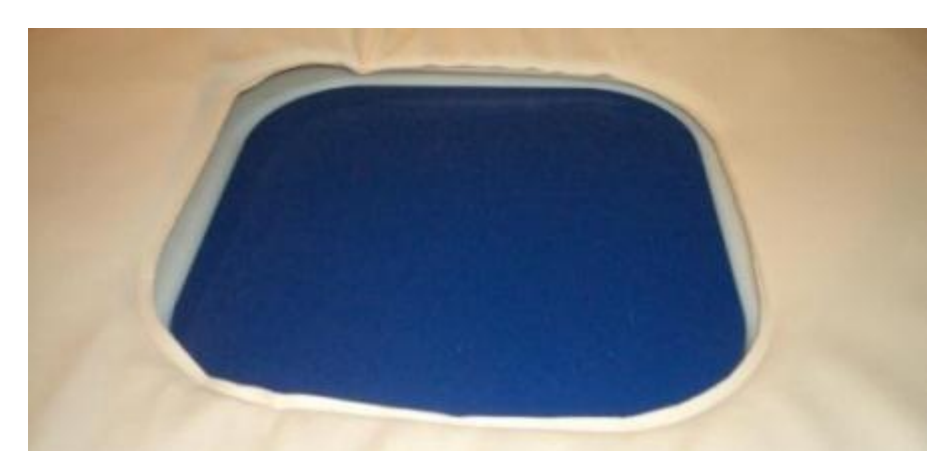

#### **Abb. 122:** Das Absorptionskissen

Das Absorptionskissen (451000082712) ist ein Sonalleve MR-HIFU-Zubehör für die Knochen-Anwendung. Der Zweck des Kissens besteht darin, den Ultraschallstrahl bei versehentlicher Exposition während der Bilderfassung eines Probanden zu absorbieren.

Gebrauchsanweisung 109510A2 / 07-2021

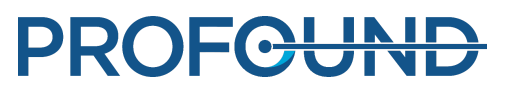

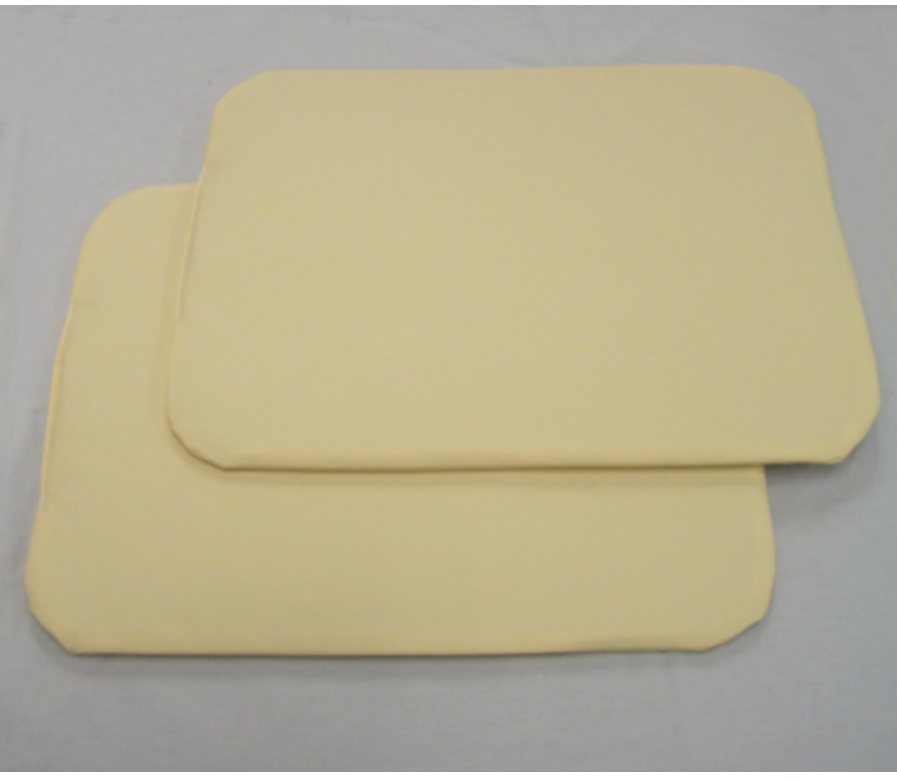

**Abb. 123:** Die großen Lagerungskissen, die als Ultraschallschutz verwendet werden können.

Die Kissen, die als Ultraschallschutz verwendet werden können, sind mit einem Etikett mit der Bezeichnung "Lagerungskissen 2", Teilenummer 4510 000 82791, gekennzeichnet. Die Größe des Kissens beträgt 32 cm × 40 cm.

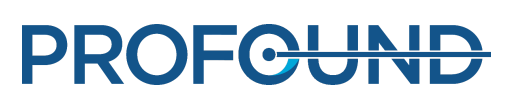

## **8. Fehler- und Warnmeldungen des Systems**

Das System gibt Meldungen aus, um auf Situationen aufmerksam zu machen, die Probleme im System oder Behandlungsablauf verursachen können. Die Meldungen werden im Meldungsbereich des Hardware-Statusbereichs angezeigt. Durch Klicken auf eine Meldung wird ein Fenster geöffnet, in dem weitere Einzelheiten zu der Situation sowie Anweisungen zur Behebung des Problems angezeigt werden. Die Meldungen sind auch im Systemprotokoll abrufbar.

Die Meldungen werden unterteilt in

- Fehlermeldungen
- Warnmeldungen
- Informationsmeldungen

In den folgenden Kapiteln werden die drei Meldungstypen beschrieben und wird erläutert, wie sie in der Benutzeroberfläche voneinander unterschieden werden können. Eine vollständige Liste der Fehler- und Warnmeldungen finden Sie in *[10.10. Fehler- und Warnmeldungen](#page-193-0)*.

## **8.1. Fehlermeldungen**

Fehlermeldungen brechen die aktuelle Aktivität ab und halten die Benutzeroberfläche an. Nach der Ausgabe einer Fehlermeldung werden alle Funktionen der Benutzeroberfläche mit Ausnahme des Meldungsbereichs und der Schaltfläche zum Abbrechen der Schallexposition gesperrt.

Fehlermeldungen werden nach hoher, mittlerer und niedriger Priorität unterschieden. Die Priorität hängt vom Schweregrad der Auswirkungen (auf eine Person, normalerweise den Patienten) ab und auch davon, wie schnell der Bediener reagieren muss.

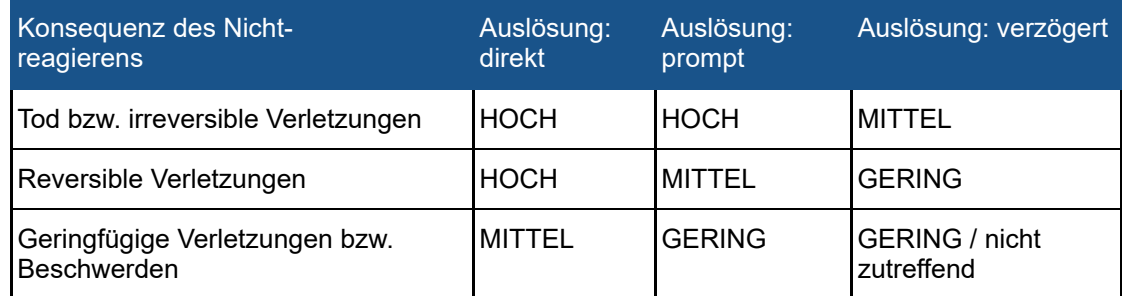

### **Prioritätsklassen von Fehlermeldungen gemäß IEC 60601-1-8.**

Die folgende Tabelle zeigt, wie die verschiedenen Fehlermeldungsarten angezeigt werden.

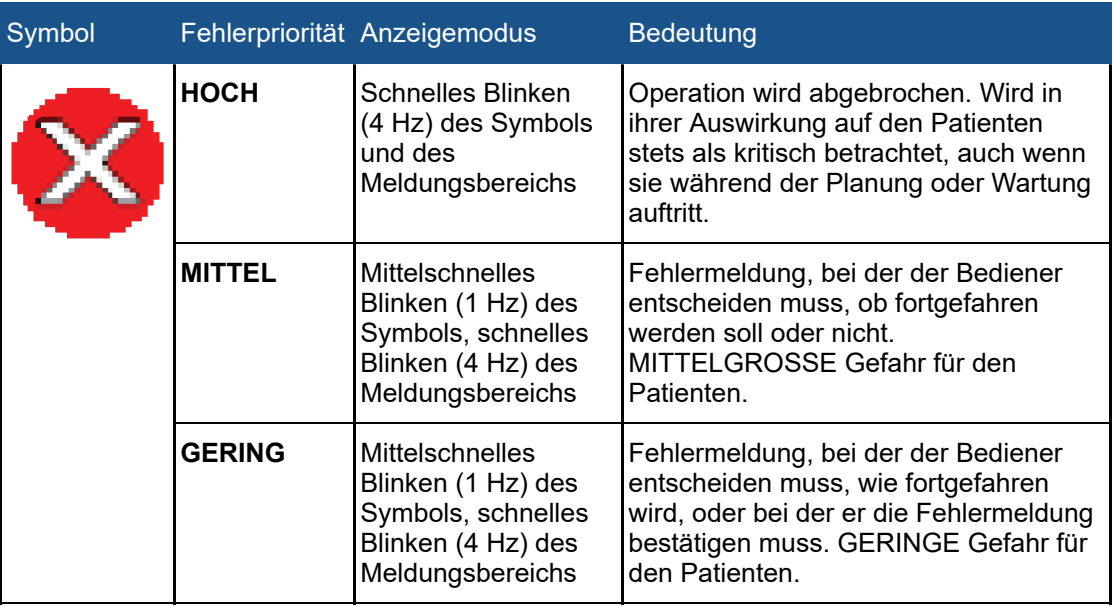

### **Arten von Fehlermeldungen.**

## **8.2. Warnmeldungen**

Warnmeldungen informieren den Bediener über einen Ausfall im System. Einige Warnmeldungen müssen vom Bediener bestätigt werden und erfordern das Einleiten von Maßnahmen; bei anderen Meldungen ist dies nicht der Fall.

### **Arten von Warnmeldungen.**

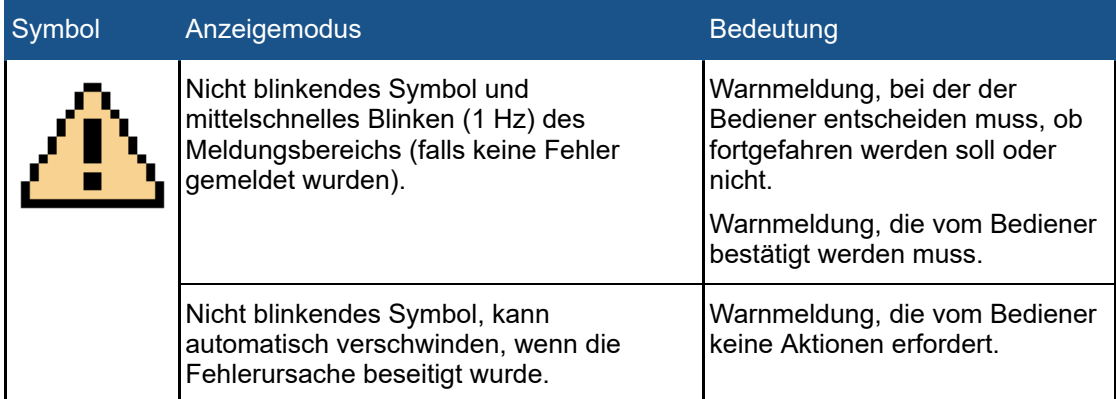

Warnmeldungen, die sich auf eine Schallexposition beziehen, sind nur im Kontext dieser Schallexposition sichtbar, wenn dem Bediener die Registerkarte **Analyse** oder **Entscheidungen** angezeigt wird. Der Bediener muss die Warnmeldungen von vorhergehenden Schallexpositionen beurteilen, bevor er die Behandlung fortsetzt. Warnungen, die sich auf eine Schallexposition beziehen, werden automatisch gelöscht, wenn der Bediener mit der Planung der nächsten Schallexposition beginnt.

Warnungen, die sich auf eine Messung beziehen, die über die Registerkarte **Messung** gestartet wurde, werden automatisch gelöscht, wenn der Bediener von der Registerkarte **Messung** zu einem anderen Bereich wechselt oder eine neue Messung beginnt.

## **8.3. Informationsmeldungen**

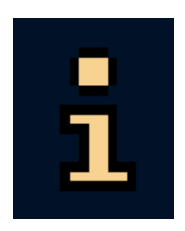

Informationsmeldungen erfordern vom Bediener keine Aktionen. Sie werden mit dem Informationssymbol angezeigt. Sie informieren den Benutzer über die erforderliche Aktion und werden ausgeblendet, wenn die Aufgabe durchgeführt wurde. Klicken mit der rechten Maustaste in den Meldungsbereich öffnet ein Kontextmenü. Über die Auswahl der Option **Geringfügige Fehler löschen** können geringfügige Meldungen gelöscht werden.

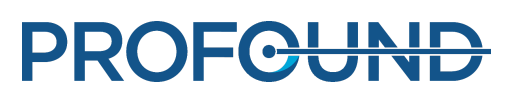

# **9. Produktentsorgung**

## **9.1. Einleitung**

Profound Medical ist bemüht, einen aktiven Beitrag zum Schutz der Umwelt zu leisten und durch Serviceleistungen, Wartung und Schulung einen kontinuierlich sicheren und effizienten Betrieb dieses Produkts zu gewährleisten. Produkte von Profound Medical werden daher so ausgelegt und hergestellt, dass sie den relevanten Richtlinien zum Umweltschutz entsprechen. Solange das Produkt korrekt bedient und gewartet wird, verursacht es keine Umweltgefahren. Es ist jedoch möglich, dass das Produkt Stoffe enthält, die für die Umwelt schädlich sein könnten, wenn sie nicht richtig entsorgt werden. Die Verwendung solcher Stoffe ist für die Funktion des Produkts und die Erfüllung gesetzlicher und sonstiger Anforderungen unbedingt erforderlich.

Dieser Abschnitt der *Gebrauchsanweisung* richtet sich in der Hauptsache an den Betreiber/Eigner des Produkts.

## **9.2. Weitergabe des Produkts an einen anderen Betreiber**

Wenn dieses Produkt an einen anderen Betreiber weitergegeben werden soll, muss es im vollständigen Zustand einschließlich der gesamten Produktdokumentation übergeben werden. Weisen Sie den neuen Betreiber auf die Supportleistungen hin, die Profound Medical für die Installation, Inbetriebnahme und Wartung des Produkts anbietet.

Bevor Sie das Produkt weitergeben oder außer Betrieb nehmen, müssen alle Patientendaten im Produkt (ggf. auf einem anderen Datenträger gesichert und) unwiderruflich gelöscht werden.

Alle derzeitigen Betreiber sollten daran denken, dass die Übergabe eines medizinischen elektrischen Gerätes an neue Betreiber ernste technische, medizinische und juristische Risiken (z.B. bezüglich des Datenschutzes) mit sich bringen kann. Solche Risiken können sogar entstehen, wenn das Produkt verschenkt wird. Derzeitigen Betreibern empfehlen wir nachdrücklich, sich vor einer Weitergabe eines Produkts von der zuständigen Profound Medical Vertretung beraten zu lassen. Sie können sich diesbezüglich auch an den Hersteller wenden.

Auch nachdem das Produkt an einen neuen Betreiber übergeben wurde, erhält der vorherige Betreiber möglicherweise weiterhin wichtige Sicherheitsinformationen wie z.B. Merkblätter und Hinweise zu technischen Änderungen und Verbesserungen (FCO). In vielen Rechtsordnungen hat der vorherige Betreiber die eindeutige Pflicht, solche sicherheitsbezogenen Informationen an neue Betreiber weiterzuleiten. Vorherige Betreiber, die nicht in der Lage oder gewillt sind, dies zu tun, sollten Profound Medical über den neuen Betreiber informieren, damit Profound Medical dem neuen Betreiber mit sicherheitsbezogenen Informationen behilflich sein kann.

## **9.3. Endgültige Entsorgung des Produkts**

Die endgültige Entsorgung besteht darin, dass der Betreiber das Produkt so entsorgt, dass es nicht mehr für seinen vorgesehenen Verwendungszweck benutzt werden kann.

Profound Medical unterstützt Betreiber:

- bei der Rückgewinnung wiederverwendbarer Teile
- beim Recycling brauchbarer Materialien durch Entsorgungsfirmen
- bei der sicheren und effizienten Entsorgung des Produkts

Weitere Hinweise und Informationen erhalten Sie bei Ihrer Profound Medical Kundendienstvertretung oder vom Hersteller.

### **HINWEIS**

Das Produkt enthält sensible Daten bzw. vertrauliche Informationen, die ordnungsgemäß entfernt werden müssen. Es wird empfohlen, diesbezüglich vor der Entsorgung des Produkts mit Ihrer Kundendienstvertretung von Profound Medical Verbindung aufzunehmen.

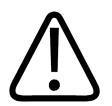

### **WARNUNG**

**Das Produkt oder Teile davon dürfen nicht mit Industrie- oder Hausmüll entsorgt werden. Dieses Produkt enthält gefährliche Stoffe, die eine besondere Entsorgung erfordern.**

**Die unsachgemäße Entsorgung dieser Stoffe kann zu schweren Umweltschäden führen.**

### **Beryllium**

Einige Komponenten der Sondenbaugruppe im Sonalleve-Patiententisch enthalten Berylliumkupfer.

Blei

Einige Komponenten im Sonalleve-Patiententisch enthalten Blei.

### **Quecksilber**

Dieses Produkt besteht aus Bauteilen, die möglicherweise Quecksilber enthalten. Sie müssen daher gemäß den jeweils am Ort auf den maßgeblichen Ebenen gültigen Gesetzesbestimmungen dem Recycling zugeführt oder entsorgt werden. (In diesem System enthalten die Lampen der Monitor-Hintergrundbeleuchtung Quecksilber.)

### Perchlorathaltige Stoffe

In diesem Produkt sind perchlorathaltige Stoffe in Lithium-Knopfzellen und/oder -Batterien enthalten. Für die Entsorgung dieser Stoffe gelten ggf. besondere Vorschriften. Weitere Informationen finden Sie unter: *[www.dtsc.ca.gov/hazardouswaste/perchlorate](https://profound0176.dox.fi/www.dtsc.ca.gov/hazardouswaste/perchlorate)*. Die CPU-Platine in der Workstation des Sonalleve Bedienpults enthält eine Lithium-Knopfzelle.

### Die Flüssigkeit im Patiententisch

Die Flüssigkeit im Sonalleve-Patiententisch erfordert möglicherweise eine besondere Entsorgung. Informationen zu der besonderen Entsorgung der Flüssigkeit finden Sie im mit dem System bereitgestellten *Materialsicherheitsdatenblatt*.

## **9.4. Entsorgung von Patientenzubehör**

Die Materialien, aus denen das Patientenzubehör für HIFU-Behandlungen besteht, erfordern keine besondere Entsorgung und können mit dem normalen Krankenhausabfall entsorgt werden.

Werfen Sie Gelunterlagen weder ganz noch teilweise in die Toilette. Entsorgen Sie Gelunterlagen weder ganz noch teilweise in die Biomülltonne.

## <span id="page-173-0"></span>**9.5. Entsorgung des Sonalleve QS-Phantoms**

Die Modellnummer auf dem Geräteetikett des QS-Phantoms prüfen, um festzustellen, um welches Phantommodell es sich handelt.

### **Entsorgung des Sonalleve QS-Phantoms, nach Phantommodell.**

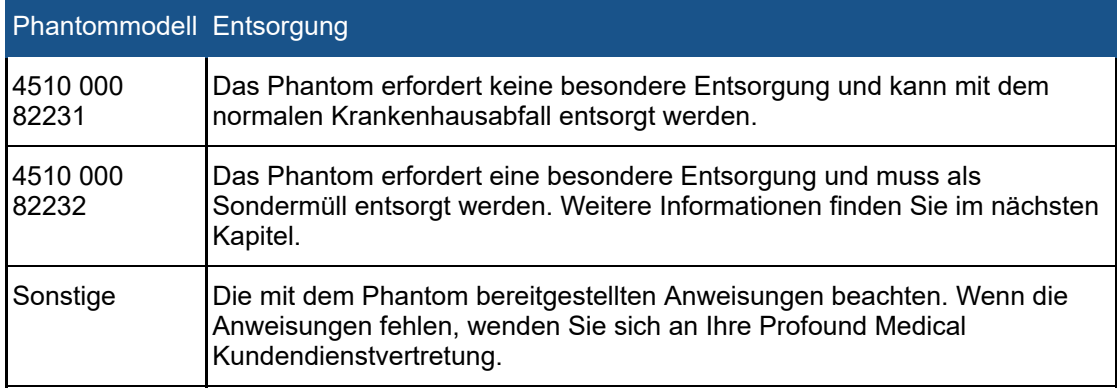

### **Wichtig**

**Wenn nicht festgestellt werden kann, um welches QS-Phantom es sich handelt, ist zur Sicherheit anzunehmen, dass das Phantom als Sondermüll entsorgt werden muss. Den Entsorgungsanweisungen für das Sonalleve QS-Phantom, Modell 4510 000 82232, folgen.**

### Entsorgung des Sonalleve QS-Phantoms, Modell 4510 000 82232

Das Sonalleve QS-Phantom, Modell 4510 000 82232, ist ein Behälter aus Polymethylmetacrylat (PMMA), der mit einem Polymergemisch (Zerdine® Füllgel) gefüllt ist. Nach dem Befüllen verfestigt sich das Polymergemisch im Innern des Phantoms und kann nicht mehr aus dem Behälter entfernt werden. Das QS-Phantom wird deshalb als zusammengehörige Einheit entsorgt. Dieses Kapitel enthält ausführliche Hinweise, wie das QS-Phantom sicher entsorgt wird.

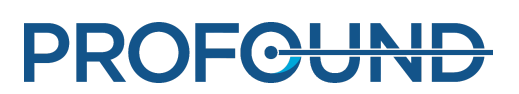

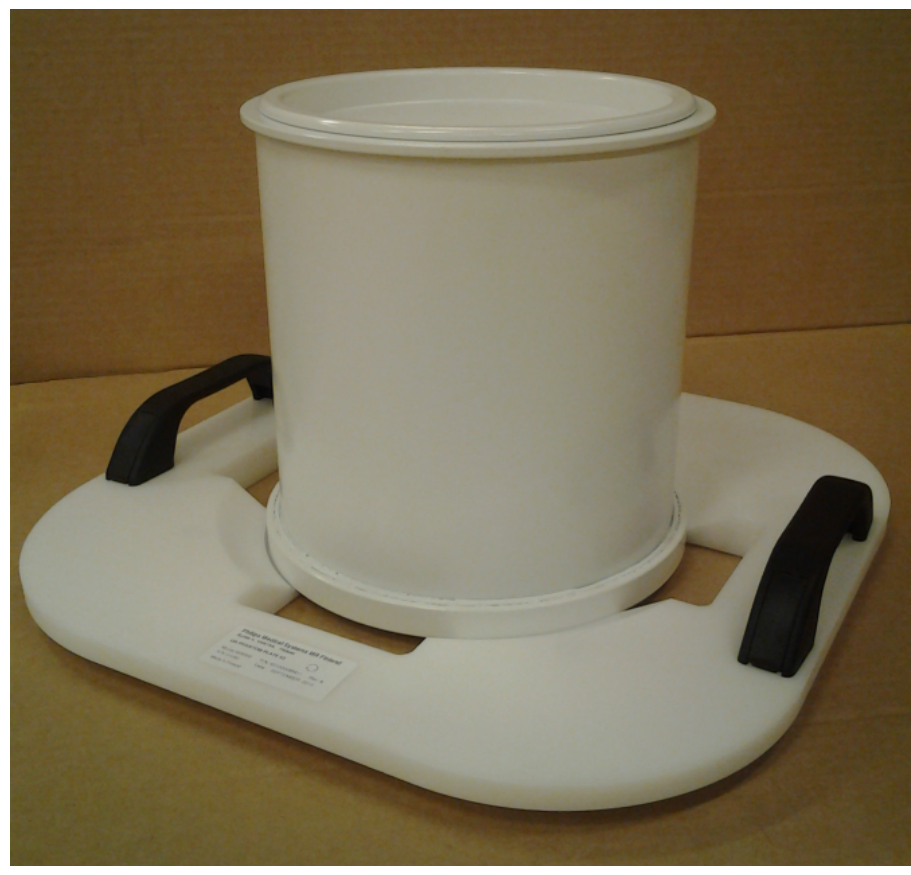

**Abb. 124:** Sonalleve QS-Phantom, Modell 4510 000 82232, auf der Platte für das QS-Phantom.

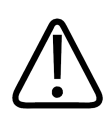

### **WARNUNG**

**Das Sonalleve QS-Phantom, Modell 4510 000 82232, enthält Rückstände von Acrylamid (CAS-Nr.: 79-06-1) in einem hermetisch versiegelten Behälter. Wenn der Behälter beschädigt ist oder der Inhalt aus dem Behälter austritt, das Phantom und die Flüssigkeiten, die mit dem freigesetzten Inhalt in Kontakt gekommen sind, entsorgen. Beim Entsorgen des Materials und der Flüssigkeiten Handschuhe aus Nitrilkautschuk tragen. Die Entsorgungsanweisungen befolgen.**

**Bei Nichteinhaltung dieser Anweisungen können der Bediener, anderes Personal oder Patienten giftigen Chemikalien ausgesetzt werden und es können Umweltschäden entstehen.**

Nach dem Befüllen verfestigt sich das Polymergemisch im Innern des Phantoms und kann nicht mehr aus dem Behälter entfernt werden. Das QS-Phantom wird deshalb als zusammengehörige Einheit entsorgt. Dieses Kapitel enthält ausführliche Hinweise, wie das QS-Phantom sicher entsorgt wird.

Das Sonalleve QS-Phantom, Modell 4510 000 82232, wird auf der Grundlage der Klassifikation und der in seiner Füllungsmischung verwendeten Konzentration von Acrylamid als Sondermüll klassifiziert. Das QS-Phantom muss gemäß den für die Entsorgung von Sondermüll bereitgestellten Anweisungen entsorgt werden.

Gebrauchsanweisung 109510A2 / 07-2021

**PROFGUNE** 

### **HINWEIS**

Bei der Entsorgung von Sondermüll müssen die örtlichen und im jeweiligen Land gültigen Gesetzesbestimmungen eingehalten werden. Die örtlichen und im jeweiligen Land gültigen Gesetzesbestimmungen zur Entsorgung von Sondermüll haben stets Vorrang vor den folgenden Richtlinien.

### Entsorgungsrichtlinien in den Vereinigten Staaten von Amerika:

**NICHT IN ABWASSERKANÄLE, DAS ERDREICH ODER GEWÄSSER GELANGEN LASSEN.** Bei der Entsorgung müssen alle Gesetze und Vorschriften auf der Ebene des Bundes, des Bundesstaates/der Provinz sowie des jeweiligen Ortes eingehalten werden.

Entsorgungsrichtlinien für den Europäischen Wirtschaftsraum (EWR):

- Das QS-Phantom muss getrennt von anderen Materialien zur Entsorgung gesammelt werden (Mischen unterschiedlicher Sondermüllarten ist untersagt).
- Das QS-Phantom muss bei einer Stelle abgegeben werden, die rechtmäßig zur Entgegennahme und Behandlung von Sondermüll zugelassen ist.
- Der QS-Phantom-Abfall muss wie folgt gekennzeichnet werden:

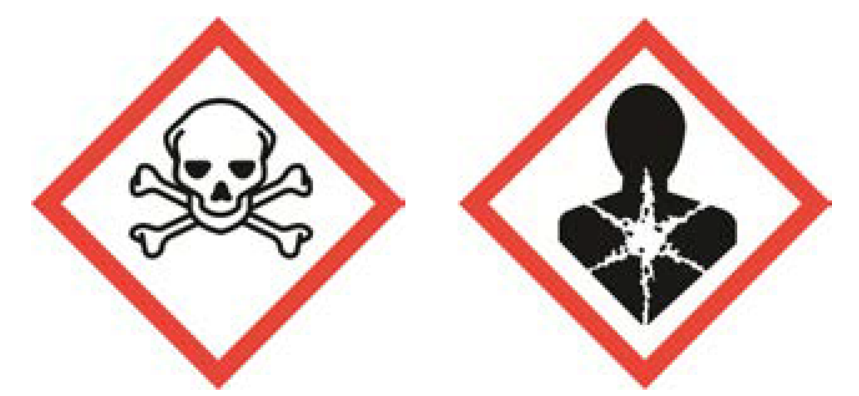

R45 Kann Krebs verursachen

R46 Kann vererbbare genetische Schäden verursachen

S53 Exposition vermeiden – vor der Verwendung besondere Anweisungen einholen

S45 Bei Unfall oder Unwohlsein sofort ärztlichen Rat einholen (wenn möglich, Etikett vorzeigen)

- Über die Mengen des QS-Phantom-Abfalls müssen Aufzeichnungen geführt werden. Die Aufzeichnungen müssen drei Jahre aufbewahrt werden.
- Wenn ein QS-Phantom innerhalb von EWR-Mitgliedstaaten verbracht wird, muss ein Begleitformular mitgeführt werden, das auch in elektronischer Form vorliegen kann. Es muss die in Anhang IB der Verordnung (EG) Nr. 1013/2006 festgelegten Angaben enthalten.

# **10. Anhänge**

## **10.1. Verwenden der Luftpumpe mit Luftkissen und Vakuumkissen**

Zum Zubehör gehört eine Luftpumpe mit zwei Ventilen zum Ablassen der Luft aus Vakuumkissen bzw. zum Aufblasen von Luftkissen.

Vakuumkissen sind im aufgeblasenen Zustand weich. Sie können bequem dazu eingesetzt werden, den Patienten in einer komfortablen Position zu lagern oder ggf. schräg zu positionieren. Im nicht aufgeblasenen Zustand ist das Kissen hart und eignet sich zum Immobilisieren des **Patienten** 

Anstelle der normalen Kopfauflage können Vakuumkissen verwendet werden, um dem Patienten zusätzliche Abstützung und Komfort zu bieten. Die Kissen können in jeder Phase der Behandlung aufgeblasen oder abgelassen werden, weil sich dies nicht auf die Position des Patienten auswirkt.

### Einsetzen der Pumpe

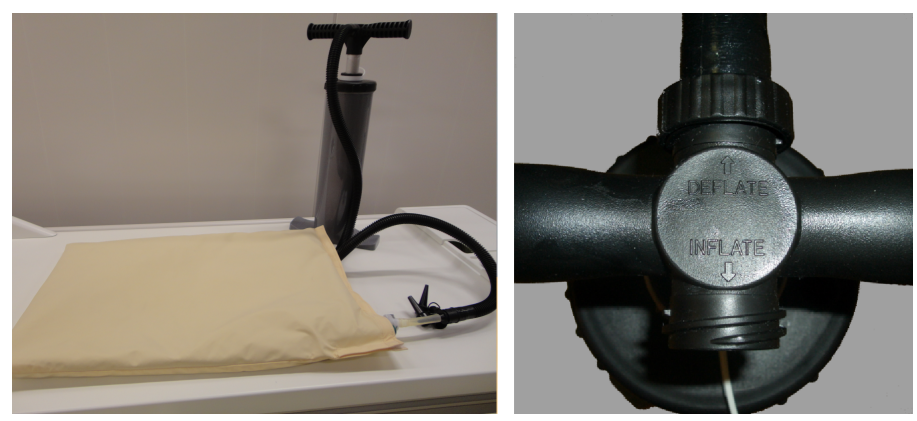

Abb. 125: Luftpumpe. Rechts: Luftschlauch, an der Seite "Deflate" (Ablassen) des Handgriffs angeschlossen.

1. Schließen Sie den Luftschlauch an den Handgriff der Pumpe an.

- Zum Ablassen der Luft aus einem Vakuumkissen den Schlauch an der mit **Deflate** (Ablassen) gekennzeichneten Seite anschließen.
- Zum Aufblasen eines Luftkissens den Schlauch an der mit **Inflate** (Aufblasen) gekennzeichneten Seite anschließen.

2. Sicherstellen, dass das durchsichtige Kunststoffrohrstück am Vakuumkissen/Luftkissen sicher am Ventil befestigt ist. Eine der beigefügten Düsen mit dem Ende des Luftschlauchs verbinden und in das Rohr stecken, wie in den folgenden Abbildungen dargestellt.

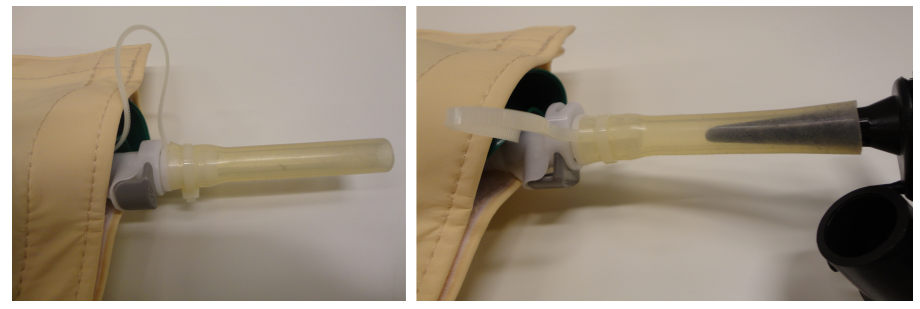

**Abb. 126:** Anschließen des Luftschlauchs.

Gebrauchsanweisung 109510A2 / 07-2021

PROFCUA

3. Die Luft aus dem Vakuumkissen bzw. in das Luftkissen pumpen.

4. Wenn das Vakuumkissen/Luftkissen ausreichend abgelassen/aufgepumpt ist, auf den dunklen Knopf drücken, der in der folgenden Abbildung durch einen Pfeil gekennzeichnet ist. Dabei das durchsichtige Kunststoffrohrstück aus dem Ventil ziehen. Wenn das Rohr entfernt ist, ist das Ventil geschlossen.

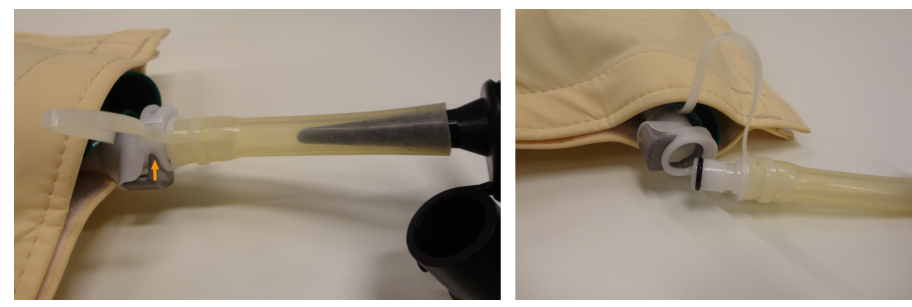

**Abb. 127:** Lösen des Rohrs aus dem Ventil.

### 5. Den Luftschlauch vom Rohr abziehen.

6. Zum Aufblasen des Vakuumkissens nach der Behandlung das Ventil öffnen. Dazu das Rohr wieder einsetzen. Das Kissen beginnt sich mit Luft zu füllen. Normalerweise wird die Luftpumpe dafür nicht benötigt. Wenn ein Vakuumkissen über die Seite **Inflate** (Aufpumpen) der Luftpumpe aufgepumpt wird, darauf achten, dass nicht zu viel Luft in das Kissen gepumpt wird.

### Einsatz mit einem anderen Ventiltyp

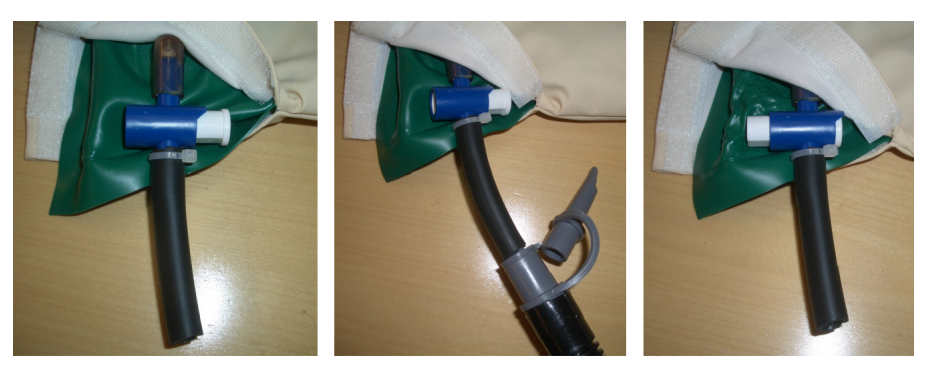

Ventil geöffnet

Ventil geschlossen

**Abb. 128:** Anderer Ventiltyp. Links: Ventil ist offen; Mitte: Luftschlauch ist angeschlossen; rechts: Ventil ist geschlossen und Luftschlauch wurde abgezogen.

Einige Luftkissen und Vakuumkissen sind ggf. mit einem anderen Ventiltyp ausgestattet, wie in den obigen Abbildungen dargestellt. Bei diesem Ventiltyp:

1. Schließen Sie den Luftschlauch an den Handgriff der Pumpe an.

- Zum Ablassen der Luft aus einem Vakuumkissen den Schlauch an der mit **Deflate** (Ablassen) gekennzeichneten Seite anschließen.
- Zum Aufblasen eines Luftkissens den Schlauch an der mit **Inflate** (Aufblasen) gekennzeichneten Seite anschließen.

2. Eine der Düsen am Ende des Luftschlauchs aufsetzen und diesen am Kunststoffschlauch am Vakuumkissen/am Luftkissen anschließen. Sicherstellen, dass das Ventil geöffnet ist.

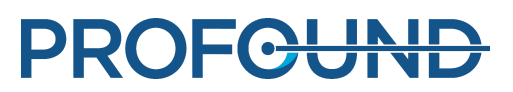

3. Die Luft aus dem Vakuumkissen bzw. in das Luftkissen pumpen.

4. Wenn das Vakuumkissen/das Luftkissen ausreichend abgelassen/aufgeblasen ist, das Ventil durch Eindrücken des Knopfs schnell schließen.

5. Den Luftschlauch vom Schlauch am Vakuumkissen/am Luftkissen abziehen.

6. Zum Aufblasen des Vakuumkissens nach der Behandlung das Ventil öffnen. Dazu das andere Ende des Knopfes eindrücken. Das Kissen beginnt sich mit Luft zu füllen. Normalerweise wird die Luftpumpe dafür nicht benötigt. Wenn ein Vakuumkissen über die Seite **Inflate** (Aufpumpen) der Luftpumpe aufgepumpt wird, darauf achten, dass nicht zu viel Luft in das Kissen gepumpt wird.

## **10.2. Temperaturumwandlung**

Der Erfolg einer HIFU-Behandlung hängt von der richtigen Starttemperatur ab. Umwandlungsformeln und -tabellen für andere Temperaturskalen werden hier angegeben.

Umwandlung von Fahrenheit in Celsius:

 $T_c = (T_F - 32) \times 5/9$ 

Umwandlung von Celsius in Fahrenheit:

 $T_F = (T_C \times 9/5) + 32$ 

Umwandlung von Temperaturdifferenzen von Fahrenheit in Celsius:

 $T_{C2} - T_{C1} = (T_{F2} - T_{F1}) \times 5/9$ 

Umwandlung von Temperaturdifferenzen von Celsius in Fahrenheit:

 $T_{F2} - T_{F1} = (T_{C2} - T_{C1}) \times 9/5$ 

Umwandlung von Kelvin in Celsius:

 $T_c = T_K + 273$ 

In der folgenden Tabelle sind einige für die HIFU-Behandlung wichtige Temperaturgrenzwerte aufgeführt:

### **Temperaturgrenzwerte.**

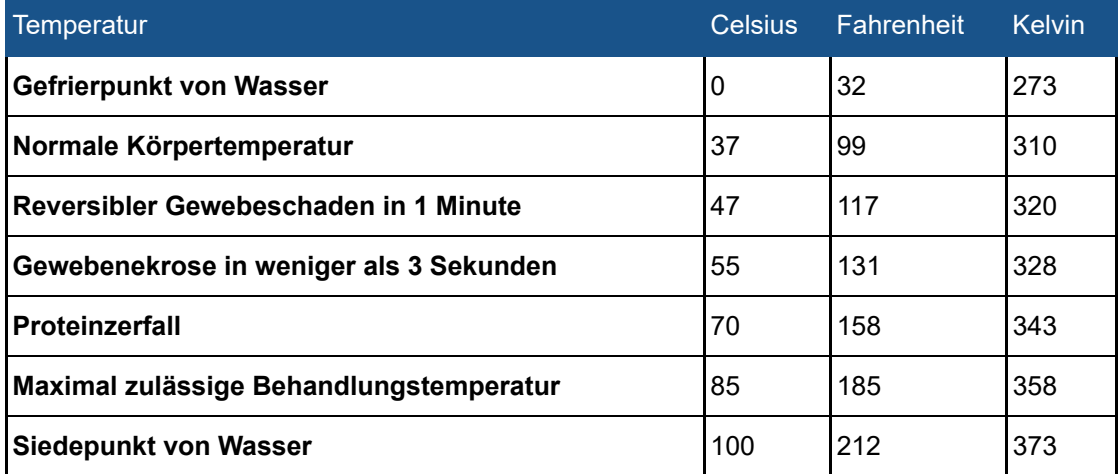

## **10.3. Vergleichen von Wärmedosisvolumen und nicht perfundierten Volumen**

### **10.3.1. Schätzen von Wärmedosisvolumen**

Die Software schätzt automatisch die Wärmedosisvolumen und Abmessungen des Erwärmungsbereichs. Das Wärmedosisvolumen und die Abmessungen des Erwärmungsbereichs einer einzelnen Behandlungszelle können Sie auf der Registerkarte **Analyse** überprüfen.

### **10.3.2. Berechnen nicht perfundierter Volumen (NPV)**

Ein nicht perfundiertes Volumen zeigt Behandlungszellen ohne Blutfluss und daher ohne Kontrastmittel an.

1. Öffnen Sie die DICOM-Bildgruppen mit den C+-Bildern der Nachbehandlung an Tag 0 mit Hilfe des DICOM-Betrachters auf dem MR-Bedienpult.

2. Mit der Funktion "Bildalgebra" aus den Nativaufnahmen und den kontrastverstärkten Bildern Differenzbilder erstellen. Wenn keine Differenzbilder verfügbar oder brauchbar sind, verwenden Sie die kontrastverstärkten Bilder zur Analyse der Nativaufnahmen, um vorher bestehende NPV auszuschließen.

3. So schätzen Sie das nicht perfundierte Volumen unter der Annahme einer ellipsoiden Form ein:

- Messen Sie die Länge a des NPV mit Hilfe des mittleren (längsten) SAG- (oder KOR-)Bildes.
- Messen Sie die beiden Durchmesser *b* und *c* des NPV (Ellipse) mit Hilfe des mittleren (größter Durchmesser) KOR- (oder SAG-)Bildes.
- Das Volumen berechnen mit  $V = a \times b \times c \times \pi/6$ .

### **Tip**

**Wenn das mittlere Bild eine schlechte Schätzung des NPV ist, beispielsweise aufgrund einer unregelmäßigen Form des NPV, versuchen Sie mehrere Ellipsen einzufügen und wählen Sie die charakteristischsten Schichten aus.**

**Alternativer Schritt 3:** Manuelle Kontursegmentierungsmethode:

- Zeichnen Sie eine Kontur um jedes nicht zusammengeführte NPV mit 2D-Modellierungswerkzeugen und lassen Sie den Gesamtbereich in jeder Schicht vom Werkzeug berechnen.
- Das Volumen ist der Gesamtbereich multipliziert mit der Schichtdicke.

Schritte 2 und 3 für alle NPVs wiederholen und die NPVs addieren.

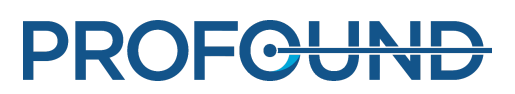
# **10.3.3. Abschätzen des NPV am Sonalleve-Bedienpult**

#### 1. Zur Phase **PTV-Konturierung** wechseln.

2. Mit der rechten Maustaste in den Bildbereich klicken und die kontrastverstärkte Bildgruppe THRIVE wählen.

3. Ein neues PTV einzeichnen oder ein vorhandenes PTV um den nekrotischen Bereich in drei Ebenen ändern.

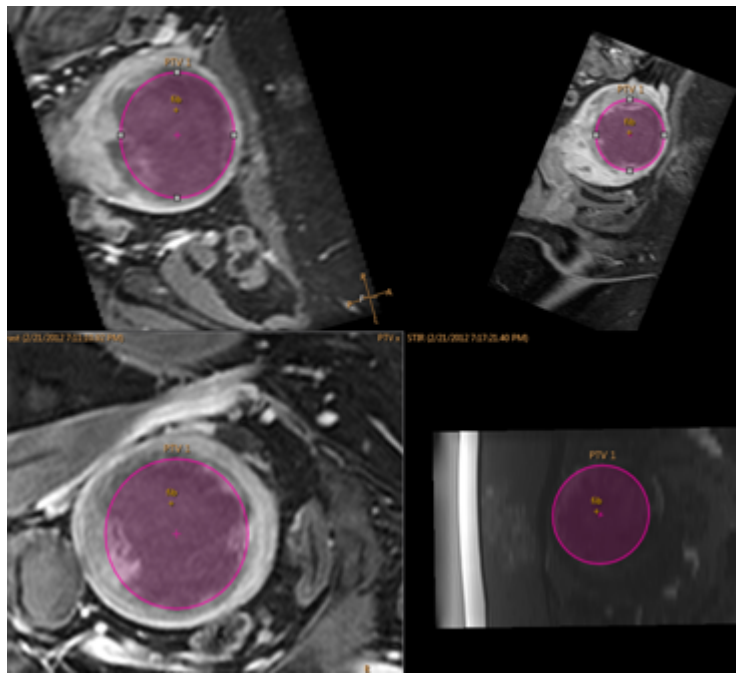

**Abb. 129:** PTV um nekrotischen Bereich in drei Ebenen.

4. Das Volumen des PTV wird in der obersten Zeile als **Gesamtvolumen** angezeigt. Es dient zur Abschätzung des NPV.

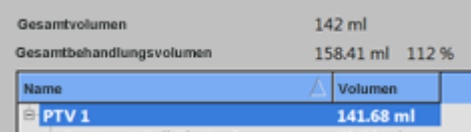

# **10.4. Ergebnistabelle des Qualitätssicherungstests**

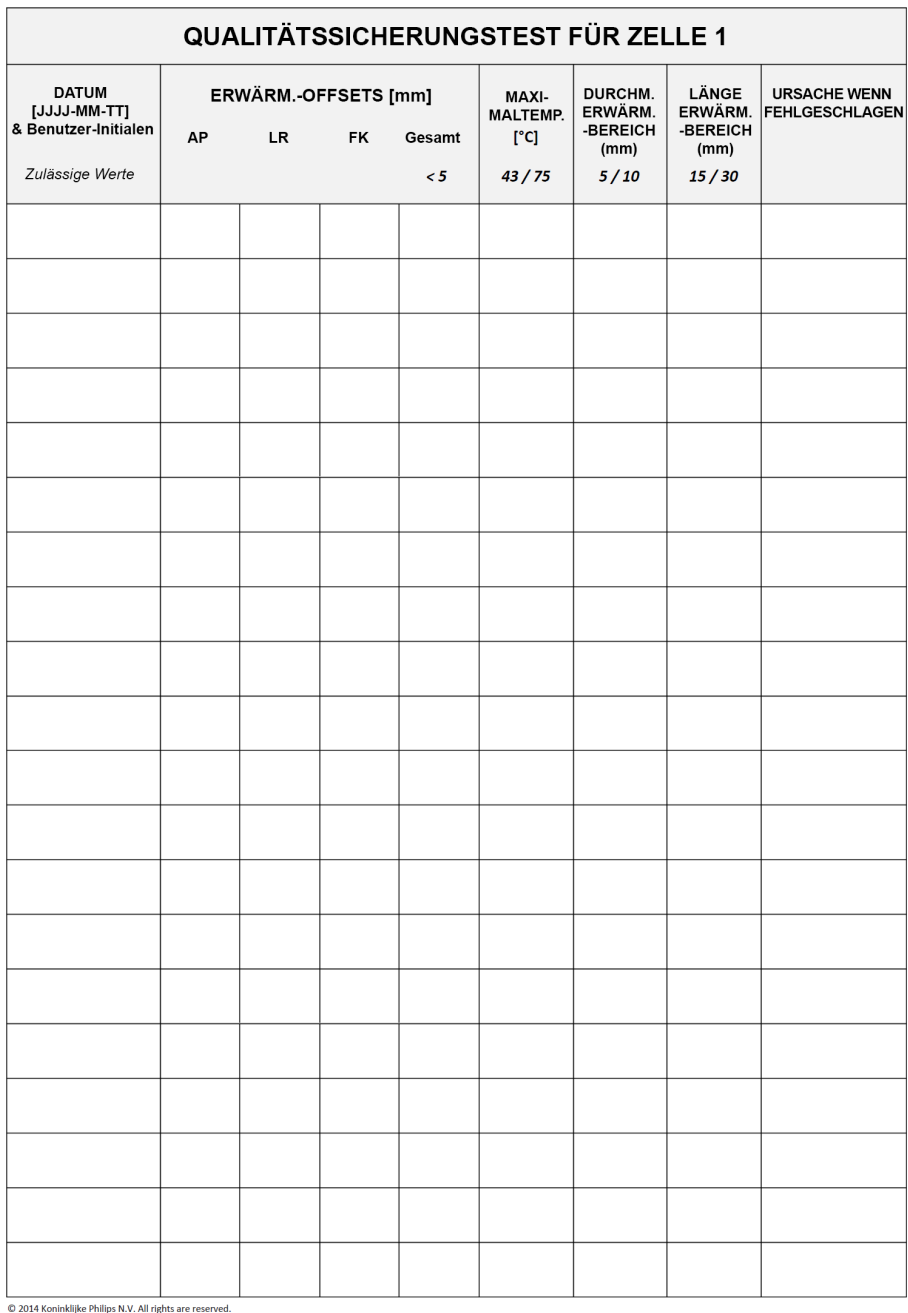

# **10.5. Brennen von Sonalleve MR-HIFU-Behandlungsdaten auf DVD**

# **10.5.1. Brennen von DICOM-Bildern**

Anweisungen zum Kopieren von behandlungsbezogenen DICOM-Bildern auf der MR-Konsole finden Sie in der *Gebrauchsanweisung* des MR-Scanners.

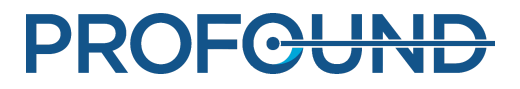

## **10.5.2. Brennen von gespeicherten Statusdaten**

Führen Sie zum Brennen von gespeicherten Statusdaten auf DVD über das DVD-RW-Laufwerk die folgenden Schritte auf dem Sonalleve-Bedienpult aus:

- 1. Wählen Sie **Zustände verwalten...** (aus dem Menü **Datei**).
- 2. Wählen Sie die zu kopierenden Statusdaten aus.
- 3. Klicken Sie auf die Schaltfläche **Export** oder **Anonymisierter Export**.
- 4. Wählen Sie im Dialogfeld **Speichern unter** die Option **DVD-RW-Laufwerk (E:)**.

Beachten, dass bei Auswahl der Option **Anonymisierter Export** nicht automatisch jeglicher potenziell bezeichnende Text unter **Name** und **Beschreibung** der "Saved State"-Datei oder der Exportdatei geändert wird.

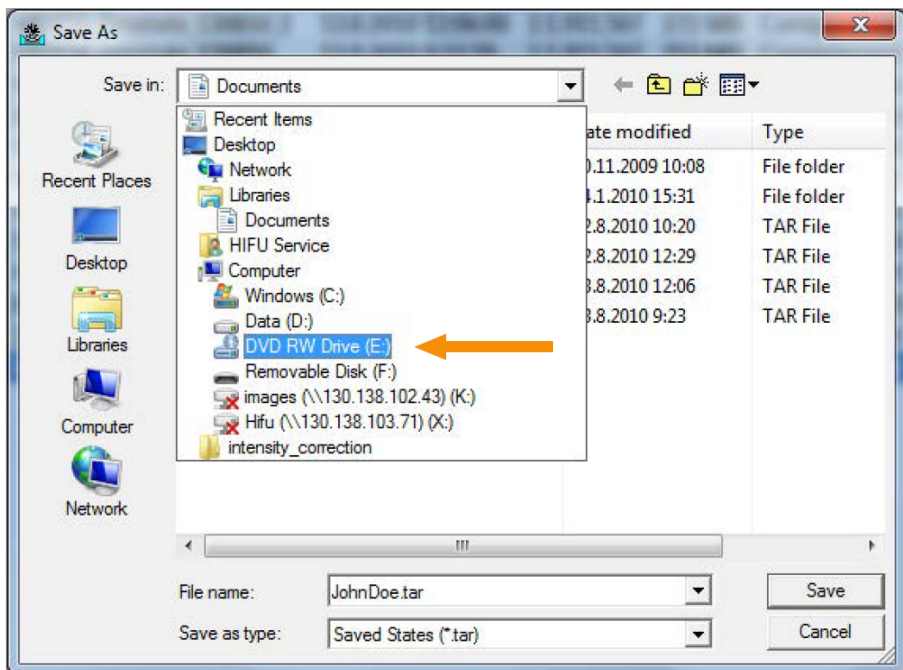

Abb. 130: Dialogfeld "Speichern unter".

5. Im Dialogfeld **Auf Datenträger brennen** die Option **Mit einem CD/DVD-Player** wählen und auf **Weiter** klicken.

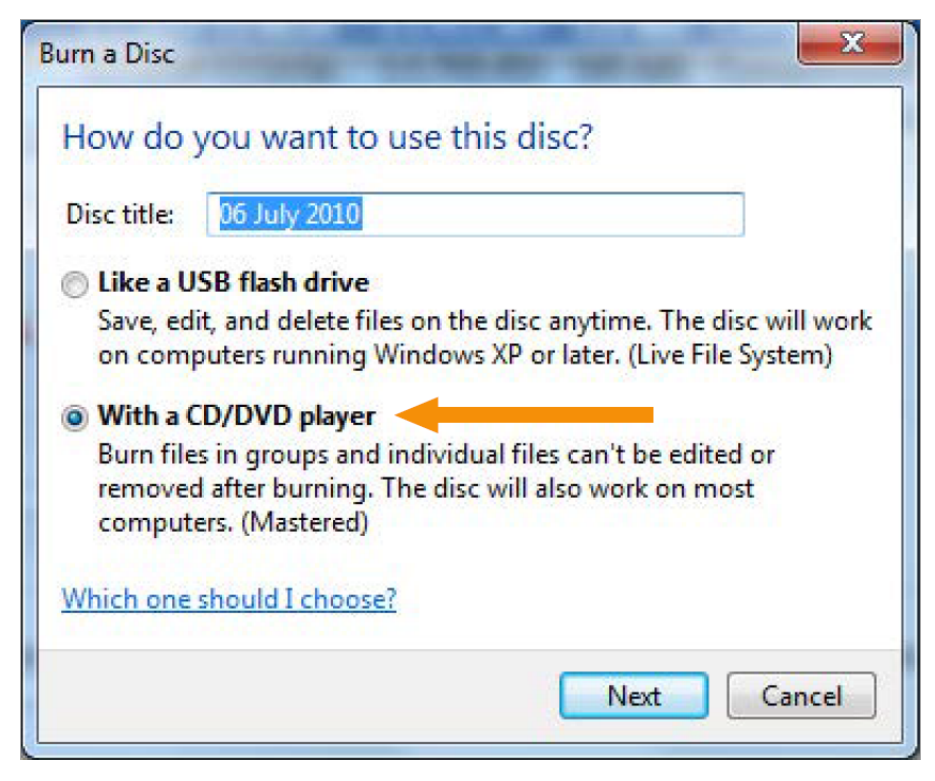

Abb. 131: Dialogfeld "Auf Datenträger brennen".

6. Geben Sie eine Bezeichnung für die Statusdaten im Dialogfeld **Speichern unter** ein und klicken Sie dann auf **Speichern**.

7. Warten Sie bis der Exportvorgang im Dialogfeld **Sitzungsmanager** abgeschlossen wurde und schließen Sie dann das Dialogfeld.

- 8. Drücken Sie die Schaltfläche **Windows** auf der Tastatur, um das Windows-Startmenü zu öffnen.
- 9. Klicken Sie auf **Computer**. Doppelklicken Sie auf **DVD-RW-Laufwerk (E:)**.
- 10. Klicken Sie auf **Auf Datenträger brennen**.

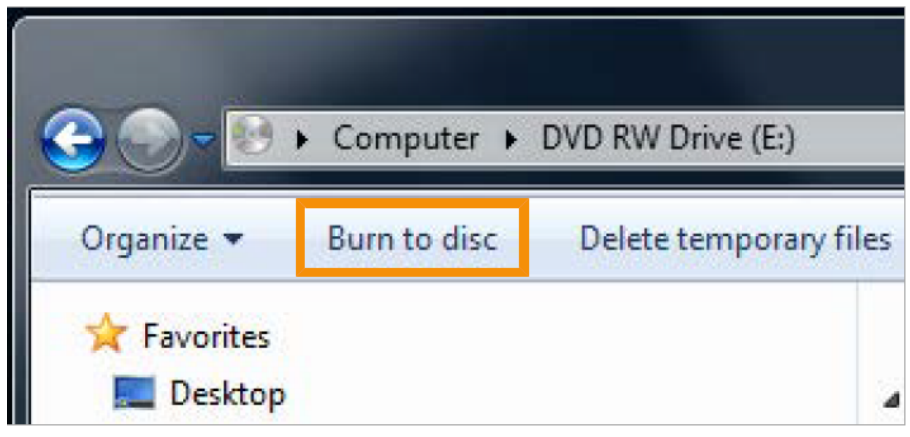

Abb. 132: Schaltfläche "Auf Datenträger brennen".

11. Weisen Sie dem Datenträger einen Namen zu und klicken Sie auf **Weiter**.

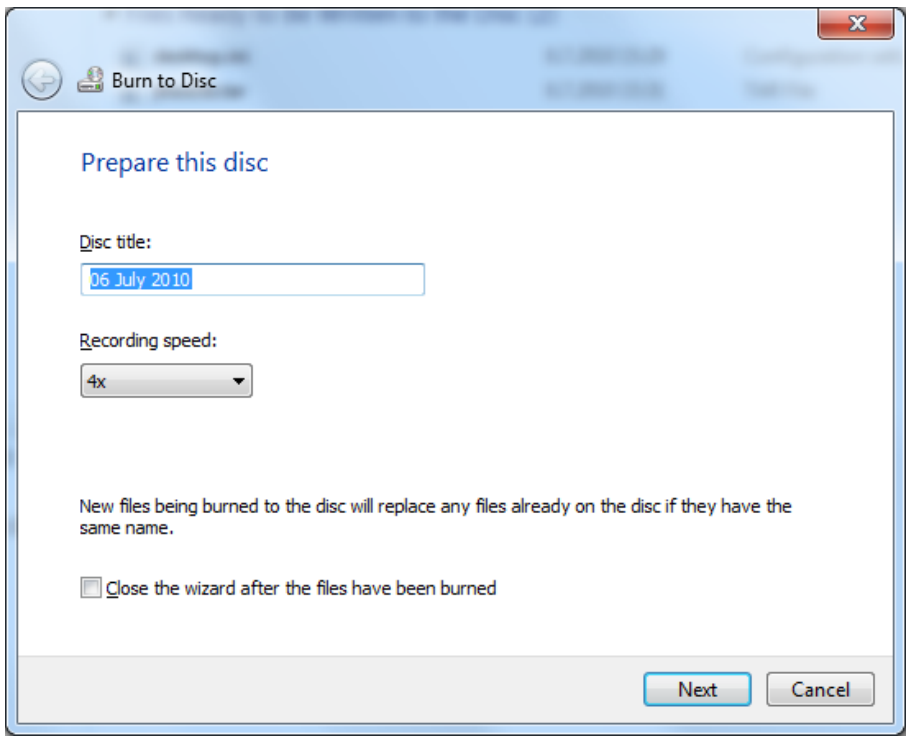

Abb. 133: Dialogfeld "Auf Datenträger brennen".

12. Warten Sie, bis der Brennvorgang abgeschlossen ist. Der Brennvorgang dauert in der Regel einige Minuten.

Mit einem ähnlichen Verfahren können gespeicherte Zustände auch auf Netzlaufwerke und Wechselmedien kopiert werden. Beachten Sie, dass für den Zugriff auf das DVD-Laufwerk und die USB-Anschlüsse auf der Rückseite Administratorrechte erforderlich sind. Die USB-Anschlüsse auf der Vorderseite sind aus Gründen der Cybersicherheit deaktiviert.

# **10.6. Sicherheits- und Datenschutzfunktionen**

Bei Profound Medical gilt der Grundsatz, dass alle erforderlichen Normen und Vorschriften eingehalten werden. Zur Unterstützung der medizinischen Einrichtung wurden folgende Funktionen implementiert:

## **10.6.1. Zugriffskontrolle**

Sie soll den Zugriff auf das System auf dazu befugte Personen beschränken:

- Benutzerdefinierbarer Start/Zugriff, Anmelde-/Abmeldeverfahren für den Zugriff auf das System erforderlich.
- Der Zugriff auf das System wird gemäß einer benutzerdefinierbaren Liste autorisierter Benutzer gewährt.
- Unterstützt wird nur die Authentifizierung mit Benutzername/Passwort. Weitere Verfahren wie eine Authentifizierung mit zwei Faktoren unter Verwendung von Smartcards usw. werden nicht unterstützt.
- Das System bietet keine Funktionen zur Synchronisation mit zentralen Benutzerkonten-Verwaltungssystemen von Kunden (LDAP usw.).

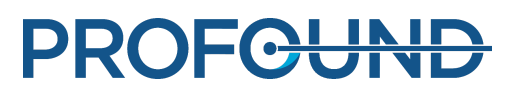

- Vom System werden nur Einzelbenutzer-Sitzungen unterstützt. Außer über Anmeldung/Abmeldung gibt es keine Funktion zur gleichzeitigen Registrierung mehrerer Benutzer oder zur Umschaltung zwischen Benutzern.
- Das System unterstützt kein Single Sign-on, wenn das System mit anderen (optionalen) Systemen zusammenarbeitet oder Teil eines anderen Systems, z.B. zusätzlicher Workstations, ist.

#### **HINWEIS**

Die Datenübertragung auf austauschbare Datenträger kann nicht unterbrochen werden.

# **10.6.2. Prüfprotokoll ("Audit Trail")**

Diese Funktion dient der Protokollierung sicherheitskritischer Aktivitäten von Benutzern:

- Sie betrifft Anmeldung, Lesen und/oder Ändern klinischer Informationen.
- Die Funktion nutzt das lokale Protokoll für sicherheitsrelevante Ereignisse (Security Event Log), auf das nur Kundendiensttechniker und Systemadministratoren Zugriff haben.
- Die Verwendung eines externen "Syslog"-Standardservers wird nicht unterstützt.

Anwendungsspezifische Zugriffsinformationen werden im RFC-3881-Format gespeichert, Anmelde-/Abmeldeinformationen im Ereignisformat von Windows.

Anzeigen des lokalen Prüfprotokolls

Zum Anzeigen des lokalen Prüfprotokolls wie folgt vorgehen:

- 1. Am Sonalleve-Bedienpult als Administrator anmelden.
- 2. Öffnen Sie das Windows **Start**-Menü.
- 3. Wählen Sie den Ordner **Windows-Verwaltung** aus.
- 4. Klicken Sie unter **Verwaltung** auf **Ereignisanzeige**.

Anmelden, Abmelden und andere sicherheitskritische Ereignisse finden Sie unter **Windows-Protokolle** → **Sicherheit**.

## **10.6.3. Netzwerkzeitsynchronisierung**

Das Sonalleve MR-HIFU-System synchronisiert seine Zeit mit dem MR-Scanner. Der MR-Scanner kann so konfiguriert werden, dass die Systemzeit mit einem externen Zeitstandard synchronisiert wird:

- Zur Synchronisierung der Systemzeit verwendet der MR-Scanner ein NTP-Standardprotokoll (Netzwerkzeitprotokoll).
- Die Implementierung eines externen Zeitstandards auf dem Scanner kann vom Profound Medical Kundendienstvertreter während der Installation des MR-Scanners konfiguriert werden.

Die Systemzeit auf dem MR-HIFU-System wird während des Qualitätssicherungstests mit der Systemzeit auf dem MR-Scanner synchronisiert (siehe *[7.2.2. Durchführen des](#page-157-0) [Qualitätssicherungstests](#page-157-0)*).

# **10.6.4. Weitere berücksichtigte Sicherheits- und Datenschutzfunktionen**

Der "Health Insurance Portability and Accountability Act" (HIPAA) definiert eine Reihe physischer und technischer Sicherheitsvorkehrungen, die entweder verbindlich gefordert sind oder berücksichtigt werden können. Einige Merkmale zur Implementierung dieser Funktionen wurden aus den nachstehenden Gründen in anderer Weise oder gar nicht implementiert.

In diesem Abschnitt werden auch weitere Informationen zu Sicherheitsmerkmalen aufgeführt, die nicht implementiert sind und über die der Eigner des Systems Bescheid wissen sollte.

#### Abhärten ("Hardening") von System und Anwendung

Nicht benötigte Dienste wurden auf dem Sonalleve-Bedienpult nicht entfernt oder deaktiviert.

- Das Konto "HIFU Administrative" ist für Administrationsaufgaben der medizinischen Einrichtung vorgesehen, diesen Benutzern ist die klinische Nutzung des Systems jedoch nicht möglich.
- Das Sonalleve-Bedienpult nutzt für Passwörter die Standard-Komplexitätsregeln von Windows. Der "Admin" der medizinischen Einrichtung kann diese Regeln jedoch ändern.
- Das Sonalleve-Bedienpult verfügt über zwei logische Laufwerke. Dabei gibt es keine klare Trennung von Betriebssystem, Anwendungssoftware und Datenspeicherung auf diesen Laufwerken.
- Beim Anmelden am Sonalleve-Bedienpult als normaler HIFU-Benutzer wird i.d.R. die Anwendung gestartet, Benutzer können jedoch zur Oberfläche des Betriebssystems (Windows-Desktop) wechseln. Beim Schließen der Anwendung wird der Benutzer automatisch abgemeldet.

Die automatische Wiedergabefunktion ("Autoplay") des Sonalleve-Bedienpults ist deaktiviert; in das System eingelegte DVDs oder USB-Speichermedien werden also nicht automatisch geöffnet.

#### Automatische Abmeldung

Eine automatische Abmeldefunktion ist nicht implementiert, denn sie widerspricht dem vorgesehenen Verwendungszweck des Systems. Die manuelle Abmeldung über eine Tastenkombination ist dokumentiert (siehe *[2.15. Netzwerksicherheit, Datensicherheit und](#page-28-0) [Vertraulichkeit](#page-28-0)*).

#### Datensicherungsverfahren

Das System sieht keine dauerhafte Speicherung von Behandlungsdaten vor. Das System ist nicht zur dauerhaften Speicherung (sensibler) personenbezogener Informationen vorgesehen. Informationen sollten schnellstmöglich auf ein sicheres Speichermedium exportiert werden.

Das System erstellt nachts eine automatische, vollständige Sicherheitskopie auf der zweiten internen Festplatte. Die Systemkonfiguration wird zusammen mit der Sicherheitskopie gespeichert und kann vom Kundendienst wiederhergestellt werden.

#### Notfall-Zugriffsverfahren

Das System ermöglicht das Anlegen mehrerer Benutzerkonten. Es ist möglich, ein Benutzerkonto für einen allgemeinen Zugriff in Notfallsituationen anzulegen. Um einen unbefugten Zugriff auf Patientendaten zu verhindern, muss jedoch sichergestellt werden, dass die Kenntnis von diesem allgemeinen Konto und der Zugriff auf das System beschränkt werden.

Das System kennzeichnet eine Datenausgabe nicht als Notfallnutzung, z.B. wenn Daten während des Zugriffs in einer Notfallsituation auf dem Bildschirm angezeigt, gedruckt oder exportiert werden.

[Das System lässt nicht zu](#page-157-0) und erzwingt auch nicht, dass die Benutzer eines allgemeinen Benutzerkontos ihre tatsächlichen Namen eingeben.

#### Verschlüsselung

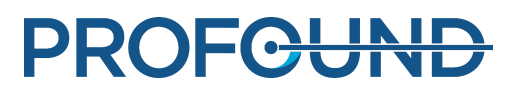

Das System führt keine Verschlüsselung der Patientendaten durch, die auf der Festplatte gespeichert oder auf externe Datenträger (DVD, USB-Speichermedium usw.) exportiert werden. Auch die Datenübertragung erfolgt ohne Verschlüsselung.

#### Konfiguration der Netzwerk-Firewall

Das System ist durch eine externe Firewall geschützt, die Zugriffe auf die Sonalleve MR-HIFU-Systemports vom Netzwerk der medizinischen Einrichtung aus verhindert.

#### Physischer Zugang zum System

Multi-Faktor-Authentifizierung für alle Benutzer wird nicht unterstützt. Die Kontrolle der Authentifizierung muss durch die Kontrolle des physischen Zugangs zum System erfolgen. Sicherstellen, dass nur befugte Personen Zugang zu dem System haben.

Einige Teile der Systeme sind im Technikbereich eines Systems untergebracht. Es wird davon ausgegangen, dass der Zugang zu diesen Räumen beschränkt ist. Üblicherweise sind die Komponenten im Bediener- oder Untersuchungsraum leichter zugänglich. Deshalb sind im Hinblick auf Systembetrieb und Zugriffskontrolle folgende Punkte zu beachten:

- Das Computergehäuse ist "wartungsfreundlich": Das Öffnen und Ausbauen der Festplatte z.B. ist evtl. ohne Werkzeug möglich; das Computergehäuse kann verschlossen werden (z.B. mit einem Kabelschloss); es gibt keine an bzw. von der Vorderseite her zugänglichen Laufwerke usw.
- Die Boot-Reihenfolge des Systems ist Festplatte, USB, DVD. Das System könnte auch durch Einlegen einer bootfähigen CD/DVD oder Anschließen eines bootfähigen USB-Speichermediums gestartet werden, was Zugriff auf das System und gespeicherte Daten ermöglicht.
- Es gibt keine Erkennungsmöglichkeit für einen unbefugten physischen Zugang zum System, z.B. über manipulationssichere Siegel.
- Der größte Teil der Anwendungssoftware von Profound Medical wird beim Systemstart auf Integrität geprüft. Die Integrität der Daten wird dagegen nicht beim Systemstart geprüft.
- Das System-BIOS ist nicht passwortgeschützt. Ein (unbefugter) Zugriff auf das System-BIOS ist also beim Systemstart möglich.
- Für den Zugriff auf das DVD-Laufwerk und die USB-Anschlüsse auf der Rückseite sind Administratorrechte erforderlich. Die USB-Anschlüsse auf der Vorderseite sind aus Gründen der Cybersicherheit deaktiviert.

#### Sicherheit und Knoten-Authentifizierung

Das Sonalleve MR-HIFU-System tauscht klinische Daten nur mit dem (internen) MR-System aus, nicht mit anderen externen Knoten. Deshalb wurde auch kein Mechanismus zur Knoten-Authentifizierung implementiert.

#### Berichterstellung zu sicherheitsrelevanten Ereignissen

Eine automatisierte Berichterstellung zu sicherheitsrelevanten Ereignissen ist nicht im System implementiert.

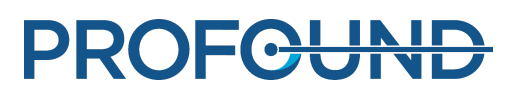

# **10.7. Administrator- und Benutzerkonten der medizinischen Einrichtung**

# **10.7.1. Allgemeine Informationen zu Benutzerkonten**

Das Standardbenutzerkonto "HIFU User" kann von verschiedenen Systembedienern genutzt werden, ermöglicht aber keine personenbezogene Protokollierung der von Bedienern ausgeführten Aktionen. Persönliche Benutzerkonten, die eine Protokollierung der von jedem Benutzer ausgeführten Aktionen ermöglichen, sind u.U. gesetzlich vorgeschrieben: beispielsweise durch den "Health Insurance Portability and Accountability Act" (HIPAA). Jeder dieser Benutzer verfügt über dieselben Berechtigungen und Rechte wie der Standard-Systembenutzer, es sei denn, der Administrator weist dem Benutzerkonto andere Rechte zu. So ist es beispielsweise möglich, bestimmte Benutzerkonten als Power-User zu konfigurieren. Power-User besitzen folgende zusätzliche Rechte:

- Sie können die Systemkonfiguration bearbeiten.
- Sie haben Zugriff auf alle Wartungswerkzeuge in der Software.
- Power-User haben Zugriff auf zusätzliche Betriebsarten der Sonalleve MR-HIFU-Anwendung, wie in *[10.8.1. Partiell eigenständige Betriebsarten](#page-189-0)*beschrieben.
- Power-User können die Funktion **Daten exportieren** verwenden, die in *[6.8.10. Speichern der](#page-142-0) [Behandlungsdaten](#page-142-0)*beschrieben ist.

Der IT-Administrator der medizinischen Einrichtung oder der Profound Medical Kundendienstvertreter müssen die lokalen Benutzerkonten für das Sonalleve Bedienpult (Windows-Anmeldung) definieren. Benutzerkonten sollten vom Administrator der medizinischen Einrichtung verwaltet werden. Es ist auch möglich, mehrere Administatorkonten anzulegen.

Das Standardkonto umbenennen. Starke Passwörter verwenden. Konten nicht gemeinsam nutzen: Jeder Benutzer sollte ein eigenes persönliches Konto haben. Wenn dies nicht möglich ist, geeignete Sicherheitsmaßnahmen für die Verwaltung der Konten treffen, z.B. Ändern der Passwörter, wenn Benutzer ihre Rollen wechseln.

# **10.7.2. Anlegen eines neuen Benutzer-/Administratorkontos**

1. Hierfür mit dem Benutzernamen "HospitalAdmin" (Groß-/Kleinschreibung unerheblich) anmelden.

Das Passwort des "HospitalAdmin" bei der ersten Anmeldung ist "Hospital" (Groß-/Kleinschreibung beachten!). Dieses Passwort muss bei der ersten Anmeldung geändert werden.

2. Klicken Sie mit der rechten Maustaste auf das Windows Start-Menü und wählen Sie **Computerverwaltung**.

3. Dann **Systemprogramme** → **Lokale Benutzer und Gruppen** → **Benutzer** wählen.

4. **Aktion** → **Neuer Benutzer...** wählen.

5. Einen persönlichen Benutzernamen, einen vollständigen Namen und eine Kontobeschreibung eingeben. Für den neuen Benutzer ein Passwort mit mindestens 7 Zeichen eingeben und bestätigen. Auf **Erstellen** und dann auf **Schließen** klicken.

6. Mit der rechten Maustaste auf den neu angelegten Benutzer in der Liste klicken und **Eigenschaften** auswählen.

7. Auf der Seite **Mitglied von** die Option **Hinzufügen…** auswählen.

- Für normale Benutzerkonten "HIFU Users" (ohne Anführungszeichen) eingeben und auf **Namen überprüfen** klicken. Der eingegebene Text sollte erweitert werden zu "HIFUCONSOLE\HIFU Users". Auf **OK** klicken.
- Für Power-User-Benutzerkonten "HIFU Power Users" (ohne Anführungszeichen) eingeben und auf **Namen überprüfen** klicken. Der eingegebene Text sollte erweitert werden zu "HIFUCONSOLE\HIFU Power Users". Auf **OK** klicken.
- Für Administratorkonten "HIFU Administrator Users; Administrators" (ohne Anführungszeichen) eingeben und auf **Namen überprüfen** klicken. Der eingegebene Text sollte erweitert werden zu "HIFUCONSOLE\HIFU Administrator Users; HIFUCONSOLE\Administrators". Auf **OK** klicken.
- 8. Auf **OK** klicken.
- 9. Das Fenster **Computerverwaltung** schließen.

#### **HINWEIS**

Bei der ersten Anmeldung wird jeder neue Benutzer bzw. Administrator zum Ändern seines Passworts aufgefordert.

# **10.7.3. Löschen eines Benutzerkontos**

1. Das Start-Menü unter Windows öffnen, mit der rechten Maustaste auf das **Computer**-Symbol klicken und **Verwalten** wählen.

2. Dann **Systemprogramme** → **Lokale Benutzer und Gruppen** → **Benutzer** wählen.

- 3. Den zu löschenden Benutzer in der Liste auswählen.
- 4. **Aktion** → **Löschen** wählen.

5. **Ja** wählen. Wenn ein Administratorkonto gelöscht wird, muss zum Bestätigen des Löschvorgangs zusätzlich auf **OK** geklickt werden.

#### **HINWEIS**

Das System bietet keine Möglichkeit zur Synchronisation mit zentralen Benutzerkonten-Verwaltungssystemen von Kunden.

# **10.8. Funktionen für erfahrene Benutzer und Administratoren**

# <span id="page-189-0"></span>**10.8.1. Partiell eigenständige Betriebsarten**

Bei der Betriebsart **Therapie** benötigt die Sonalleve MR-HIFU-Anwendung eine Verbindung sowohl zum MR-Scanner als auch zur Hardware des Sonalleve MR-HIFU-Systems. In der Betriebsart **Eigenständig** werden beide Verbindungen in der Software emuliert.

Power-User, Service-Benutzer und andere qualifizierte erfahrene Benutzer können zusätzlich unter zwei partiell eigenständigen Betriebsarten wählen:

- Bei der Betriebsart **Scanner emuliert** wird die Verbindung zum MR-Scanner emuliert, die Verbindung zur Hardware des Sonalleve MR-HIFU-Systems (einschließlich Generatorsystem und Tischplatte) ist dagegen aktiv.
- Bei der Betriebsart **Ultraschallsonde emuliert** wird die Verbindung zur Hardware des Sonalleve MR-HIFU-Systems emuliert, die Verbindung zum MR-Scanner ist dagegen aktiv.

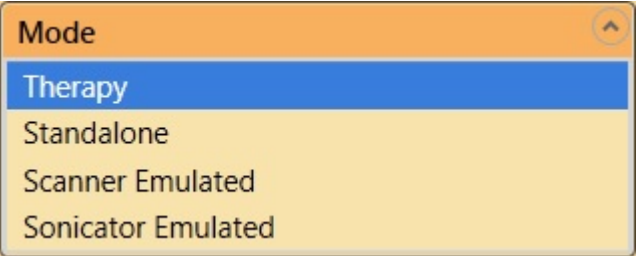

**Abb. 134:** Die Betriebsartenliste auf der Startseite der Anwendung – für erfahrene Benutzer.

Beachten Sie, dass der Text auf der Auswahlschaltfläche für die Therapiesitzung **Eigenständig** nur in der Vollbetriebsart **Eigenständig** lautet. In den Betriebsarten **Scanner emuliert** und **Ultraschallsonde emuliert** lautet der Text auf der Schaltfläche **Therapie** oder **Forschung**, je nachdem, in welcher Betriebsart die Anwendung gestartet wurde.

# **10.8.2. Ändern der Standortstandardkonfiguration**

#### **HINWEIS**

Die Standortstandardkonfiguration soll gewährleisten, dass normalen Benutzern des Systems eine gültige, funktionierende Konfiguration zur Verfügung steht, selbst wenn erfahrene Benutzer die aktuelle Konfiguration geändert haben. Jede Änderung der Standortstandardkonfiguration bringt außer den üblichen Sicherheitsrisiken einer Änderung der Konfiguration auch das Risiko einer Störung des normalen Arbeitsablaufs mit sich (siehe *[2.1. Allgemeine Sicherheit](#page-16-0)*).

Der Konfigurationseditor verfügt im Menü **Datei** über Menüeinträge für das Laden und Speichern der Standortstandardkonfiguration.

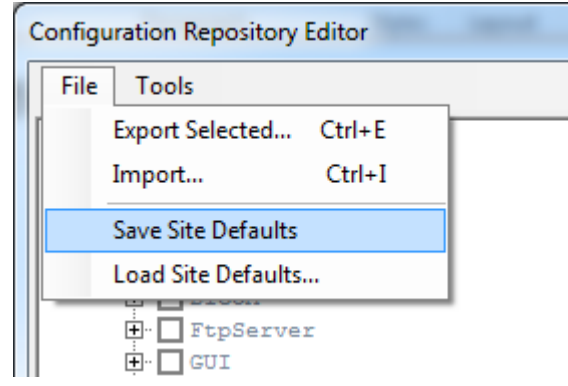

**Abb. 135:** Menüeinträge für die Standortstandardkonfiguration.

**Save Site Defaults** (Standortstandardwerte speichern) speichert die aktuelle Konfiguration als Standortstandardkonfiguration. Die Software speichert auch automatisch eine Sicherungskopie der vorherigen Standortstandardkonfiguration. Die Änderung bestätigen. Dazu im Dialogfeld **Service Operation** (Servicebetrieb) auf **Yes** (Ja) klicken.

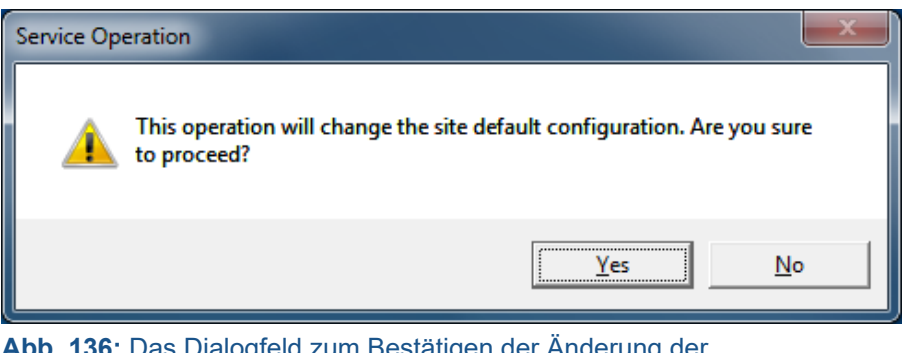

**Abb. 136:** Das Dialogfeld zum Bestätigen der Änderung der Standortstandardkonfiguration.

**Load Site Defaults...** (Standortstandardwerte laden...) lädt eine Standortstandardkonfiguration in den Konfigurationseditor. Im Dialogfeld zum Hochladen der Datei die aktuelle Standortstandardkonfiguration oder eine frühere Version aus den Sicherungskopien auswählen.

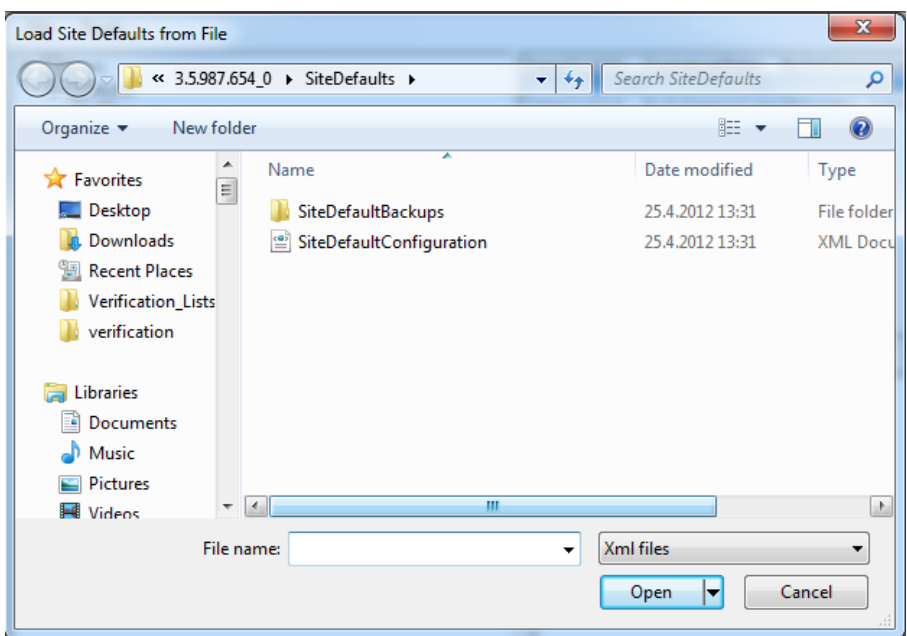

**Abb. 137:** Laden einer Standortstandardkonfiguration aus einer Datei.

# **10.8.3. Automatische Sicherung von Konfigurationsänderungen** in der Betriebsart "Forschung"

Wird der Konfigurationseditor geschlossen, speichert der Editor automatisch eine Sicherung der aktuellen Konfiguration in einem Sicherungsordner. Der Sicherungsordner befindet sich unter "C:\ProgramData\Profound

Medical\Hifu\1.1\InstallationData\XX.XX.XX.XX X\Backups\ResearchConfigurations". Dabei ändert sich "XX.XX.XX.XX $\ X^*$  je nach aktivem Software-Build, z.B. "3.5.987.654 $\ 0$ ".

# **10.9. Erweiterte Wartungsmaßnahmen**

**Wichtig** 

**Die nachfolgend beschriebenen Verfahren werden normalerweise vom Kundendienst durchgeführt. Benutzer sollten diese Verfahren nur dann selbst durchführen, wenn kein Kundendienst möglich ist.**

# **10.9.1. Wasser in den DISCfill geben**

1. Die weiße Kappe vom DISCfill abschrauben.

2. Den DISCfill mit destilliertem Wasser füllen. Der DISCfill nimmt ca. 1,2 Liter (0,3 US-Gallonen) Wasser auf

3. Die Kappe wieder aufschrauben.

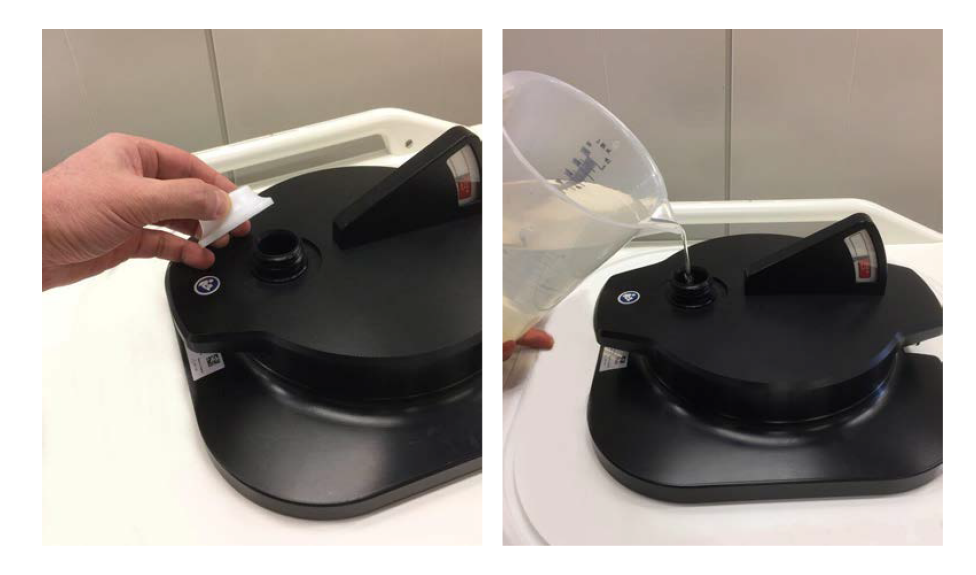

In der Regel muss der DISCfill zwischen den planmäßigen Wartungen nicht befüllt werden. Muss der DISCfill häufiger befüllt werden, wenden Sie sich an den Kundendienst.

# **10.9.2. Luft aus dem Füllschlauch entfernen**

Wenn Sie vermuten, dass sich Luft im Füllschlauch befindet, die den Wasserfluss behindert, die Luft wie folgt entfernen. Sie benötigen den Ablaufschlauch und einen Behälter für Wasser (z.B. ein Waschschüssel).

- 1. Den DISCfill oben auf dem Ultraschallfenster belassen.
- 2. Den Füllschlauch von der Sonalleve-Tischplatte trennen. Den Füllschlauch an DISCfill angeschlossen lassen.
- 3. Den Behälter an der Seite der Sonalleve-Tischplatte unterhalb des DISC-Geräts positionieren.
- 4. Das offene Ende des Ablaufschlauchs im Behälter platzieren.

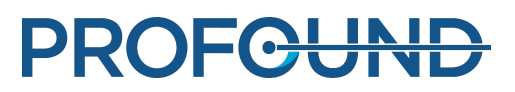

5. Den Füllschlauch mit der Schlauchbuchse des Ablaufschlauchs verbinden.

6. Die Schläuche so positionieren, dass zwischen dem DISCfill und dem Behälter zu keinem Zeitpunkt Wasser nach oben fließen muss.

- 7. Etwas Wasser durch die Schläuche fließen lassen.
- 8. Den Füllschlauch vom Ablaufschlauch trennen.

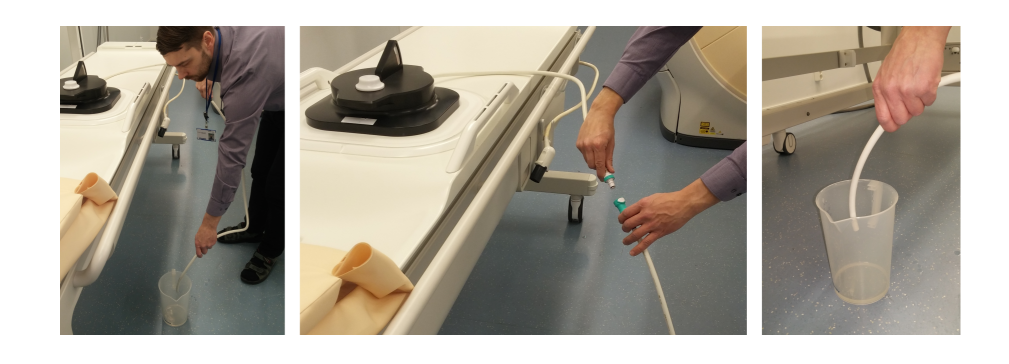

# **10.10. Fehler- und Warnmeldungen**

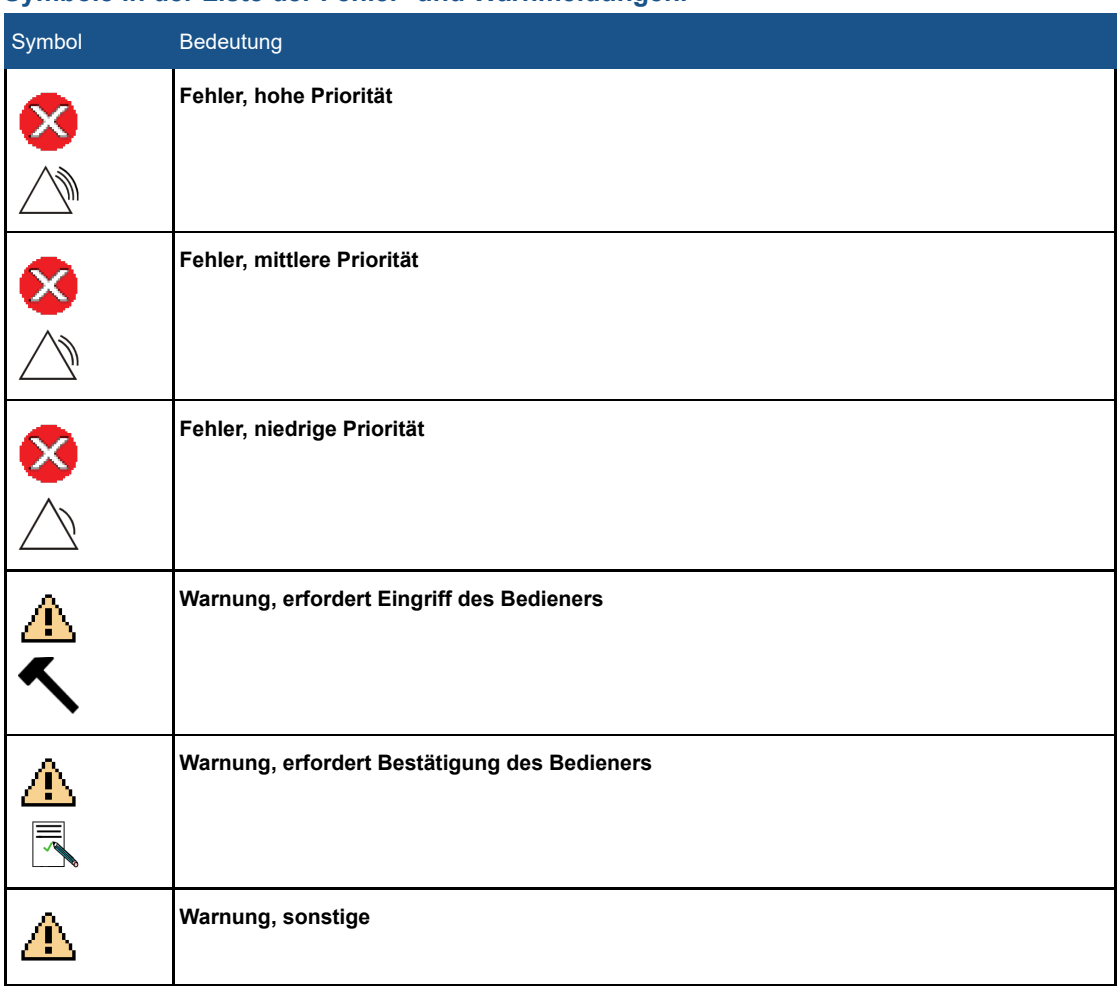

#### **Symbole in der Liste der Fehler- und Warnmeldungen.**

Gebrauchsanweisung 109510A2 / 07-2021

PROFGUND

#### **Fehler- und Warnmeldungen.**

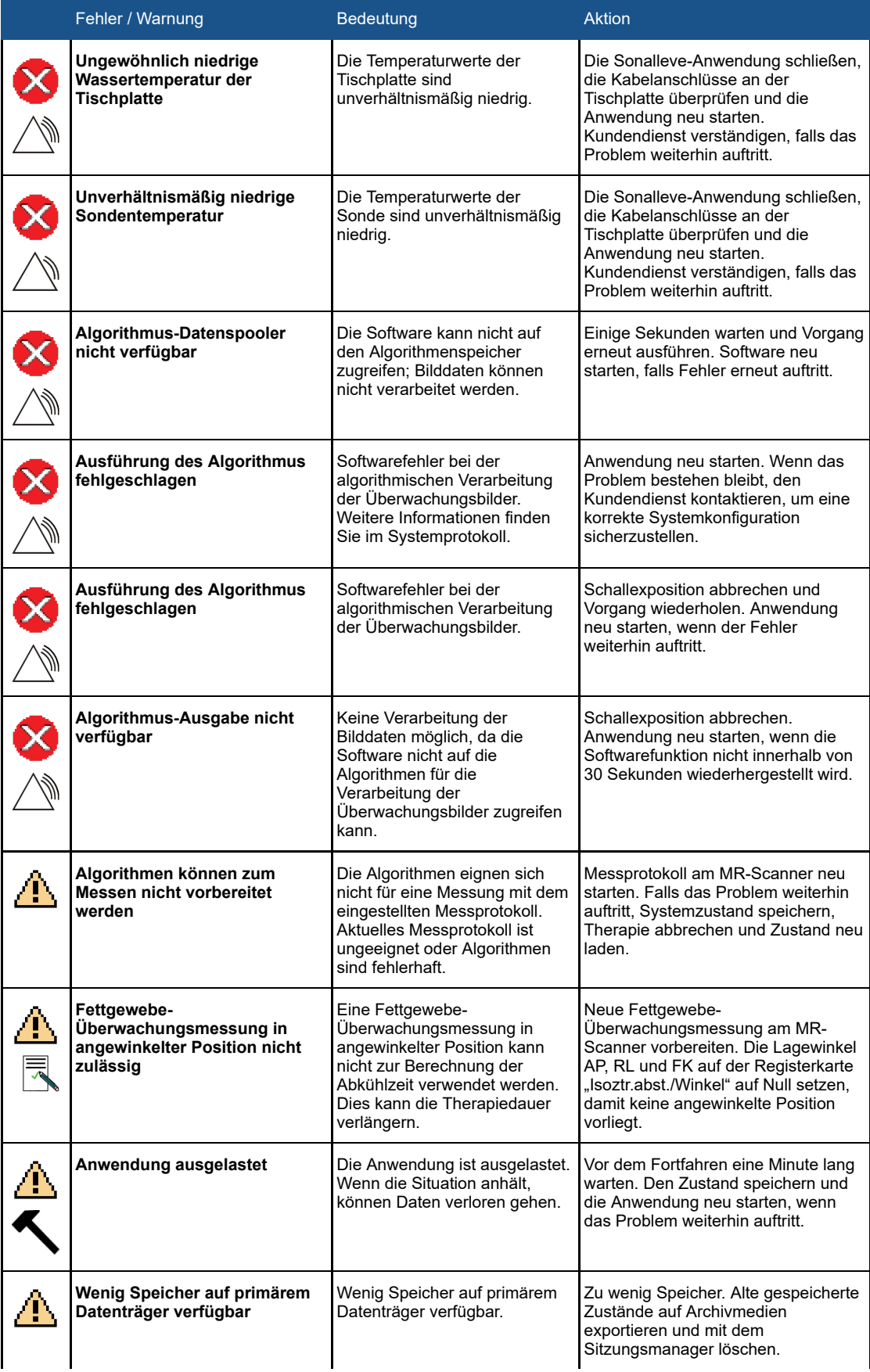

 $\ddot{\phantom{a}}$ 

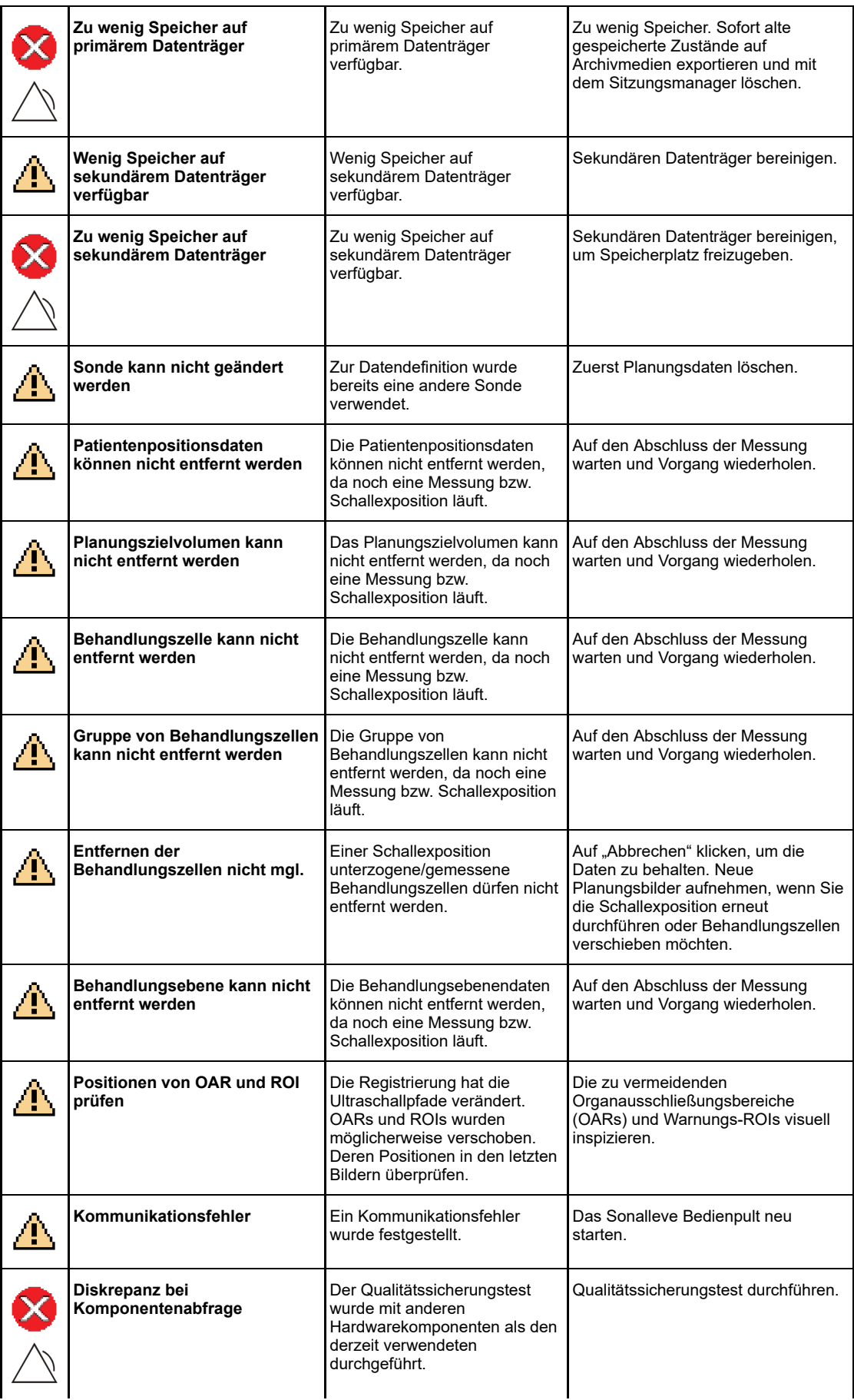

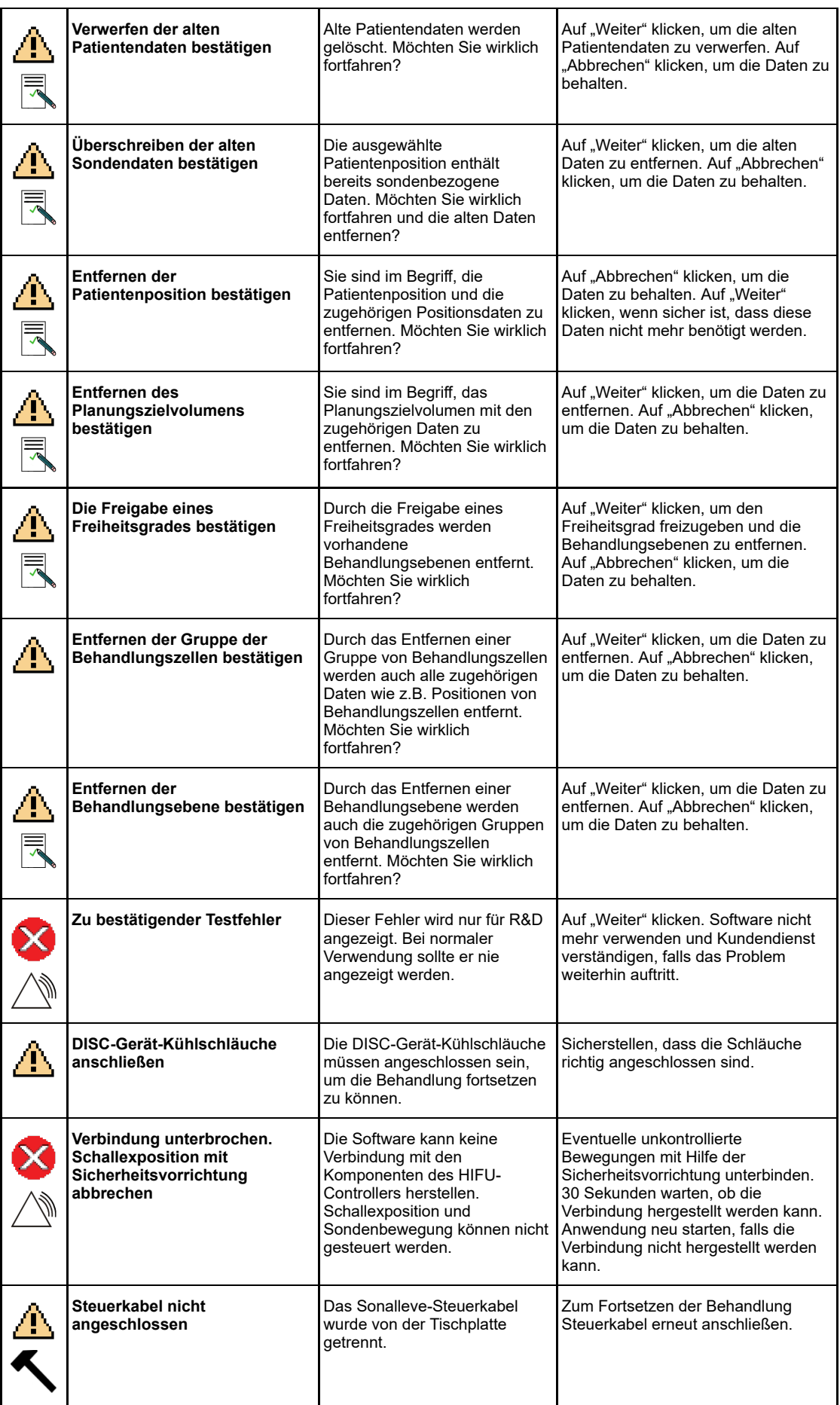

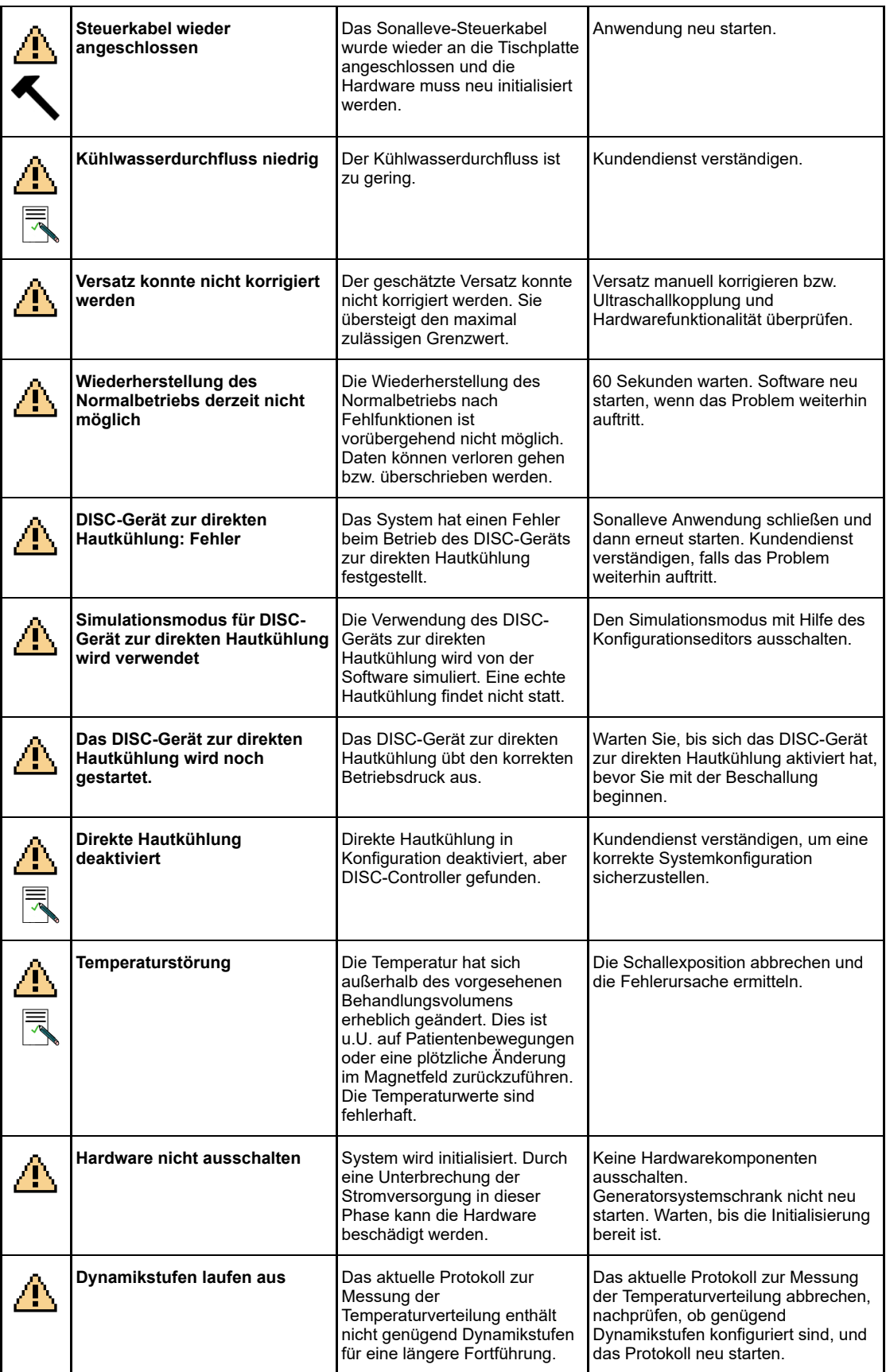

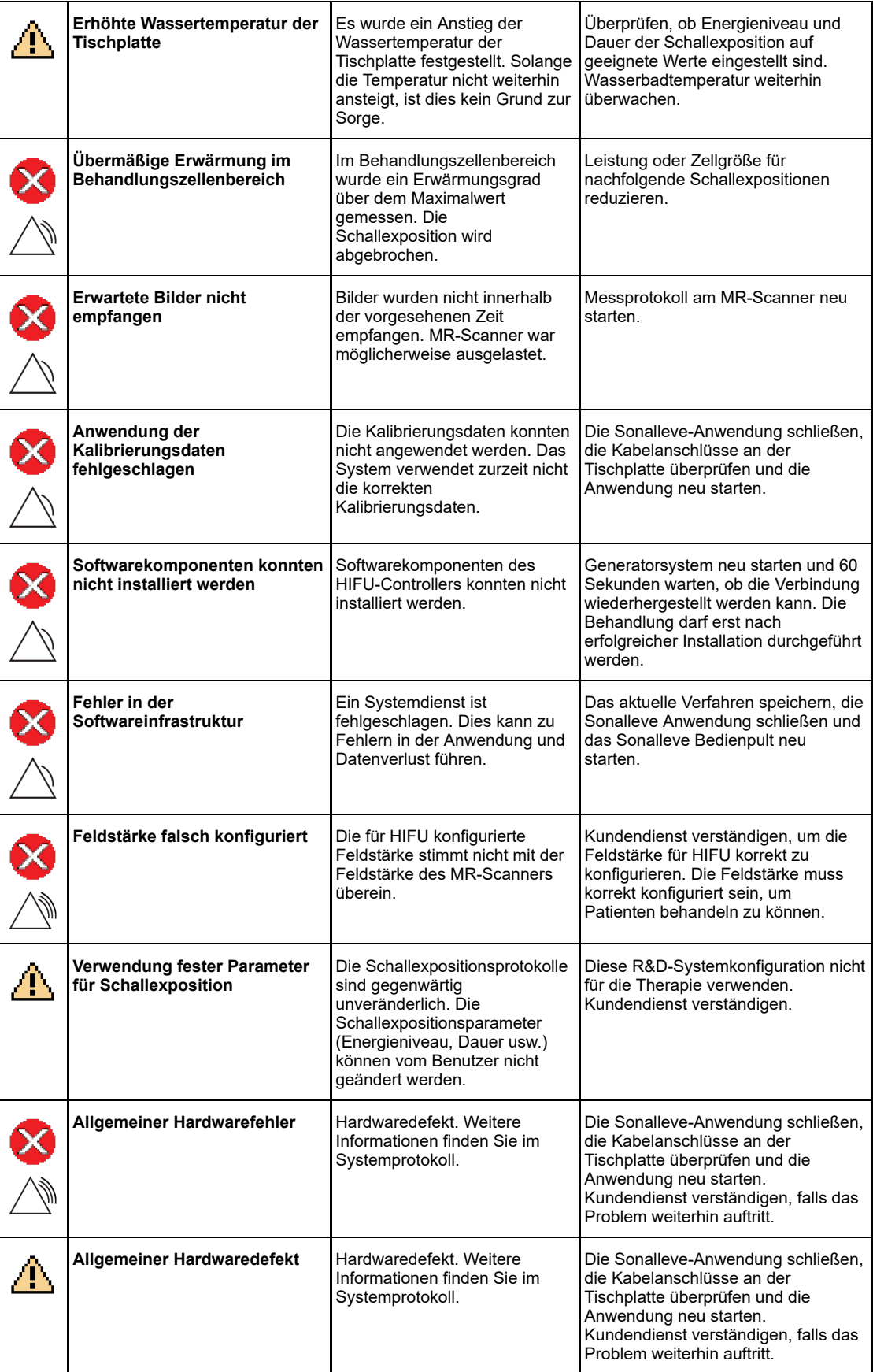

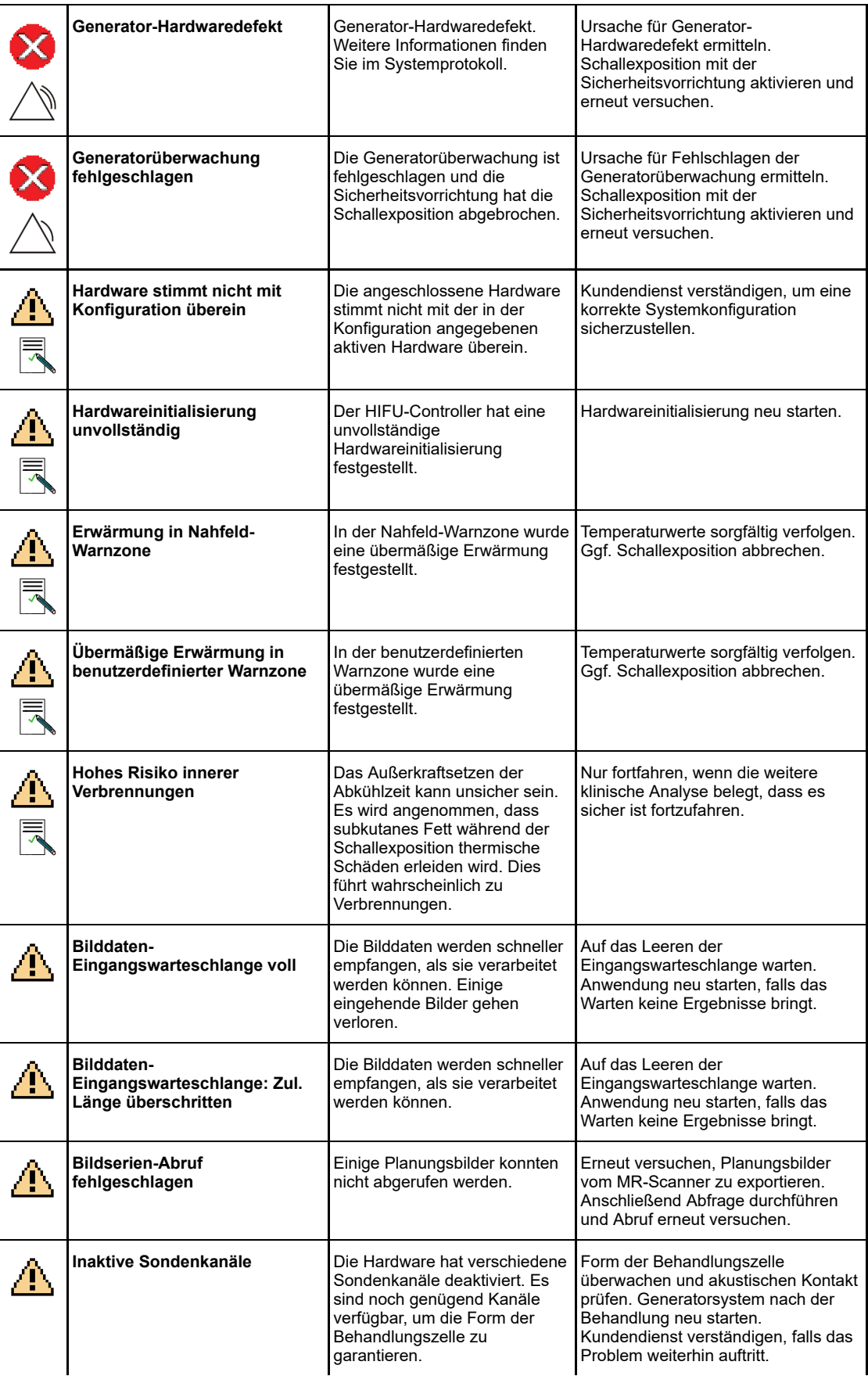

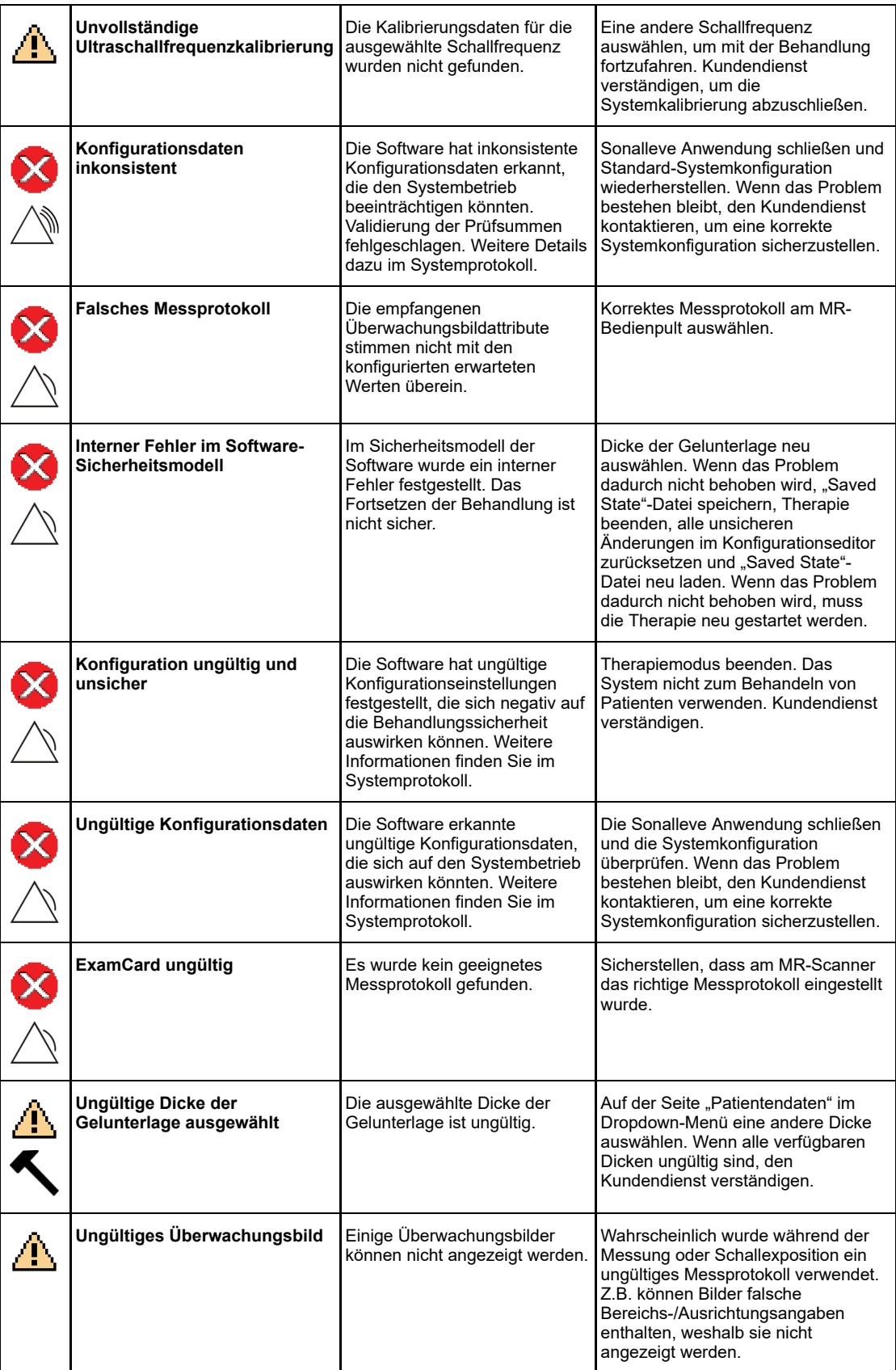

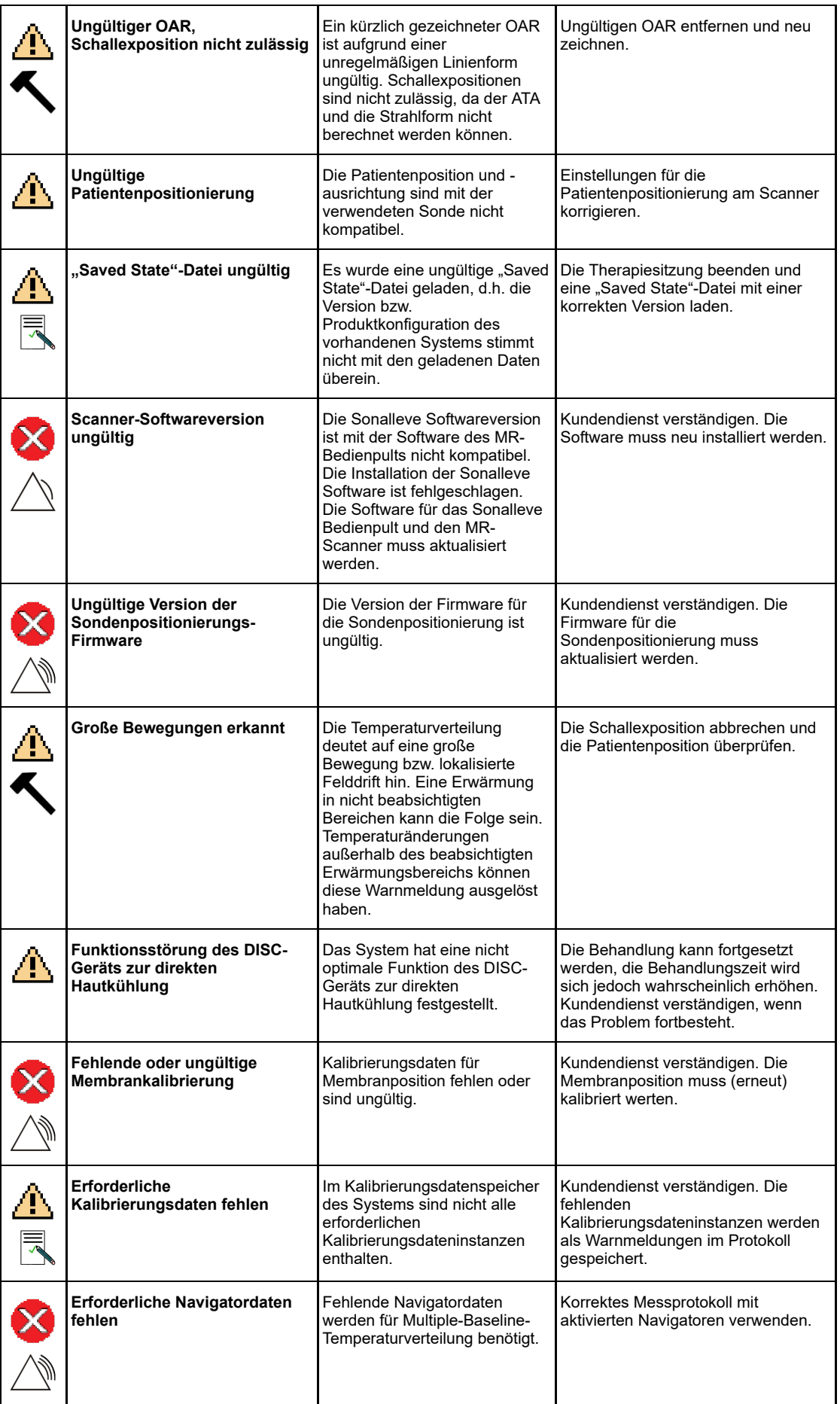

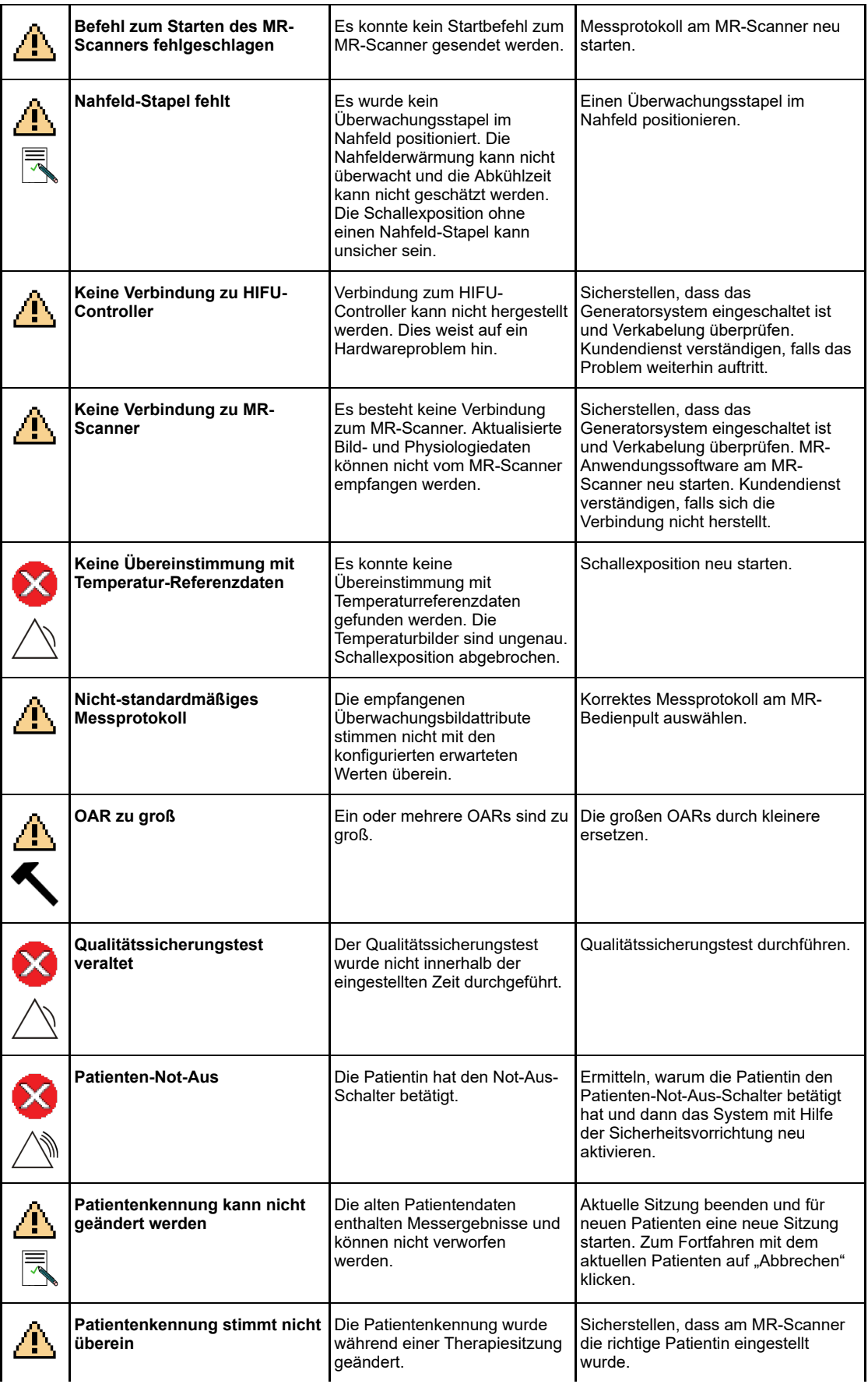

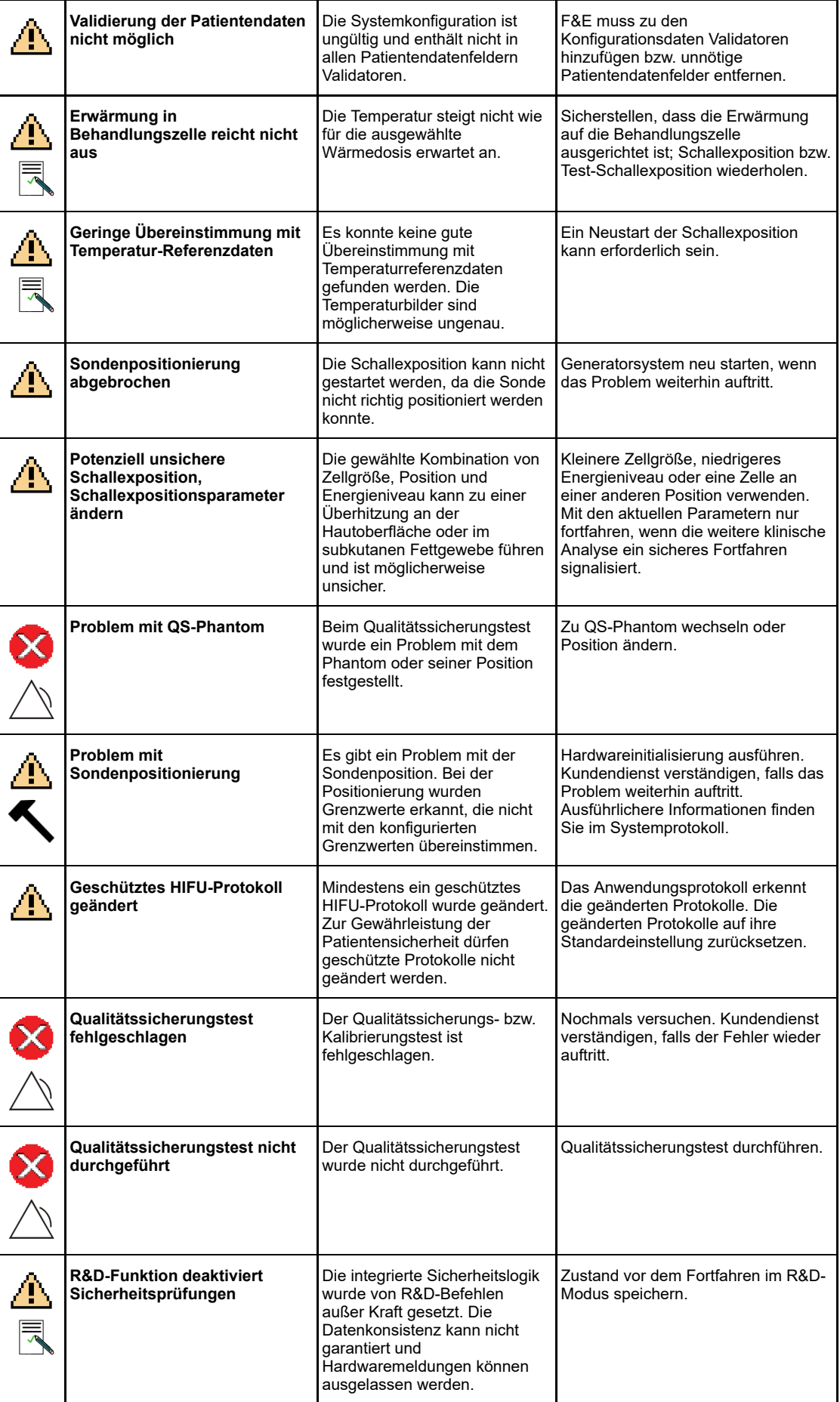

PROFCUND

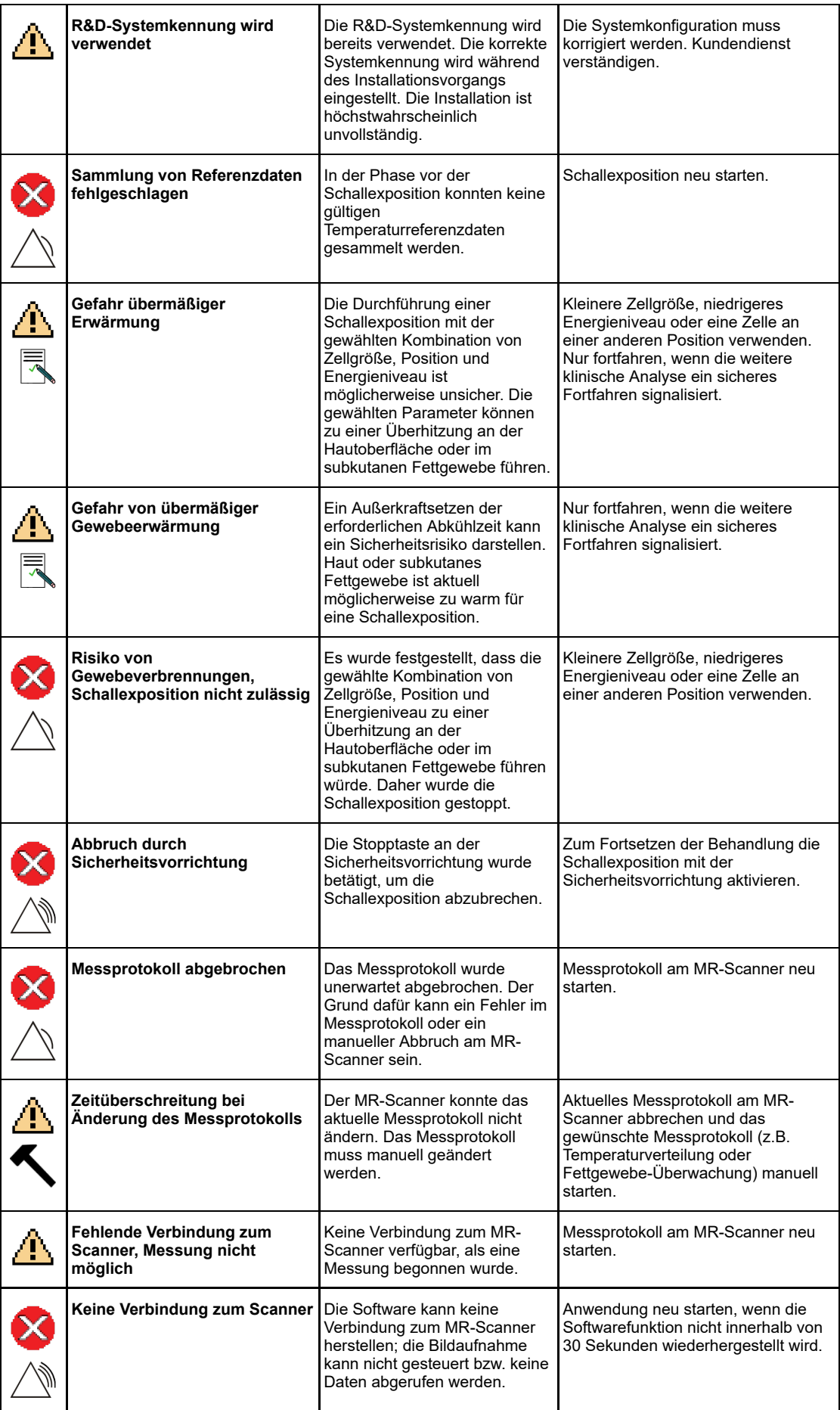

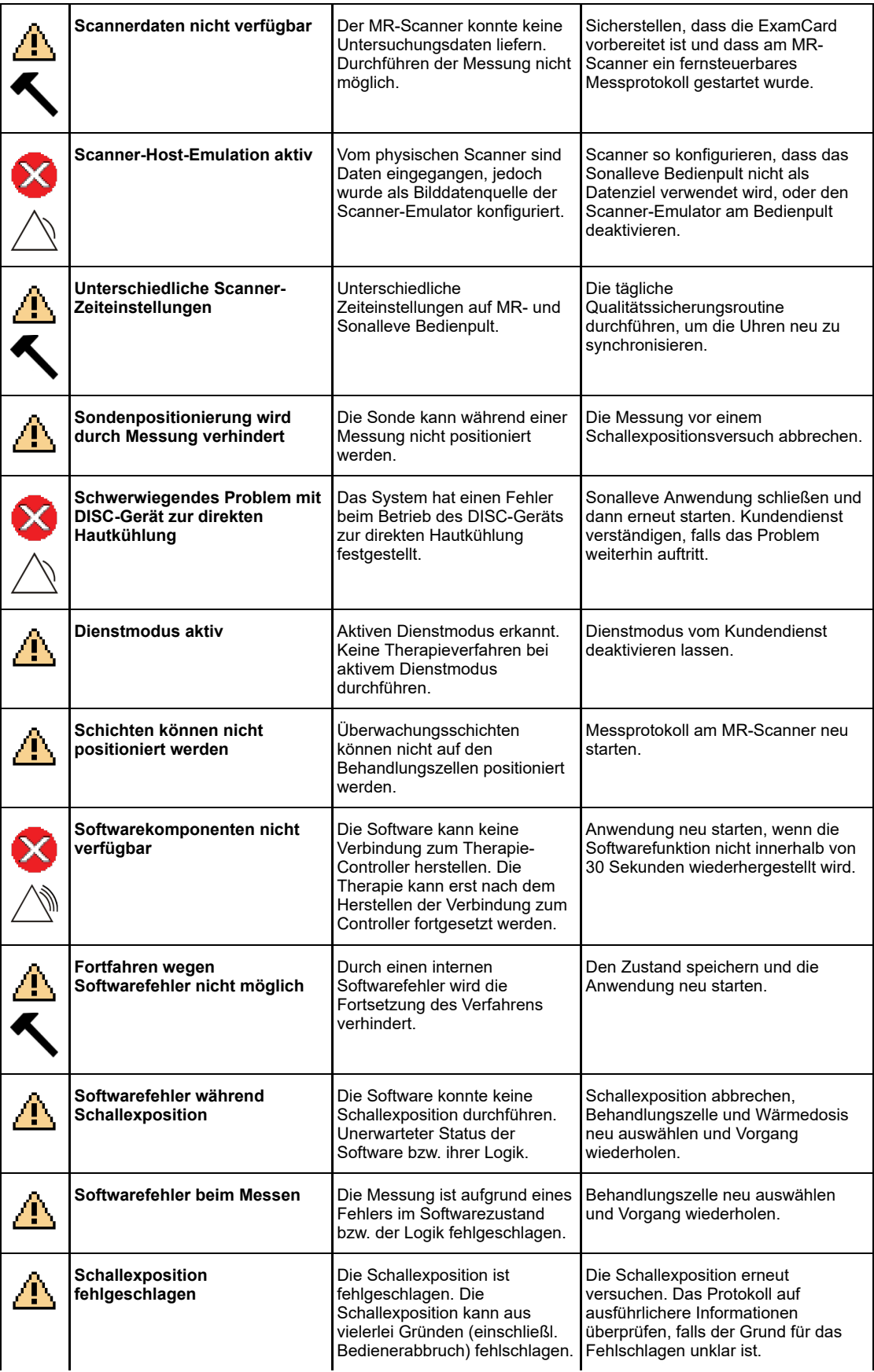

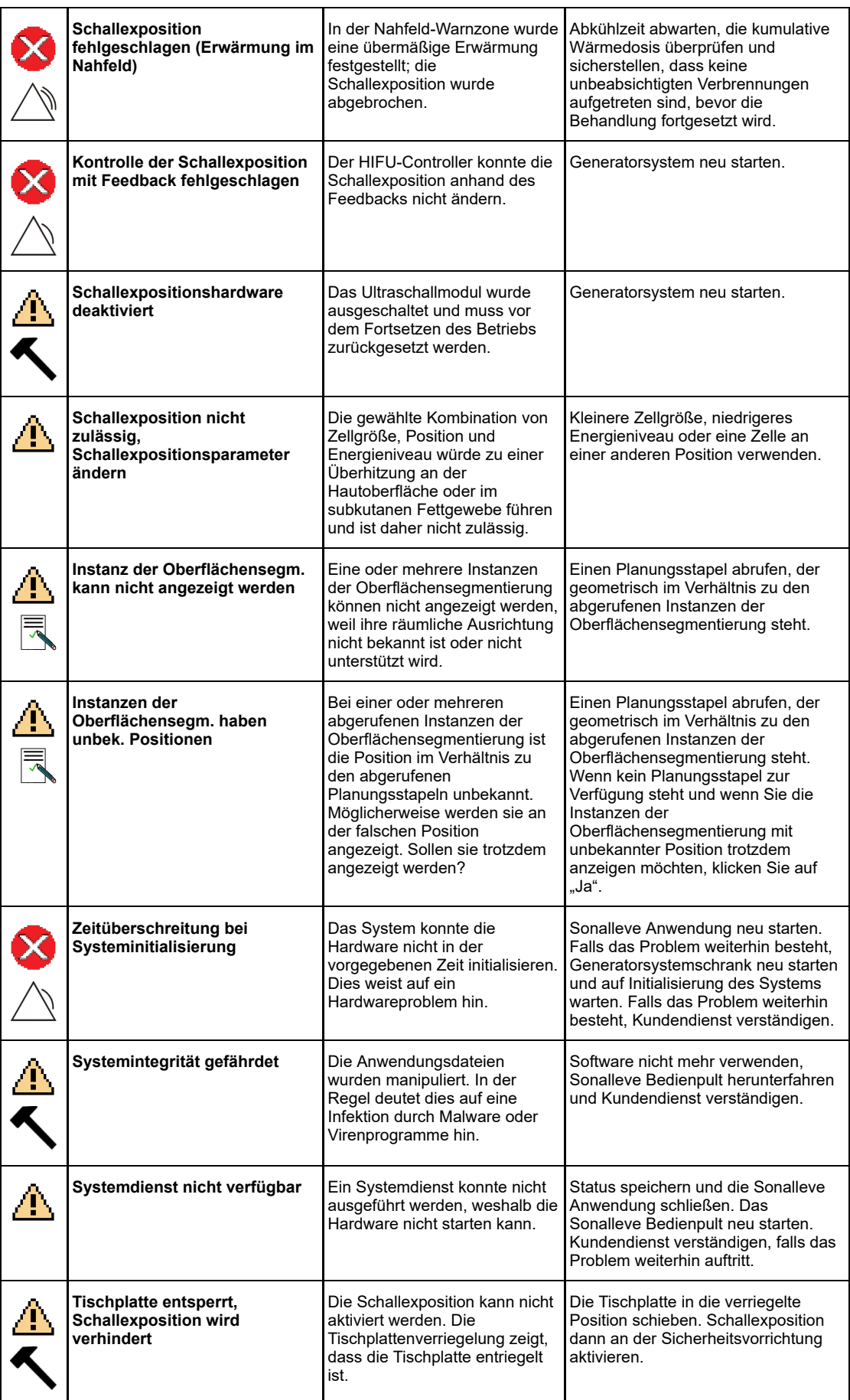

PROFCUND

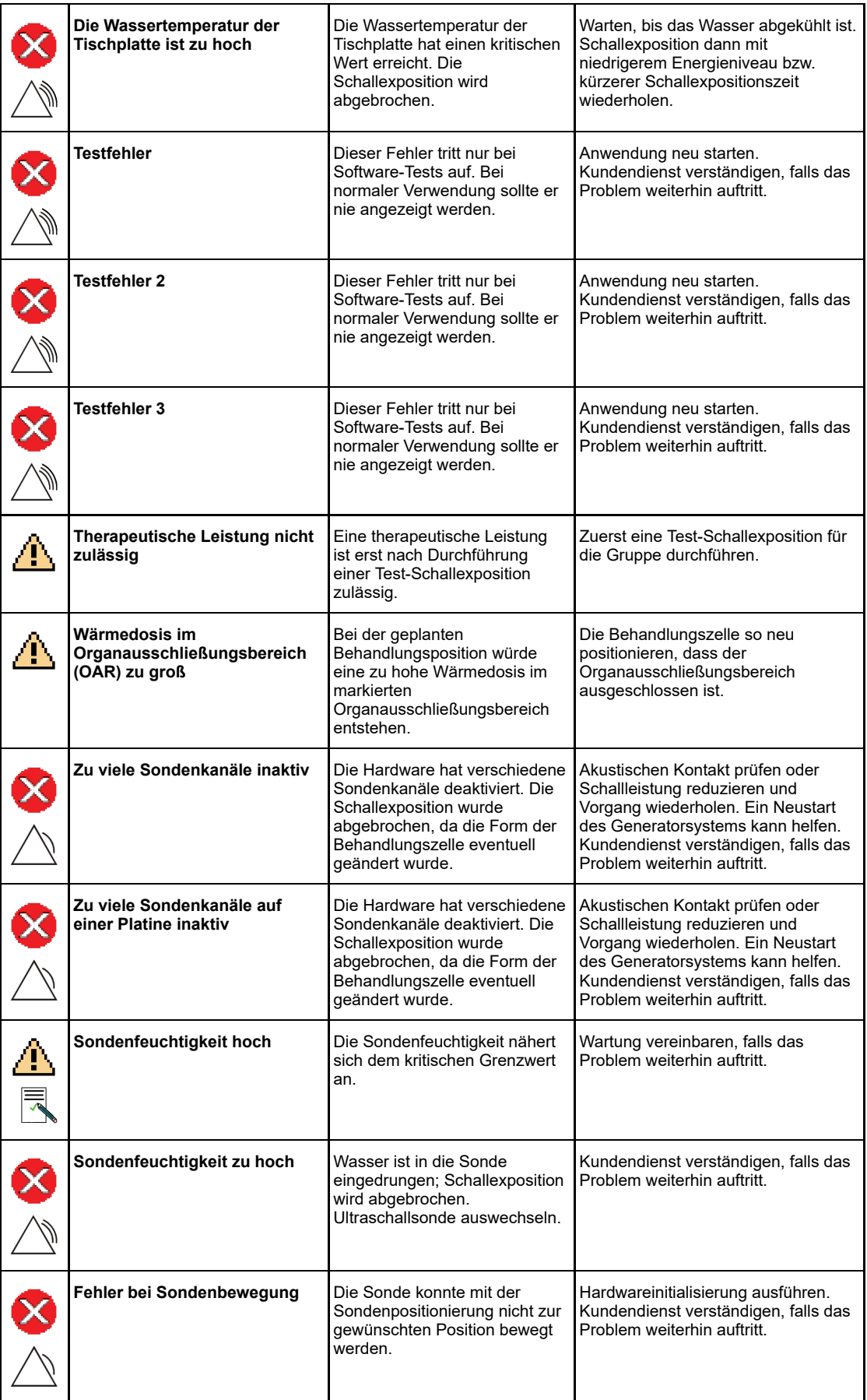

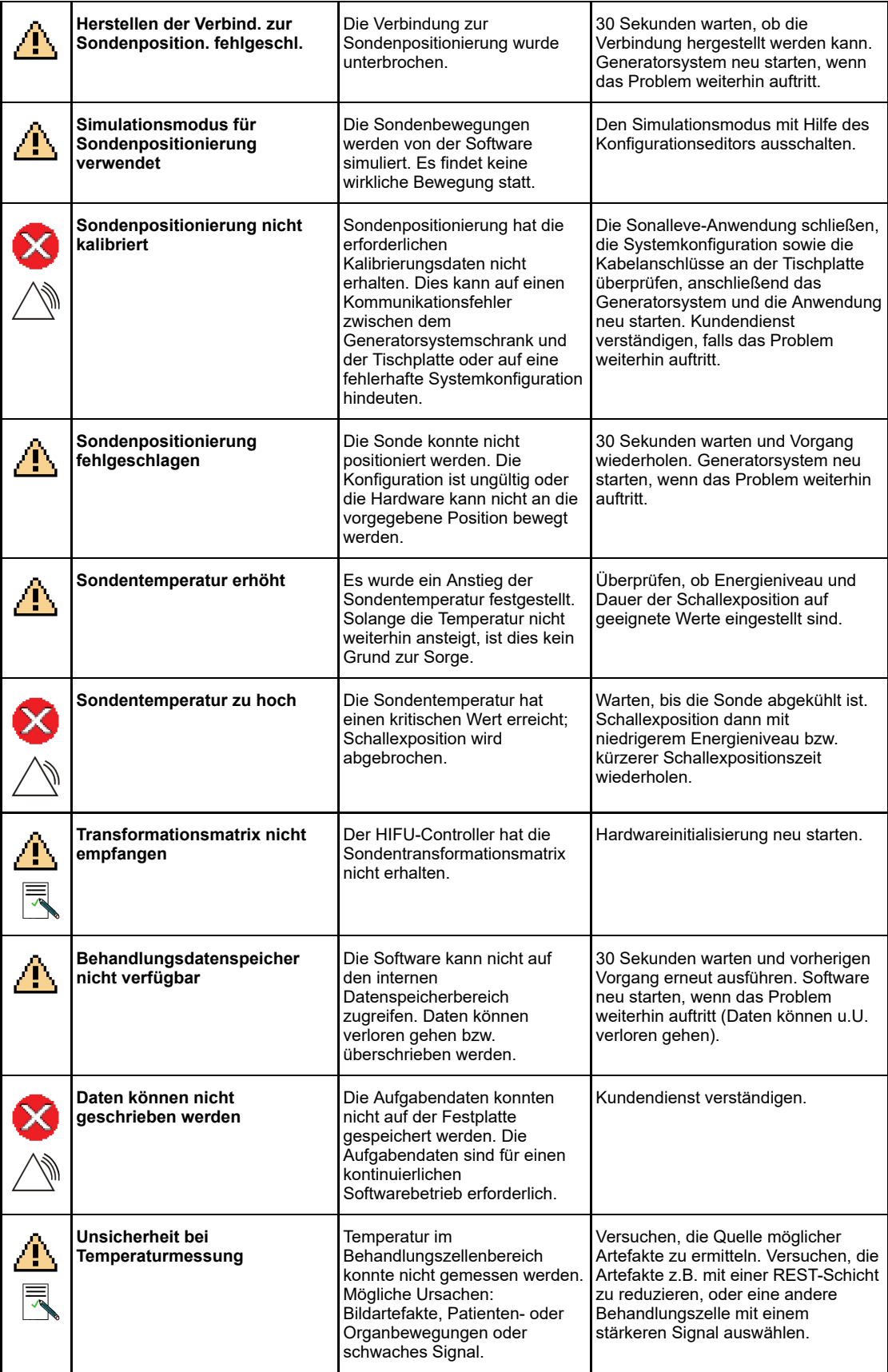

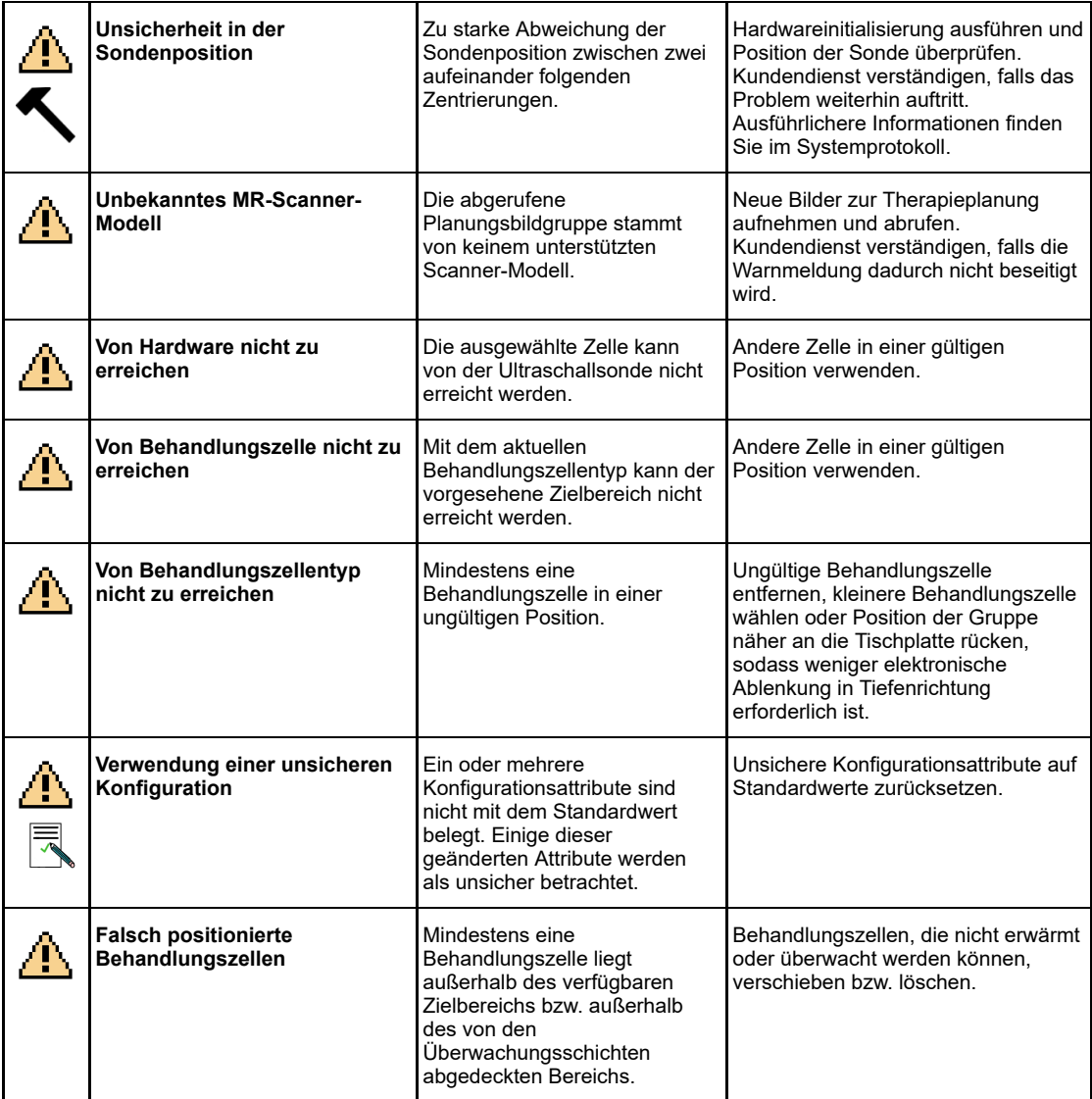

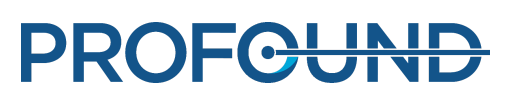

# **10.11. Rechtliche Hinweise**

#### Sonalleve MR-HIFU – *Gebrauchsanweisung*

Herausgegeben von Profound Medical

Profound Medical behält sich das Recht vor, diese *Gebrauchsanweisung* und das betreffende Produkt zu ändern. Produktspezifikationen können ohne vorherige Ankündigung geändert werden. Keine der in dieser *Gebrauchsanweisung* enthaltenen Informationen ist als Angebot, Gewährleistung, Zusage oder vertragliche Bedingung vorgesehen oder als solche zu verstehen.

© Profound Medical 2021

Alle Rechte vorbehalten. Ohne die schriftliche Genehmigung des Inhabers der Urheberrechte dürfen die Software und die Dokumentation weder ganz noch teilweise in irgendeiner Form oder auf irgendeine Weise elektronisch, mechanisch oder anderweitig reproduziert werden.

Die unerlaubte Vervielfältigung dieser Veröffentlichung verstößt nicht nur gegen das Urheberrechtsgesetz, sondern erschwert es Profound Medical u.U. auch, Benutzer mit genauen und aktuellen Informationen zu versorgen.

Nicht zu Profound Medical gehörende Produktnamen sind u.U. Marken ihrer jeweiligen Inhaber.

Veröffentlicht in Kanada

# **10.11.1. REACH-Erklärungen von Profound**

Gemäß REACH ist Profound Medical dazu verpflichtet, besonders besorgniserregende Stoffe (SVHC, Substances of Very High Concern) zu deklarieren, wenn diese mit einem Gewichtsanteil von über 0,1% des Produktgewichts enthalten sind. Das QS-Phantom 4510 000 82232 für Sonalleve MR-HIFU-Systeme kann Acrylamid (CAS-Nr.: 79‑06‑1) mit einem Gewichtsanteil von mehr als 0,1%, jedoch weniger als 0,25% des Gewichts des Phantoms, enthalten.

Gemäß REACH ist Profound Medical dazu verpflichtet, besonders besorgniserregende Stoffe (SVHC, Substances of Very High Concern) zu deklarieren, wenn diese mit einem Gewichtsanteil von über 0,1% des Produktgewichts enthalten sind. Komponenten in elektrischen oder elektronischen Geräten können Phthalate in Konzentrationen über dem Grenzwert enthalten, so z.B. Bis(2-ethyl(hexyl)phthalat), CAS-Nr.: 117-81-7).

# SONALLEVE

Profound Medical Inc. 2400 Skymark Ave. Unit #6 Mississauga, ON L4W 5K5 Canada T: +1 647 476 1350 F: +1 647 847 3739

Hauptgeschäftsstelle Geschäftsstelle Europa und Naher Osten

Profound Medical GmbH Kehrwieder 9 20547 Hamburg, **Germany** T: +49 40 8080 93 342 F: +49 40 8080 93 111

www.profoundmedical.com info@profoundmedical.com

#### © Profound Medical Inc., 2021.

Alle Rechte vorbehalten. Kein Teil dieses Dokuments darf ohne vorherige schriftliche Genehmigung von Profound Medical Inc. in irgendeiner Form oder mit irgendwelchen Mitteln in elektronischer oder mechanischer Form oder durch Kopieren, Aufzeichnen oder auf eine andere Art und Weise vervielfältigt oder übertragen werden.

# **PROFGUND**

109510A2